# ةكبشو P345RV :يلامجإلا ةكبشلا نيوكت مادختساب ةيكلساللا Business Cisco Mobile قيبطت

فدهلا

هجوم مادختساب ةيكلسال ةكبش ةكبش ةكبش نيوكت ةيفيك ليلدلا اذه كل حضوي RV345P، ةطقنو لوصو CBW140AC، يعسومو ةكبش CBW142ACM.

ةكبشلل طيسبلا دادعإلل هب ىصوملا ةلومحملا ةزهجألا قيءبطت ةلاقملا هذه مدختست ةفاكل (UI) بيولا مدختسم ةهجاو مادختس| لضفت تنك اذإ .ةقشعملا ةكبشلل ةيكلساللا <u>.ب يولا مدختسم ةهجاو مدختست يتلا قلاق مليا ىلى لاقت نالل رقن اف</u> ،تانيوكتلI

### تايوتحملا لودج

- <u>ةيساسالI تابلطتملا</u>
	- <mark>هجوملا دادع</mark>إ⊸
	- com.Cisco باسح ىلع لوصحلا ○
- P345RV هجوملا نيوكت
	- ةوبعلا نم P345RV جرخ ○
	- <mark>هجوملا دادع</mark>إ⊸
	- ا<u>هحال صإو تنرتنإلI لاصتI ءاطخI فاشكتسI</u> ⊸
	- ةيلوأل∣ ةئي¤تلل⊥ ∘
	- <u>(يرايتخإ) رمألا مزل اذإ IP ناونع ريرحتب مق</u> ◦
	- رمألا مزل اذإ ةتباثلا جماربلا ةيقرت ○
	- P345RV ةلسلسلا نم هجوم ىلع ةيئاقلتلا تاثيدحتلا نيوكت ○
- ناما<u>لI تارايخ</u>
	- (يرايتخإ) RV نامأ صيخرت ○
	- P345RV هجوملا ىلع بيولا ةيفصت ○
	- <sub>اك</sub>رايتخإ) <u>Umbrella RV Bran</u>ch ص<u>ي</u> خړت ∘
	- ىرخألا نامألا تارايخ ○
- VPN ةكبش تارايخ
	- VPN رورم ○
	- AnyConnect VPN
	- ةنيل VPN ةعمش
	- ىرخألا VPN تارايخ ○
- P345RV هجوملا ىلع ةيفاضإلا تانيوكتلا •
	- <u>(يرايّتخإ) VLAN تاكبش نيوكت</u> ◦
	- (يرايتخإ) ذفانملل VLAN تاكبش صيصخت ○
- (يرايتخإ) تباث IP ةفاضإ ○
- (يرايتخإ) صيءخارتلا ةرادإ →
- (يرايتخإ) P345RV ةلسلسلا نم هجوم مادختساب ةلقنتم ةكبش نيوكت ○
- ة<u>يكلسال ةكبش ةكبش نيوكت</u>
	- هتوبع نم AC140CBW زارطلا جرخ ○
	- قيبطت ىلء 140AC Mobile Application قيبطتل ةيكلسالJI لوصولا ةطقن دادعإ ⊸ **Mobile**
	- ا<u>يكلسال اهحال صإو تالكشملI فاشكتسI تاحيملت</u> م
	- Mobile قيبطت مادختساب ACM142CBW ةكبش تاعسوم نيوكت ○
	- ةلومحملا قزهجألا قيءبطت مادختساب هثيدحتو جمانربيلا نم ققحتلل ○
	- Mobile قيبطت ىلع WLAN تاكبش ءاشنإ ○
	- (يرايتخإ) ةلومحملا ةزهجألا قيبطت مادختساب فيضلل WLAN ةكبش ءاشنإ ○

# ططخملا

## Internet **ISP Modem** RV345P Router 140AC Primary AP **MESH** conconcon 42ACM Mesh Extender **MESH 142ACM Mesh Extender** onononor **MESH** onononon Legend **Wired Connection** .... Wireless Connection

### **Topology of the Network**

## ةمدقملا

رمأ نم هل اي ،Cisco ةزهجأ تيرتشو ضعبلا اهضعب عم اهب تمق يتلا ثاحبألا عيمج تعمج ةقاطلاب ديوزتلا هجوملا اذه رفوي .P345RV هجوم مدختسن ،ويرانيسلا اذه يف !ريثم نم الدب هجوملا يف AC140CBW ليصوتب كل حمست يتلا (PoE (تنرثيإ ةكبش ربع ةكبش ءاشنإل ACM142CBW و AC140CBW ةكبش تاعسوم مادختسإ متيس .لوحم .ةيكلسال ةكبش ةكبش

.ةيفاضإ تازيم رايخ مدقتملا هجوملا اذه رفوي امك

- نيوكت نكمي .رورملI ةكرح يف مكحتلI ةيناكمإ قيبطتلI يف مكحتلI كل حيتي .1 رورملا ةكرح رظحل وأ اهليجستل نكلو رورملا ةكرحب حامسلل ةزيملا هذه .رورملا ةكرح رظحل ةطاسبب وأ اهليجستو
- وأ ةنمآ ريغ ٻيو عقاوم يJإ ٻيولI رورم ةكرح عنمل ٻيولI ةيفصت مادختسإ متي .2 .ةزيملا هذه مادختساب ليجست دجوي ال .ةبسانم ريغ
- (SSL (ةنمآلا ليصوتلا ذخآم ةقبط نم (VPN (ةيرهاظ ةصاخ ةكبش وه AnyConnect 3. نيمدختسملل (VPN (ةيرهاظلا ةصاخلا تاكبشلا حمست .Cisco نم رفوتت لالخ نم كيدل تانايبلا زكارم وأ ةكرشلا بتكمب لاصتالاب ةديعبلا عقاوملاو .تنرتنإلا ربع نمآ قفن ءاشنإ

تاهجوملا ليجست متي .صيخرت ءارش ىلإ جاتحتس ،تازيملا هذه مادختسإ تدرأ اذإ .ليلدلا اذه يف اهتيطغت متتس يتلاو ،تنرتنإلا ربع صيخارتلاو

ديرت ت $\omega$ ديرت تنك وأ دنتسملا اذه يف ةمدختسملا تاحلطصملا ضعبب ةيارد ىلع نكت مل اذإ :ةيلاتلا تالاقملا عجار ،ةيتوبكنعلا ةكبشلا تاكبش لوح ليصافتلا نم ديزملا

- [ةديدجلا تاحلطصملا درسم :Business Cisco](https://www.cisco.com/c/ar_ae/support/docs/smb/switches/Cisco-Business-Switching/kmgmt-2331-glossary-of-non-bias-language.html)•
- [Cisco نم ةيكلساللا ةكبشلا تاكبش يف مكب ابحرم](https://www.cisco.com/c/ar_ae/support/docs/smb/wireless/CB-Wireless-Mesh/1768-tzep-Cisco-Business-Introduces-Wireless-Mesh-Networking.html) •
- ةيكلس الللا Cisco Business ةكبش ل (FAQ) قلوادتمل قلئس ألل

جماربلا رادص|| قي بطتلل قلباقلا قزهجأل

- زارطلا RV345P | 1.0.03.21
- cbw140ac | 10.4.1.0
- ةكبشلل لقالا ىلع دحاو ةكبش عسوم رفوت مزلي) CBW142ACM | 10.4.1.0 . (ةقشعملا

# ةيساسألا تابلطتملا

## هجوملا دادعإ

- .دادعإلل يلاح تنرتنإ لاصتا دوجو نم دكأت 1.
- مادختسإ دنع مەيدل ةصاخ تاميلءت يا ةفرعمل (ISP) تنرتنإلl ةمدخ رفومب لصتا .2 عم تاباوب (ISPs (تنرتنإلا ةمدخ يدوزم ضعب رفوت .كب صاخلا P345RV هجوم ىلإ رطضت دقف ،جمدم هجوم ىلع يوتحت ةرابع كيدل تناك اذإ .ةجمدم تاهجوم ناونع) (WAN (ةعساولا ةقطنملا ةكبشل IP ناونع ريرمتو هجوملا ليطعت ةكرح عيمجو (كٻاسحل تنرتنإللا رفوم هنيعي يذلI ديرفJا تنزرتنإلI لوكوتورب .ديدجلا هجوملا ىلإ هلالخ نم ةكبشلا رورم
- 3. ارما اذه نوكي ال دق .نكما نإ ةحوتفم ةحاسم ىلإ جاتحتس .هجوملا عضو ناكم ددح (مدوملا) ضيرعلا يددرتال قاطنلا ةباوبب هجوملا ليصوت كيلء بجي هنأل ال .(ISP (تنرتنإلا ةمدخ رفوم نم

com.Cisco باسح ىلع لوصحلا

،Cisco.com باسح ىلء لوصحلا علىإ جاتحت ،Cisco تادعم كلتمت تحبص أنأ دعب نآلI يأ دجوي ال .(CCO فرعم) تنرتنإلا ربع Cisco لاصتا فيرعت مساب انايحأ هيلإ راشي .باسحل ةفلكت

. <u>قل|قمل| هذه ن<sub>ا</sub>م يل|تل| مسقل| ىل| ل|قتن|ل|</u> كنكميف ،لعفل|ب باسح كيدل ن|ك اذإ

1 ةوطخلا

.باسح ءاشنإ مث صخشلا زمر قوف رقنا .<u>Cisco.com</u> ىلإ لقتنا

# Have an account?

Q

- ← Personalized content
- Your products and support

# Log In

Forgot your user ID and/or password?

 $\sqrt{2}$ 

Manage account

My Cisco

Need an account?

Create an account

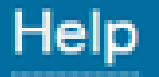

تاميلعتلا عابتا .ليجست قوف رقناو باسحلا ءاشنإل ةبولطملا ليصافتلا لخدأ .ليجستلا هيلمع مامتاب هصاخلا

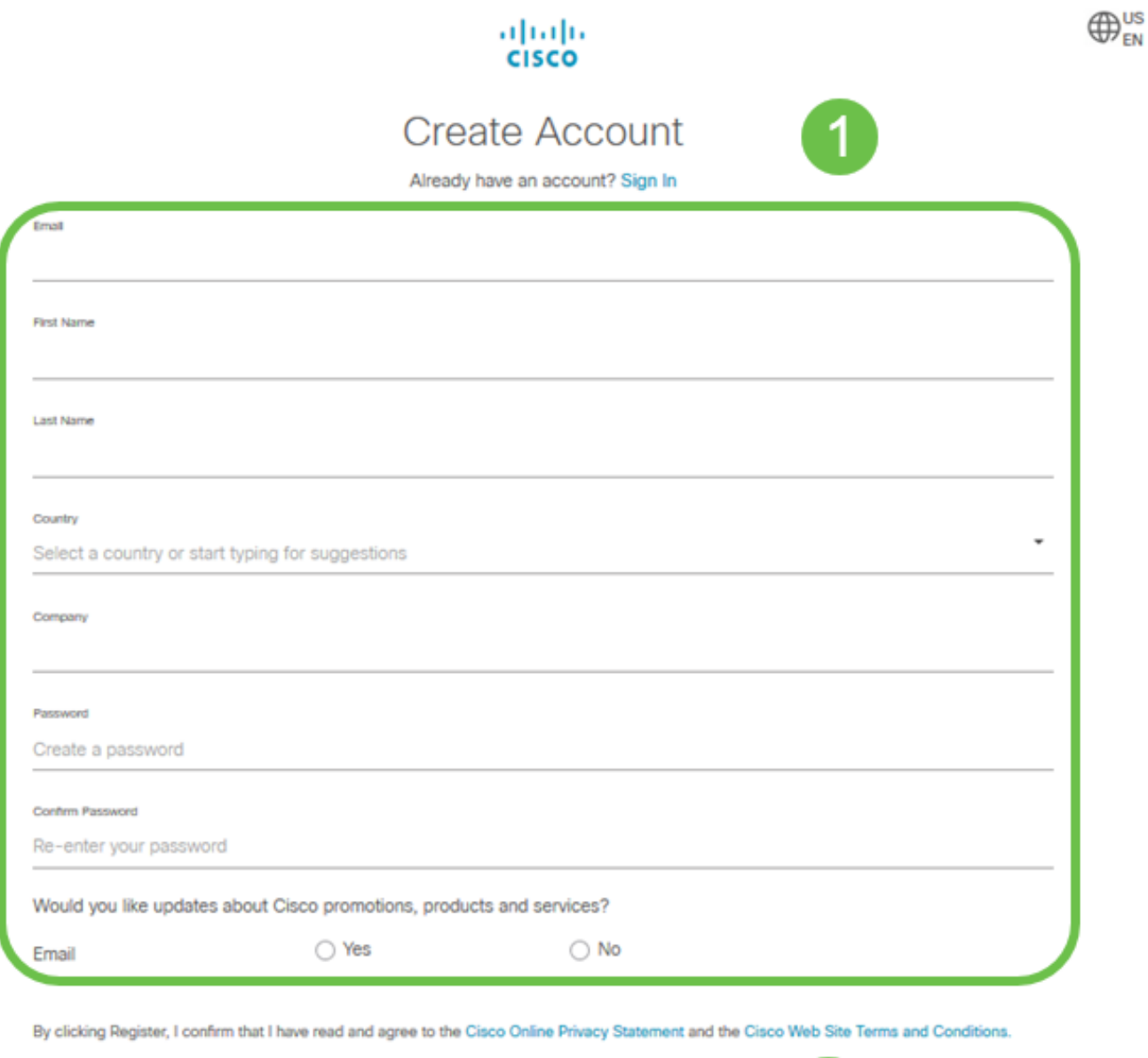

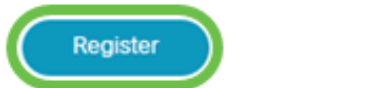

<u>باسحلا لي جست تاميلءت ةحفص ىلإ لاقتنالل رقناف</u> ،تالكشم ةيأ كيدل تناك اذإ [Cisco.com.](/content/en/us/about/help/registration-benefits-help.html)

# P345RV هجوملا نيوكت

نء رتويبمكلا نكمي وهو .مزحلا هيجوتب موقي هنأل ةكبشلا يف ايرورض هجوملا دعي .ةيعرفـلا ةكبشلا وأ ةكبشلا سفن ىلع ةدوجوم ريغ ىرخأ رتويبمك ةزهجأب لاصتالI هيجوتـلا لودج درسي .مزحلا لااسرإ ناكم ديدحتـل هيجوت لـودج ىلإ لـوصولاب هجوملا موقي لودج يف ءاوس دح ىلع ةيكرحلاو ةتباثلا تانيوكتلا درس نكمي .ةهجولا نيوانع

.ةددحملا اهت<code>o</code>جو علىإ مزحلا علء لوصحلل هيجوتلا

عمو .ةريغصلا تاكرشلا نم ديدعلل ةنسحملا ةيضارتفالا تادادعإلاب P345RV يتأي .تادادعإلI هذه ضعب ليدعت كنم (ISP) تنرتنإلI ةمدخ رفوم وأ ةكبشلI بلطتت دق ،كلذ مدختسم ةهجاو مادختساب تاري يغتال عارجإ كنكمي ،تابلطتملل ISP ب لاصتالا دعب .(UI) ٻيو

!هيلإ لصنل ؟دعتسم تنأ له

ةوبعلا نم P345RV جرخ

1 ةوطخلا

ذفنمب P345RV) تنرثيإ) LAN ةكبش ذفانم دحأ نم تنرثيإلا لبك ليصوتب مق .تنرثيإ ذفنم رتويبمكلل نكي مل اذإ ئىاهم ىلإ جاتحتس .رتويبمكلا يف تنرثيإلI ب ةصاخلا اهسفن ةيكلسلا ةيعرفلا ةكبشلا يف ةيفرطلا ةطحملا نوكت نأ بجي .يلوألا نيوكتلا ءارجإل P345RV

2 ةوطخلا

ةقاط ئياهم مادختسإ يدؤي دق .P345RV عم رفوملا ةقاطلا ئياهم مادختسإ نم دكأت ليغشتلا عضو يف ةقاطلا حاتفم .USB تاقحلم لطعت وأ P345RV فلت ىلإ فلتخم .يضارتفا لكشب

هليصوتب مقت ال نكلو ،P345RV ب صاخلا VDC12 ذفنمب ةقاطلا ئياهم ليصوتب مق .دعب ةقاطلاب

3 ةوطخلا

.مدوملا ليغشت فاقيإ نم دكأت

4 ةوطخلا

.P345RV ىلع WAN ذفنمب DSL مدوم وأ لبكلا ليصوتل تنرثيإ لبك مدختسأ

5 ةوطخلا

مق .P345RV ىلع اذه لمعيس .ءابرهك جرخم يف P345RV ئياهم نم رخآلا فرطلا لخدأ ةقاطلا حابصم نوكي .اضيءأ ةقاطلا ليءثشت نم نكمتي يتح يرخأ ةرم مدوملا ليصوتب نوكيو حيحص لكشب الصوم ةقاطلا لوحم نوكي امدنع بلص رضخأ ةيمامألا ةحوللا يف .ديهمتلا نم ىهتنا دق P345RV

هجوملا دادعإ

لۍغشتل !تانيوكتلا ضعب ىلإ لوصولل تقولا ناح نآلاو ،يديءمتلا لمعلا يهتنا .ةيلاتلا تاوطخلا عبتا ،بيو مدختسم ةهجاو

يكيمانيدلا نيوكتال لوكوتورب ليمع حبصيل كب صاخلا رتويبمكل نيوكت مت اذإ رتويبمكلا ىلإ x192.168.1. قاطن يف IP ناونع نييعت متي ،(DHCP (فيضملل ،ةيعرفلا ةكبشلا ةعنقأو ،IP نيوانع نييعت ةيلمع ةتمتأب DHCP موقي .يصخشلا ةزهجأ نييءت بجي .رتويبمكلا ةزهجأل ىرخأل تادادعإلاو ،ةيضارتفالا تارابعلاو نم كلذب مايقلا متي .ناونع ىلع لوصحلل DHCP ةيلمع يف ةكراشملل رتويبمكلا .رتويبمكلا ىلع IP/TCP صئاصخ يف ايئاقلت IP ناونع ىلع لوصحلا ديدحت لالخ

2 ةوطخلا

،طيرش ناونعلا يف تلخد .Firefox وأ Explorer Internet وأ Safari لثم بيو ضرعتسم حتفا 192.168.1.1. ،P345RV لا نم ناونع ريصقتلا

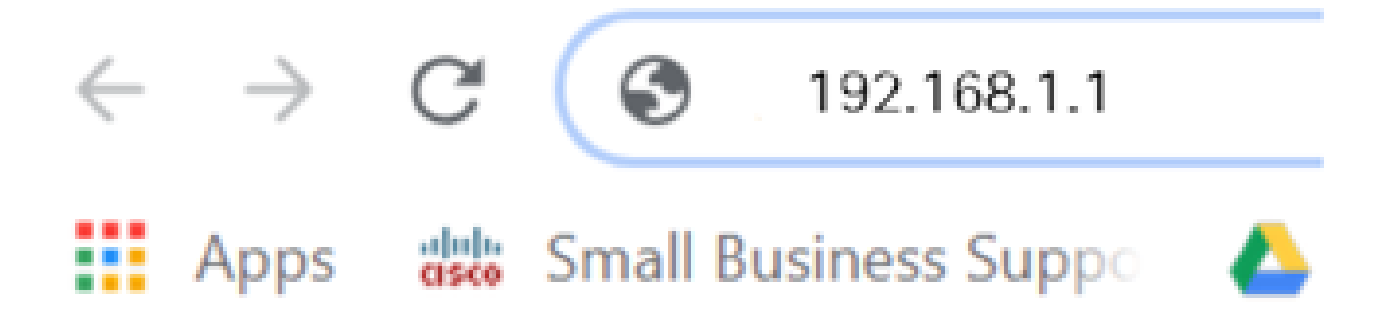

3 ةوطخلا

اذإ .بيولا عقوم ىلإ عبات .هب قوثوم ريغ بيولا عقوم نأب اريذحت ضرعتسملا ردصي دق <u>.اهحال صإو تنرتن;إلى لاصت ا ءاطخأ فاشكتسأ</u> ىلإ لقتننا ،الصتم نكت مل

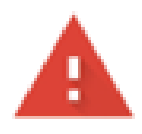

### Your connection is not private

Attackers might be trying to steal your information from ciscobusiness.cisco (for example, passwords, messages, or credit cards). Learn more

NET::ERR\_CERT\_AUTHORITY\_INVALID

Help improve Chrome security by sending URLs of some pages you visit. limited system information, and some page content to Google. Privacy policy

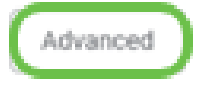

Back to safety

4 ةوطخلا

ةملكو Cisco يضارتفالا مدختسملا مسا لخدأ ،لوخدلا ليجست ةحفص رهظت امدنع .Cisco ةيضارتفالا رورملا

.لوخدلا ليجست ىلع رقنا

<u>تاهجوم دادعإ ةحفص ىل| لوصول| ةيف يك</u> قوف رقنا ،ةيليصفت تامولعم ىلع لوصحلل [VPN نم ةلسلسلا Cisco RV340 Series.](/content/dam/global/en_au/solutions/small-business/pdfs/cisco-rv340-series-security-router-easy-setup-guide.html)

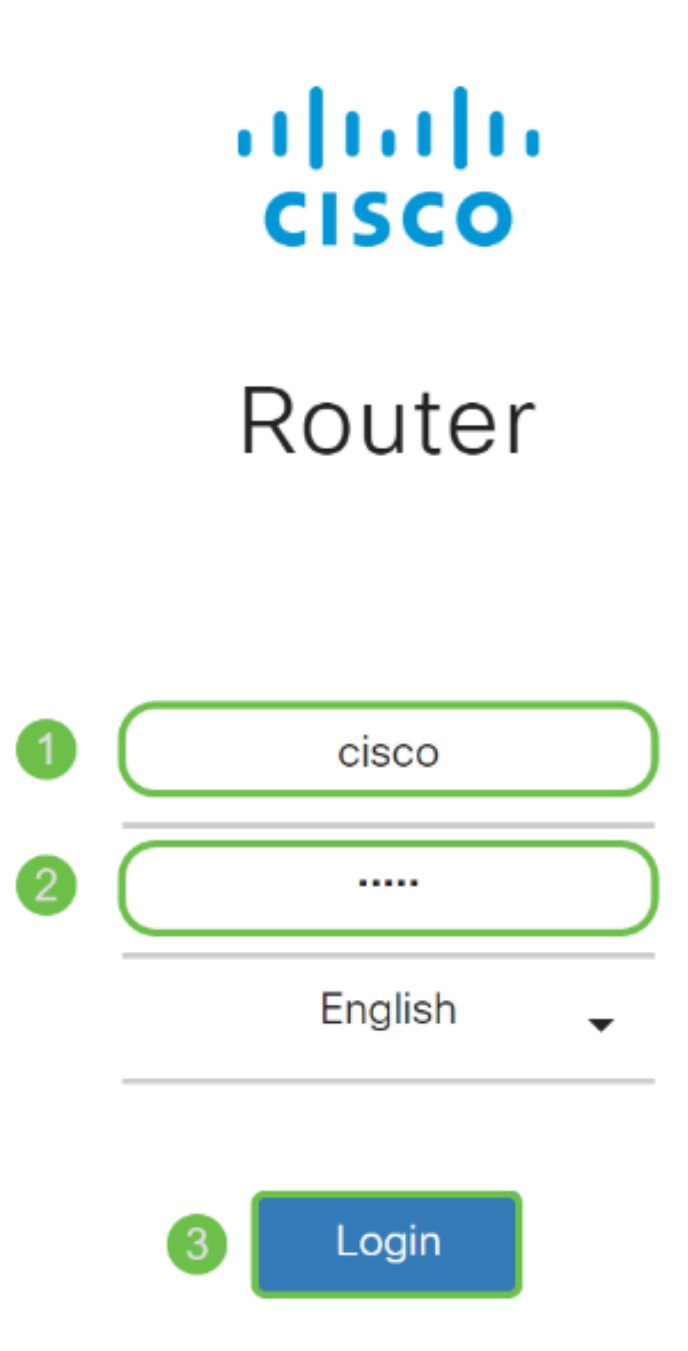

©2018 Cisco Systems, Inc. All Rights Reserved. Cisco, the Cisco Logo, and the Cisco Systems are registered trademarks or trademarks of Cisco Systems, Inc. and/or its affiliates in the United States and certain other countries

5 ةوطخلا

حفصتلا حول نكي مل اذإ .أدبي لصحي ةحفصلا رهظت .لوخدلا ليجست ىلع رقنا .ةمﺉاقلا ةنوقێأ یلع رقن∪اب ەحتف كنڬمێ ،احوتفم

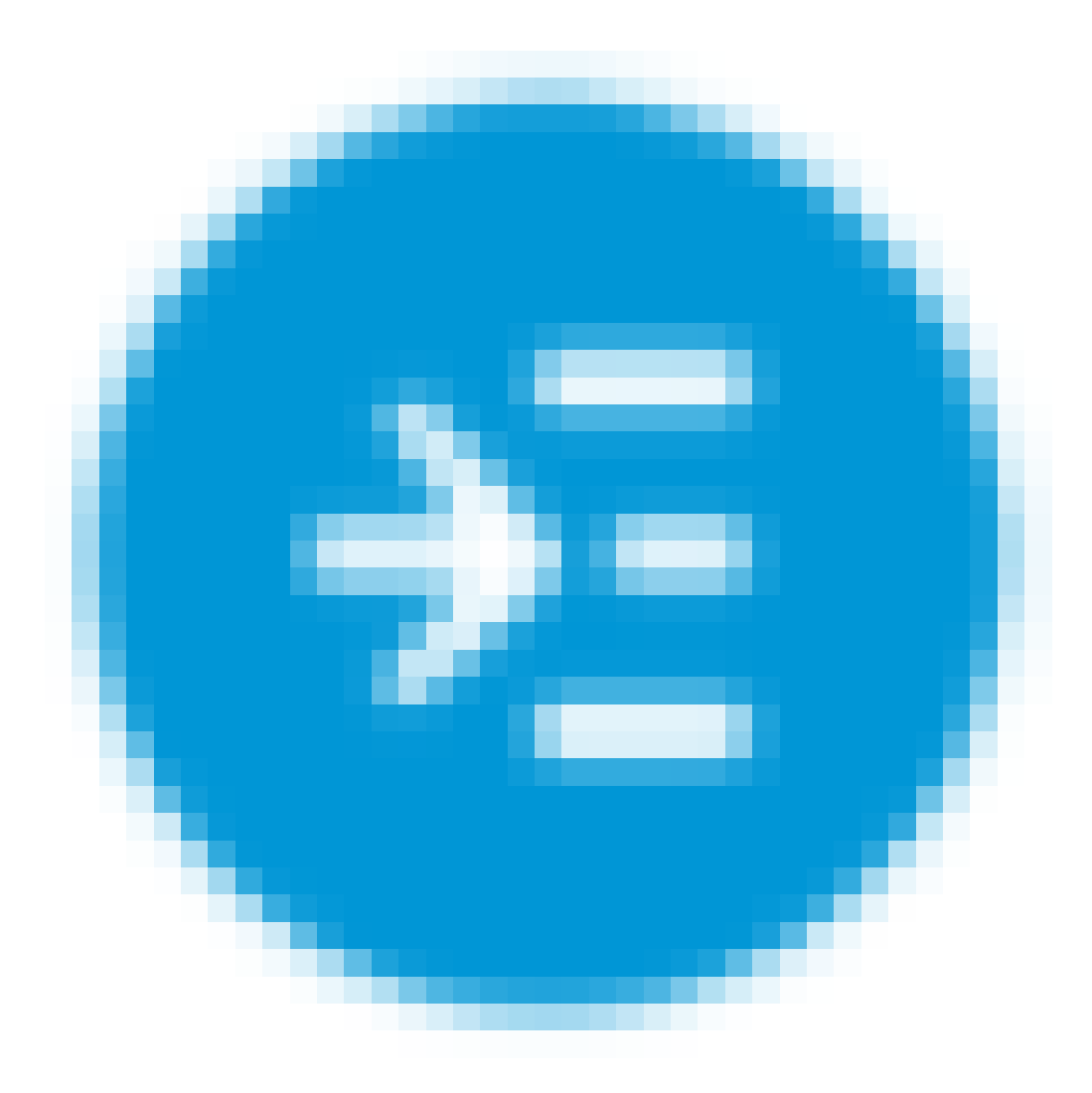

ن من القتال عن التابعين المجان المتالي المجوم لا عن التالي على التالي عن التالي التي تم تال التالي التالي التي<br>التالي التالي التالي التالي التالي التالي التالي التالي التالي التالي التالي التالي التالي التالي التالي التال .ةلاقملا هذه يف <u>يلوأل</u>ا

اهحالصإو تنرتنإلا لاصتا ءاطخأ فاشكتسأ

ةهجاو وأ تـنرتـنإلىاب ل|صت|ل| يف ةلكشم كيدل نوكت نأ لـمتحمل| نمف ،اذه أرقت تـنك اذإ .اديفم لولحلا هذه دحأ نوكي نأ دبال .بيولا مدختسم

قيرط نع ةكبشلا لاصتا رابتخإ كيدل لصتملا Windows ليغشتلا ماظن ىلع كنكمي ةلهم تهتنا اذإ .(هجوملل يضارتفالا IP ناونع) 192.168.1.1 ping لخدأ .رماوألا هجوم حتف .هجوملاب لاصتالا نم نكمتت نلف ،بلطلا

.هذه <u>اهحال ص|و ءاطخأل| ف|ش كت س|</u> ةل|قم ةعجارم كننكميف ،ثدحي ل|صت|ل| نكي مل اذإ

:ةلواحملل ىرخألا ءايشألا ضعب

- ."لاصتا نود لمعلا" ىلإ بيو ضرعتسم نييعت مدع نم ققحت 1.
- نا بجي .تـنرثيإلI لوحمل ةيلحملI ةقطنملI ةكبش ليصوت تادادعإ نم ققحت .2 عيطتسي pc لا ،كلذ نم الدب .DHCP لالخ نم IP ناونع ىلع رتويبمكلا لصحي لخدم ريصقتلا عم ىدم x192.168.1. لا يف يكيتاتسإ نكاس ناونع ىقلتي ىلإ جاتحت دق ،لاصتالل .(P345RV لا نم ناونع ريصقتلا) 192.168.1.1 ىلإ تبثي 10، Windows مدختست تنك اذإ. P345RV ب ةصاخلا ةكبشلا تادادعإ ليدعت .[ةكبشلا تادادعإ ليدعتل 10 Windows تاهاجتأ](https://support.microsoft.com/en-us/help/15089/windows-change-tcp-ip-settings) ةعجارم كنكميف
- اذه لح ىلإ جاتحتسف 192.168.1.1، IP ناونع لغشت ةدوجوم تادعم كيدل ناك اذإ 3. ا<u>نه رقينا</u> وأ ،مسقلا اذه ةياهن يف اذه لوح ديزملا .ةكبشلا لمعت يكل ضراعتلا .<u>ةرشابم كانه ذخال</u>
- ،كلذ دعب .نيزاهجلا الك ليغشت فاقيإ لالخ نم P345RV و مدوملا طبض ةداعإب مق 4. مق مث .ابيرقت نيتقيقد ةدمل لومخلا عضو يف هكرتو مدوملا ليغشت كنكمي .WAN ناونع تملتسإ نآلا تفوس تنأ .P345RV زارطلا ليغشتب
- DSL مدوم عضو كيدل (ISP (تنرتنإلا ةمدخ دوزم نم بلطاف ،DSL مدوم كيدل ناك اذإ 5. .رسجلا عضو يف

التهوي قال أول دة

رييءغت كنكمي .مسقلI اذه يف ةجردملI يلوألI دادعإلI جلIعم تاوطخ ربع رورملIب يصون .تقو يأ يف تادادعإلا هذه

1 ةوطخلا

.مادختسالا ءدب ةحفصلا نم يلوألا دادعإلا جلاعم قوف رقنا

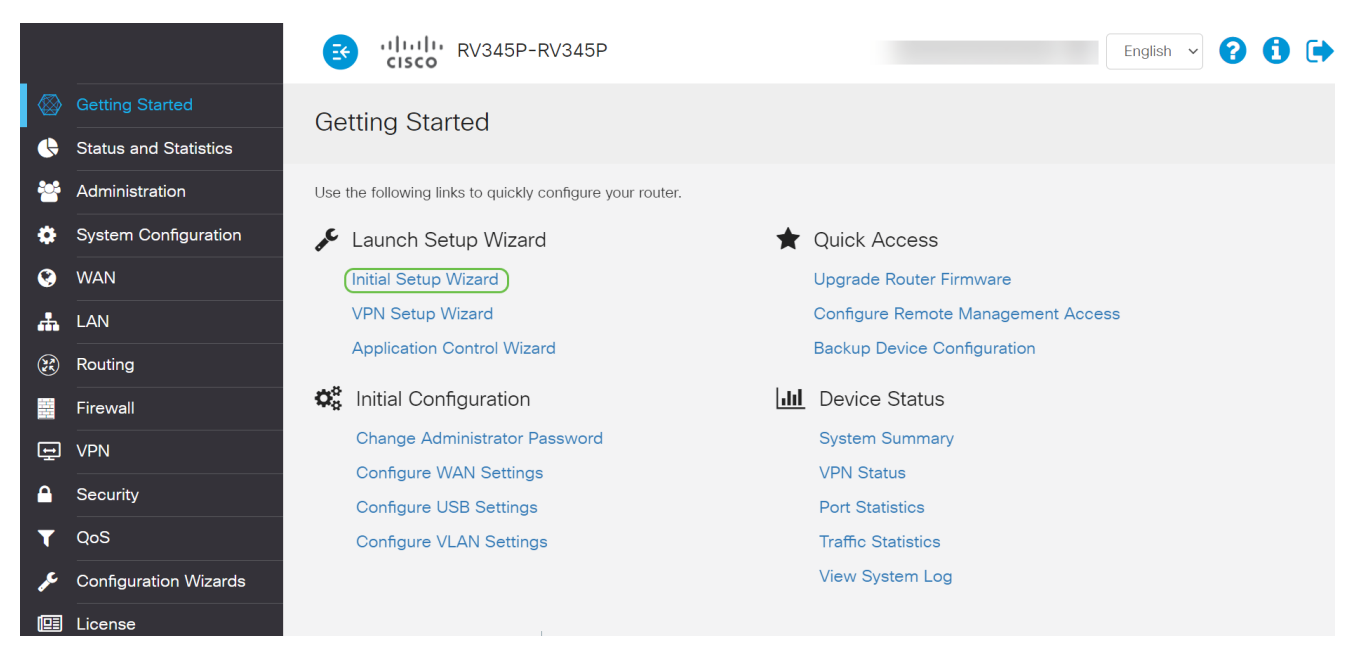

2 ةوطخلا

قوف رقنا ،لعفلاب اذه ديكأتب تمق نأ ذنم .ةلصوم تالبكلا نأ ةوطخلا هذه دكؤت .يلاتلا

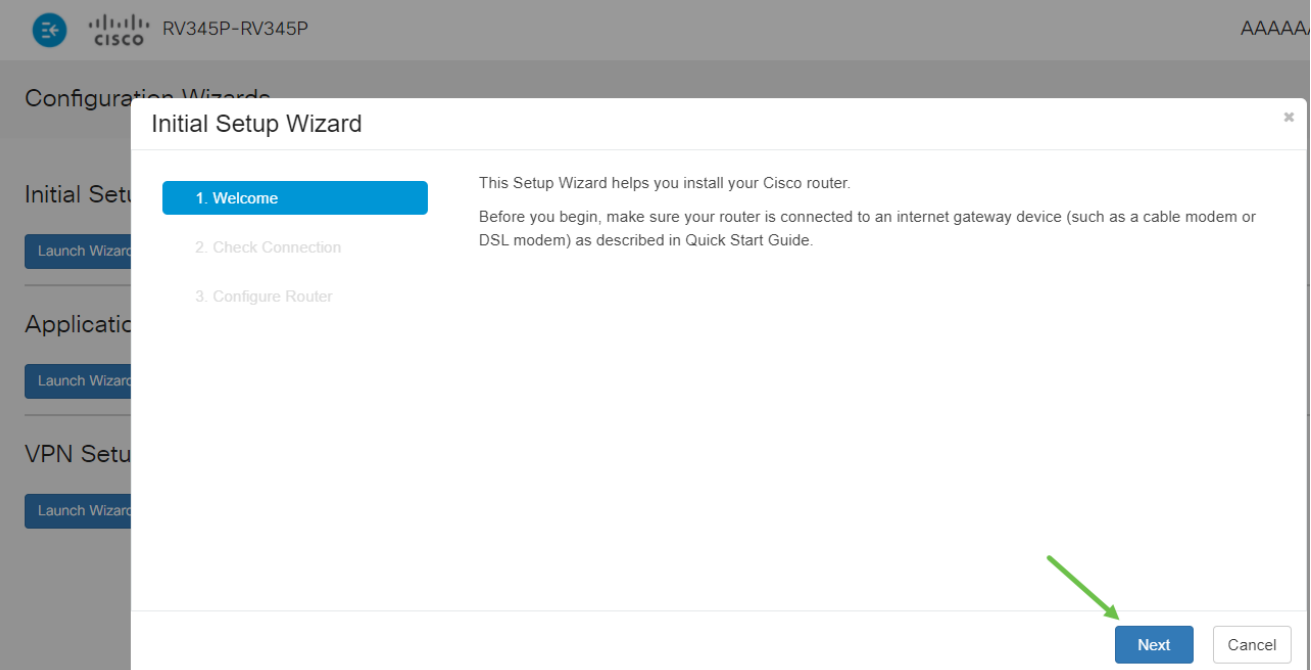

ديكأتب تمق نأ ذنم .هجوملا ليصوت نم دكأتلل ةيساسألا تاوطخلا ةوطخلا هذه يطغت .يلاتلا قوف رقنا ،لعفلاب اذه

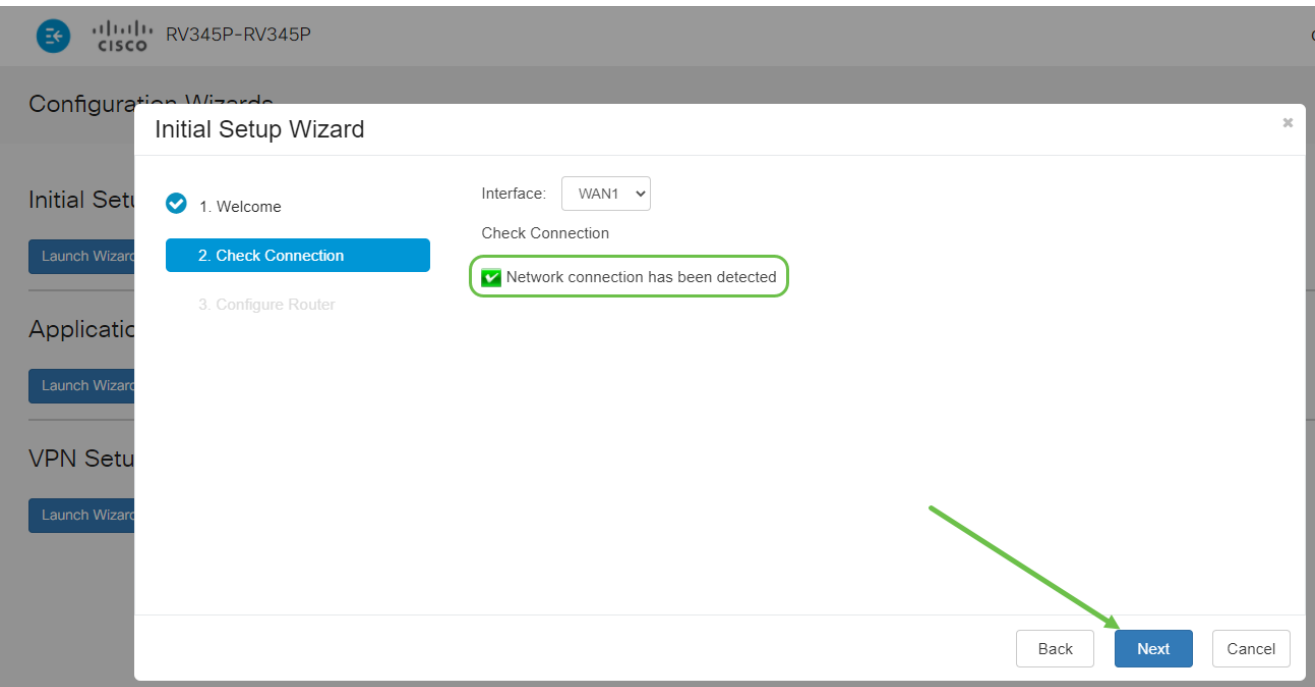

4 ةوطخلا

.كب صاخلا هجوملل IP نيوانع نييعتل كب ةصاخلا تارايخلا ةيلاتلا ةشاشلا ضرعت .(يلاتلا) Next قوف رقنا .ويرانيس اذه يف DHCP يقتني نأ جاتحت تنأ

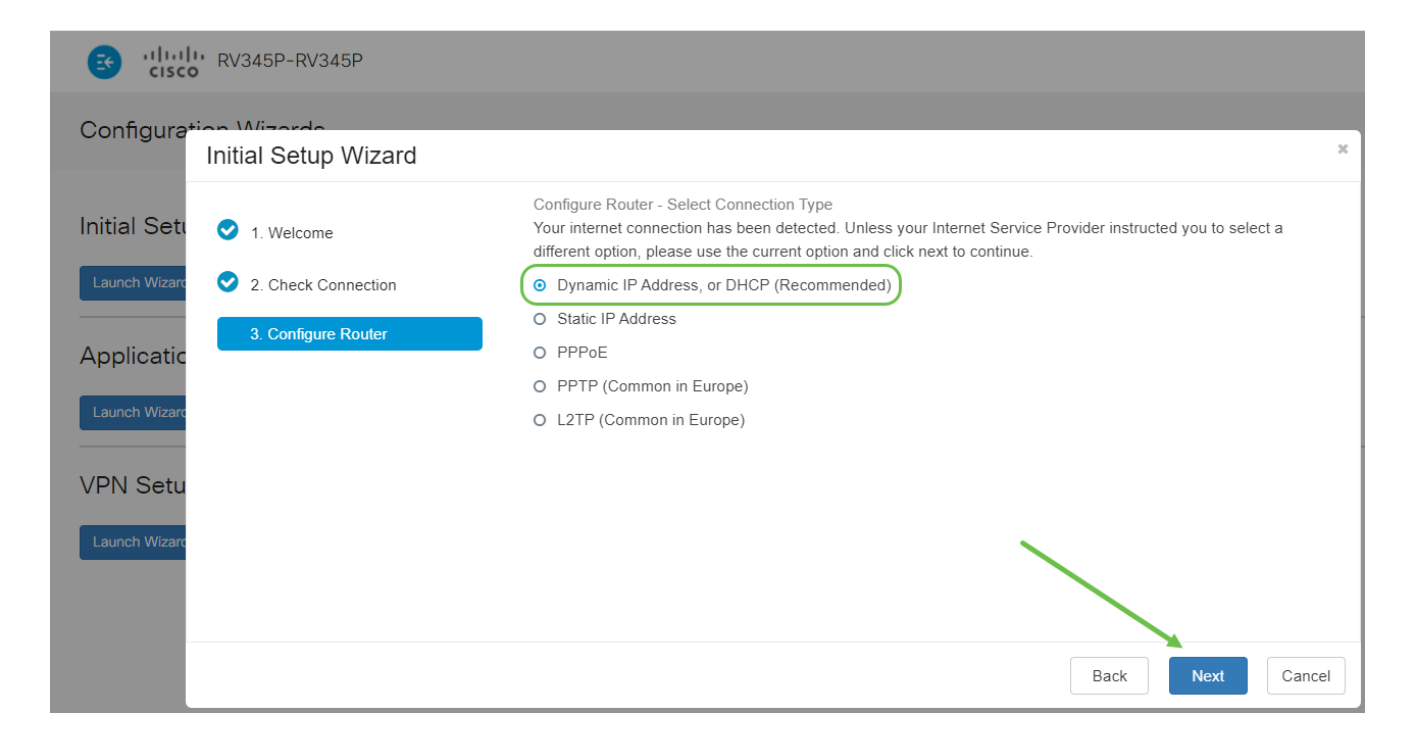

ةعجارم دنع ةقدلا حيتي هنأل مهم رمأ اذهو .هجوملا تقو تادادعإ نييءتب كتبلاطم متتس مث كب ةصاخلا ةينمزل| ةقطنمل| ددح .اهحالصإو ءاطخأل| فاشكتسأ ثادحأ وأ تالجسل| .يلاتلا قوف رقنا

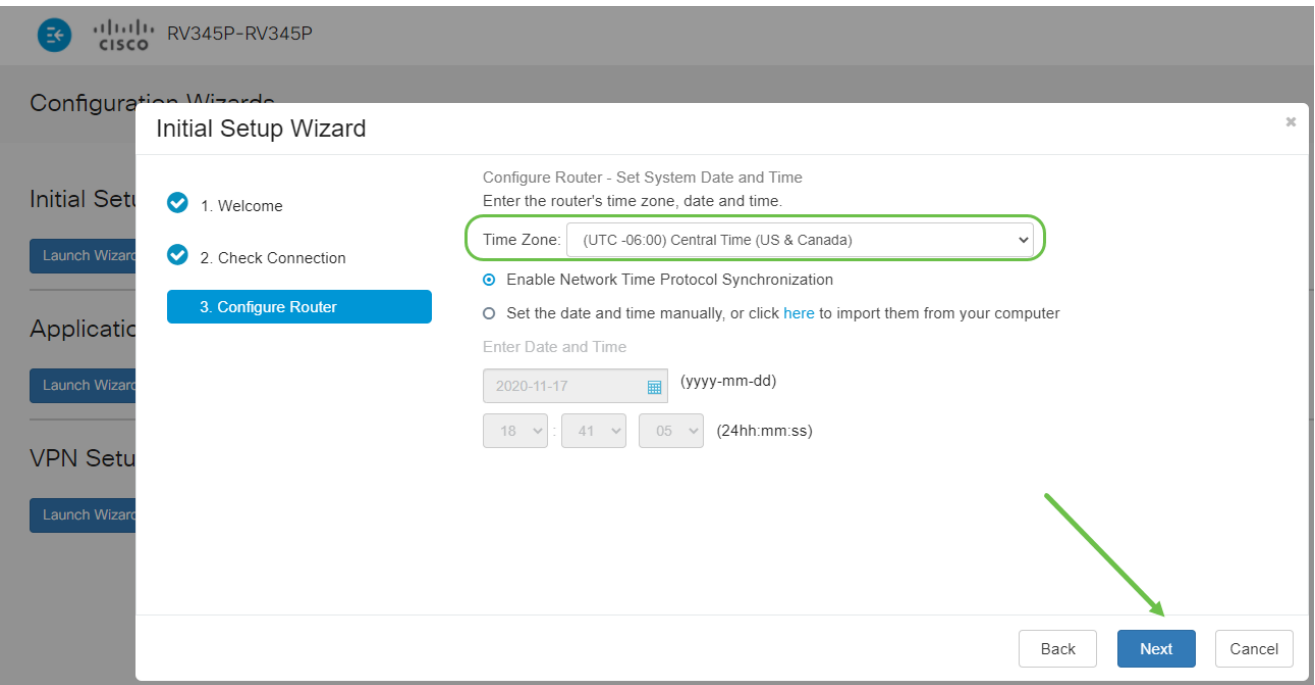

### 6 ةوطخلا

،نايحألا مظعم يف .ةزهجألا ىلع اهنييعت متيس يتلا MAC نيوانع ديدحتب موقتس .(يلاتلا) Next قوف رقنا .يضارتفالا ناونعلا مدختست فوس

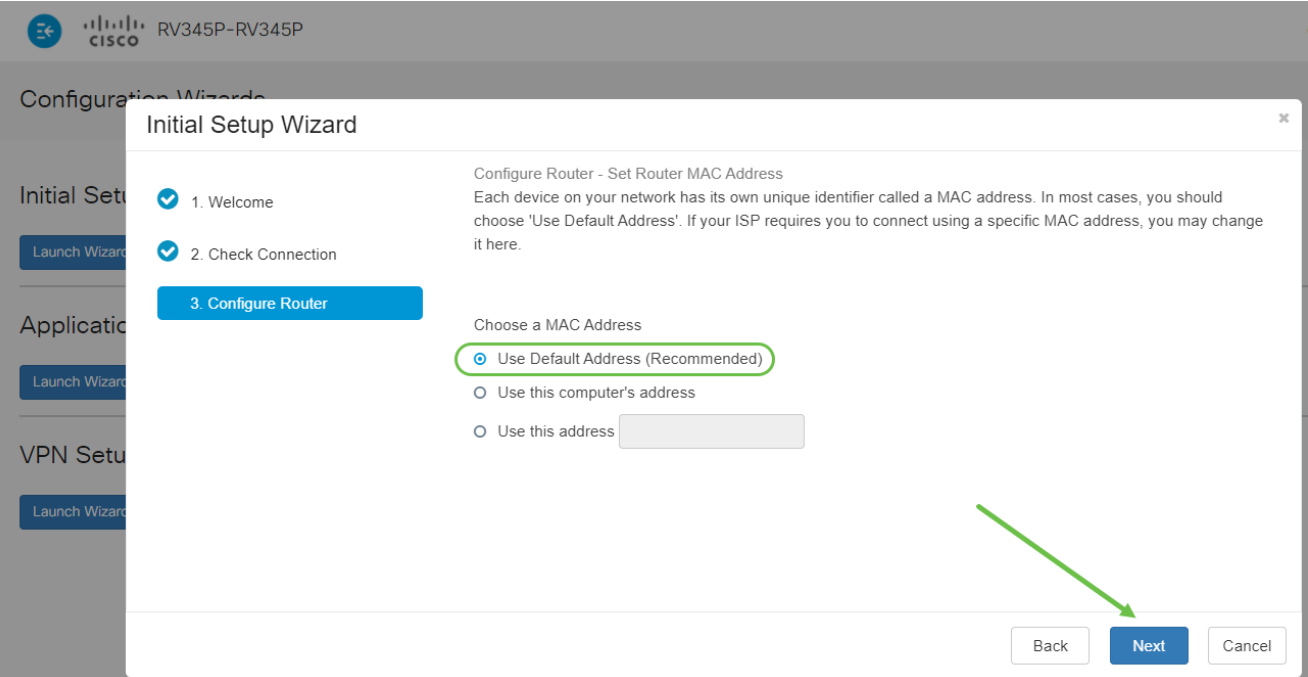

.ايضار تنك اذإ يلااتلا قوف رقناو عجار .ةددحملا تارايخلل صخلم يه ةيلاتلا ةحفصلا

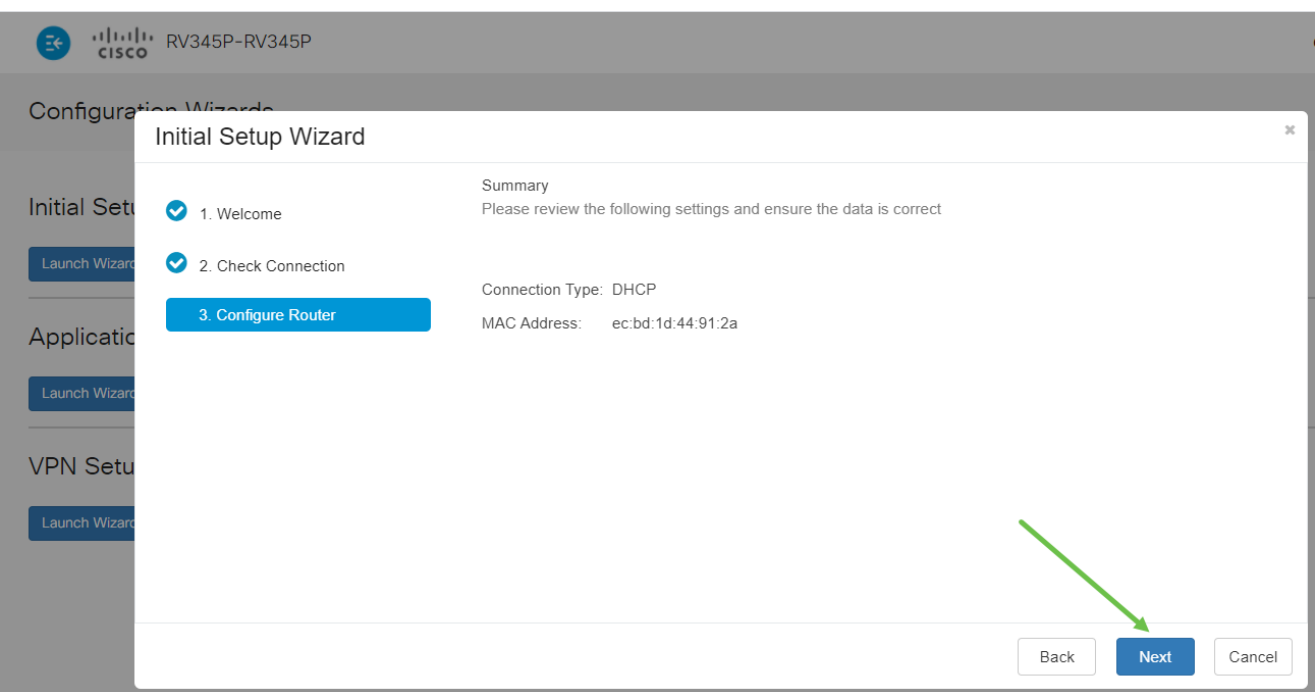

### 8 ةوطخلا

ليجست دنع اهمادختسال رورم ةملك ديدحتب موقتس ،ةيلاتلl ةوطخلل ةبسنلاب نء لك) لقألا ىلع فورح 8 ىلع يوتحي نأ وه رورملا تاملك سايقم .هجوملا ىلإ لوخدلا تابلطتم عم قفاوتت رورم ةملك لخدأ. اماقرأ نمضتي نأو (ةريغصلاو ةريبكلا فورحلا لوخدلا ليجستل كب ةصاخلا رورملا ةملك ىلإ هبتنا .(يلاتلا) Next قوف رقنا .ةوقلا .لبقتسملا يف

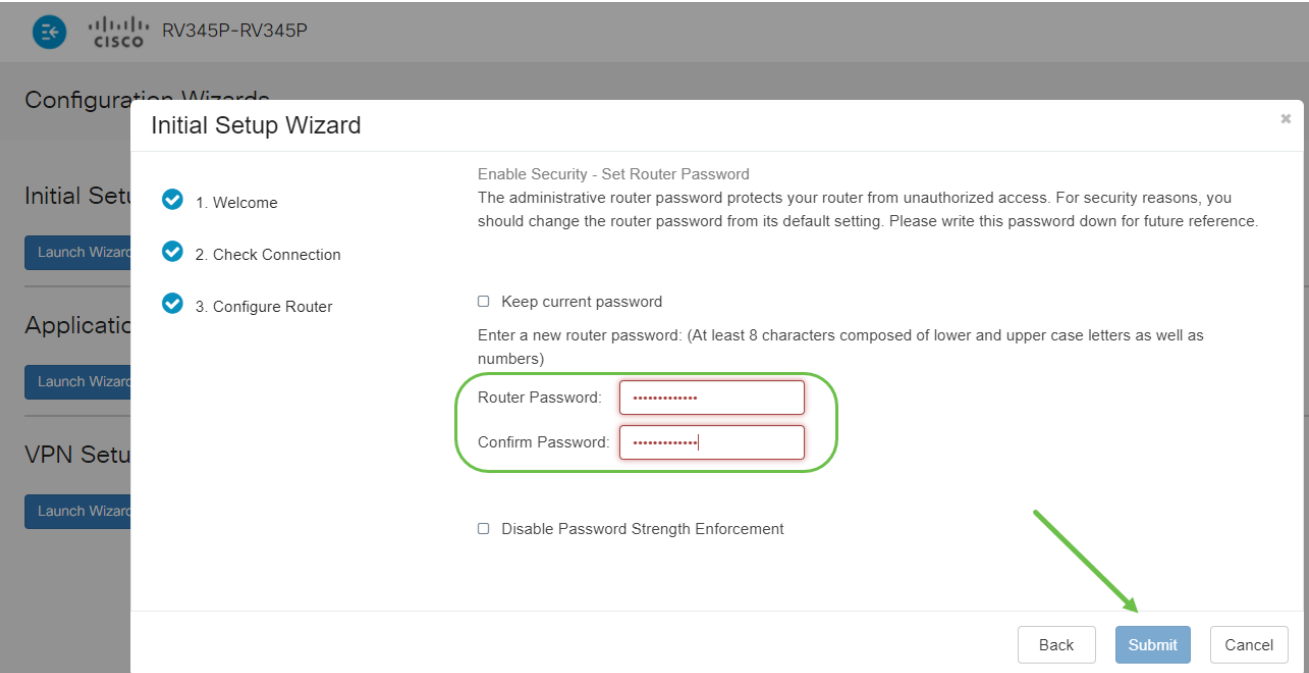

ةملك رايتخإ رايخلا اذه كل حيتيس .رورملا ةملك ةوق ضرف ليطعت ديدحتب ىصوي ال نيراضلا نيلثمملل 3-2-1 لثم ةل0س نوكتس يتلاو ،123 لثم ةطيسب رورم .راسكنالل

9 ةوطخلا

.ظفحلا ةنوقيأ رقنا

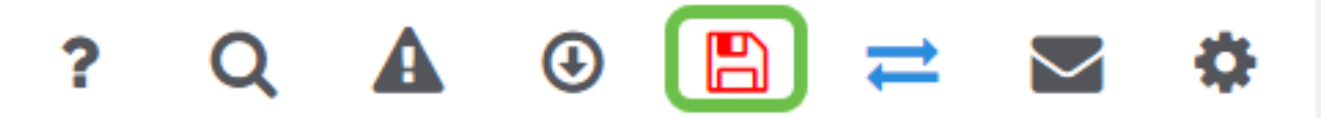

<u>DHCP wan لكشي</u> تأرق عيطتسي تنi ،دادعإ ةيلمع اذه ىلع ةمولعم ريثك تنi ديري نإ .<u>دي دخت جاحسم RV34x لI ىلء دادعإ ةيلمع</u>

(PoE (تنرثيإ ةكبش ربع ةقاطلاب ديوزتلا ةينقتب كيدل P345RV زارطلا زيمتي تاليدعتلا ضعب ءارجإ ىلع ةردقلا كيدل نكلو ،يضارتفا لكشب اهنيكمت متي يتلا <u>ديوزتلJ تادادعإ ن يوكت</u> ةعجارم كنكميف ،تادادعإلI صيصخت ىلإ ةجاحب تنك اذإ .اهيلع .[P345RV هجوم ىلع \(PoE \(تنرثيإ ةكبش ربع ةقاطلاب](https://www.cisco.com/c/ar_ae/support/docs/smb/routers/cisco-rv-series-small-business-routers/smb5428-configure-power-over-ethernet-poe-settings-on-the-rv345p-rou.html)

(يرايتخإ) رمألا مزل اذإ IP ناونع ريرحتب مق

لالخ نم هجوملا ىلع تباث IP ناونع نييعت كنكمي ،يلوألا دادعإلا جلاعم لامكإ دعب .VLAN تادادعإ ريرحت

نييعت ىلإ ةجاحب كب صاخلا هجوملل IP ناونع ناك اذإ طقف ةبولطم ةيلمعلا هذه نوكت كنكميف ،IP ناونع ريرحت ىلإ ةجاحب نكت مل اذإ .ةيلاحلا كتكبش يف ددحم ناونع .ةلاقملا هذه نم <u>يلاتلا مسقل!</u> ىلإ لاقتنالا

1 ةوطخلا

.VLAN تادادعإ < LAN ةكبش ىلع رقنا ،ىرسىلا ةمئاقلا يف

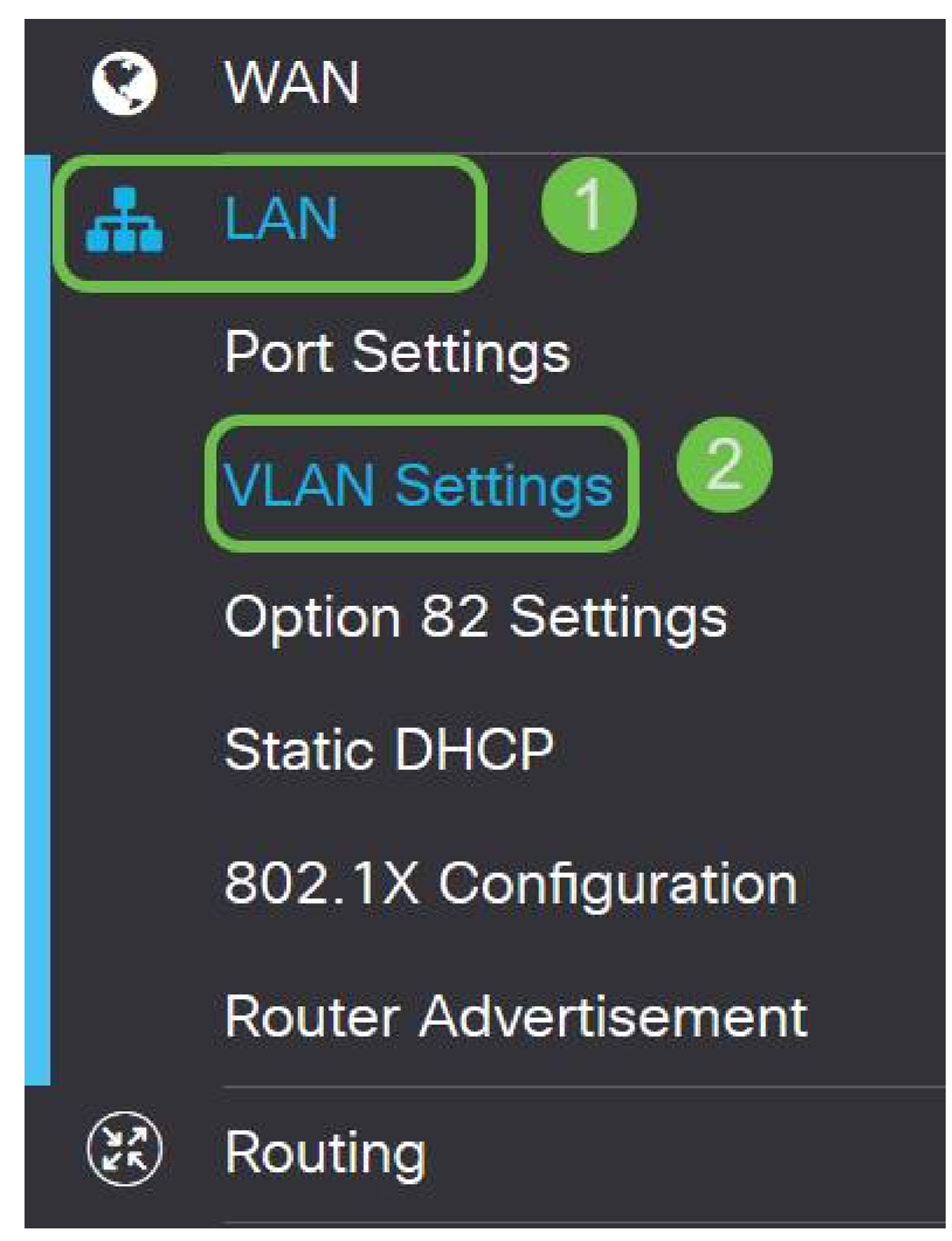

2 ةوطخلا

ةنوقي| قوف رقنا مث ،كب صاخلا ميجوتـلا زامج ىلء يوتحت يتـلا VLAN ةكبش ددح

.ريرحتJJ

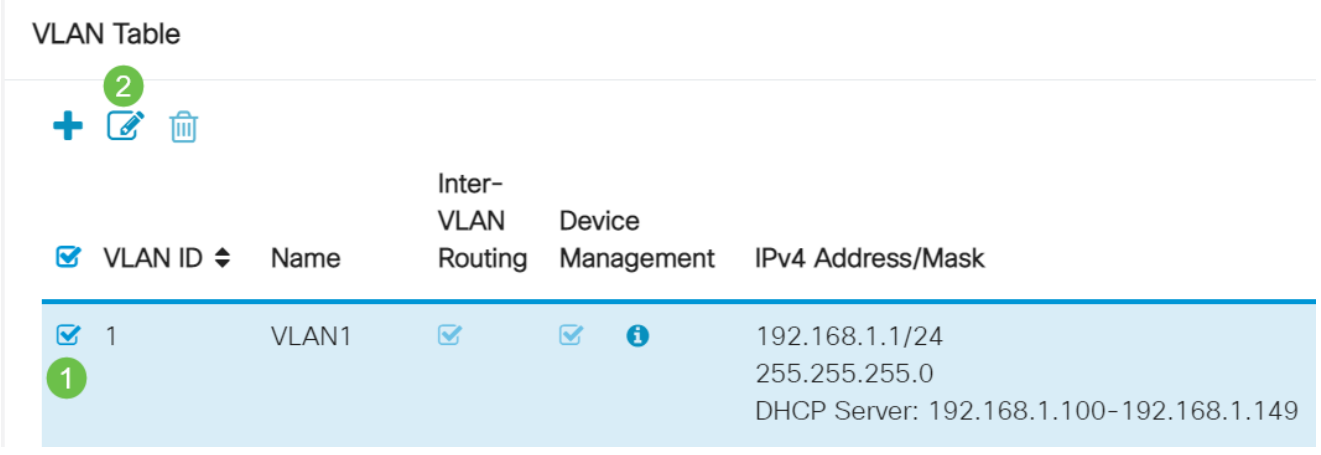

3 ةوطخلا

.ىنميلا ةيولعلا ةيوازلا يف قيبطت رقناو بولطملا تباثلا IP ناونع لخدأ

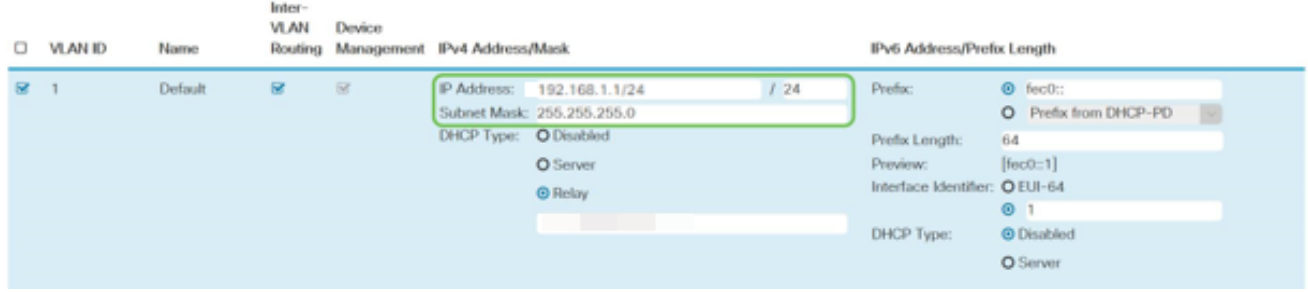

### (يرايتخإ) 4 ةوطخلا

كنكميف ،IP نيوانع نيعي يذلا DHCP زاهج/مداخ وه كب صاخلا هجوملا نكي مل اذإ نأ لمتحملا نم .ددحم IP ناونع ىلإ DHCP تابلط هيجوتل DHCP ليحرت ةزيم مادختسإ .تنرتنإلا/WAN ةكبشب لصتملا هجوملا وه IP ناونع نوكي

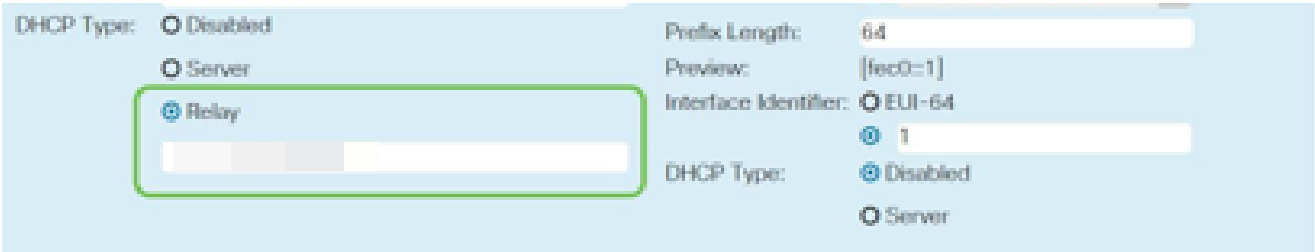

## رمألا مزل اذإ ةتباثلا جماربلا ةيقرت

!اهزواجتت ال ةمهم ةوطخ يه

1 ةوطخلا

.تافلملا ةرادإ < ةرادإ رتخأ

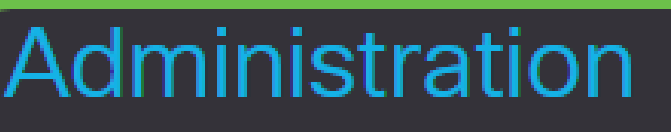

# **File Management**

# Reboot

:يلي ام ةيلاتلاا ةيعرفJا تالاجملا فصت ،ماظنلا تامولعم لاجم يفو

- .زاهجلا زارط ضرعي زاهجلا زارط •
- .هجوملل دروملا فرعمو جتنملا فرعم VID PID•
- ىلع ايلااح ەلىيغشت مټي يذلا تباثلا جمانربلا يلاحلا تباثلا جمانربلا رادصإ .زاهجلا
- ىلع ةرف<code>وت</code>ملا جمارب<code>لI</code> نم رادصإ ث<code>c</code>isco.com حالع رفوتم رادصإ ثدحا .بيولا ىلع Cisco عقوم
- هؤارجإ مت ةتٻاثJا جمارٻلل ثيدحت رخآ تقوو خيرات ةتٻاثJا جمارٻلل ثيدحت رخآ .هجوملا ىلع

# File Management

# System Information

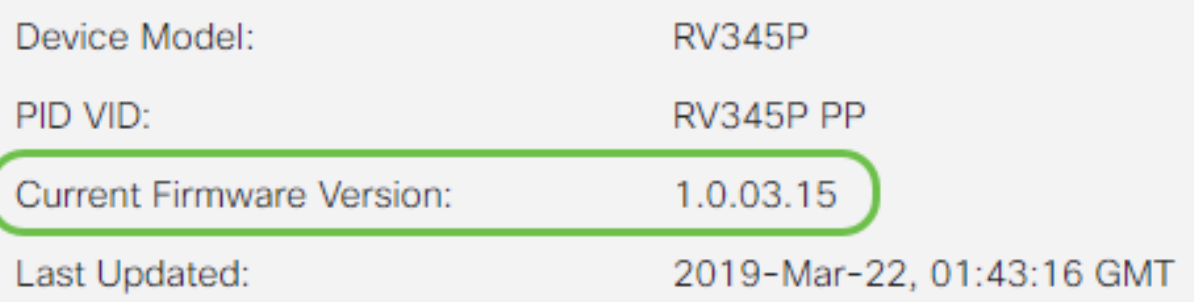

ىلع لوصحلل تباثلا جمانربلا ةروص ءاقتنا رز ىلع رقنا ،ةيوديلا قيقرتلا مسق تحت .فلملا عون

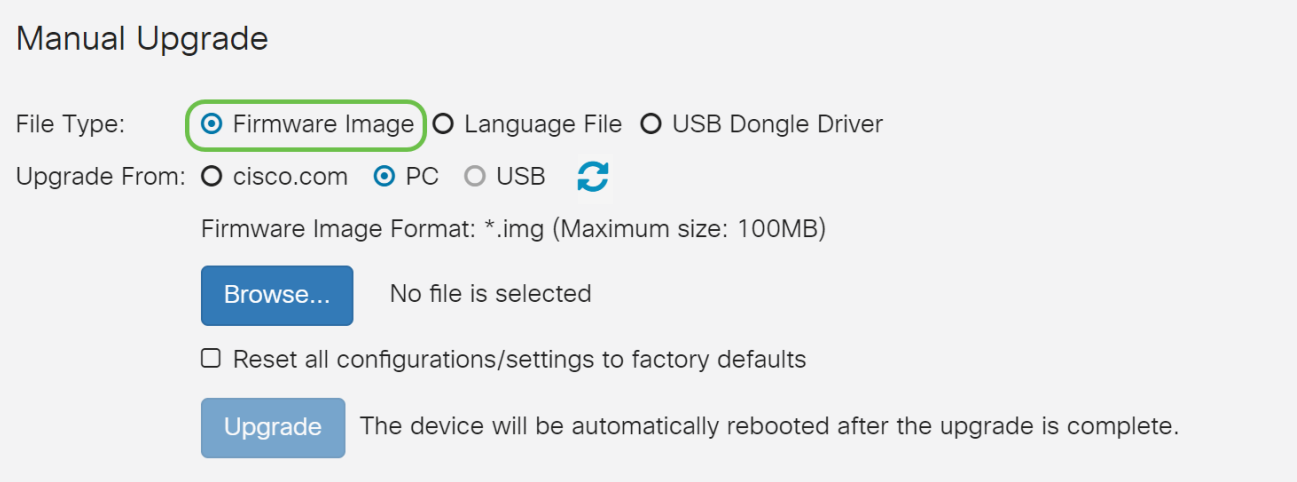

3 ةوطخلا

ليلق ددع كانه .com.Cisco ديدحتل رايتخالا رز قوف رقنا ،ةيوديلا ةيقرتلا ةحفص يف هذه موقت .ةيقرتلاب مايقلل ةقيرط لهسأ يه هذه نكلو ،اذهل ىرخألا تارايخلا نم تاليزنتب ةصاخلا بيولا ةحفص نم ةرشابم ةيقرت فالم ثدحأ تيبثتب ةيلمعلا .Cisco جمارب

نلف ،تنرتنإلاب لاصتا عاطقنا نم يناعي ناك وأ تنرتنإلاب الصتم كزاهج نكي مل اذإ تارايخ ىلع روثعلا نكمي ،كب قلعتي اذه ناك اذإ .cisco.com نم ةيقرتلا نم نكمتت .<u>انه</u> ةليدب

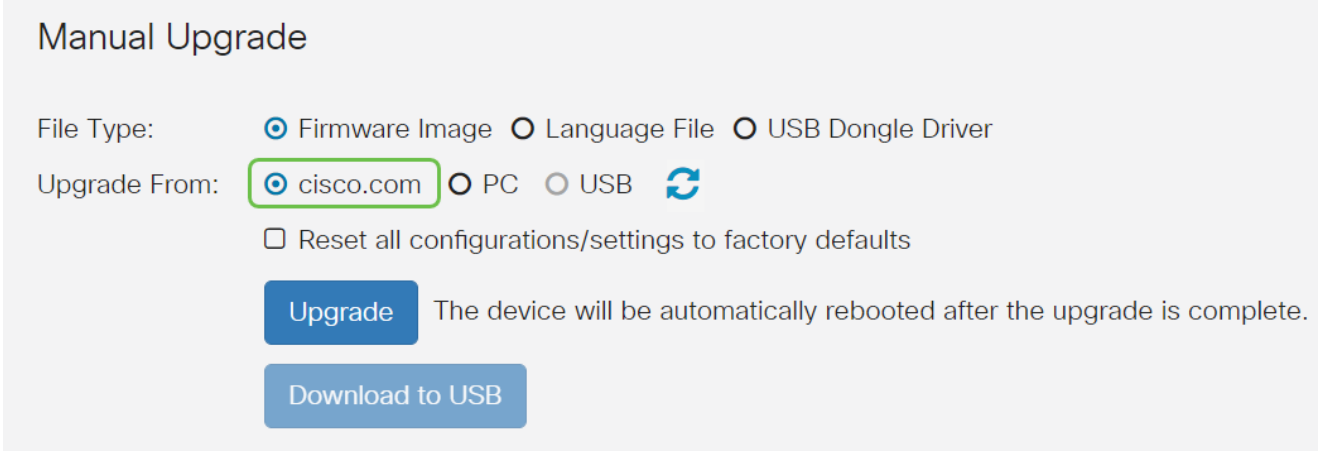

4 ةوطخلا

.نيسحت ةقطقط

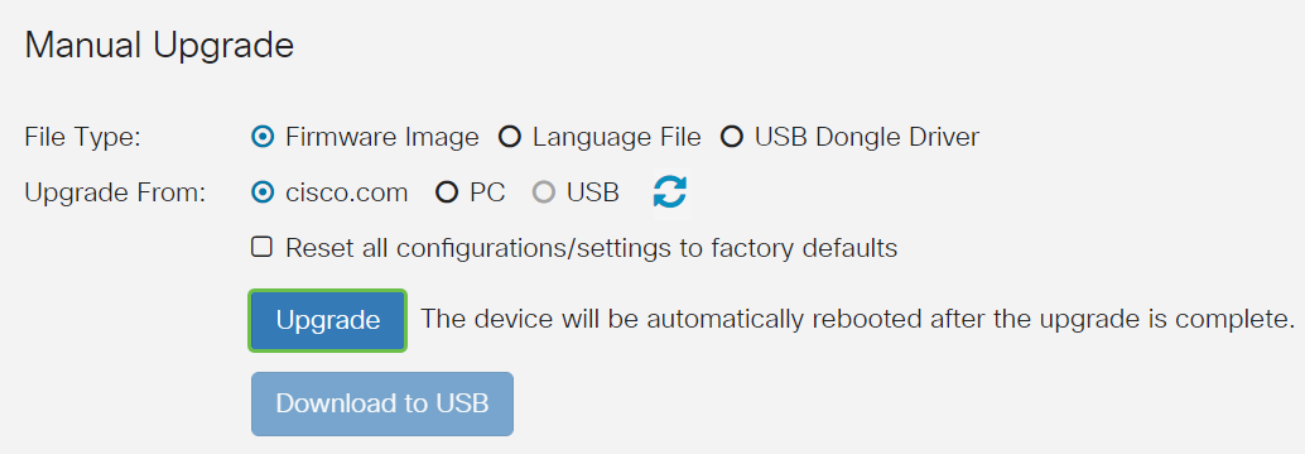

.ةعباتملل ديكأتلا ةذفان يف معن قوف رقنا

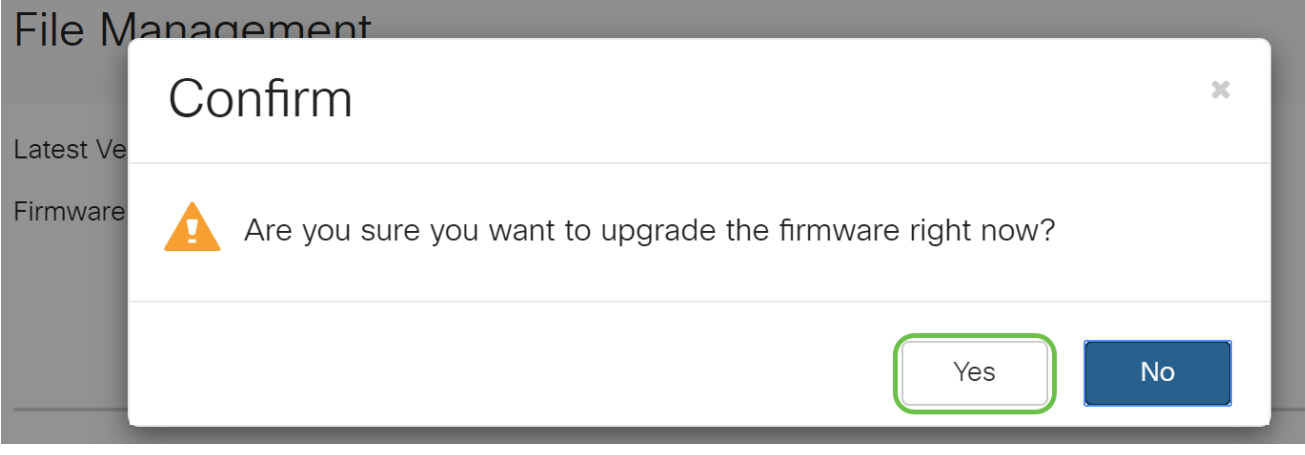

ىلع ةيلاتلا ةلاسرلا ىلع لصحتس .ةعطاقم نود ثيدحتلا ةيلمع ليغشت بجي .ةيقرتلا ءارجإ ءانثأ ةشاشلا

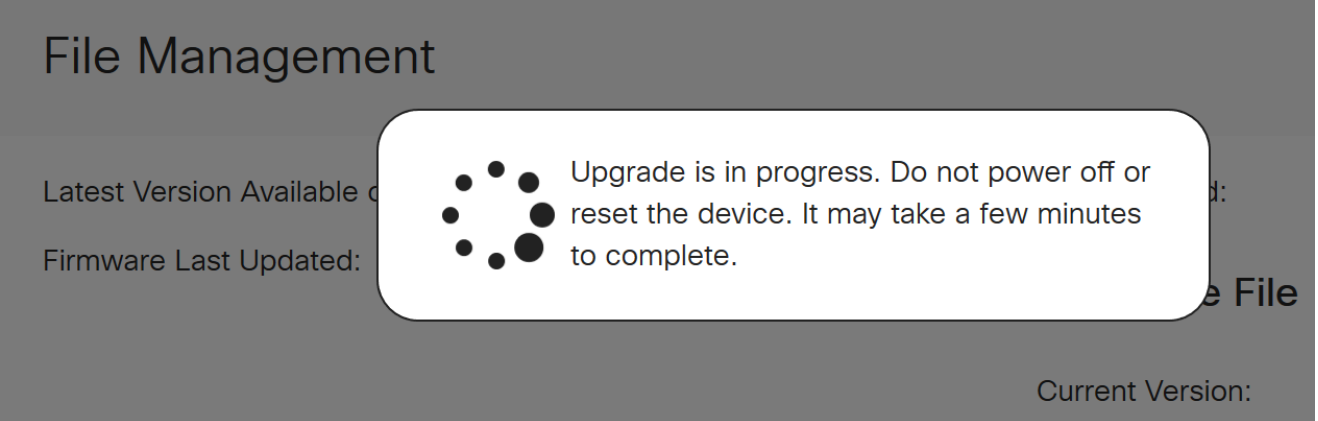

ليغشت ةداعإ متتس هنأب كمالءإل مالعإ ةذفان ءاشنإ متيس ،ةيقرتال لامتكا درجمب ليجست متيس ،اذه دعب .ةيلمعلا ءاهنإل ردقملا تقولل يلزانت دع ثودح عم هجوملا .كجورخ

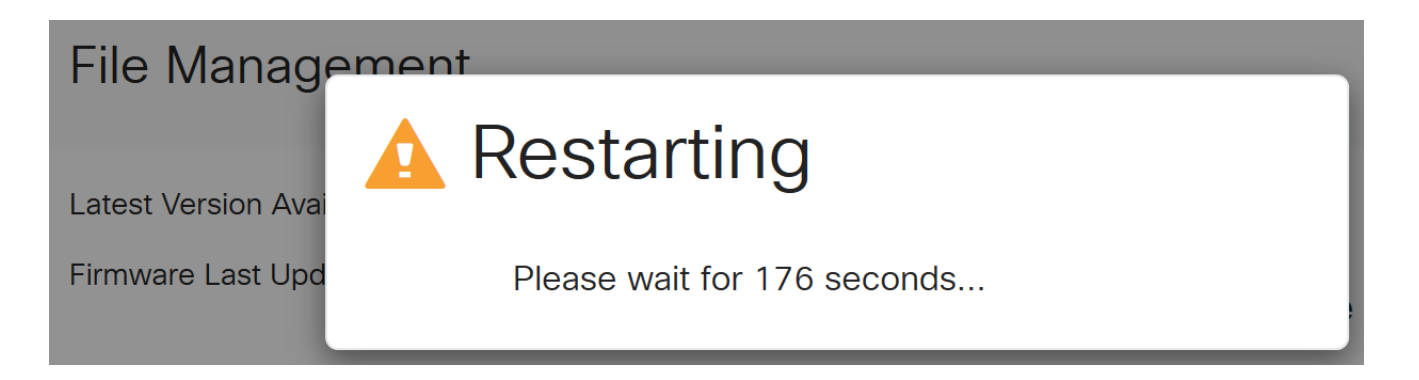

نء ققحتلل بيولا ىلإ ةدنتسملا ةدعاسملا ا قدعاسم الله على عن أ ةرم لوخدل ليجستب مق ضرعت نأ نآلا بجي .ماظنلا تامولعم ىلإ ريرمتلاب مق ،هجوملل تباثلا جمانربلا ةيقرت .هتيقرت تمت يذلا تباثلا جمانربلا رادصإ يلاحلا تباثلا جمانربلا رادصإ ةقطنم

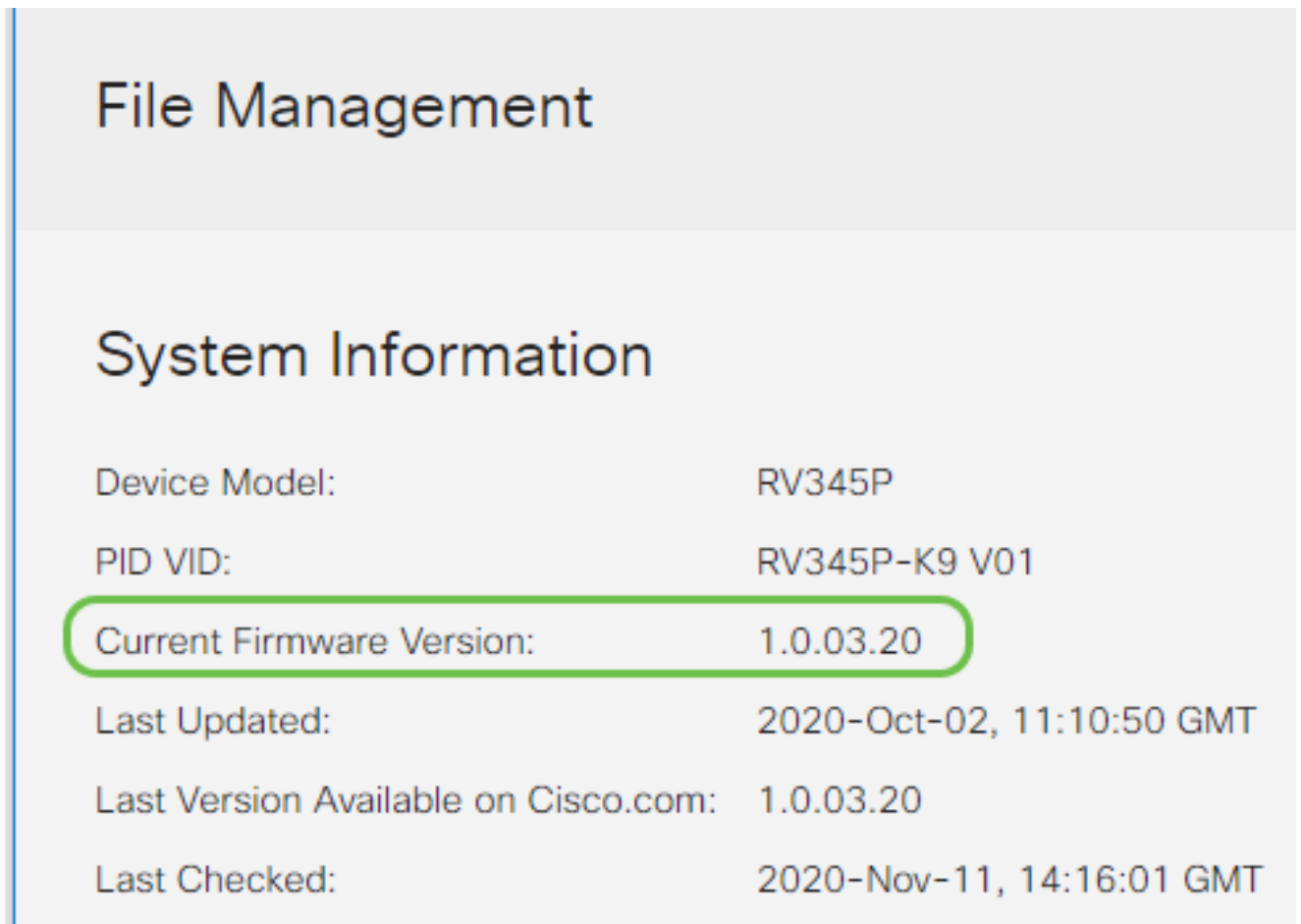

### P345RV ةلسلسلا نم هجوم ىلع ةيئاقلتلا تاثيدحتلا نيوكت

تاثيدحتلا نيوكت يقطنملا نمف ،لوغشم صخش تنأو ةياغلل ةمهم تاثيدحتلا نأ امب !ادعاصف انه نم ةيئاقلتلا

1 ةوطخلا

< ماظنلا نيوكت رتخاو بيولI ىلإ ةدنتسملI ةدعاسملI ةادألI ىلإ لوخدلI ليجستب مق

.ةيئاقلتال تاثيدحتلا

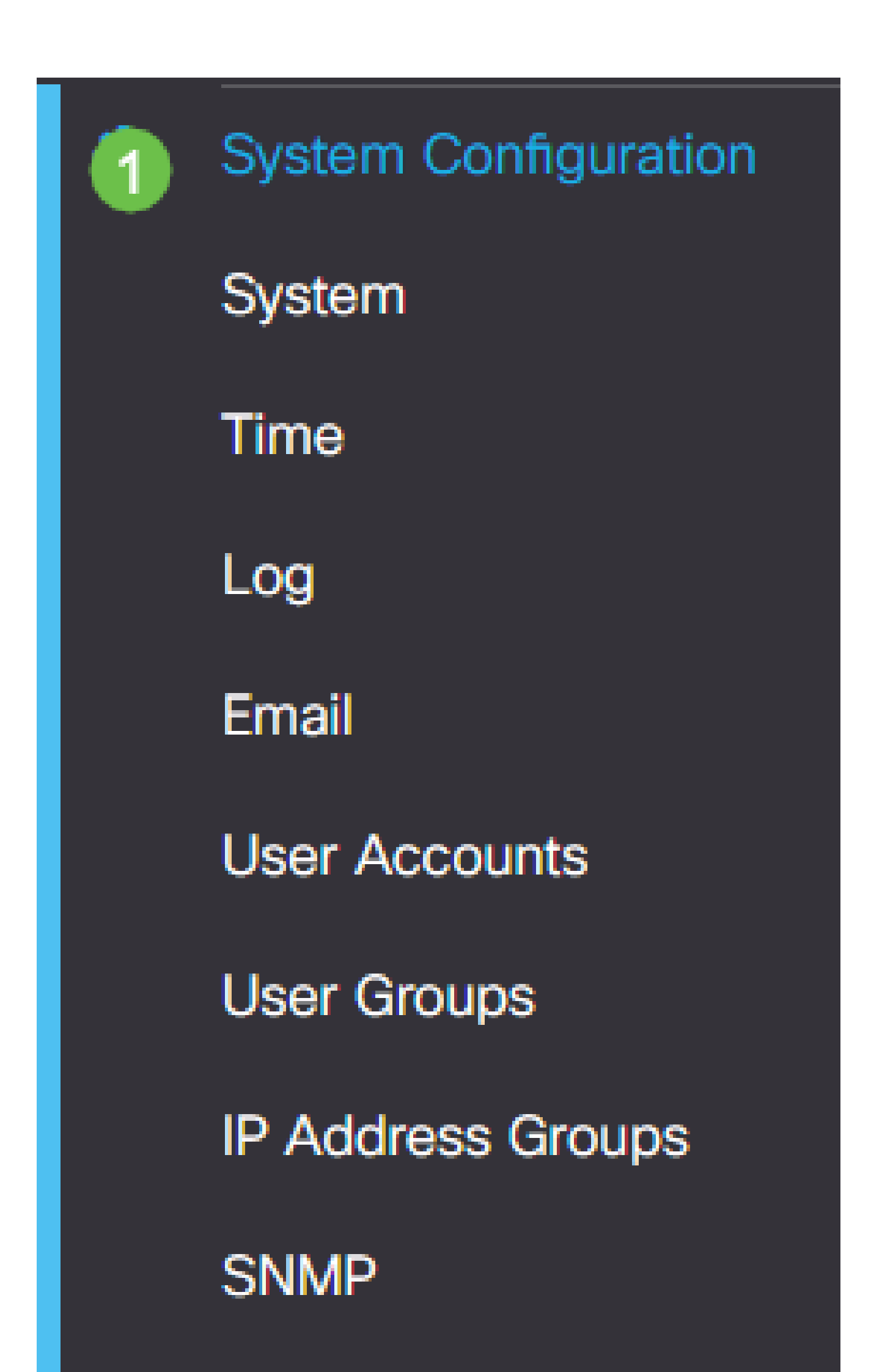

هجوملا يلء اهيف بجي يتال تتارملا ددع رتخأ ،ةلدسنم ةمئاق لك نم ققحتلا ةمئاقلا نم .تاثيدحت دوجو نم ققحتلا

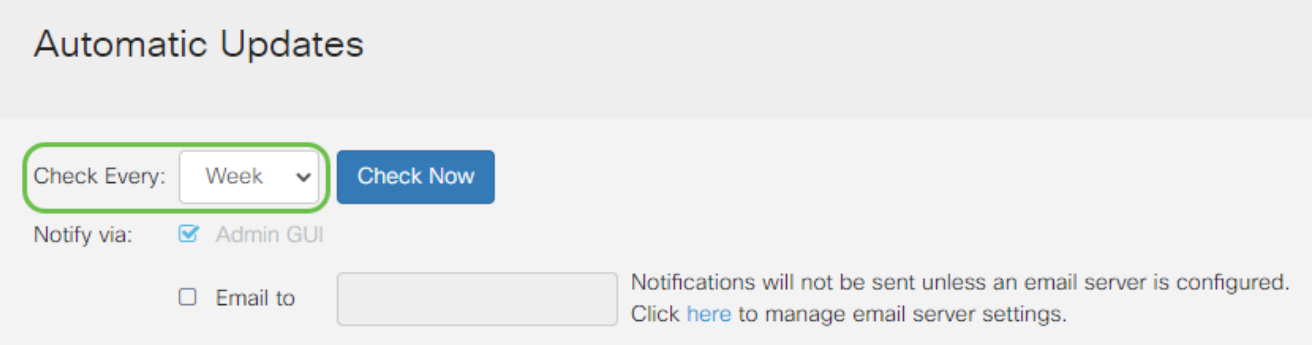

3 ةوطخلا

يقلتل ىلإ ينورتكلإ ديرب لاسرإ رايتخالا ةناخ ددح ، ربع راطخإلا ةقطنم يف لكشب GUI Admin رايتخالا ةناخ نيكمت مت .ينورتكلإلا ديربلا ربع تاثيدحتلا درجمب بيول| ىلإ دنتسمل| نيوكتل| يف م|لعإ رهظيس .اهليطعت نكمي الو يضارتف| .ثيدحت رفوت

ةيفيك ةفرعمل <u>انه</u> رقناف ،ينورتكلإلI ديربJJ مداخ تادادعإ دادعإ يف بغرت تنك اذإ .كلذب مايقلا

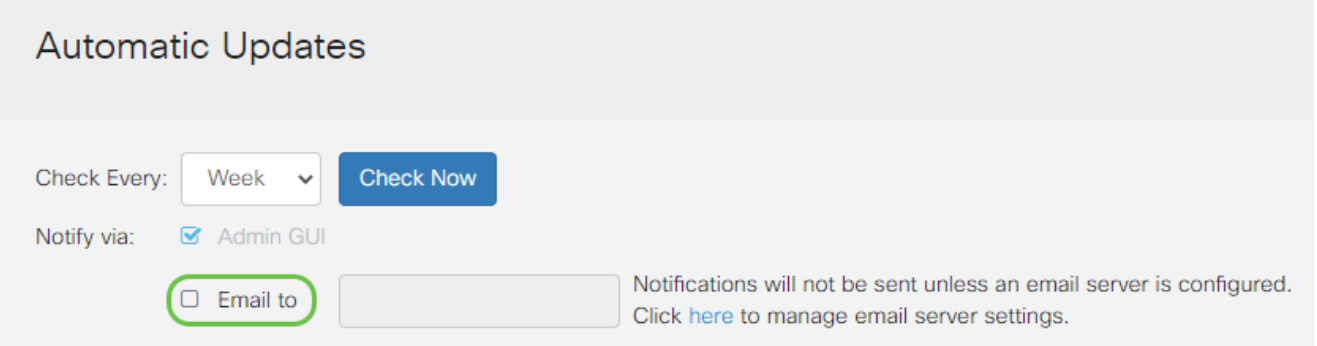

4 ةوطخلا

.ناونعلا ىلإ ينورتكلإلا ديربلا لقح يف ينورتكلإ ديرب ناونع لخدأ

ك ديرب مادختسإ نم ال دب لصفنم ينورتكلإ ديرب باسح مادختساب ةدشب ىصوي .ةيصوصخلا ىلع ظافحلل يصخشلا ينورتكلإلا

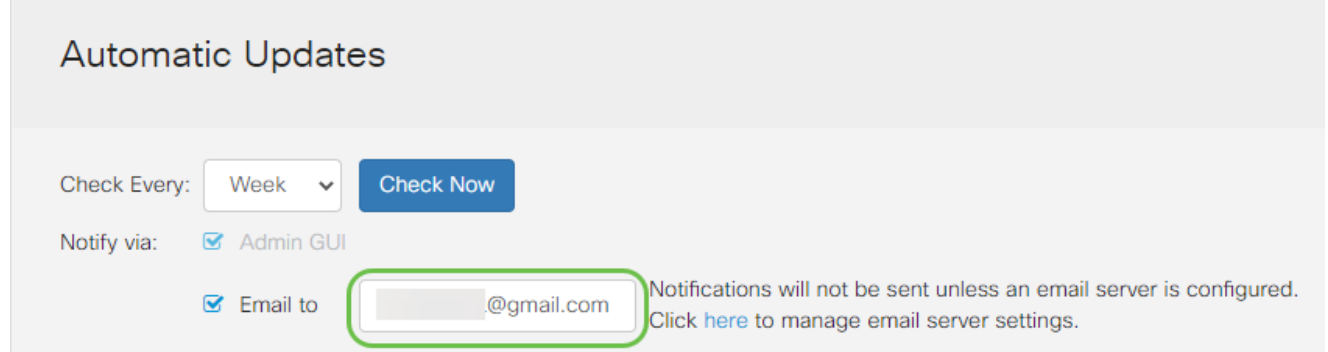

ديرت يتال تاثيدحتال عونب مالعإ رايتخال تتاناخ ددح ،يئاقلتال ثيدحتال ةقطنم نمض :يه تارايخلا .اهب كمالعإ

- .زاهجلل يسيئرلا مكحتلا جمانرب ماظنلل تباثلا جمانربلا •
- .USB ذفنمل ليغشتلا جمانرب وأ مكحتلا جمانرب USB مدومل تباثلا جمانربلا •
- ف يرعتال قيبطـتال مكحت رصنع تاعيقوت ىلع اذه يوتحيس نامالا عيقوت .كلذ ىلإ امو ليغشتلا ةمظنأو ةزهجألا عاونأو تاقيبطتلا

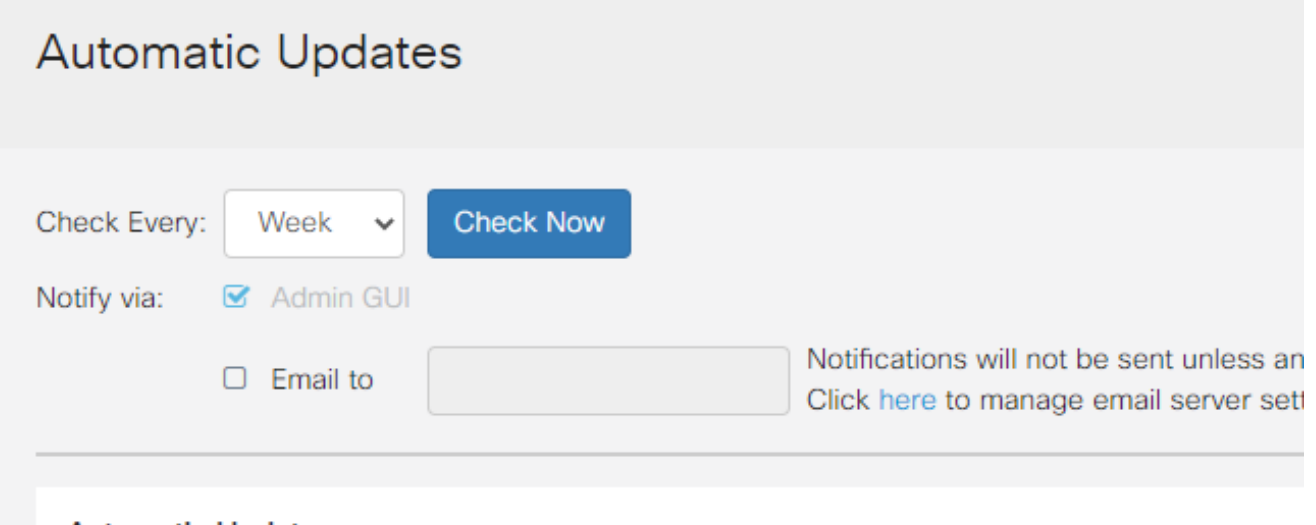

### **Automatic Update**

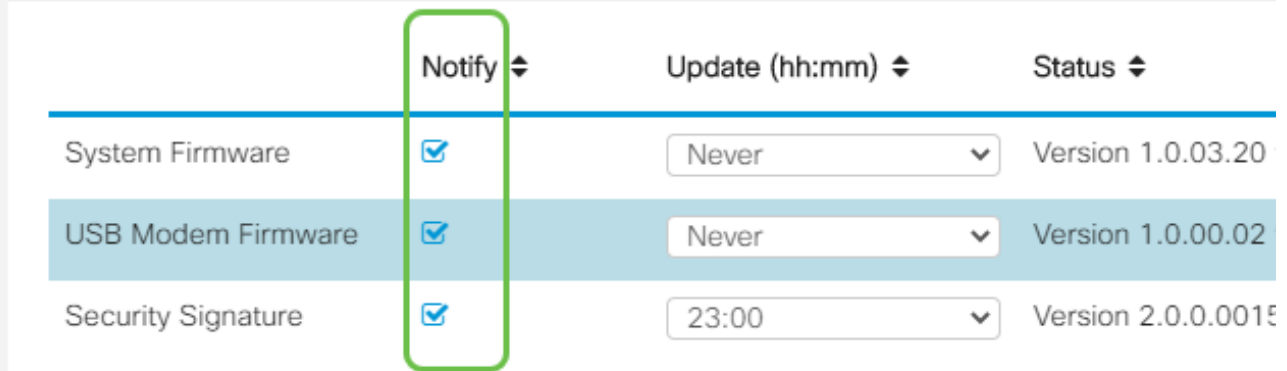

### 6 ةوطخلا

ءارجإ ديرت يذلI مويلI نم تقو رتخأ ،يئاقلتال ثيدحتلI ةلدسنملI ةمئاقلI نم

.هترتخإ يذل ا ثيدحتل اعونل اقفو تارايخل اضعب فلتخت دق .ميف يئاقلتل ا ثيدحتل ا هيف متي تقو نييعتب ىصوي .يروف ثيدحت ءارجإل ديحولا رايخلا "نامألا عيقوت" دعي .بسانم ريغ تقو يف ةمدخلا ةعطاقم متي ال ىتح كبتكم قالغإ

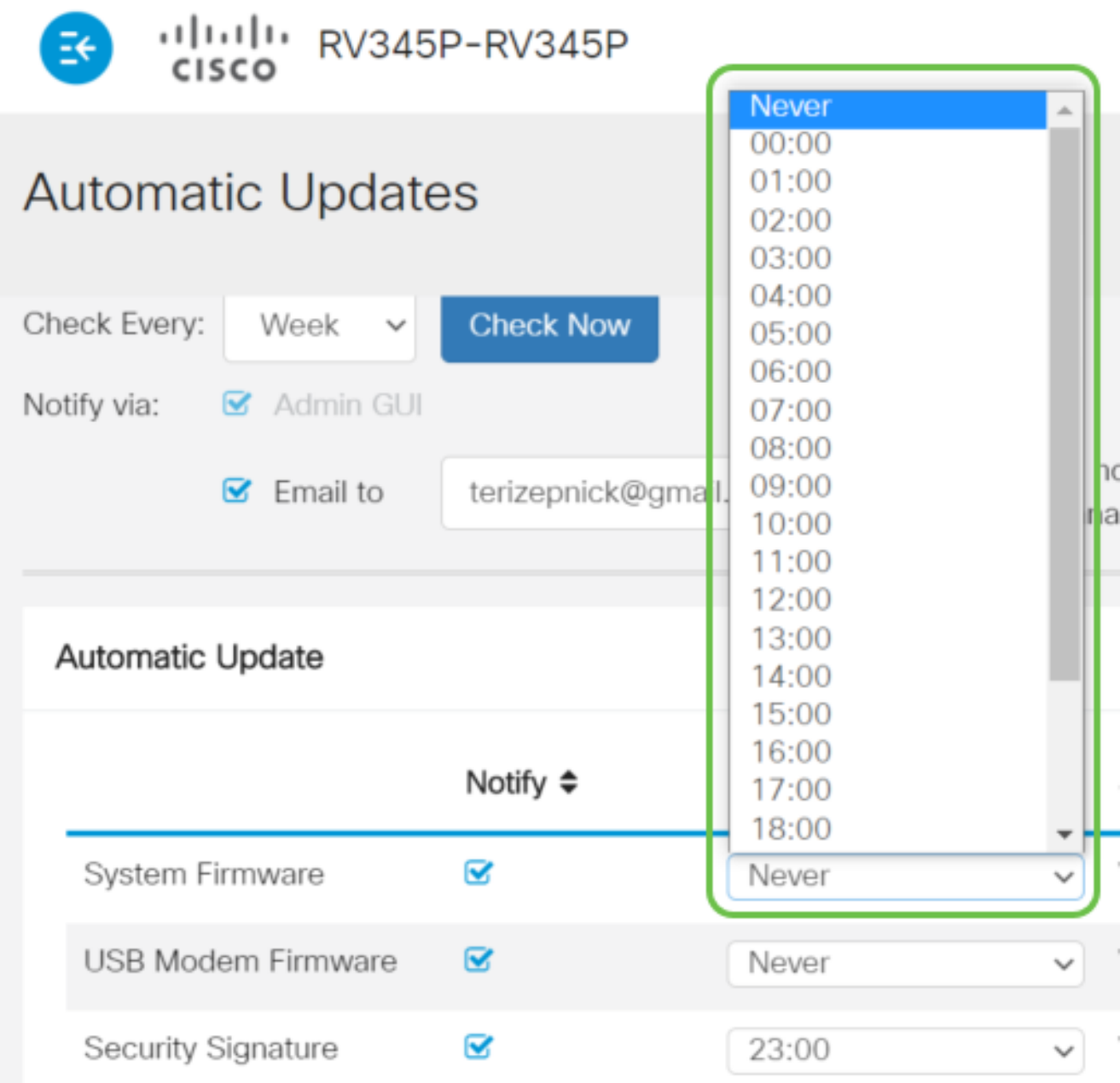

.ايلاح هليغشت متي يذلا نامألا عيقوت وأ تباثلا جمانربلا رادصإ ةلاحلا ضرعت

7 ةوطخلا

.قيبطت قوف رقنا

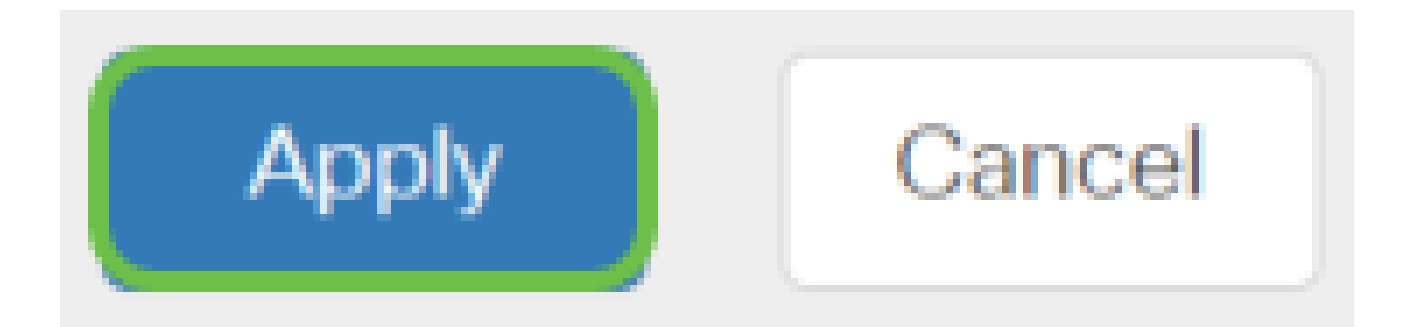

قوف رقنا وأ نيوكتلا ظفح/خسن ةحفص ىلإ لقتنا ،مئاد لكشب نيوكتلا ظفحل .ةحفصلا نم يولعلا ءزجلا يف ظفح ةنوقيأ

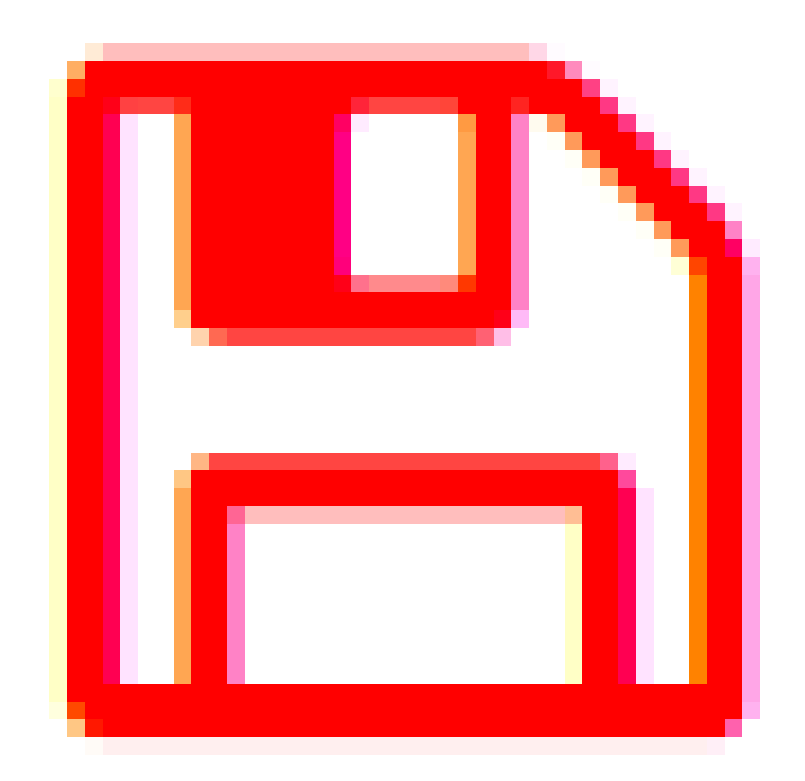

ةئيءتلا تارايخ ضعب كيدل نآلا !هجوملا ىلع ةيساسألا كتادادعإ لامكإ مت ،عئار .اهفاشكتسال

نامألا تارايخ

نوكي نأ لثم ،ةطيسبال تارايخلا ضعب كانه .ةنمآ كتكبش نوكت نأ ديرت ،عبطلاب ةكبشلا نيمأت نم ديزمل تاوطخ ذخأت نأ ديرت تنك اذإ نكلو ،ةدقعم رورم ةملك كيدل .نيمأتلا ىلع مسق اذه نم ققحت

(يرايتخإ) RV نامأ صيخرت

:تنرتنإلا تامجه نم كتكبش هذه RV نامأ صيخرت تازيم يمحت

- ةريبك ةعومجم رظح وأ/و تالجسلاو ةكبشلا مزح صحف :(IPS (للستلا عنم ماظن ةجلاعم ةيناكمإو ةكبشلل ربكأ رفوت ةيناكمإ رفوي وهف .ةكبشلا تامجه نم .تاديدهتلل ةلماش ةيامحو عرسأ
- حسم لالخ نم تاسوريفلا نم ةيامحلا :تاسوريفلا نم ةيامحلا جمانرب ديربلا تاقفرمو FTP و HTTP لثم ةفلتخم تالوكوتورب نع اثحب تاقيبطتلا لوكوتورب ربع ينورتكلإلا ديربلا تاقفرمو SMTP لوكوتورب ربع ينورتكلإلا ربع اهلاسرإ متي يتلا IMAP لوكوتورب ربع ينورتكلإلا ديربلا تاقفرمو 3POP .هجوملا
- ل|صټال| ءانث| لµع) عنونا لي علي الله عن ام الوس الله عن الله علي الله عن الله عليه من الله عليه من ا ةيفرطلا ةزهجألل تنرتنإلاا ىلإ لوصولا تاسايسب حمسيو ،تنرتنإلاب ةعومجم يJإ دنتسي وهو .نامألاو ءادألا نامض يف ةدعاسملاب تنرتنإلا تاقي بطتو .ل|ڄم نويٍلم 450 نم رثكأ فينصت عم ةئف 80 نم رثكأ ىلع يوتحيو ءارظنل|
- متي .تنرتنإلا تاقيبطتل اهنييعتو تاسايسلا ديدحت :قيبطتلا فيرعت .ديرف قيبطت 500 ىلء ايئاقلت فرعتلI
- ىلع ةردقلا .يكيمانيد لكشب مەفينصتو ءالمعلا ىلء فرعتلا :ليمعلا فيرعت .ليغشتلا ماظنو يئاهنلا زاهجلا ةئف ىلع ةمئاق تاسايس نييعت

ةرادإب كل حمست ةزيم يه بيولا ةيفصت .بيولا ةيفصت RV نامأ صيخرت رفوي ي لها لي معل الوصو تابل ط صحفب موقي نأ نكمي .ةبسانم ريغ بيو عقاوم ي لإ لوصول ا .هضفر وأ عقوملا كلذب حامسلا متيس ناك اذإ ام ديدحتل بيو

يف بغرت تنك اذإ .اموي 90 ةدمل ةفلكت يأ نود ةصخرملا نامألا تازيم رابتخإ نكمي ةرتف دعب كب صاخلا هجوملI ىلع ةمدقتملI نامألI تازيم مادختسإ يف رارمتسالI .هطيشنتو صيخرت ىلع لوصحلا كيلع بجيف ،مييقتلا

"ةلظملا" مسق ىلإ لاقتنالا يف بغرت تنك اذإ انه رقنا .Umbrella Cisco وه رخآ نامأ رايخ .كلذ نم الدب

<u>.ةقيثو اذه نم مسق VPN لا ىلا زفقي نأ تقطقط</u> ،صيخرت نمأ امإ تنأ ديري ال نإ

ةيكذلا تاباسحلا نع ةمدقم

.يكذ باسح ىلإ جاتحت ،RV نامأ صيخرت ءارشل

عاشنإ كل لوخم منأ يلء قفاوت تنأف ،"يكذل باسحل" اذه ليءفتب صيءخرتل اللالخ نم مدختسملا لوصوو صي خرتال تاي قافتاو تامدخلاو تاجتنملا تاقاقحتس| ةرادإو تاباسح باسحلا ءاشنإ ضيوفت Cisco ءاكرشل زوجي ال .كتسسؤم نع ةباين تاباسحلا ىلإ .ءالمعلا نع ةباين

ةطقنلا كلت نم ةرادإلا ريفوت متيو ،ةدحاو ةرمل اثدح ديدج "يكذ باسح" ءاشنإ دعي

. ةادألا لالخ نم مامألل

يكذ باسح ءاشنإ

CCO فرعم وأ com.Cisco ىلع كباسح مادختساب Cisco نم ماعلا كباسح ىلإ لصت امدنع باسح ءاشنإل ةلاسرب كلابقتسإ متي دق ،(دنتسملا اذه ةيادب يف هتأشنأ يذلI) .يكذ

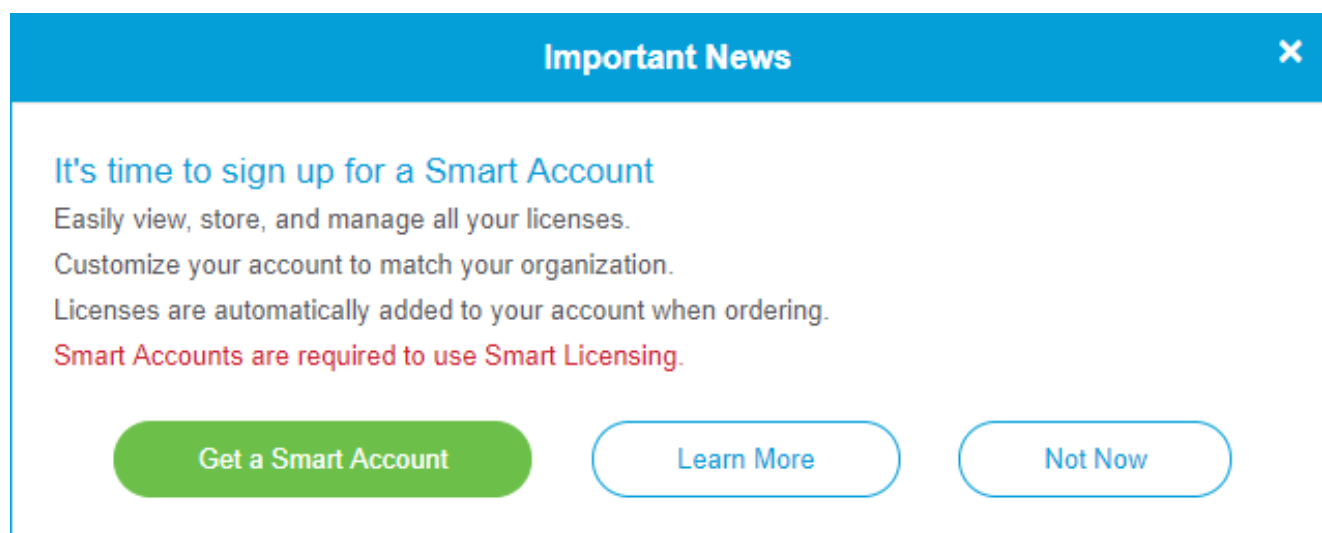

<u>[ةحفص](https://software.cisco.com/software/company/smartaccounts/home#accountcreation-account)</u> ىلإ ەلقن متيل رقنلا كنكمي ،قثبنملا رصنعلا اذه تيأر دق نكت مل اذإ كباسح دامتعا تانايب مادختساب لوخدلا ليجست ىلإ جاتحت دق .<u>يكذلا باسحلا ءاشن!</u> ىلع Cisco.com.

رقنا ،يكذل| كباسح بالطب ةقلعتمل| تاوطخل| لوح ةيفاض| ليصافت ىلع لوصحلل .[انه](/content/en/us/support/docs/smb/cloud-and-systems-management/network-automation-and-management/smb5489-how-to-request-a-smart-account.html)

.ىرخألا ليجستلا ليصافت عم كباسح مسا ةظحالم نم دكأت

ناونع ل|خدإ كنكميف ،ل|جم كيدل سيلو ل|جم ل|خدإ كنم ابولطم ناك اذإ :عيرس حيملت يء ةعئاشJ ا تاقاطنلا .name@domain.com لكش يف كب صاخلا ينورتكلإلI ديربلI .ةرفوملا ةهجلا وأ ةكرشلل اقفو ،خلإ ،yahoo و gmail

ءارش لبق Smart Cisco باسحو (CCO فرعم) com.Cisco باسح كيدل نوكي نأ ادج مهملا نم .RV نامأ صيخرت

RV نامأ صيخرت ءارش

كيرش عقوم ديدحتل .كب صاخلا Cisco كيرش وأ Cisco عزوم نم صيخرت ءارش كيلع بجي .[انه](https://locatr.cloudapps.cisco.com/WWChannels/LOCATR/openBasicSearch.do) رقنا ،Cisco

.صيخرتلل ءزجلا مقر هاندأ لودجلا ضرعي

فرعم عونلا فص ولI جتنملا ةيناكمإو يكيمانيدلا بيولا ةيفصت لماع :دحاو ماع :RV نامأ -X34RV-LS صيخرت

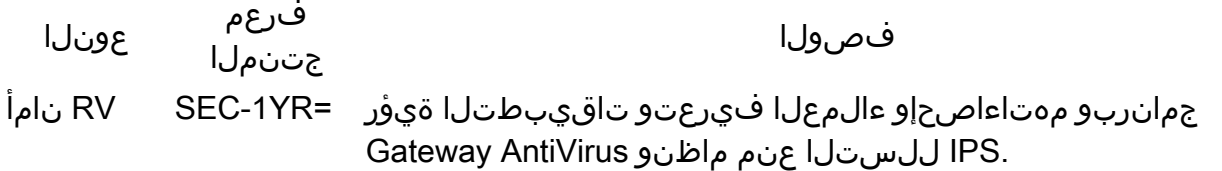

ي| ون ي عت متيس نكلو ةرشابم كب صاخلا وجوملا يف صي خرت لا حاتفم لاخدإ متي ال صيخرتلا هقرغتسي يذلا تقولا رادقم فقوتي .صيخرتلا بلط دعب Smart Cisco باسح مايق تقوو ءارشلا بالط كيرشلا هيف لبقي يذل تقول اىلع كباسح ىلع روهظل يف .ةعاس 48 ىل| 24 نم حوارتت ةدم ةداع يەو ،كباسحب صيخارتل| طبرب ةئزجتل| عئاب

"يكذ باسح" يف صيخرتلا ديكأت

جماربـلا صيءخرت ةحفص ىلع رقنا مث ،يكذل| صيءخرتـل| باسح ةحفص ىلإ لـقتنا .صيخارت < درج < ةيكذلا

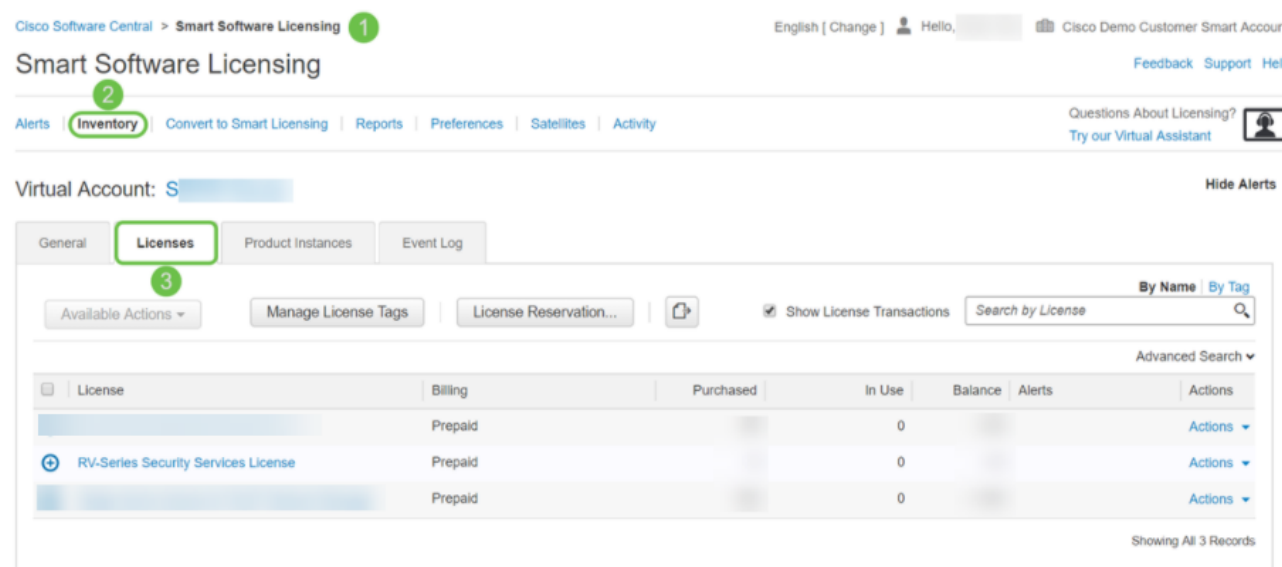

.Cisco كيرشب لصتاف ،يكذلا كباسح يف كصيخرت ىرت مل اذإ

P345RV ةلسلسلا نم هجوم ىلع RV نامأ صيخرت نيوكت

1 ةوطخلا

.ةيكذل| جمارب<code>Lib</code> حي إلى القتناو [Cisco جمارب](https://software.cisco.com/) ى المقرق عن المقرق مقرق مقرق به مقرق الله مقرق مقرق الله عن الله ع

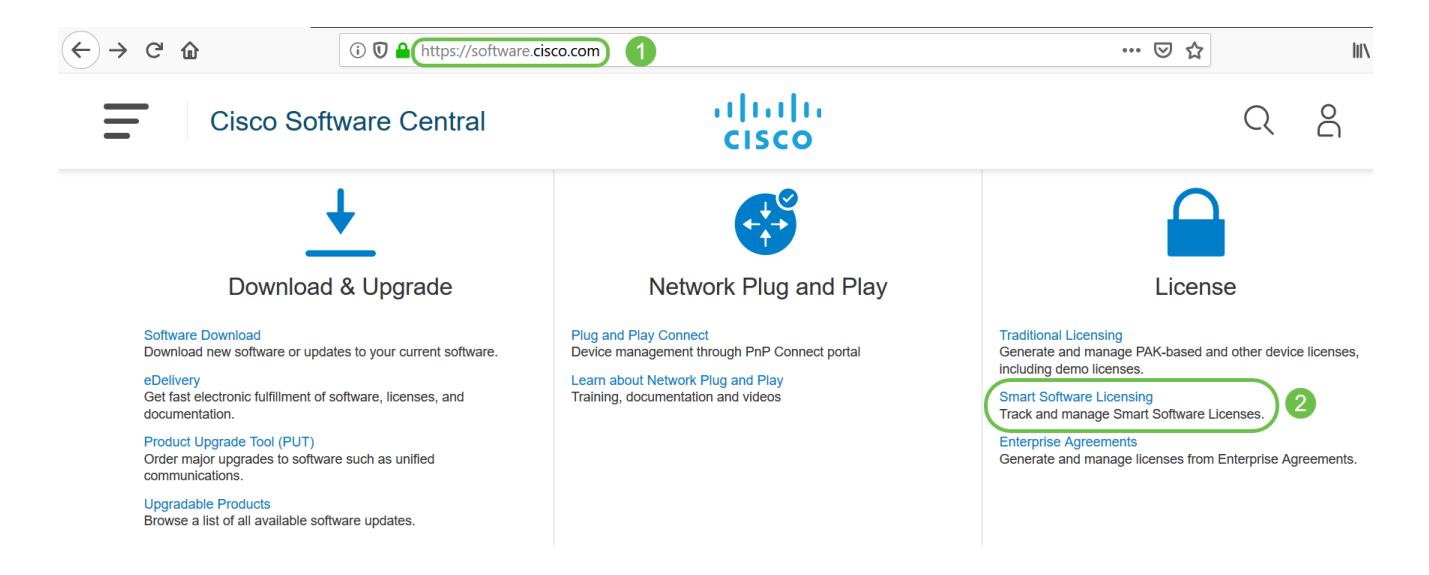

كباسح ىلإ لوخدلا ليجستل رورملا ةملكو ينورتكلإلا ديربلا وأ مدختسملا مسا لخدأ .لوخدلا ليجست قوف رقنا .يكذلا

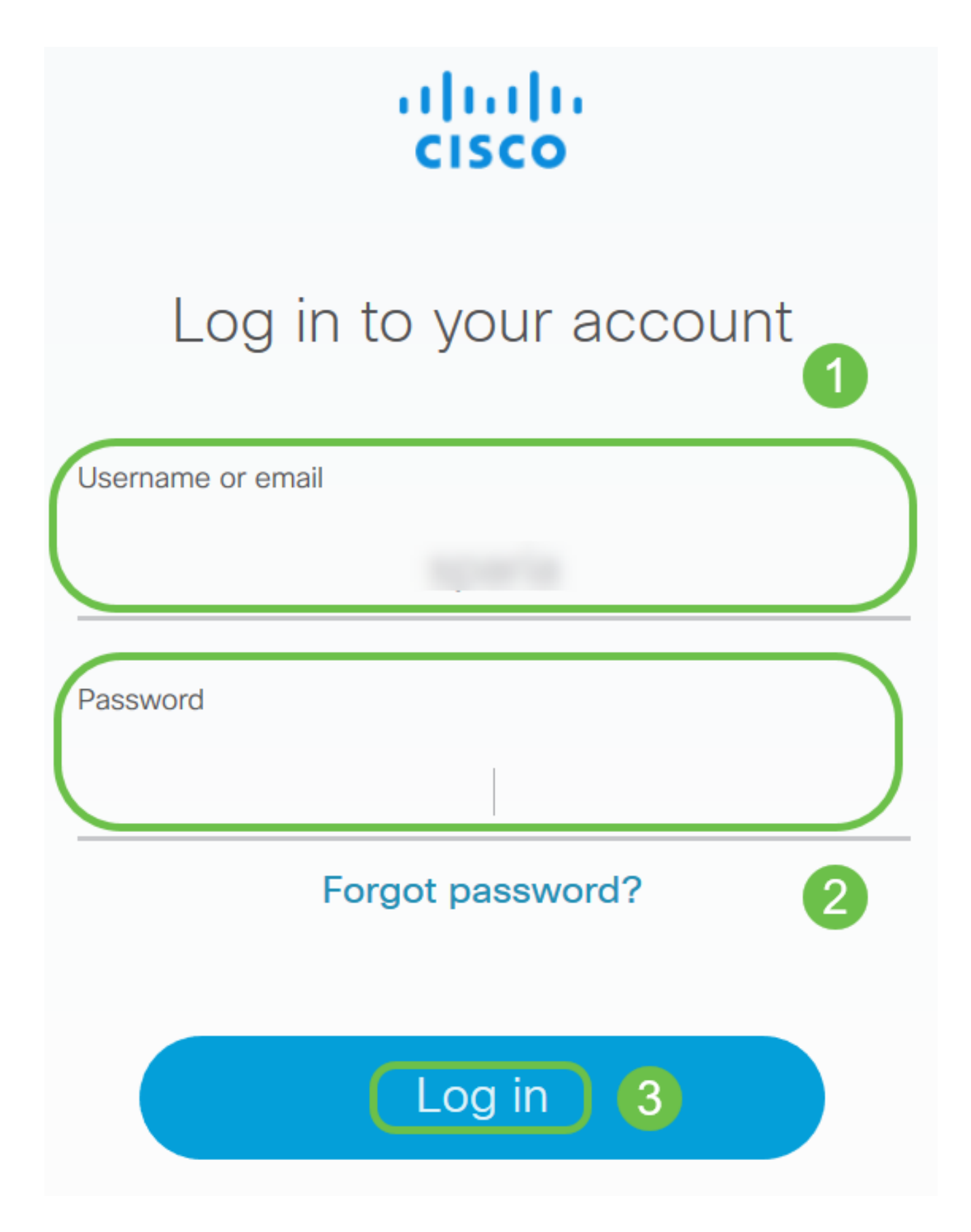

RV ةلسلسلا نم نامأل تتام دخ صي خرت جاردإ نم ققحتو صي خارتال ا < نوزخمل على لوقت نا صاخلا Cisco كيرشب لصتاف ،روكذملا صي خرت لا كي دل رهظي مل اذإ .ي كذل اكب اسح ي لع ِ ك ب

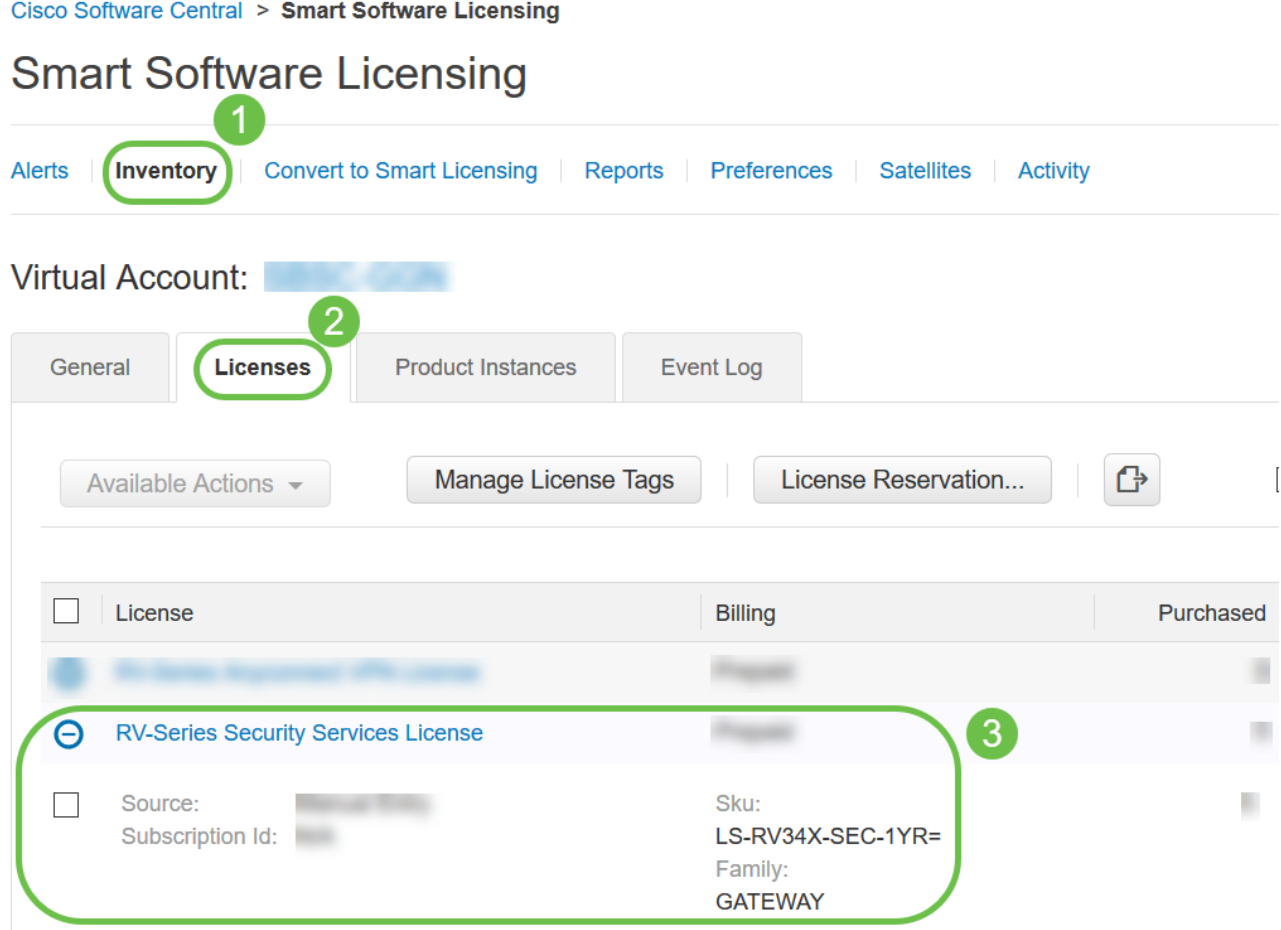

زمر قوف رقنا جتنملا ليثم ليجستل ةزيمملا زومرلا تحت .ماع < نوزخملا ىلإ لقتنا .ديدج زيمم

## **Smart Software Licensing**

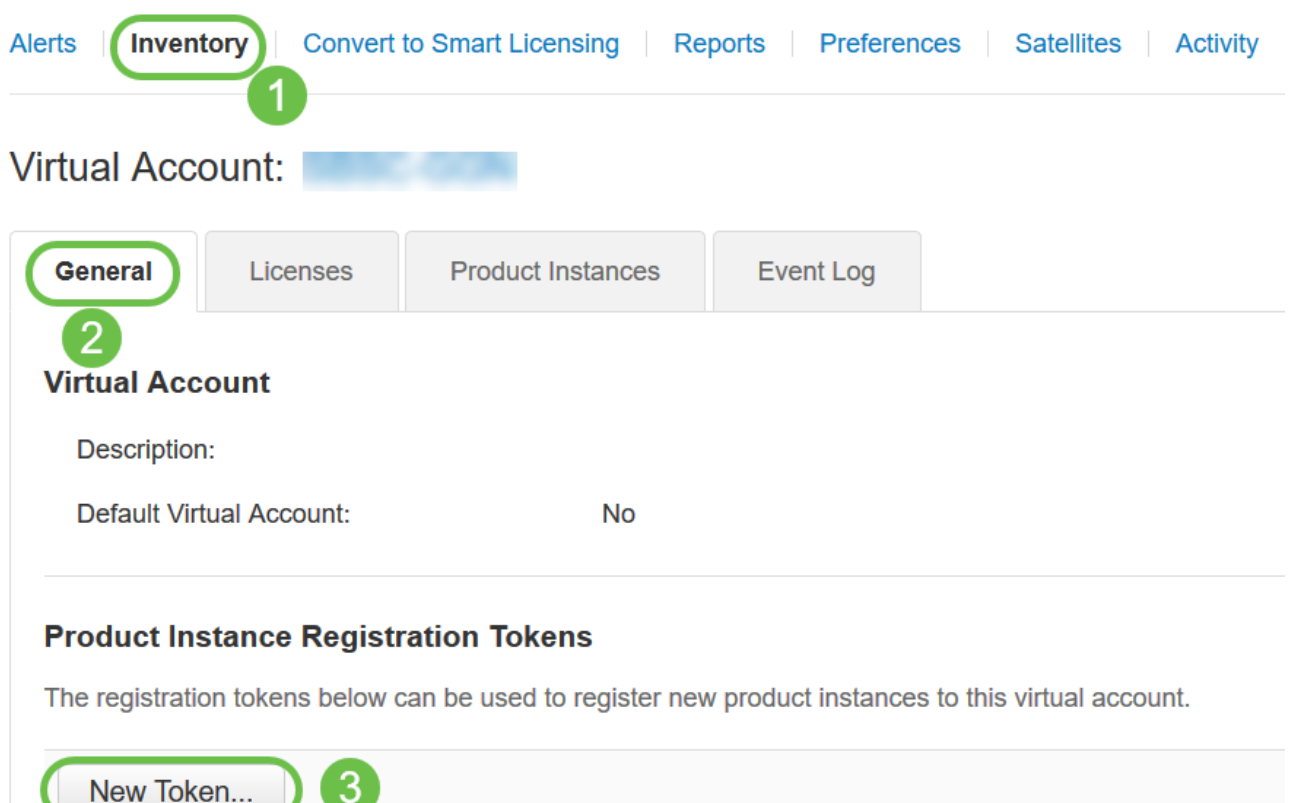

### 5 ةوطخلا

باسحلا يرهاظلا باسحلا ةقطنم ضرعت .زيمم ليجست زمر ءاشنإ ةذفان رهظت فوس زمر ءاشنإ ةحفص يف .هتحت ليجستلل زيمملا زمرلا ءاشنإ متيس يذلا يرهاظلا :يلي ام لمكأ ،زيمم ليجست

- ل|خدإ متي ،ل|ثمل| اذه يف .زيممل| زمرلل اديرف افصو لخدأ ،فصول| لقح يف • .بيولا ةيفصت - نامأ صيخرت
- يصوت .اموي 365 و 1 نヲب حوارتت ةميق لخدا ،"دعب ةيحالصلا ءاهتنا" لقح يف • مئالتل ةميقلا ريرحت كنكمي ،كلذ عمو ،لقحلا اذهل اموي 30 ةميقلاب Cisco .كتاجايتحإ
- ديرت يتال تتارملا ددع ديدحتال ةميق تامادختسالI ددع لقح لخدي .ىصقألI دحلI يف • ىلإ امإ لوصولا دنع زيمملا زمرلا ةيحالص يهتنتس .اهيف زيمملا زمرلا مادختسإ .تامادختسالا ددعل ىصقألا دحلا ىلإ وأ مايألا رادقم
- "ريدصتJJ ةطساوب اەيف مكحتلI متي يتلI فئاظولIب حامسJJ" رايتخالI ةناخ ددح متي يتلا فئاظول نيك متل زيممل زمرل اذه مادختساب ةلجسمل تاجتنمل يلء مق .يرهاظلا كباسح يف جتنملا ليثم زومرل ريدصت ل ةطساوب اهيف مكحتلI يتلا فئاظولا ةحاتإب حامسلا يف بغرت ال تنك اذإ رايتخالا ةناخ ديدحت ءاغلإب اذه مدختسأ .زيمملاا زمرلا اذه عم مادختسالل ريدصتلا يف اهيف مكحتلا متي ضعبو .ريدصتلا يف مكحتت يتلا فئاظولا عم اقفاوتم تنك اذإ طقف رايخلا تايالولا يف ةراجتلا ةرازو اهديقت تارداصلا اهيف مكحتت يتلا صئاصخلا

زيم ملا زمرل ااذه مادختساب ةلجسملا تاجتنملل تازيملا هذه دي يقت متي .ةدحتمل ا .ةيرادإلا مهتلاو تابوقعلل تاكاهتنا يأ عضختو .رايتخالا ةناخ ديدحت ءاغلإ دنع .زيمملا زمرلا ءاشنإل زيمم زمر ءاشنإ قوف رقنا •

 $\bullet \times$ 

#### **Create Registration Token**

This will create a token that is used to register product instances, so that they can use licenses from this virtual account. Once it's created, go to the Smart Licensing configuration for your products and enter the token

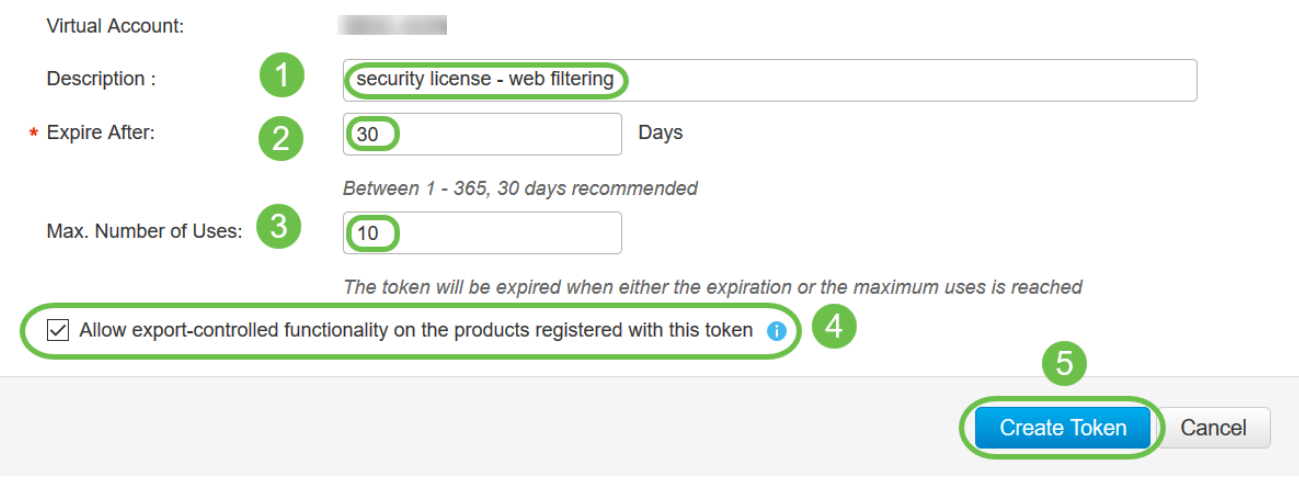

### .حاجنب جتنم ليثم ليجستل زيمم زمر ءاشنإب نآلا تمق دقل

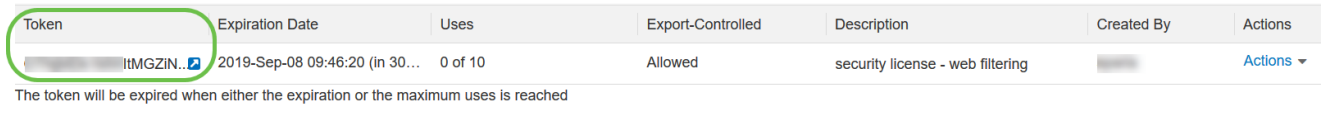

### 6 ةوطخلا

طغضا ةظفاحلا ىلإ زيمملا زمرلا خسنل ،زيمملا زمرلا دومع يف مەسلا زمر قوف رقنا .حيتافملا ةحول ىلع Ctrl + C ىلء

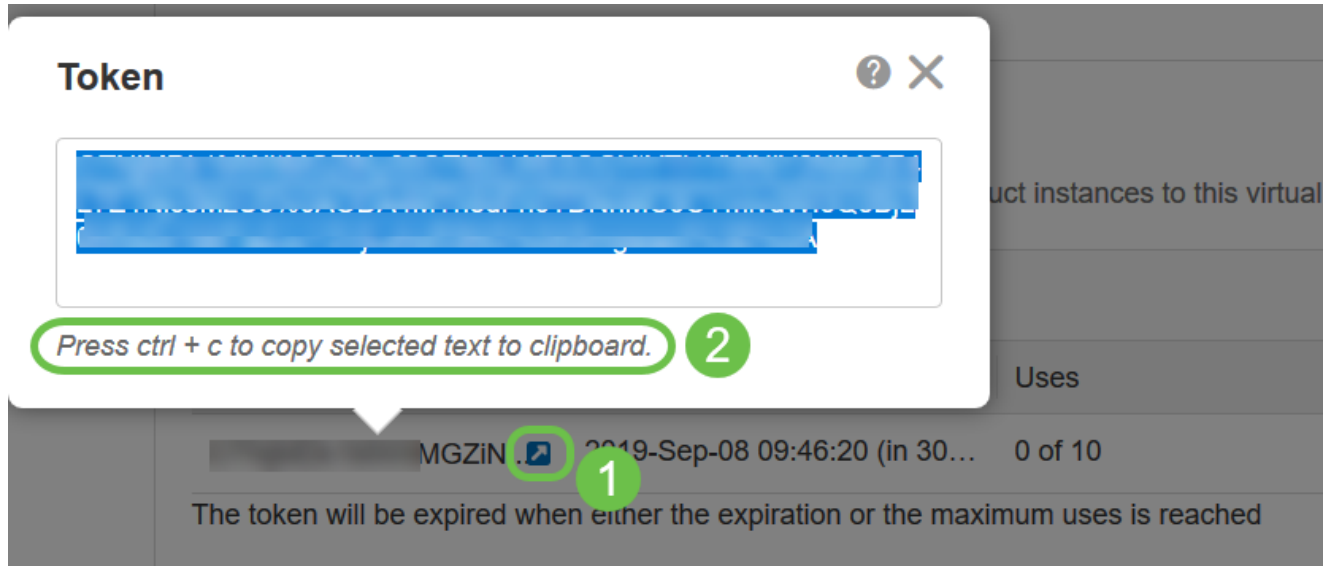

### (يرايتخإ) 7 ةوطخلا

وأ ةظفاحلا ىلإ زيءملا زمرلا خسنل خسن رتخأ ،تاءارجإ ةلدسنملا ةمئاقلا قوف رقنا
.هنم خسنلاا كنكمي يذلا زيمملا زمرلا نم يصن فلم ةخسن ليزنتل ..ليزنت

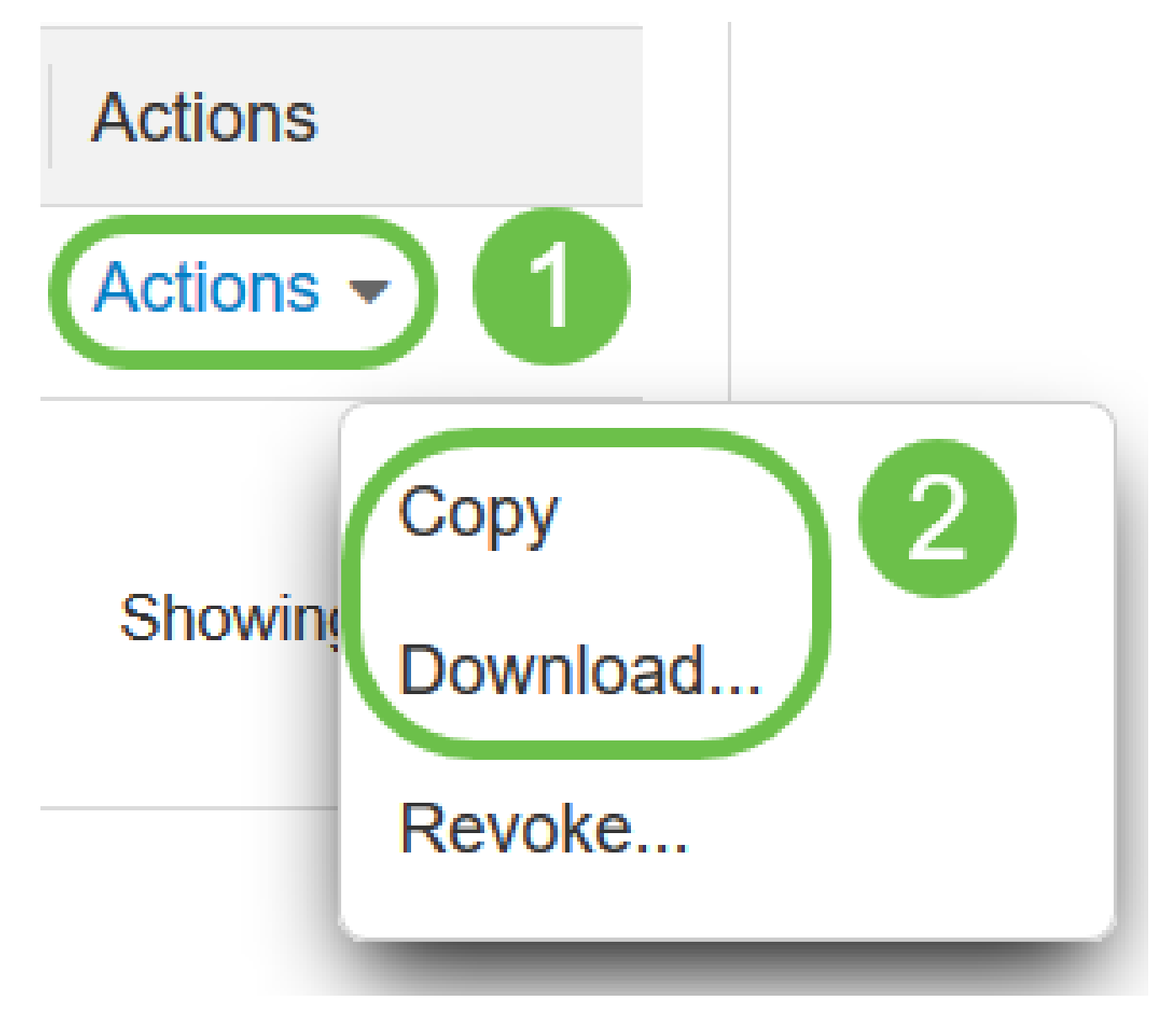

#### 8 ةوطخلا

ةلاحو ةلجسم ريء اهنأ ىلع رهظت ليجستلا ةلاح نأ نم ققحتو صيخرتاا ىلإ لقتنا .مييقت عضو اهنأ ىلع رهظت صيخرتلا ضيوفت

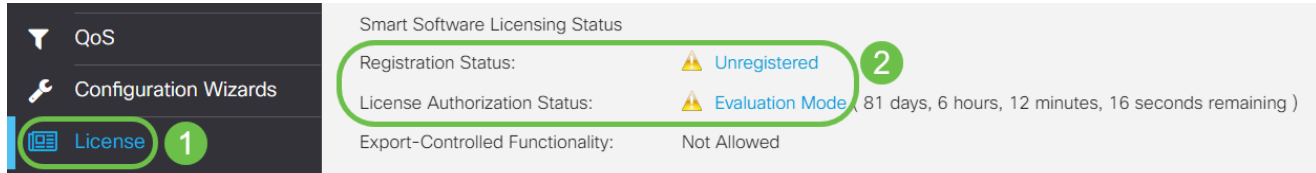

9 ةوطخلا

ينمزلا ءزجلاو تقولاو خيراتلا نأ نم ققحتو تقولا < ماظنلا نيوكت ىلإ لقتنا .كب ةصاخلا ةينمزلا ةقطنملل اقفو حيحص لكشب ناسكعي نييلاحلا

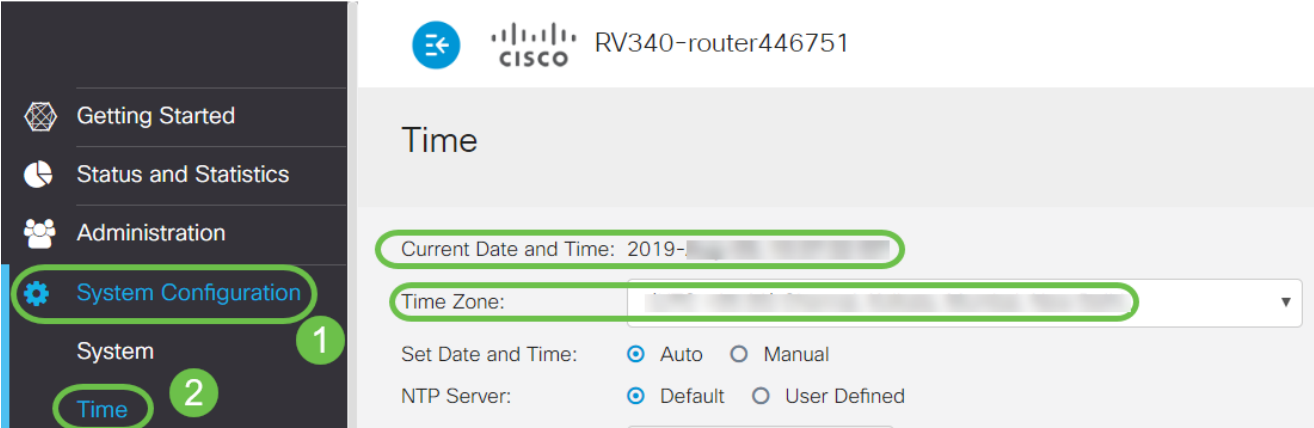

تحت صنلاا عبرم يف 6 ةوطخلا يف خوسنملا زيءملا زمرلا قصلا .صيخرتال يلإ ليقتنا .لجس ةقطقط .كحيتافم ةحول ىلع Ctrl + v ديدحتب صيخرت بيوبتلا ةمالع

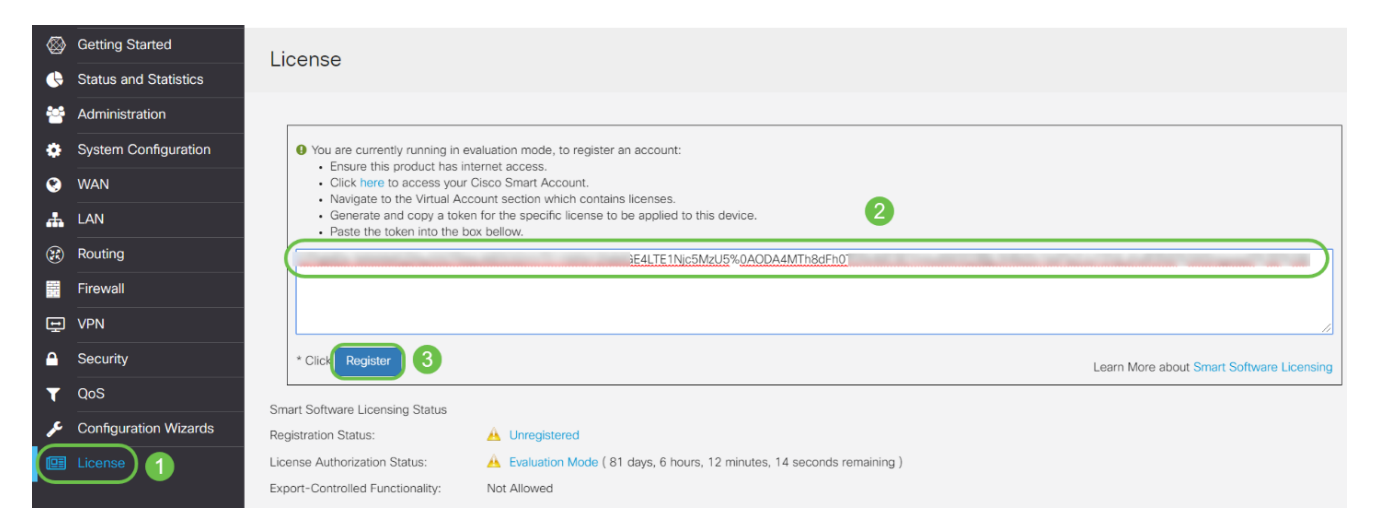

لاصتال ا هجوملا لواحي ثيح ةحفصلا كرتت ال .قئاقد عضب ليجستلا قرغتسي دق .صيخرتلا مداخب

11 ةوطخلا

كتزوحب يذلا P345RV ةلسلسلا نم هجوملا ليجستب نآلا تمق دق نوكت نأ بجي يېلا لېجست لا لامكإ مت مالءإ ىلء لصرحتس .يك ذ صي خرت مادختساب حاجنب هليوختو اهنأ ىلع رهظت ليجستلا ةلاح نأ ىلع عالطالا نم نكمتتس امك .حاجنب ةشاشلا .صخرم اهنأ ىلع رهظت صيخرتلا ضيوفت ةلاحو ةلجسم

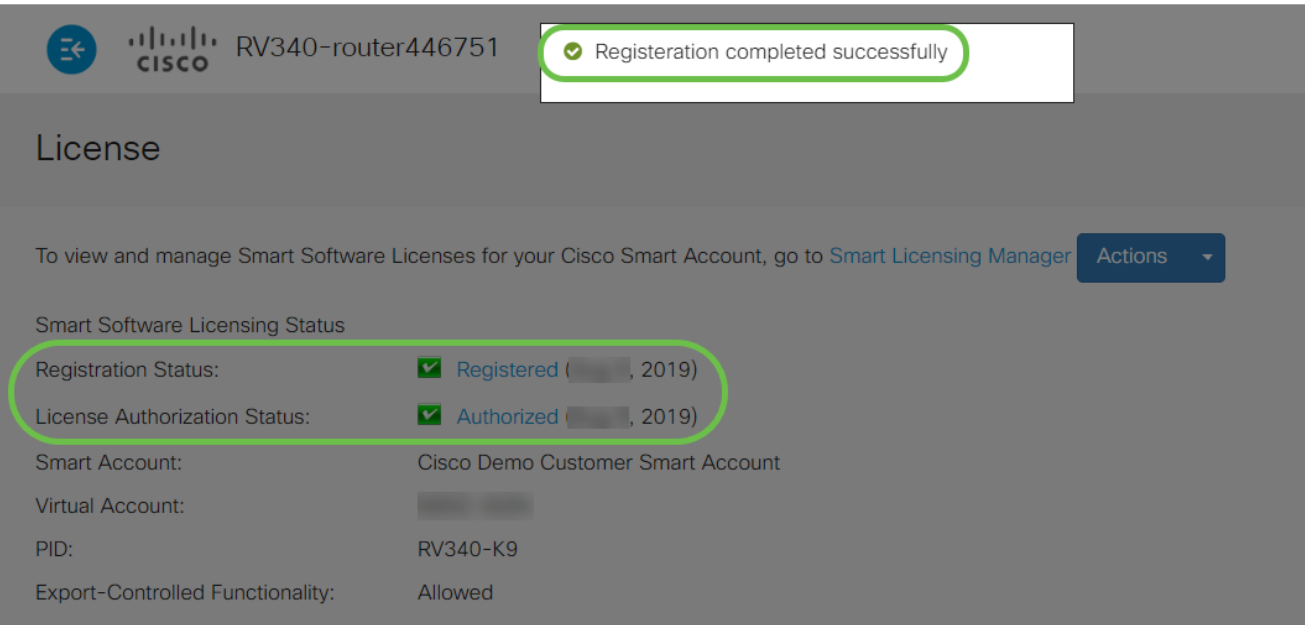

## (يرايتخإ) 12 ةوطخلا

قوف رشؤملا كيرحتب مق ،صيخرتلل ليجستلا ةلاح لوح ليصافتلا نم ديزم ضرعل :ةيلاتلا تامولعملا عم راوح ةلاسر رهظت .ليجستلا ةلاح

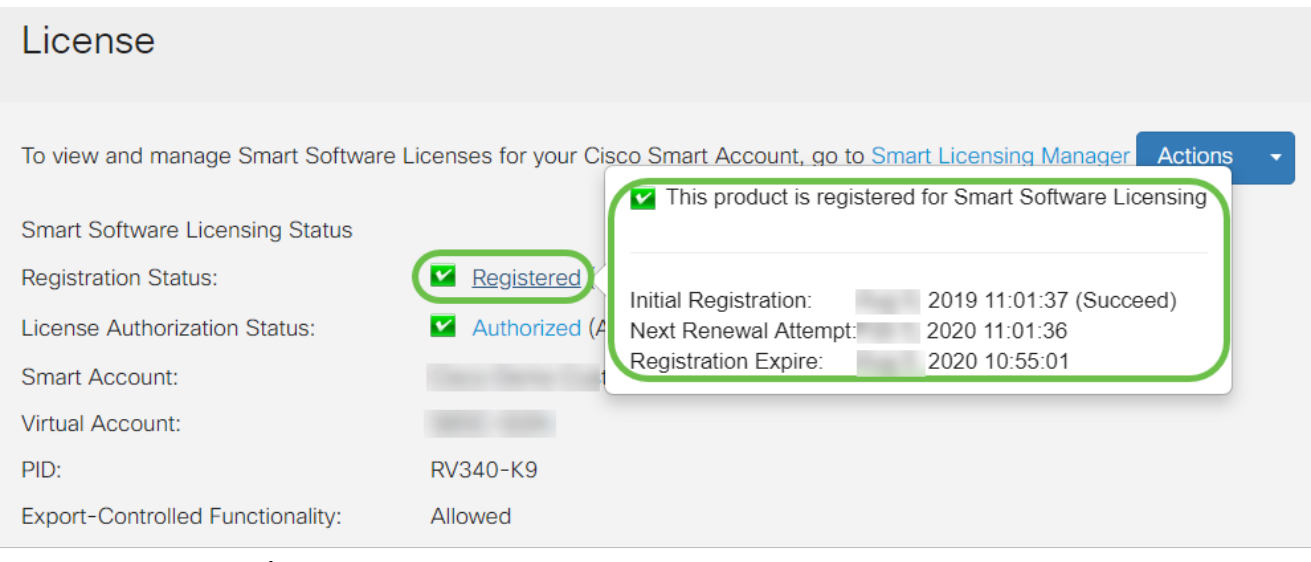

- .صيخرتلا ليجست تقوو خيرات ىلإ ةقطنملا هذه ريشت يلوألا ليجستلا •
- هجوملا ةلواحم تـقوو خيرات يJإ ةقطنملI هذه ريشت ةيلاتلI ديدجتلI ةلواحم .صيخرتلا ديدجت
- ةيحالص ءاەتنا تقوو خيرات يJإ ةقطنملI ەذە ريشت ليجستلI ةيحالص ءاەتنI .ليجستلا

#### 13 ةوطخلا

اضيأ كنكمي .صخرم ضرعت نامألا صي خرت ةلاح نأ نم ققحت صيخرتJا ةحفص يف .نامألا صيخرت نيكمت نم ققحتلل صيخرتلا رايتخإ رزلا قوف رقنلا

.هجوملا ديهمت ةداعإ ىلإ جاتحت دقف ،ةوطخلا هذه يف لكاشم يأ تهجاو اذإ

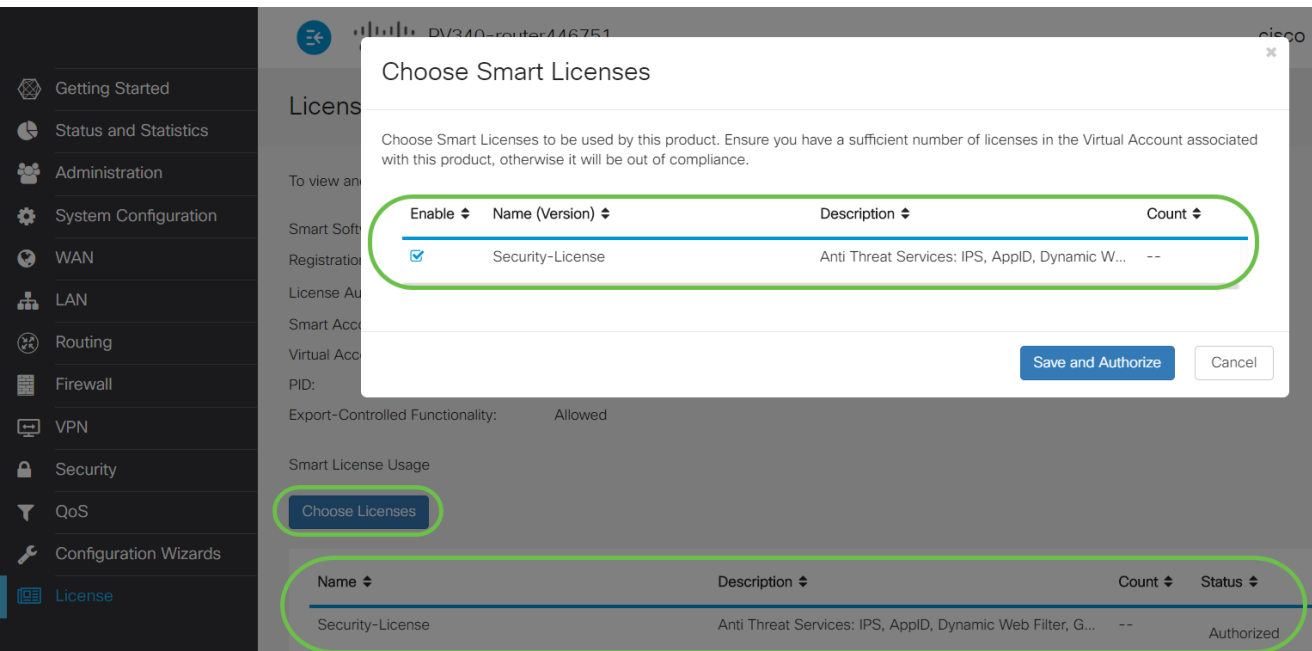

# (يرايتخإ) 14 ةوطخلا

ةمئاقلا ىلع رقنا ،هجوملا نم صيخرتلا ليجست ءاغلإ وأ صيخرتلا ةلاح ثيدحتل .ءارجإ رصنع ددحو يكذلا صيخرتلا ريدم تاءارجإ ةلدسنملا

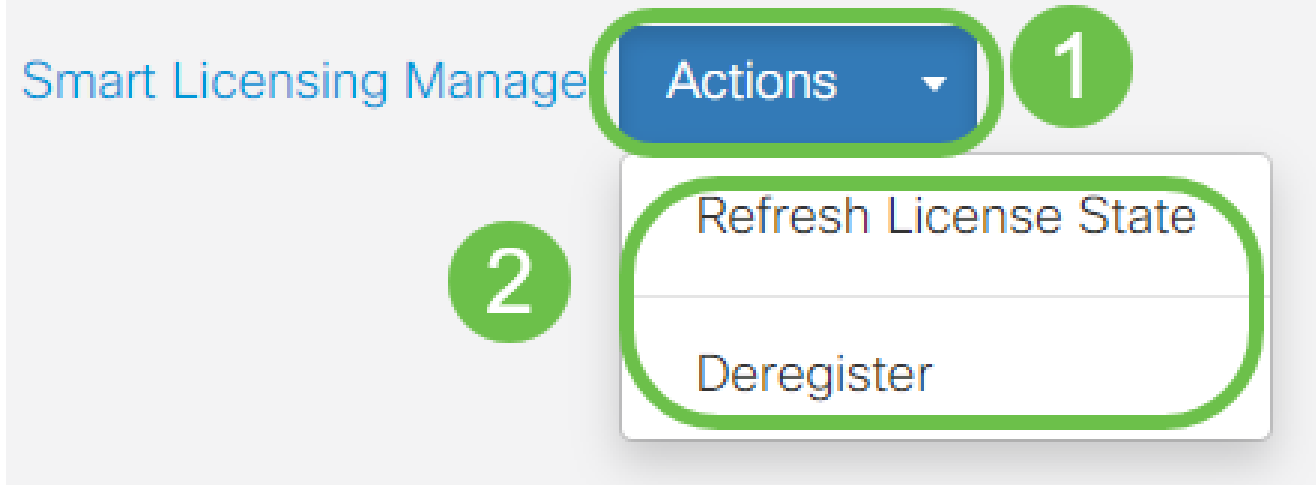

مسقلا يف تاوطخلا لامكتسا كمزلي ،هجوملا ىلع كصيخرت كيدل حبصأ نأ دعب نآلI .يلاتلا

P345RV هجوملا ىلع بيولا ةيفصت

رادصإلا دعب .ةفلكت نودب بيولا ةيفصت مادختسال طيشنتلا دعب اموي 90 كيدل ىلإ ةجاحب ت $\mathbf{j}$ ف ،ةزيملا هذه مادختسإ ةعباتم يف بغرت ت $\mathbf{j}$ ن اذإ ،يناجملا يبيرجتل <u>.مسقل اذه ىل| عوجرلىل رقن ا</u> .صيخرت ءارش

1 ةوطخلا

مكحتلا < نيمأتال رتخاو بيول اىلإ ةدنتسمل اةدعاسمل اقادأل علا لوخدل ليجستب مق

.ٻيول| ةيفصت < قيٻطتل| يف

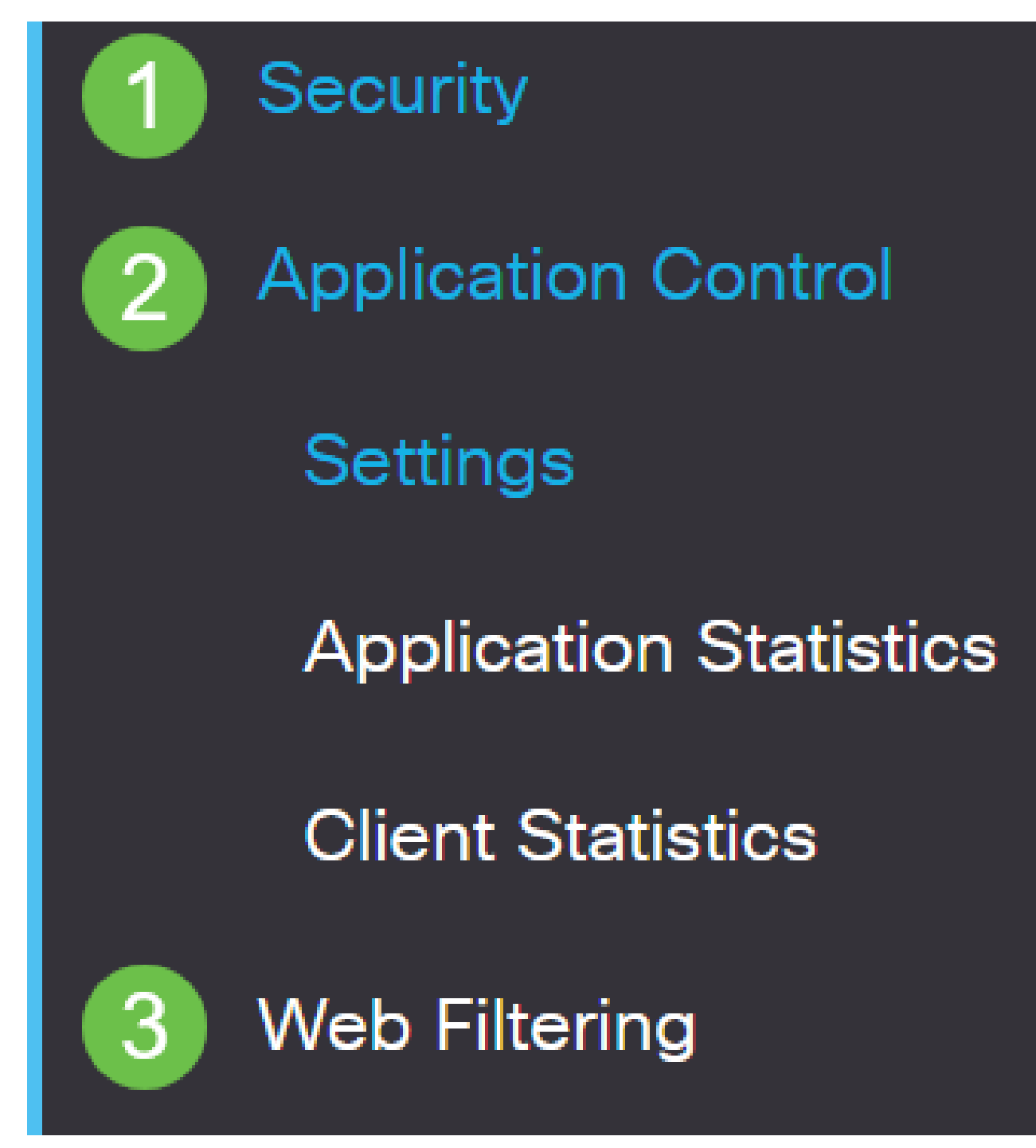

2 ةوطخلا

.ويدارلI ليغشت رز ددح

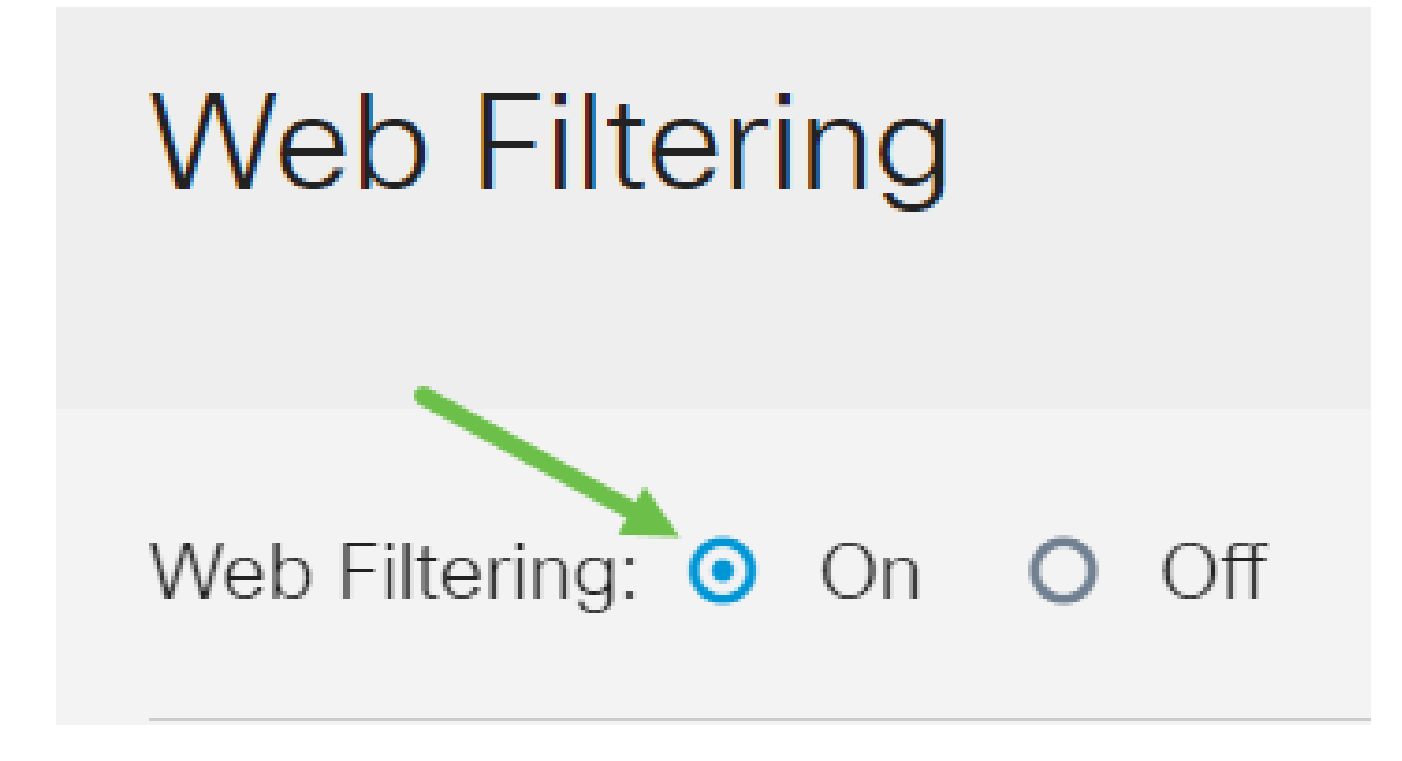

.ةفاض إلI ةنوقىءاً قوف رق نا

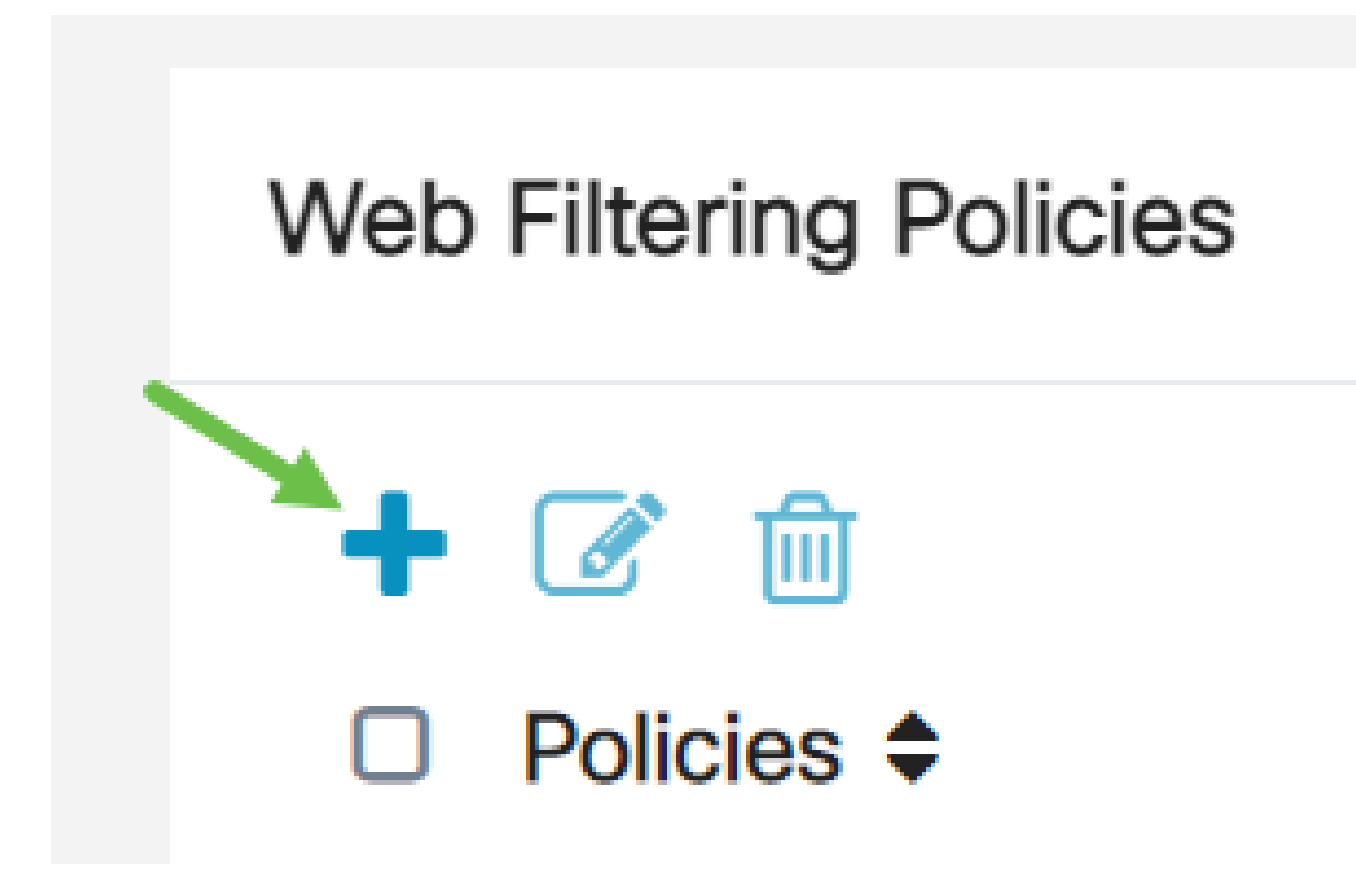

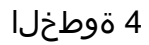

. enable رايتخالI ةناخو ،فصولIو ،جەنلI مسI لخدأ

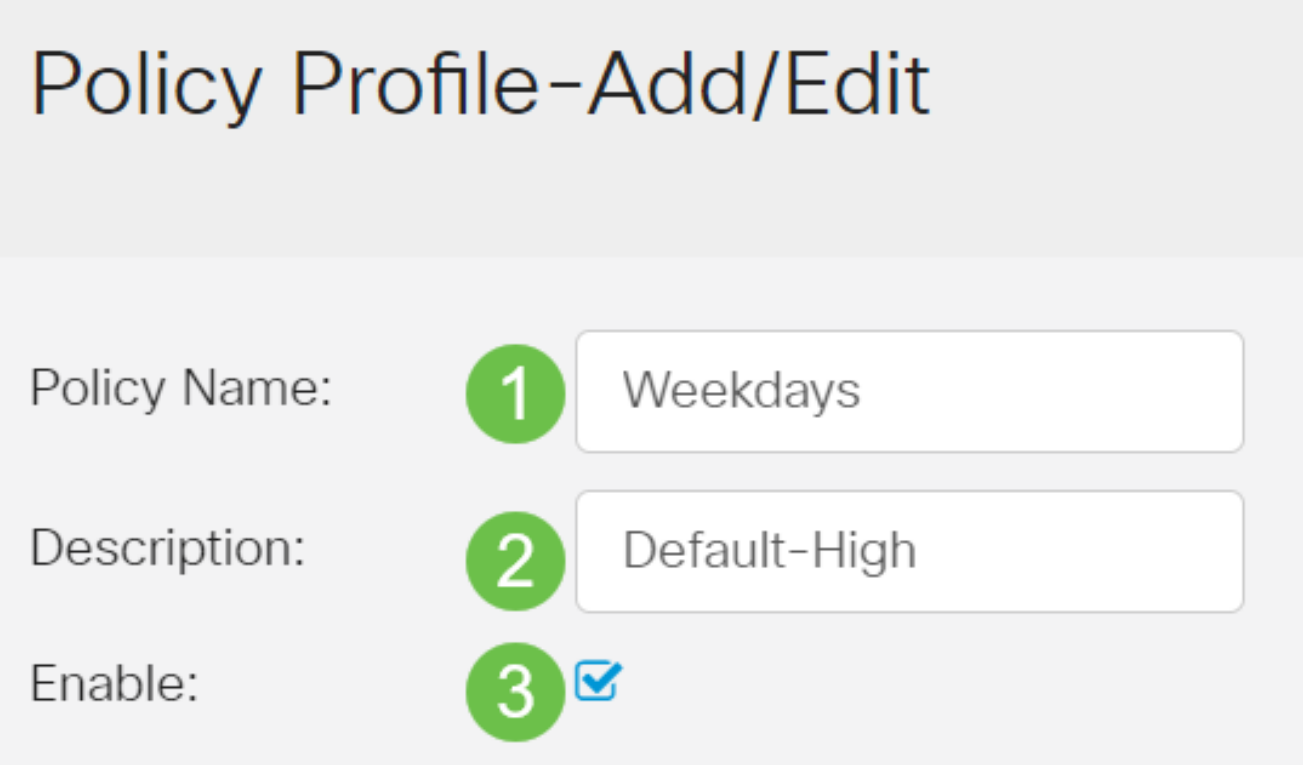

كمالعإل مالءإ رهظيس ،كب صاخلا هجوملا يلء "يوتحملا ةيفصت" نيكمت مت اذإ رقنا .تقولا سفن يف نيتزيملا نيكمت نكمي ال منأبو "ىوتحملا ةيفصت" ليطعتب .نيوكتلا ةعباتمل قيبطت قوف

5 ةوطخلا

.بيو ةعمس سرهف ىلإ ادانتسا ةيفصتلا نيكمتل "بيو ةعمس" رايتخالا ةناخ ددح

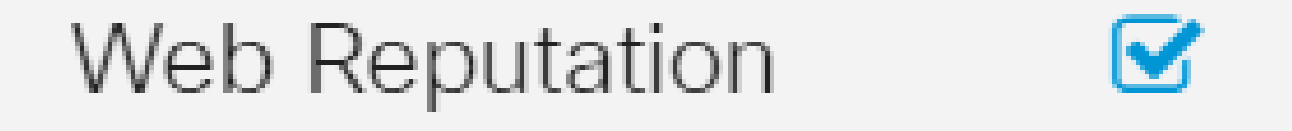

سرهف ىلإ ادانتسا URL ناونع وأ بيو عقوم ةعمسل اقفو ىوتحملا ةيفصت متتس لوح ديزملا ةءارقل .بيولا عقوم رظح متيسف ،40 نم لقأ ةجيتنلا تناك اذإ .بيو ةعمس .ليصافتلا نم ديزم ىلع لوصحلل <u>[انه](/content/en/us/products/security/web-security-appliance/web_rep_index.html)</u> رقنا ،بيولا ةعمس ةينقت

6 ةوطخلا

نكمي .اهتيفصت متيس يتلا مزحلا ةهجو/ردصم ددح ،زاهجلا عون ةلدسنملا ةمئاقلا نم :يه تارايخلا .ةرم لك يف طقف دحاو رايخ رايتخإ

- .زاهج يأ ىلع جهنلا قيبطتل اذه رتخأ يأ •
- .(IP نامأ تاريماك لثم) تاريماكلا ىلع ةسايسلا قيبطتل اذه رتخأ اريماكلا •
- .رتويبمكلا ةزهجأ ىلع جهنلا قيبطتل اذه رتخأ رتويبمكلا •
- .باعلألا يف مكحتلا تادحو ىلع جهنلا قيبطتل اذه رتخأ Console\_Game•
- .طئاسولا تالغشم ىلع جهنلا قيبطتل اذه رتخأ Player\_Media•
- .ةلومحملا ةزهجألا ىلع جهنلا قيبطتل اذه رتخأ لاوجلا •
- معدت يتال تنرتنإل الوكوتورب ةزهجا ىلع ةسايسلا قيبطتل اذه رتخا VoIP • .تنرتنإلا ربع توصلا

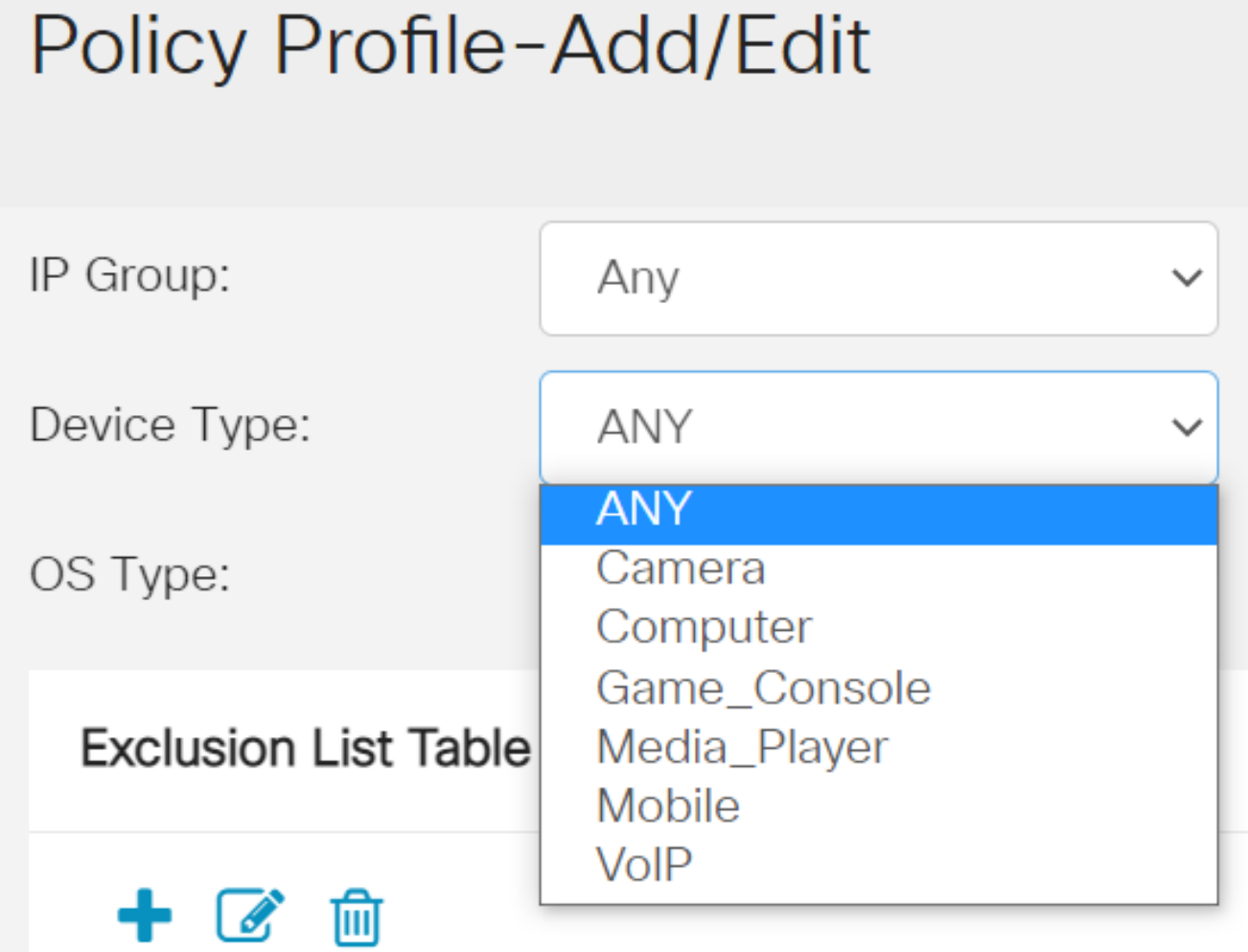

قيبطت بجي يذلI (OS) ليغشت ماظن رتخأ ،ليغشتال ماظن عون ةلدسنملI ةمئاقلI نم :يه تارايخلا .ةرم لك يف طقف دحاو رايخ رايتخإ نكمي .هيلع ةسايسلا

- .يضارتفالا دادعإلا وه اذه .ليغشتلا ةمظنأ نم عون يأ ىلع ةسايسلا قبطي يأ •
- .طقف Android ليغشت ماظن ىلع ةسايسلا قبطي Android•
- .طقف يريب كالب ليغشت ماظن ىلع ةسايسلا هذه قيبطت متي يريب كالب •
- .طقف سكونيل ليغشتلا ماظن ىلع ةسايسلا هذه قبطي Linux•
- Mac OS\_X علي قال Mac OS\_X صلي سرلا قب
- .جردم ريغ ليغشت ماظن ىلع جهنلا قيبطت ىرخأ •
- .Windows ليغشت ماظن ىلع جهنلا قبطي Windows•
- .طقف iOS ليغشتلا ماظن ىلع ةسايسلا قبطي iOS ليغشتلا ماظن •

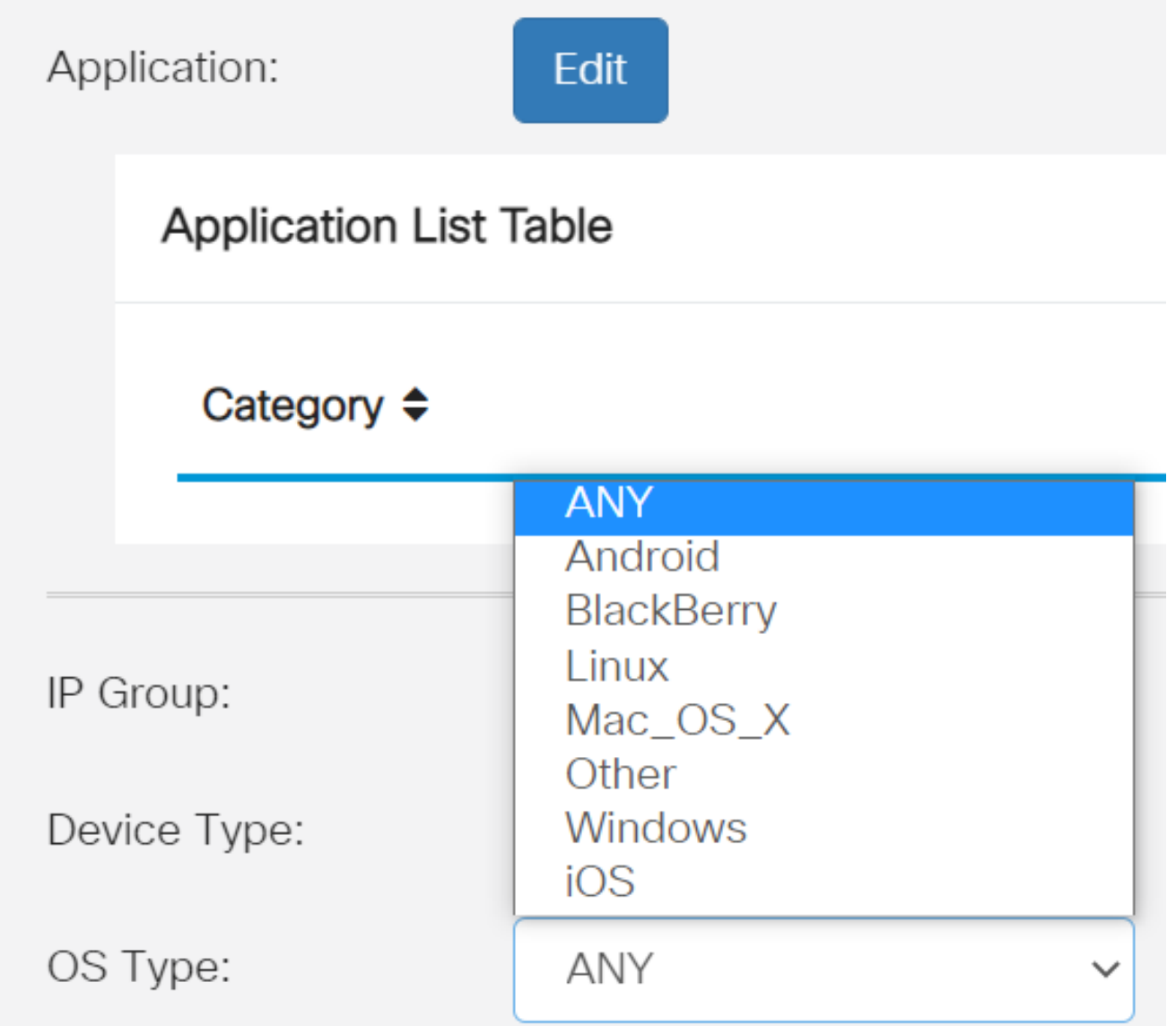

ىلع كټاجايټحإ بساني يذلا رايخلا ددحو ةلودجلا مسق ىلإ لفسأل ريرمټلاب مق<br>محو لضفأ.

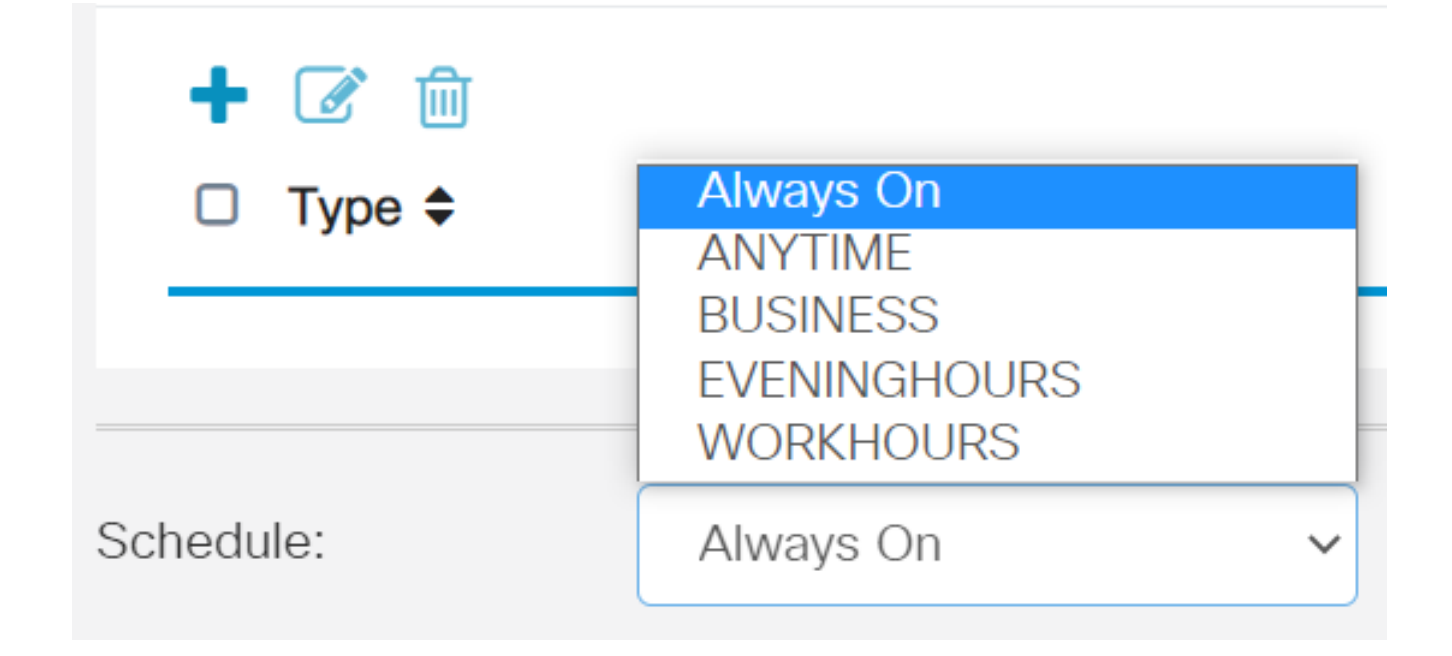

.ريرحتلا ةنوقيأ رقنا

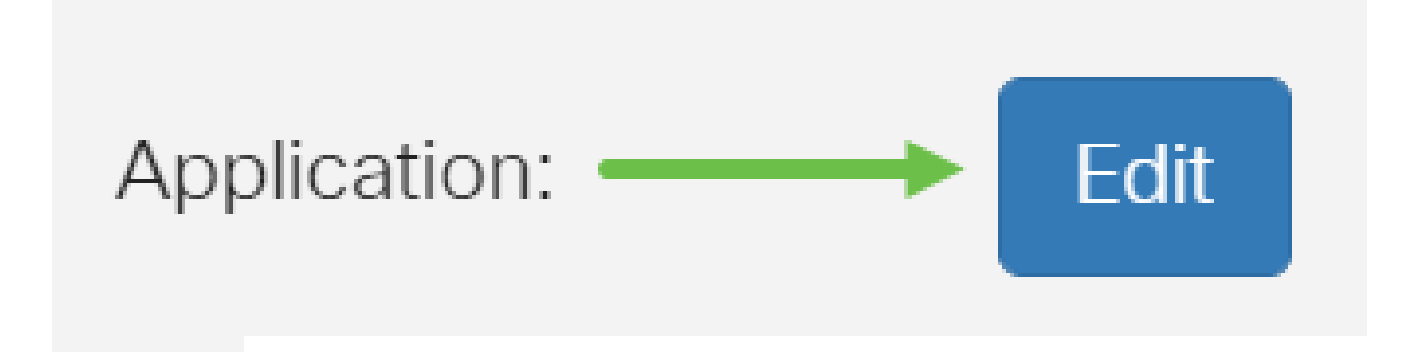

10 ةوطخلا

ي ذل| ةيفصتل| ق|طن ديدحتل رايتخ| رز قوف رقن| ،ةيفصتل| يوتسم دومع يف ،ةضفخنم ،ةطسوتم ،ةيلاع تارايخلا .لضفأ لكشب ةكبشلا تاسايس بساني ةيعرفـلا تـائفـلا ةفـرعمل هاندأ ةيفصتـلا تـايوتسم نم يأ قوف رقنا .ةصصخمو ةنكمملا بي ولا يوتحم تائف نم ةئف لكل اهتيفصت تمت يتلا اقبسم ةددحملا اهنيزخت متيو كلذ دعب اقبسم ةددحملI ةيفصتلI لماوع ري غت نكمي ال .امب ةصاخلI .تاقبط يف

- .رايخلا اذه عم نامأل| نيكه مت .يضارتفال| رايخل| وه اذه <u>ضٍفخنم</u> •
- مټي نامالاو ،كش عضوم/ينوناق ريغ ،جضانلا/غلابلا ىوتحملا <u>[طسوتم](https://www.cisco.com/c/ar_ae/support/docs/smb/routers/cisco-rv-series-small-business-routers/smb5382-configure-web-filtering-on-the-rv34x-series-router.html#moderate)</u> .رايخلا اذه عم اهنيكمت
- ،رامثتسالا/لامعالاو ،جضانلا/غلابابا ىوتحملا <u>يا اعلا</u> ىوتحملا نيكمت متي اذه عم نامألاو ،تامولءملا ةينقت دراومو ،كوكشلل ةريثمل|/ةينوناقل| ريغ دراومل|و .رايخلا
- لٻق نم ةفرعملا تاحشرملاب حامسلل تايضارتفا يأ نييءت متي ال <u>صصرخم</u> .مدختسملا

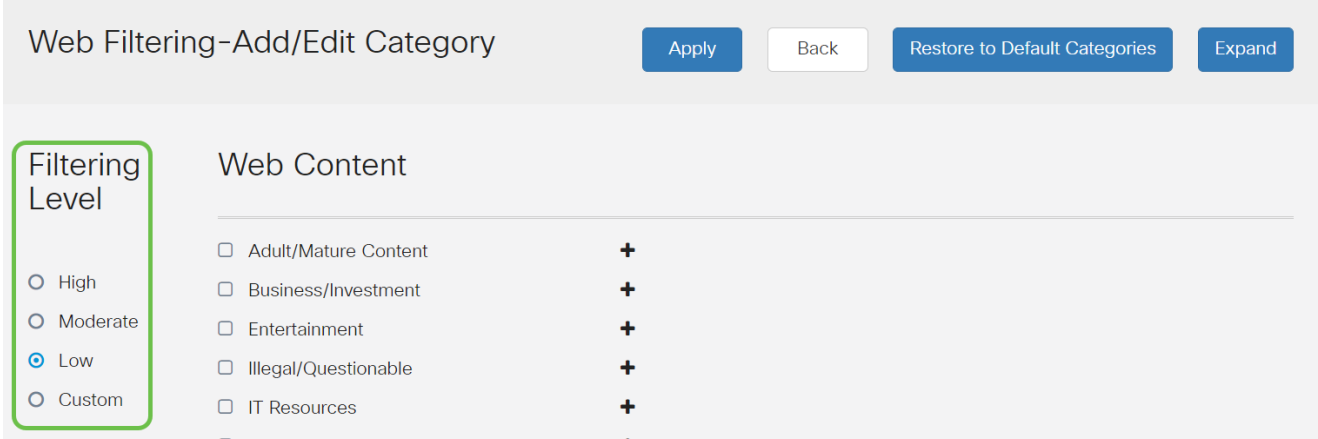

نم ديزملا ديرت ت $\mathcal{S}$  اذإ دئاز ةنوقيأ ىلع رق $\mathcal{S}$  . هتيفصت ديرت يذل| بيو ىوتحم لخدأ .دحاو مسق يف ليصافتلا

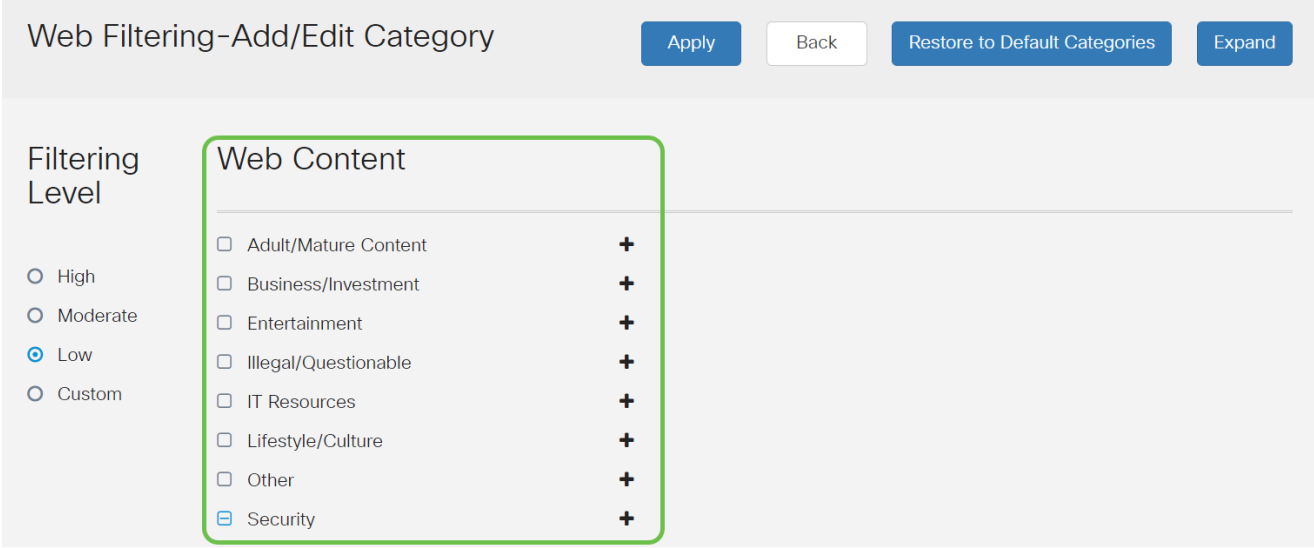

# (يرايتخإ) 12 ةوطخلا

رزلا قوف رقنلا كنكمي ،فاصوألاو بيو ىلع ىوتحملل ةيعرفلا تائفلا ةفاك ضرعل .عيسوت

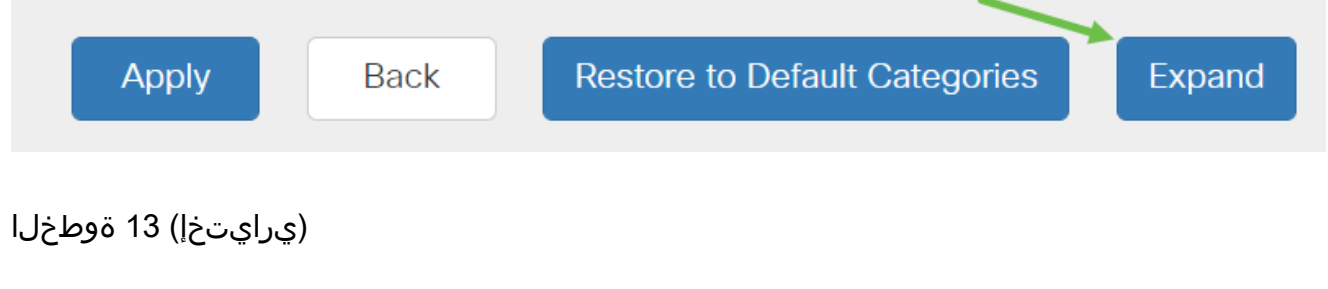

.فاصوألاو ةيعرفلا تائفلا صلقتل يط قوف رقنا

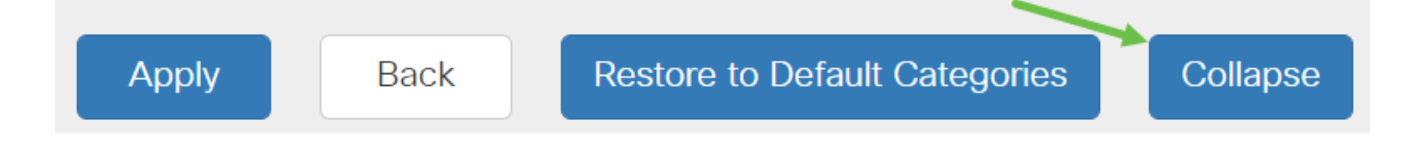

(يرايتخإ) 14 ةوطخلا

.ةيض|رتفال| تائفل| ىل| ةداعتس| قوف رقن| ،ةيضارتفال| تائفل| ىل| عوجرلل

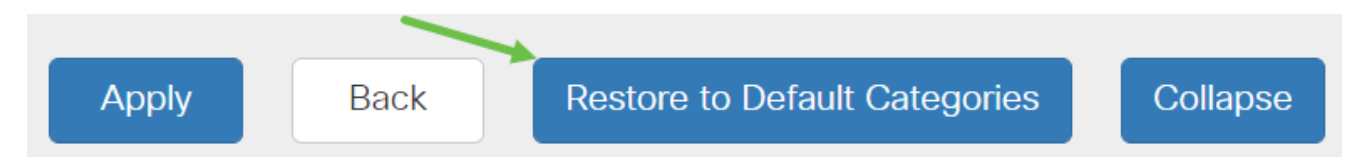

15 ةوطخلا

ةعباتمل ةيفصتلا لماع ةحفص ىلإ عوجرلاو نيوكتال ظفحل قيءبطت قوف رقنا .دادعإلا

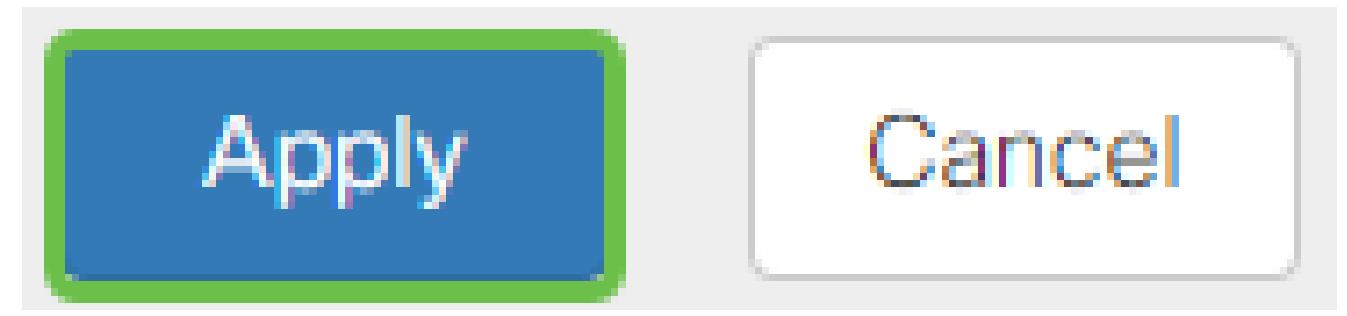

ىلإ ادانتس| ةلباق مل| ةيعرفـل| تـائفـل| موقتس ،"تـاقىبطـتـل| ةمئاق لـودج" ي ف .لودجلا ءلمب راتخملا ةيفصتلا ىوتسم

(يرايتخإ) 16 ةوطخلا

URL Lookup: Lookup Category: Reputation Score: --Status: URL Rating Review: If you think that a URL is categorized incorrectly or is rated with an incorrect reputation score, click here Blocked Page Message: Access to the requested page has been blocked. (Max 256 characters)

ةحفص رظح متي امدنع رهظت يتلا ةلاسرلاو URL ناونع ثحب ىرخألا تارايخلا نمضتت .ةبولطم

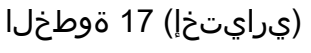

.قيبطت قوف رقنا

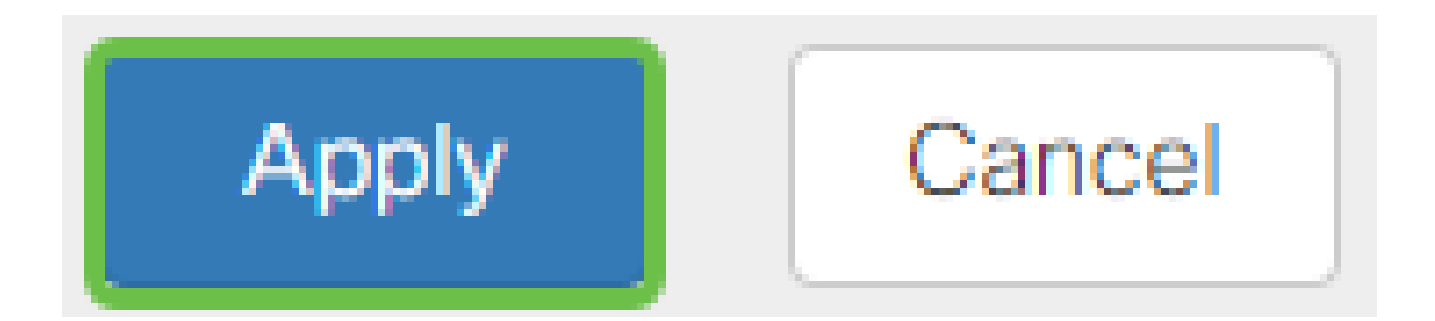

قوف رقنا وأ نيوكتال ظفح/خسن ةحفص ىلإ لقتنا ،مئاد لكشب نيوكتال ظفحل .ةحفصلا نم يولعلا ءزجلا يف ظفح ةنوقيأ

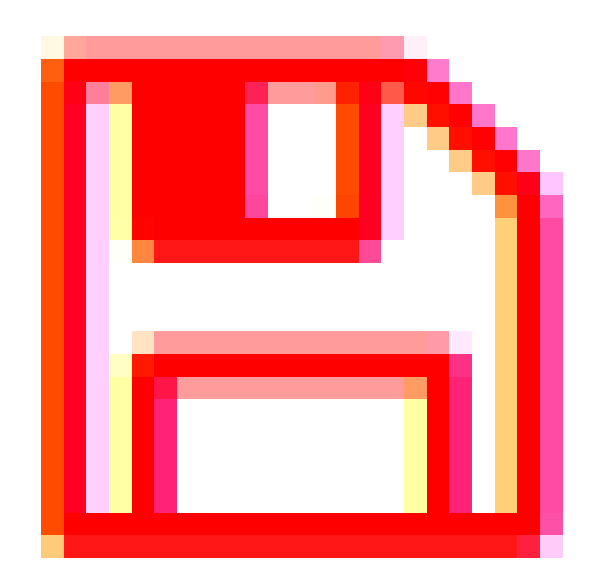

وأ بيو ضرعتسم ليغشتب مق ،هرظح وأ URL ناونع وأ بيو عقوم ةيفصت نم ققحتلل تءت وأ جردم رظح كيدل يذل ا ل|جمل| مس| لخدأ .ضرعتسمل| يف ةديدج بيوبت ةم|لع حتف .هضفر وأ هرظح متيل هتيفصت

[.com.facebook.www](http://www.facebook.com/) انمدختسإ ،لاثملا اذه يف

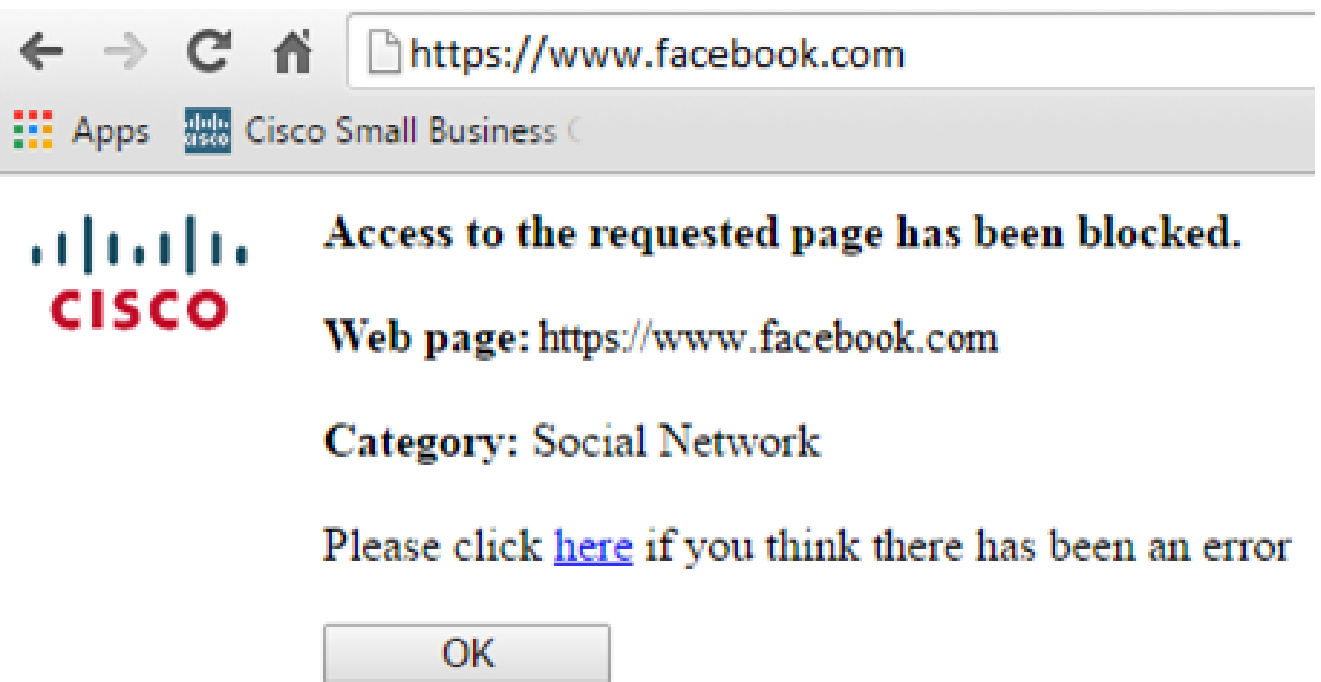

.P345RV هجوملا ىلع حاجنب بيولا ةيفصت نيوكت نم نآلا تيهتنا دق نوكت نأ بجي ىلإ جاتحت الأ لمتحملا نمف ،بيولا ةيفصتل RV نامأ صيخرت مدختست كنأل ارظن رقناف ،يفاك نامأ كيدل ناك اذإ .إنه رق<u>ناف</u> ،Umbrella اضي أ ديرت تننك اذإ .Umbrella ا .يلاتلا مسقلا ىلإ يطختلل

اهحالصإو ءاطخألا فاشكتسا

كيدل نوكيسف ،يرهاظلا كباسح يف رهظي ال هنكلو اصيخرت تيرتشا دق تنك اذإ :نارايخ

.لقنلا ءارجإ بلطل ةئزجتلا عئاب عم ةعباتملاب مق 1.

.عئابلا عم لصاوتن فوسو انعم لصاوت 2.

قرتفم ىلإ تالصو اذإ نكلو ،كلذ نم يأب مايقل! كيلء نوكي نل ،ةيلاثملا ةيحانلا نم ىلإ جاتحتس ،ناكمإلI ردق ةبسانم ةيلمعلI لعجل !ةدعاسملل ءادعس اننإف ،اذه قرطلI .هاندأ ةحضوملا كلت كلذكو هالعأ لودجلا يف ضيوفتلا قئاثو

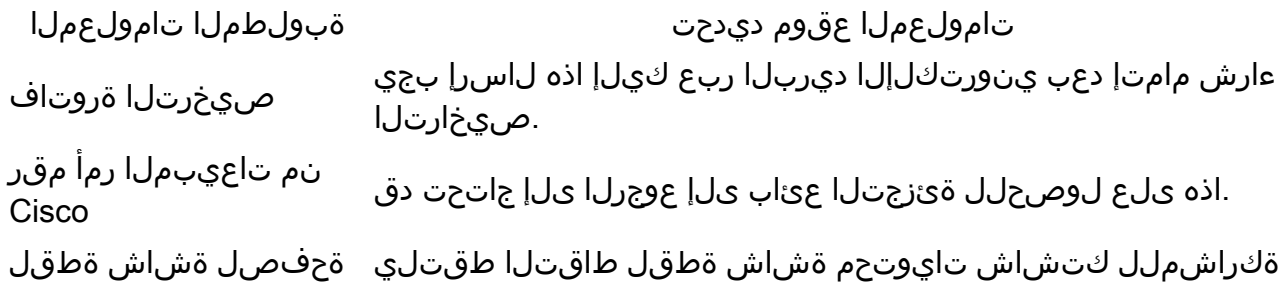

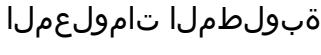

تامولعملا عقوم ديدحت

باسحلا" صيخرت "يكذلا

كنكمي ،ةشاشلا تاطقلب ةيارد ىلع نكت مل اذإ .انقيرف عم .ةيلاتلا بيلاسألا مادختسإ

#### ةشاشلا تاطقل

ىصوي ،اهحالصإو ءاطخألا فاشكتساب موقت تنك اذإ وأ زيمم زمر كيدل نوكي نأ درجمب .كتشاش تايوتحم طاقتلال ةشاش ةطقل ذخأب

ىلع عالطالل هاندأ رظنا ،ةشاش ةطقل طاقتلال بولطملا ءارجإلا يف تافالتخالل ارظن .كب صاخلا ليغشتلا ماظنب ةصاخلا طباورلا

- [زودنيو](https://support.microsoft.com/en-us/search?query=screenshot%20windows%2010) •
- [كام](https://support.apple.com/en-us/HT201361) •
- [iPhone/iPad](https://support.apple.com/en-us/HT200289)
- [ديوردنأ](https://support.google.com/android/answer/9075928?hl=en) •

صيخرت Umbrella RV Branch (يرايتخإ(

.Cisco نم تاكبشلا نامأل ادج ةلاعف اهنكلو ،ةطيسب ةصنم نع ةرابع Umbrella

ديدهتلا نم .نامألاب ةقلعتملا تامدخلا نم ديدعلاب موقتو ةكبشلا يف Umbrella لمعت ربع اهعنمو تامجهلا فاشتكاب Umbrella موقت .ثدحلا دعب تاقيقحتلا ىلإ ئشانلا .تالوكوتوربلاو ذفانملا عيمج

موقي امدنع .عافدلل يسيئر هجتمك (DNS (تاقاطنلا ءامسأ ماظن Umbrella مدختست ،Enter نوبرضيو مهب صاخلا ضرعتسملا طيرش يف URL ناونع لاخدإب نومدختسملا ب صاخلا DNS للحم ىلإ اذه URL ريرمت متي .لقنلا ةيلمع يف Umbrella كراشت تانايب لقنت .بلطلا رظح متي ،لاجملاب انرتقم نامألا ريذحت ناك اذإو ،Umbrella لوصو نمز يأ ةفاضإ نود ،ةيناث وركىملا يف اهليلحت متيو هذه دعب نع سايقلI DNS تابلط تارايلم عبتت تاودأو تالجس دعب نع سايقلا تانايب مدختست .ابيرقت نء نكمي ملاعلا ربع اهطبر نإف ،تانايبلا هذه رشتنت امدنع .ملاعلا ءاحنأ عيمج يف لوصحلل انه Cisco ةيصوصخ ةسايس عجار .اهتيادب دنع تامجهلل ةعيرسلا ةباجتسالا مادختسال| عٻتت تانايب يف ركف <u>.ص خلم رادص] ،ل ماك جون</u> :تامولعمل| نم ديزم ىلع .تالجسلاو تاودألا نم ةدمتسم تانايب اهنأ ىلع

،تالكشم يأ تهجاو اذإ .باسح ءاشنإو ديزملا ةفرعمل [Umbrella Cisco](https://umbrella.cisco.com/) ةرايزب لضفت [.Umbrella معد تارايخ ىلع لوصحلل انهو](https://umbrella.cisco.com/support/options/) ،[قئاثولا ىلع لوصحلل انه ققحتف](https://docs.umbrella.com/)

1 ةوطخلا

< Admin ىلع رقنا تامولعملا ةحول ةشاش نم ،Umbrella باسح ىلإ لوخدلا ليجست دعب .API حيتافم

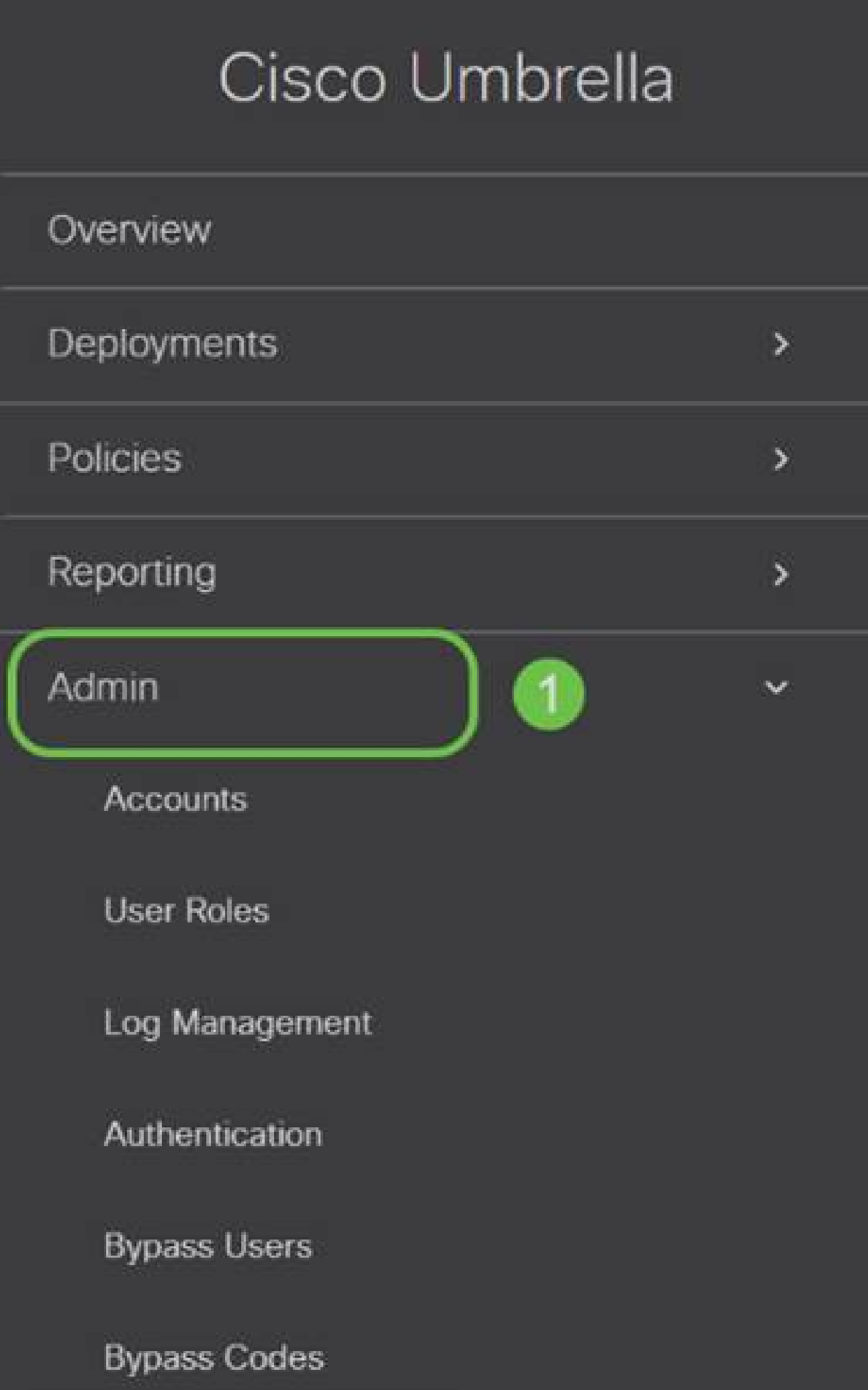

(اقبسم دوجوم API حاتفم مادختساب) API حيتافم ةشاش حيرشت

- عم مادختسالل ديدج حاتفم ءاشنإ ءدب تاقيبطتلI ةجمرب ةهجاو حاتفم ةفاضإ .1 .Umbrella تاقيبطت ةجمرب ةهجاو
- .ةشاشلا هذهل ريسفت ةادأ مادختساب لفسأل/ىلعأل قلزنا ةيفاضإ تامولعم 2.
- اهؤاشنإ مت يتال ةزيممل تامالعلاو حيتافمل عيمج ىلع يوتحي 3. Token Well (حاتفم ءاشنإ درجمب رشنلا متي) .باسحلا اذه ةطساوب
- ةقلعتملاو Umbrella عقوم يف ةدوجوملI قئاثولI علىإ طٻاور معدلI قئاثو .4 .مسق لك يف ةجردملا عيضاوملاب

2 ةوطخلا

ءاشنإ رز ىلع رقنا وأ ىنميلا ةيولعلا ةيوازلا يف API حاتفم ةفاضإ رز ىلع رقنا .ةقيرطلا سفنب نالغتشي امهالك .API حاتفم

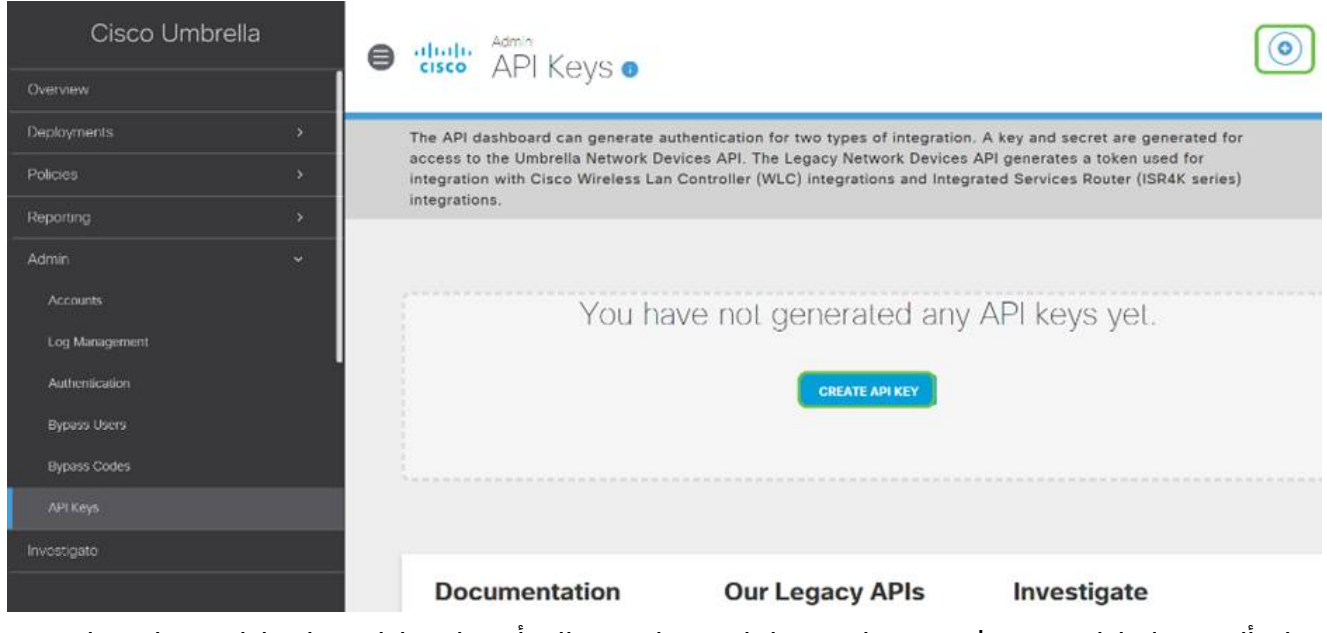

لوأل ةمئاقلا هذه حتف دنع هارتس امل ةهباشم هالعأ ةروكذملا ةشاشلا ةطقل نوكتس .ةرم

3 ةوطخلا

.ءاشنإ رزلا قوف رقنا مث Umbrella ةكبش ةزهجأ ددح

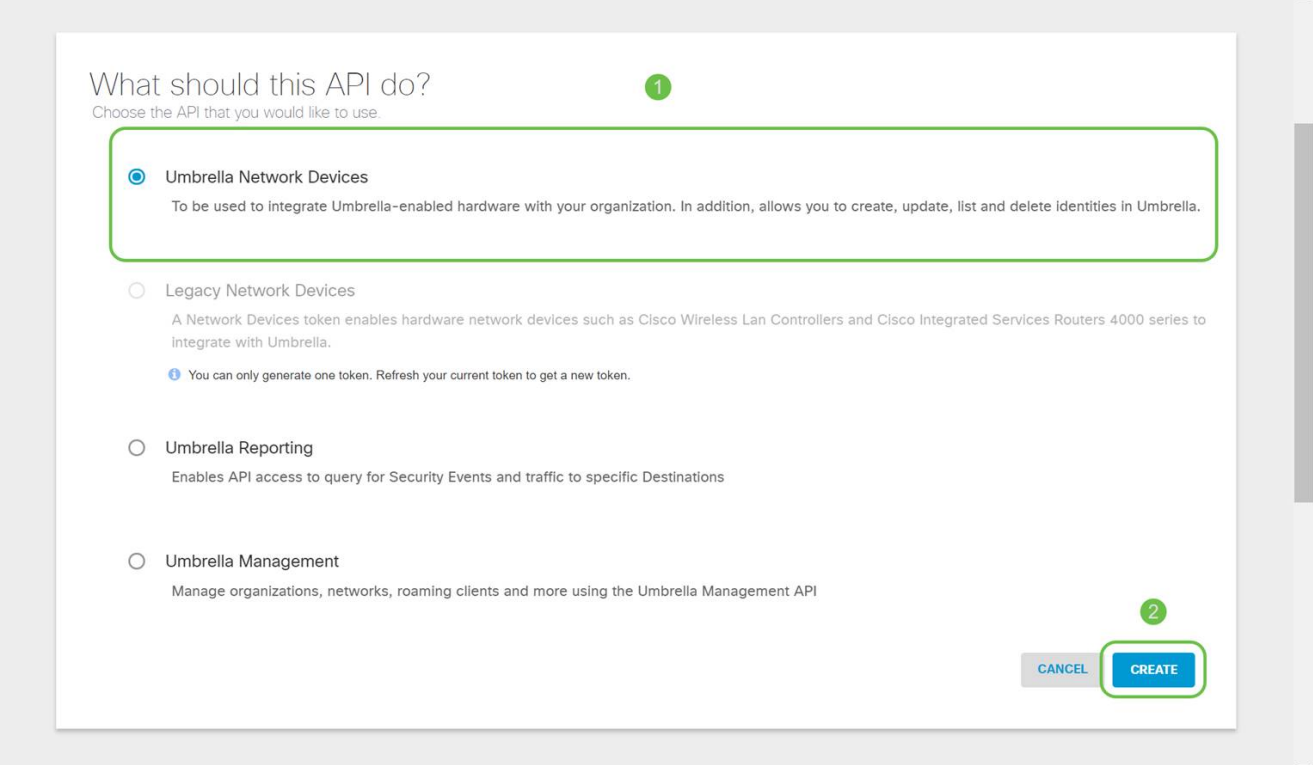

حاتفملا نيمي ىلع دوجوملا خسنلا زمر قوف رقنا مث Notepad لثم صوصن ررحم حتفا مالعإ دكؤيسو ،(API) تاقيبطتلا ةجمرب ةهجاوو (API) تاقيبطتلا ةجمرب ةهجاول يرسلI حاتفمو يرسلا حاتفملا قصلب مق .كب ةصاخلا ةظفاحلا ىلإ حاتفملا خسن قثبنم .يلبقتسم عجرمك امەيلع ةمالع عضوو ،دنتسملا يف (API) تاقيبطتلا ةجمرب ةەجاو يصنلا فلملا ظفحا مث ."Umbrella ةكبش ةزهجأ حاتفم" هناونع نوكي ،ةلاحلا هذه يفو .دعب اميف هيلإ لوصولا لهسي نمآ ناكم يف

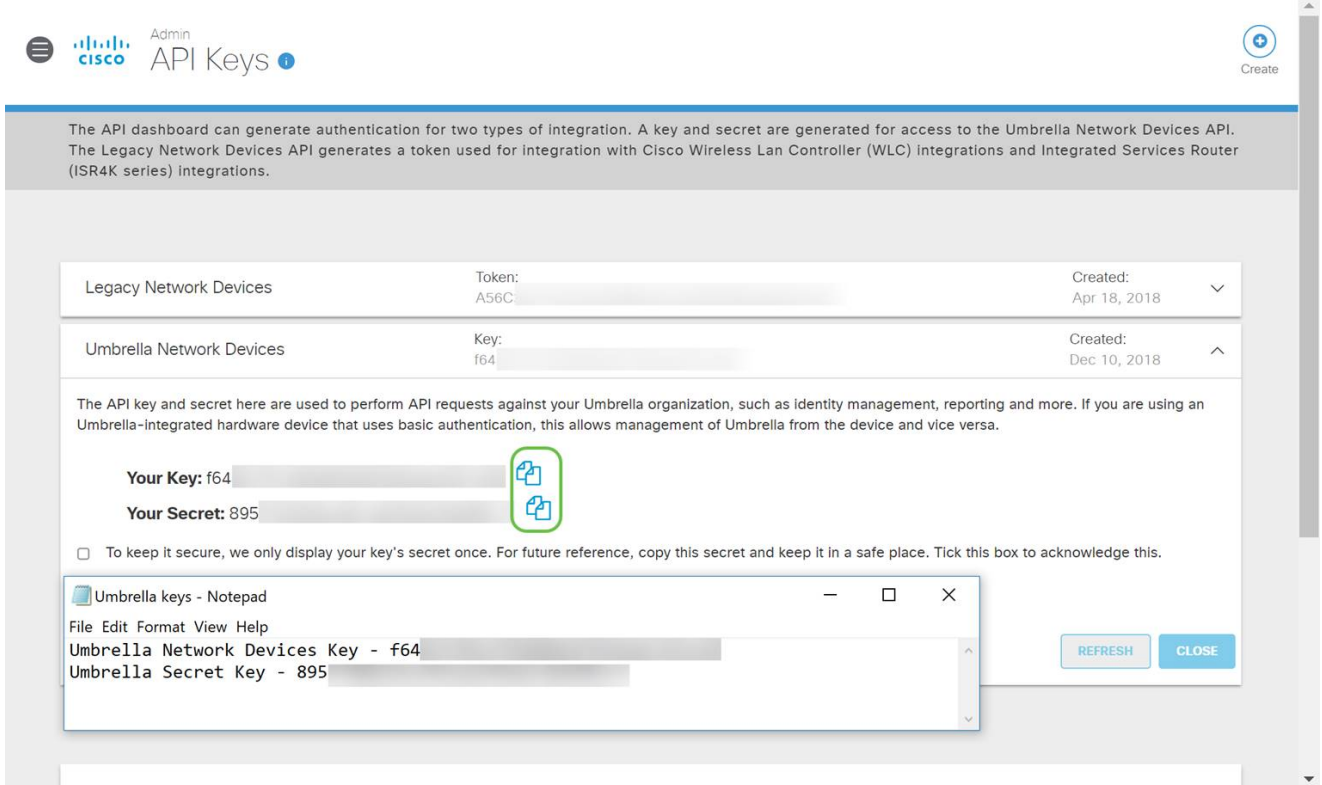

تاقيبطتلا ةجمرب ةهجاو ةشاش نم ،نمآ عقوم ىلإ يرسلا حاتفملاو حاتفملا خسن دعب تقؤملا ضرعلل لماكلا رارقإل اديكأتل رايتخال ا ةناخ قوف رقنا ةلظملاب ةصاخلا (API) .قالغإ رزلا قوف رقنا مث ،يرسلا حاتفملل

To keep it secure, we only display your key's secret once. For future reference, copy this secret and keep it in a safe place. Tick this box to acknowledge this. colleck out the documentation for step by step instructions

#### **DELETE**

معد مقر وأ ةفيظو دجوت الف ،أطخلا قي رط نع هفذحب تمق وأ يرسلا حاتفملا تدقف اذإ ةداعإو حاتفملا فذح ىلإ جاتحتس ،كنادقف ةلاح يف .حاتفملا اذه دادرتسال هئاعدتسال .Umbrella مادختساب هتيامح ديرت زاهج لك عم ديدجلا API حاتفم ليوخت

REFRESH

كيدل P345RV ىلع Umbrella نيوكت

كنكمي ،Umbrella لخاد (API (تاقيبطتلا ةجمرب ةهجاو حيتافم ءاشنإب انمق نأ دعب نآلا .كيدل P345RV ىلع اهتيبثتو حيتافملا هذه ذخأ

#### 1 ةوطخلا

ةمئاق يف Umbrella > نامألا قوف رقنا ،كب صاخلا P345RV هجوم ىلإ لوخدلا ليجست دعب .يبناجلا طيرشلا

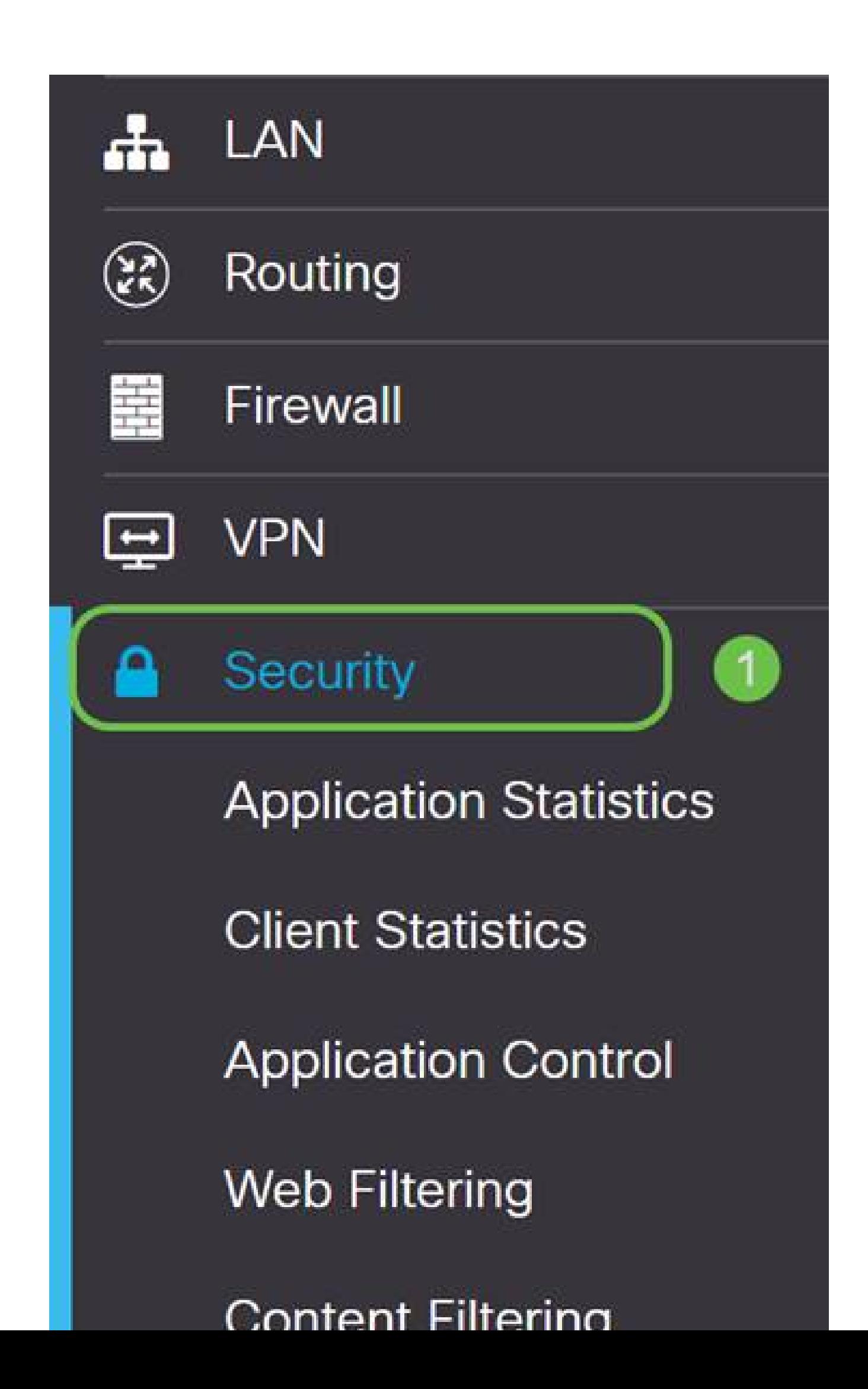

رقنلاب Umbrella نيكمت أدبا ،تارايخلا نم ةعومجم ىلع API Umbrella ةشاش يوتحت .نيكمت رايتخالا ةناخ قوف

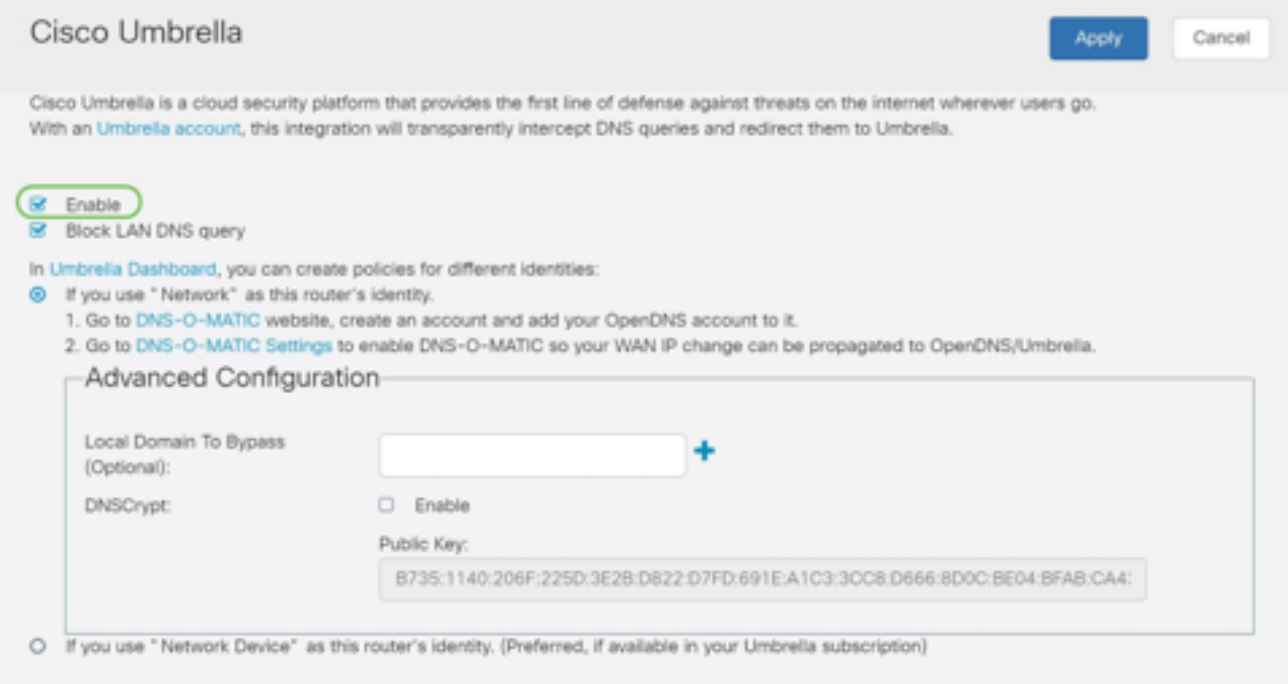

#### (يرايتخإ) 3 ةوطخلا

هذه موقت .LAN ةكبشل DNS تامالعتسا رظح عبرم ديدحت متي ،يضارتفالا عضولا يف امم كب صاخلا هجوملا ىلء ايئاقلت لوصولا يف مكحتلا مئاوق ءاشنإب ةقينأليا ةزيملا تابلط عيمج هيجوت ةزيملا هذه ضرفت .تنرتنإلا ىلإ جورخلا نم DNS رورم ةكرح عنمي .نيمدختسملا مظعمل ةديج ةركف يهو P345RV لالخ نم لاجملا ةمجرت

#### 4 ةوطخلا

دادعإ ىلع دمتعي امەالك .نيتفلتخم نيتقي رط يف ىلجتتف ةيلاتلا ةوطخلا امأ ةيمستلا ططخم كرتت كنإف ،NoIP وأ DynDNS لثم ةمدخ مدختست تنك اذإ .كتكبش تاهجاو نامضل تاباسحلا هذه ىلإ لوخدلا ليجست ىلإ جاتحتس ."ةكبشلا" ل يضارتفالI زاهج" ىلع دمتعن نحن انضارغأ لجأ نم .ةيامحلا رفوت اهنأل ارظن تامدخلا هذه عم Umbrella .يلفسلا ويدارلا رز ىلع طغضن كلذل ،"ةكبشلا

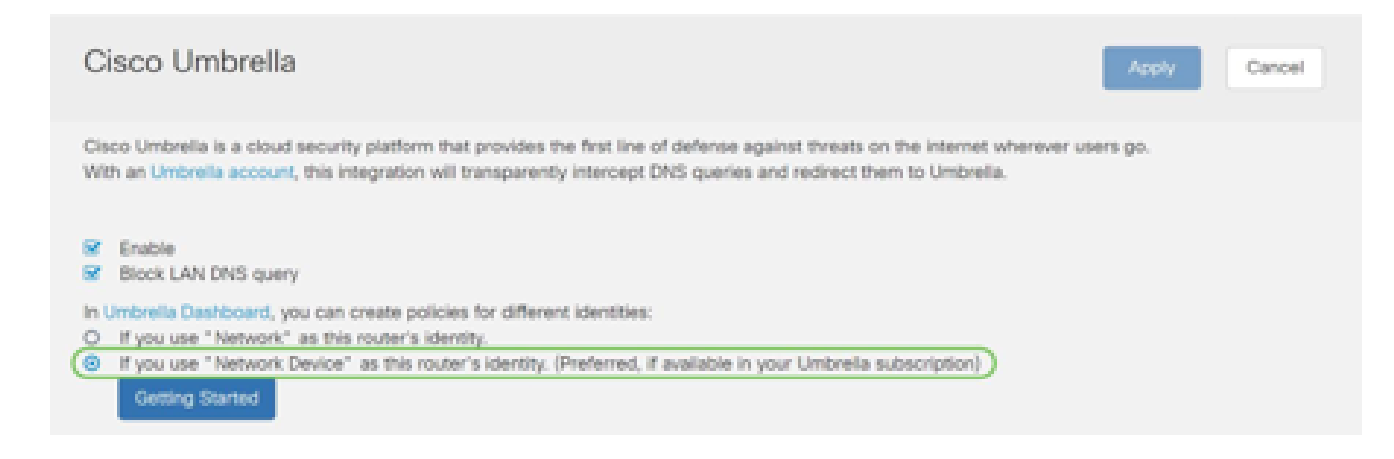

# .أدبي لصحي ةقطقط

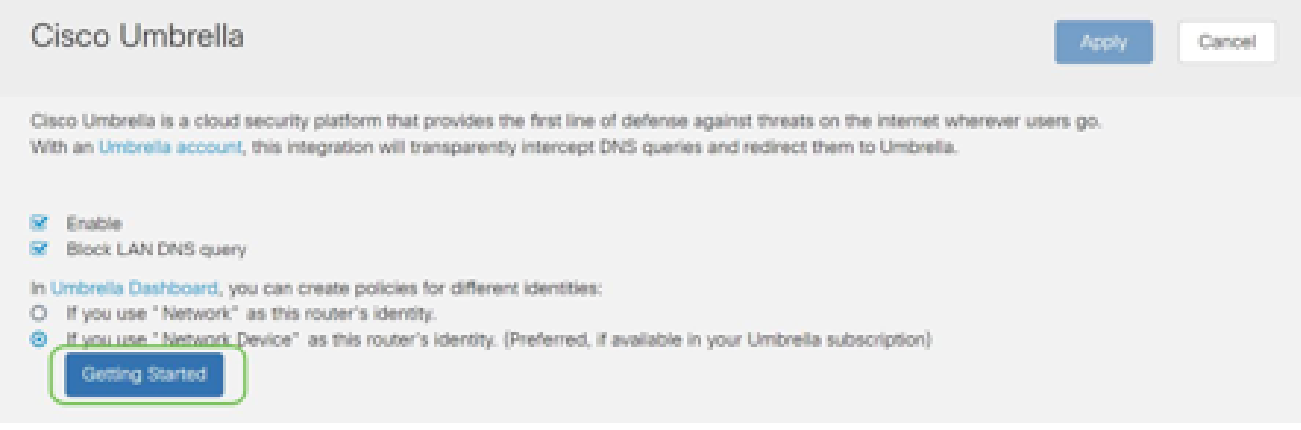

#### 6 ةوطخلا

.صنلا تاعبرم يف يرسلا حاتفملاو API حاتفم لخدأ

قيرط نع هفذحب تمق وأ يرسلا حاتفملا تدقف اذإ !مهم هنأ فرعت ىتح نيترم هيدانت ارس رمألا قبأ .حاتفملا اذه دادرتسال هئاعدتسال معد مقر وأ ةفـيظو دجوت الـف ،أطخلا عم ديدجلا API حاتفم ليوخت ةداعإو حاتفملا فذح ىلإ جاتحتس ،كنادقف ةلاح يف .انمآو .Umbrella مادختساب هتيامح ديرت زاهج لك

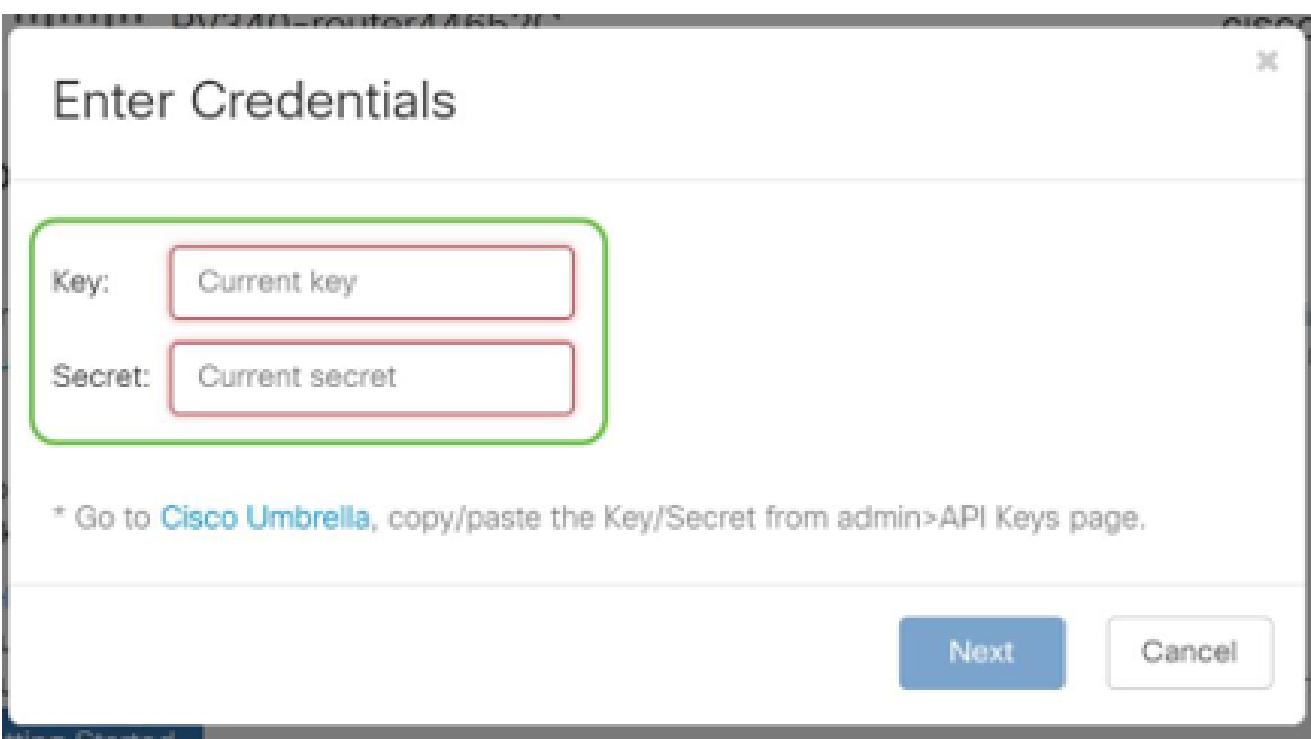

.يلاتلا رزلا قوف رقنا ،يرسلا حاتفملاو API لاخدإ دعب

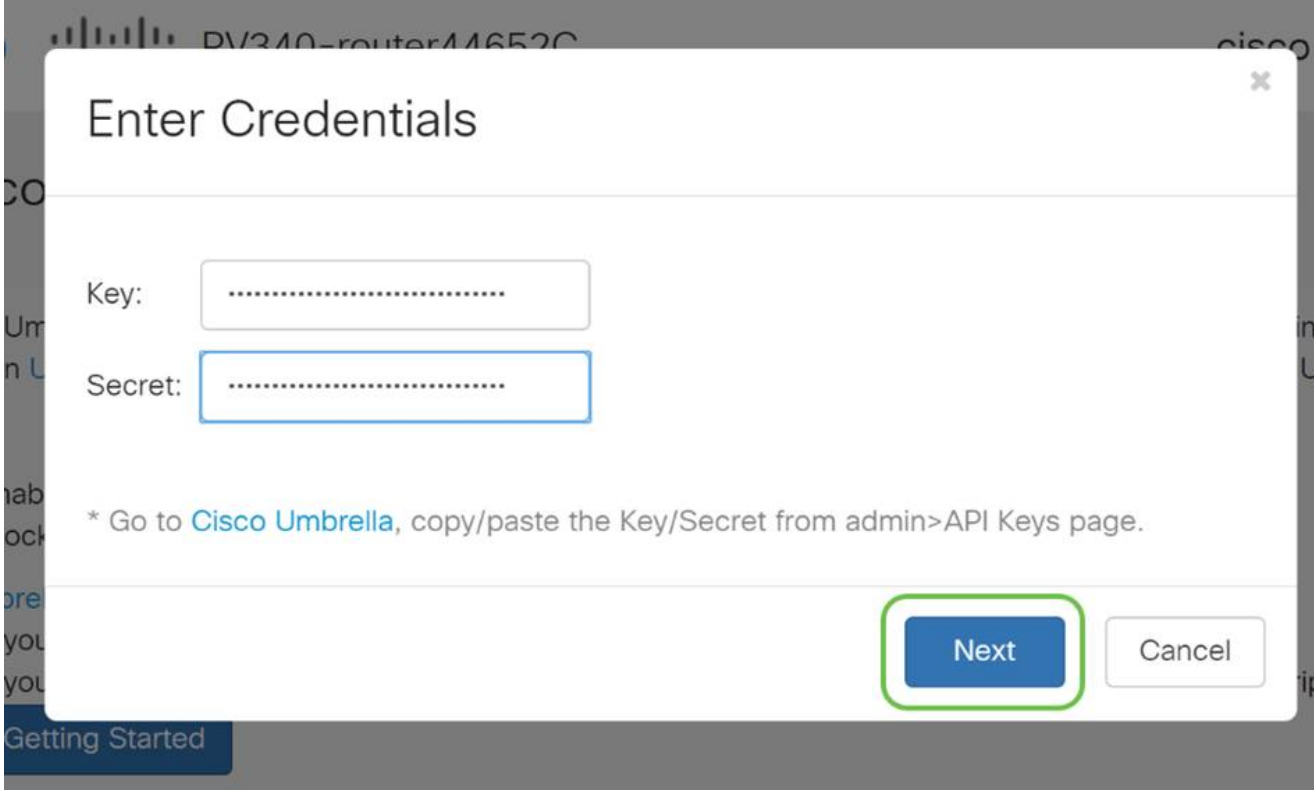

#### 8 ةوطخلا

Next قوف رقنا .هجوملاب اهنارقإ ديرت يتلا ةسسؤملا ددح ،ةيلاتلا ةشاشلا يف .(يJات

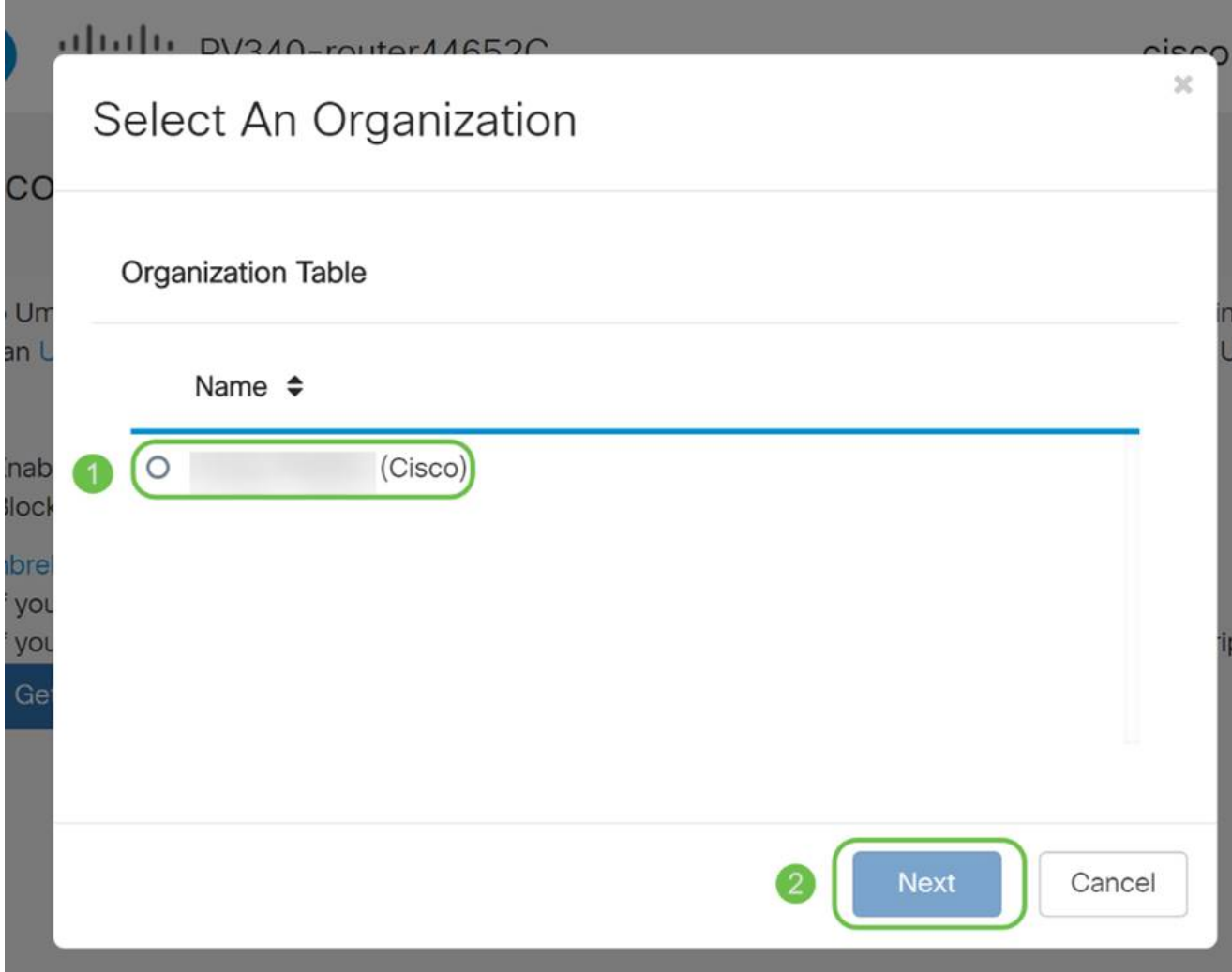

ةطساوب اههيجوت متي يتلا رورملا ةكرح ىلع اهقيبطت متيس يتلا ةسايسلا ددح .ةيفاك ةيطغت يضارتفالا جهنلا رفوي ،نيمدختسملا مظعمل ةبسنلاب .P345RV

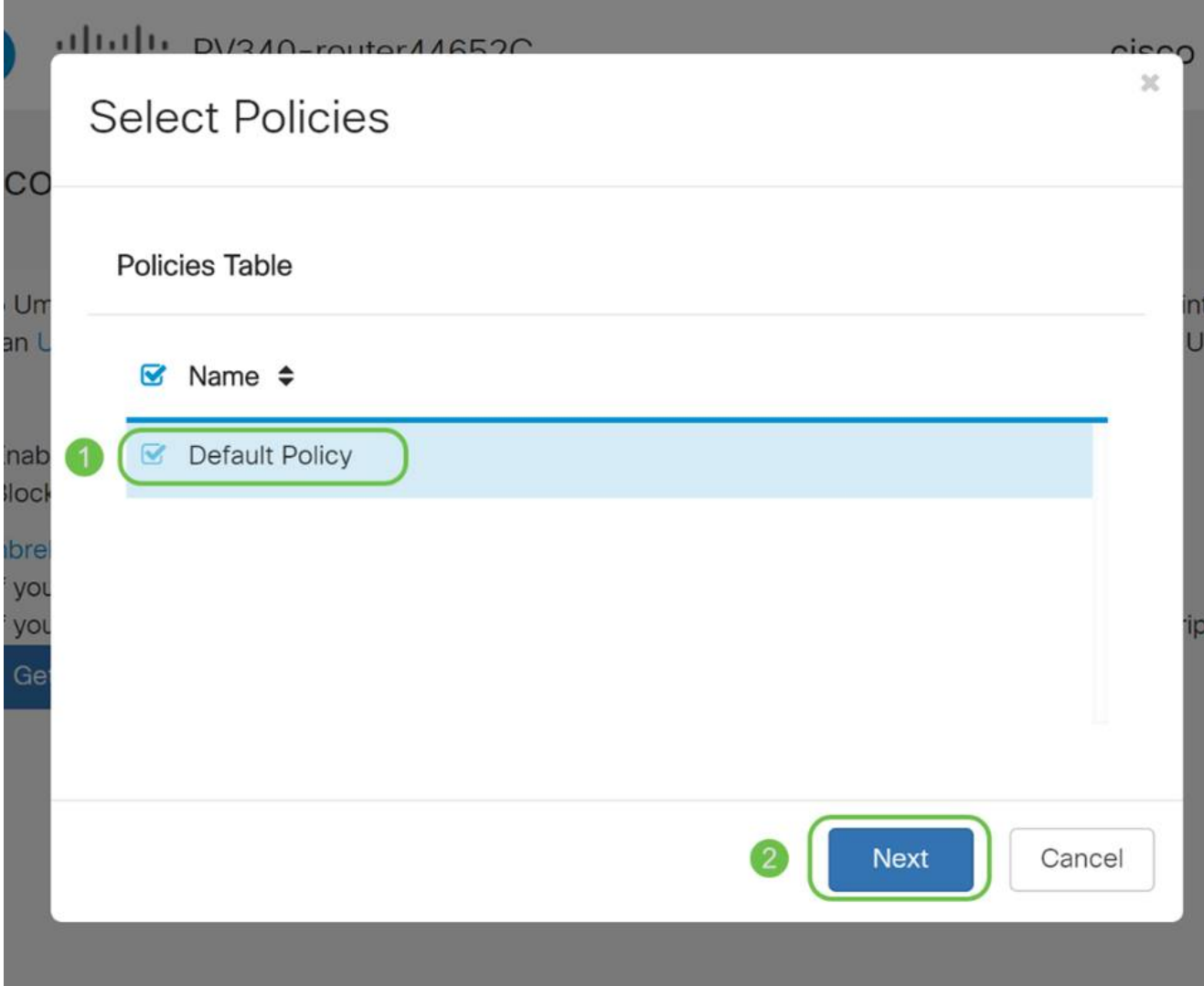

انقلطأ ،اندادعإ يف .Umbrella ريراقت يف هنييءت نكمي ىتح زاهجلل مسا نييءتب مق .RV345P-Lab مسا ەيل

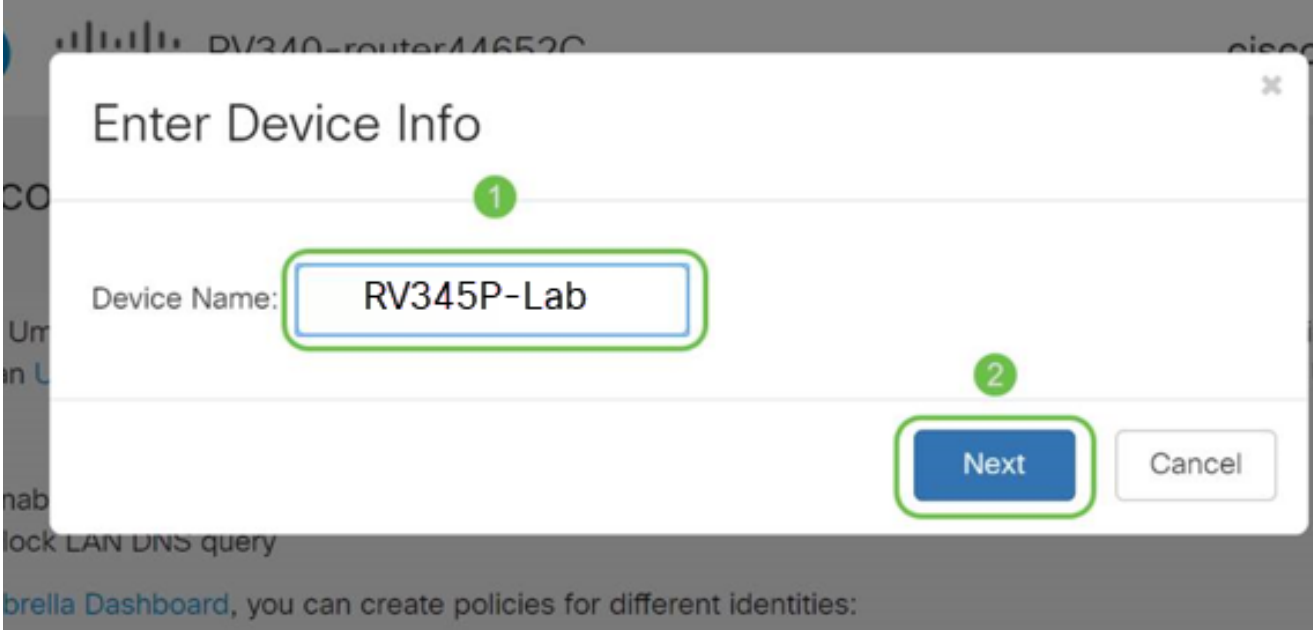

دنع ثيدحت ريفوتو ةراتخملا كتادادعإ ةحص نم ققحتلاب ةيلاتال ةشاشلا موقتس .OK قوف رقناو .حاجنب نارتقالا

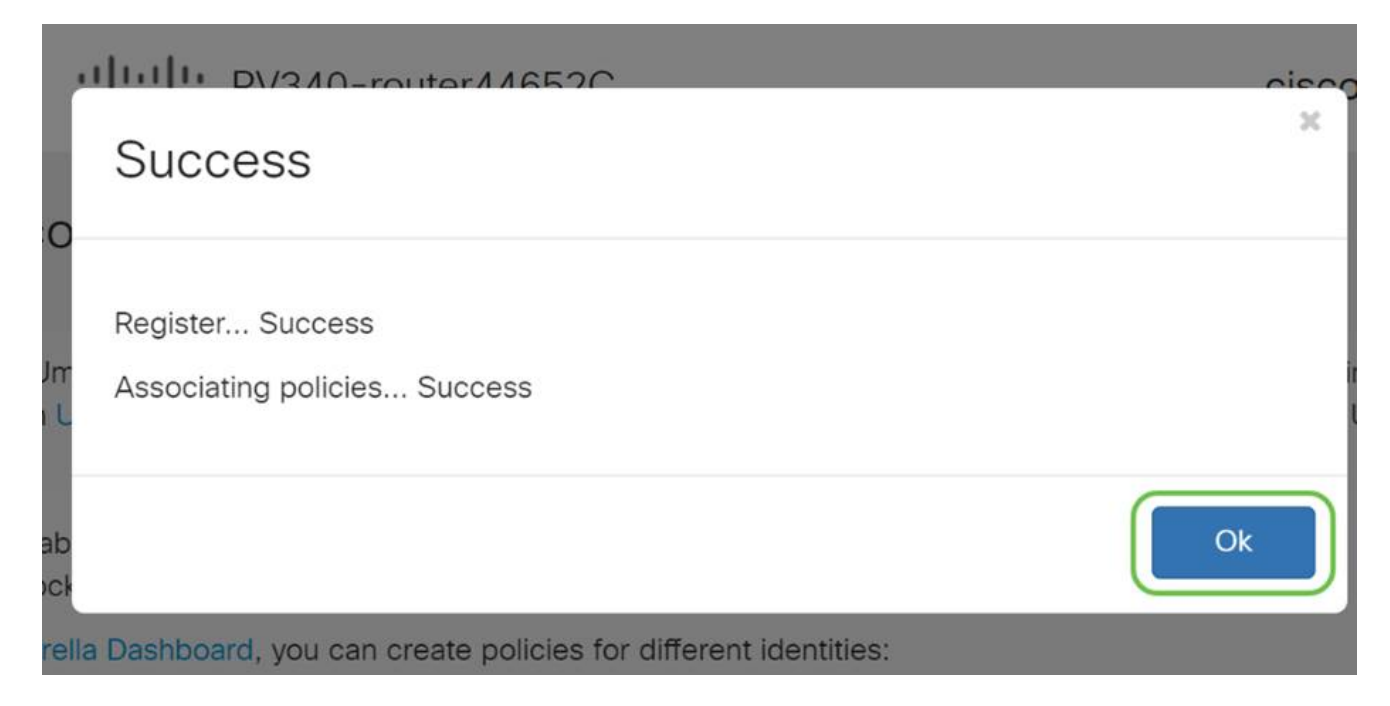

ديكأت

قي قدت لا لالخ نم دكأتن انعد ؟تنأ مأ .Cisco Umbrella ةطساوب ي محم نآل ا تنأ ،انيناهت ءارجإلا اذه ديدحتل صصخم بيو عقوم ءاشنإب Cisco تماق ،يح لاثم مادختساب جودزملا طيرش يف <u>https://InternetBadGuys.com</u> بتكا وأ <u>انه رقننا</u> .ةحفصلا لامحأ لثم ةعرسب .ضرعتسملا

.ةلثامم ةشاشب كلابقتسإ متيسف ،حيحص لكشب Umbrella نيوكت مت اذإ

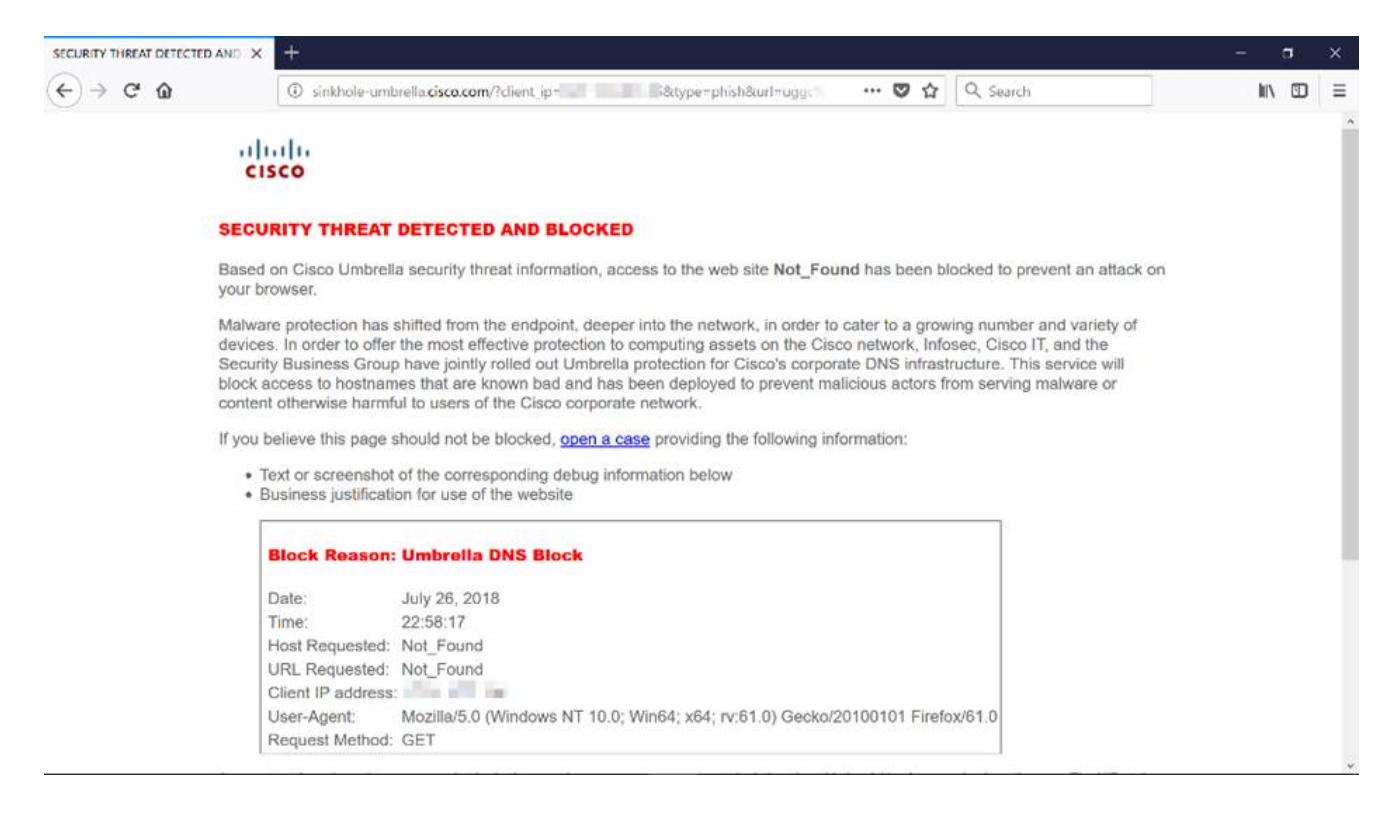

# ىرخألا نامألا تارايخ

عاغلا لالح نم ةكبش ل على من حرص مل ريء لوص ول ام صخش لواحي نأ نم قلق تنأ له ليءجست مهملا نم ،ةلاحلا هذه يف ؟هب لاصتالاو ةكبش زاهج نم تنررثيإ لبك ليصوت و IP نيوانع مادختساب هجوملاب ةرشابم لاصتالاب مهل حومسملا نيفيضملاب ةمئاق ر<u>دصم يقاو نيوكت</u> ةل|قمل| يف ت|ميلعتل| ىلع روثعل|نكمي .مهب ةصاخل| MAC .[x34RV ةلسلسلا نم هجوم ىلع تنرتنإلا لوكوتورب](https://www.cisco.com/c/ar_ae/support/docs/smb/routers/cisco-rv-series-small-business-routers/smb5427-configure-ip-source-guard-on-the-rv34x-series-router.html)

# VPN ةكبش تارايخ

تاناي-بال على لوص ولياب نيمدختسملل (VPN) ةيرهاظلا ةصاخل ةكبش ل لاص تا حمسي ةكرتشم وأ ةماع ةكبش ربع ل|قتنال| ل|لخ نم ةص|خ ةكبش نم اهل|بقتس|و اهل|س إو ةكبشل ةيتحت ةينبب نمآ لاصتا دوجو نامض يف رارمتسالا عم نكلو تنرتنإلا لثم .اهدراومو ةصاخلا ةكبشلا ةيامحل ةينمض

تانايبلا لاسرإ اهنكمي ةصاخ ةكبش (VPN (ةيرهاظلا ةصاخلا ةكبشلا قفن سسؤت ب ل|غل| ي ف تاكرش ل| بتاكم مدختست. ةقداصمل|و ري فشت ل مادختس|ب نمآ لكشب حامسلل ةيرورضو ةديفم اهنأل ارظن (VPN (ةيرهاظلا ةصاخلا ةكبشلا لاصتا .بتكملا جراخ اوناك اذإ ىتح ةصاخلا مهتكبش ىلإ لوصولاب اهيفظومل

ادوجوم ناك ول امك لمعلاب ديعبلا فيضملل (VPN (ةيرهاظلا ةصاخلا ةكبشلا حمست ل|صت| دادعإ نكمي .اقفن 50 ىلإ لصي ام هجومل| معدي .اهسفن ةيلحمل| ةكبش|ل يلع ليمع دمتعي .تنرتنإلا لاصتال هجوملا نيوكت دعب ةياهن ةطقنو هجوملا نيب VPN ةصاخلا ةكبشلا هجوم تادادعإ ىلء الماك ادامتعا (VPN) ةيرەاظلا ةصاخلا ةكبشلI .لاصتا ءاشن| نم نكمتي ىتح (VPN) ةيرەاظلI

كنكميف ،لضفأ لكشب كتاجايتحإ مئالت يتلا VPN ةكبش نم ادكأتم نكت مل اذإ .[تاسرامملا لضفأو VPN Business Cisco ىلع ةماع ةرظن](https://www.cisco.com/c/ar_ae/support/docs/smb/routers/cisco-rv-series-small-business-routers/1399-tz-best-practices-vpn.html) ةعجارم

ليلد يف جردملا Cisco نم VPN ةكبشل دمتعملا ديحولا جتنملا وه VPN AnyConnect GreenBow كلذ يف امب ،Cisco فالخب ثلاثلا فرطلا تاجتنم Cisco معدت ال .اذه نيوكتلا رومأل| هذهل معد يJإ ةجاحب تـنك اذإ .هيجوتل| ضارغأل طقف ةلومشم يءو .Shrew Soft و .معدلا ىلع لوصحلل ثلاثلا فرطلاب لاصتالا بجيف ،ةلاقملا فالخب

.<u>يل اتلا مسقل على لياقتن الل رقن ا</u>لموي ،VPN ةكبش دادعإل ططخت نكت مل اذإ

### VPN رورم

امدنع IP نيوانع ىلع ظافحلل (NAT (ةكبشلا ناونع ةمجرت هجوم لك معدي ،ماع لكشب لاصتالا لوكوتورب معدي ال ،كلذ عمو .تنرتنإلا لاصتا سفن عم ءالمع ةدع معد ديرت (IPsec (تنرتنإلا لوكوتورب نامأل VPN ةكبشو (PPTP (ةطقن ىلإ ةطقن نم يقفنلا VPN .)VPN (ةيرهاظلا ةصاخلا ةكبشلا رورم رمأ هيف يتأي يذلا ناكملا وه اذه .NAT VPN ءالمع نم اهؤاشنإ مت يتلا VPN رورم ةكرحل حمست ةزيم نع ةرابع PassThrough .VPN ةياهن ةطقنب لاصتالاو هجوملا اذه لالخ نم رورملاب هجوملا اذهب نيلصتملا (PPTP (ةيرهاظلا ةصاخلا تاكبشلل (VPN (ةيرهاظلا ةصاخلا ةكبشلا رورم حمسي متي يتلاو ،تنرتنإلا ربع رورملاب طقف IPsec ل (VPN (ةيرهاظلا ةصاخلا ةكبشلاو دجوت ام ةداع .ةديعبلا VPN ةكبش ةباوب ىلإ لوصولا مث ،VPN ةكبش ليمع نم اهؤدب .NAT معدت يتلا ةيلزنملا تاهجوملا ىلع ةزيملا هذه

دهاشي نأ تنأ ديري نإ .TP2L و PPTP و IPsec رورم تاملك نيكمت متي ،يضارتفا لكشب .ةجاحلا بسح طبض وأ ضرع .رورم ةملك VPN > VPN ددح ،دادعإ ةيلمع اذه طبضي وأ

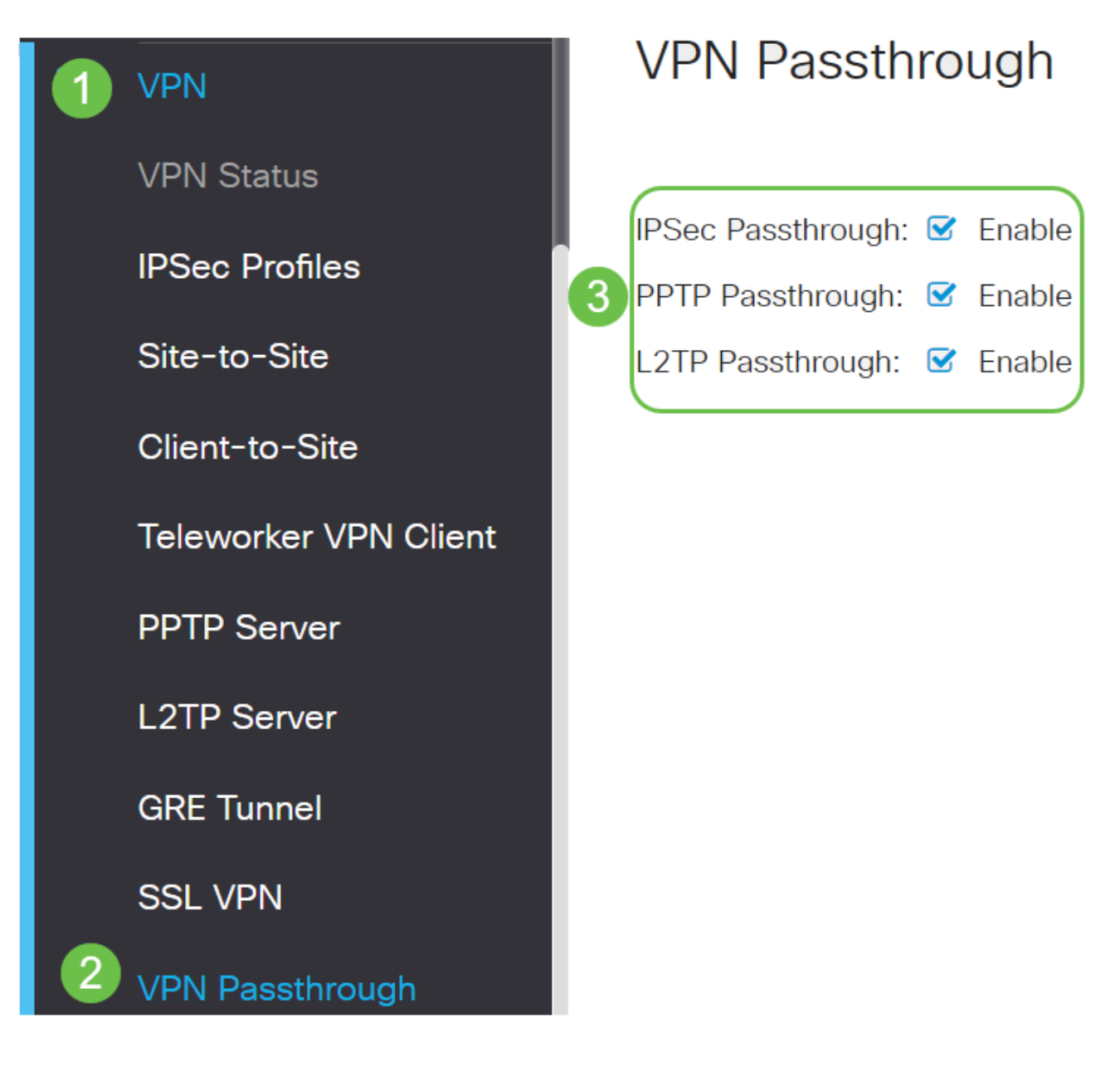

# AnyConnect VPN

:Cisco AnyConnect مادختسال ايازم ةدع كانه

- رمتسمو نمآ لاصتا 1.
- تاسايسلا ذافنإو لصاوتملا نمألا ءاب 2.
- ةصاخلا جماربلا رشن ةمظنأ نم وأ (ASA (ةلدعملا نامألا ةزهجأ نم رشنلل ةلباق 3. تاسسؤملاب
- ليدبتلاو صيصختلل لباق 4.
- ةئيهتلا ةلوهس 5.
- (SSL (ةنمآلا ليصوتلا ذخآم ةقبطو (IPsec (تنرتنإلا لوكوتورب نامأ نم لك معدي 6.
- 7. معدي لوكوتورب Internet Key Exchange رادصإلا 2.0) IKEv2.0)

نيوكت AnyConnect SSL VPN ىلع RV345P

1 ةوطخلا

.VPN > SSL VPN رتخاو هجوملل بيول| یل| ةدنتسمل| ةدعاسمل| قادأل| یل| لوصول|ب مق

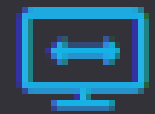

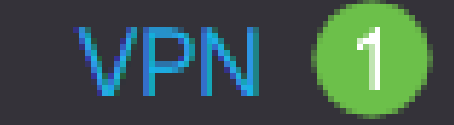

**VPN Status** 

**IPSec Profiles** 

Site-to-Site

Client-to-Site

**Teleworker VPN Client** 

**PPTP Server** 

**L2TP Server** 

**GRE Tunnel** 

.Cisco SSL VPN مداخ نيكمتل ويدارلI ليءغشت رز قوف رقنا

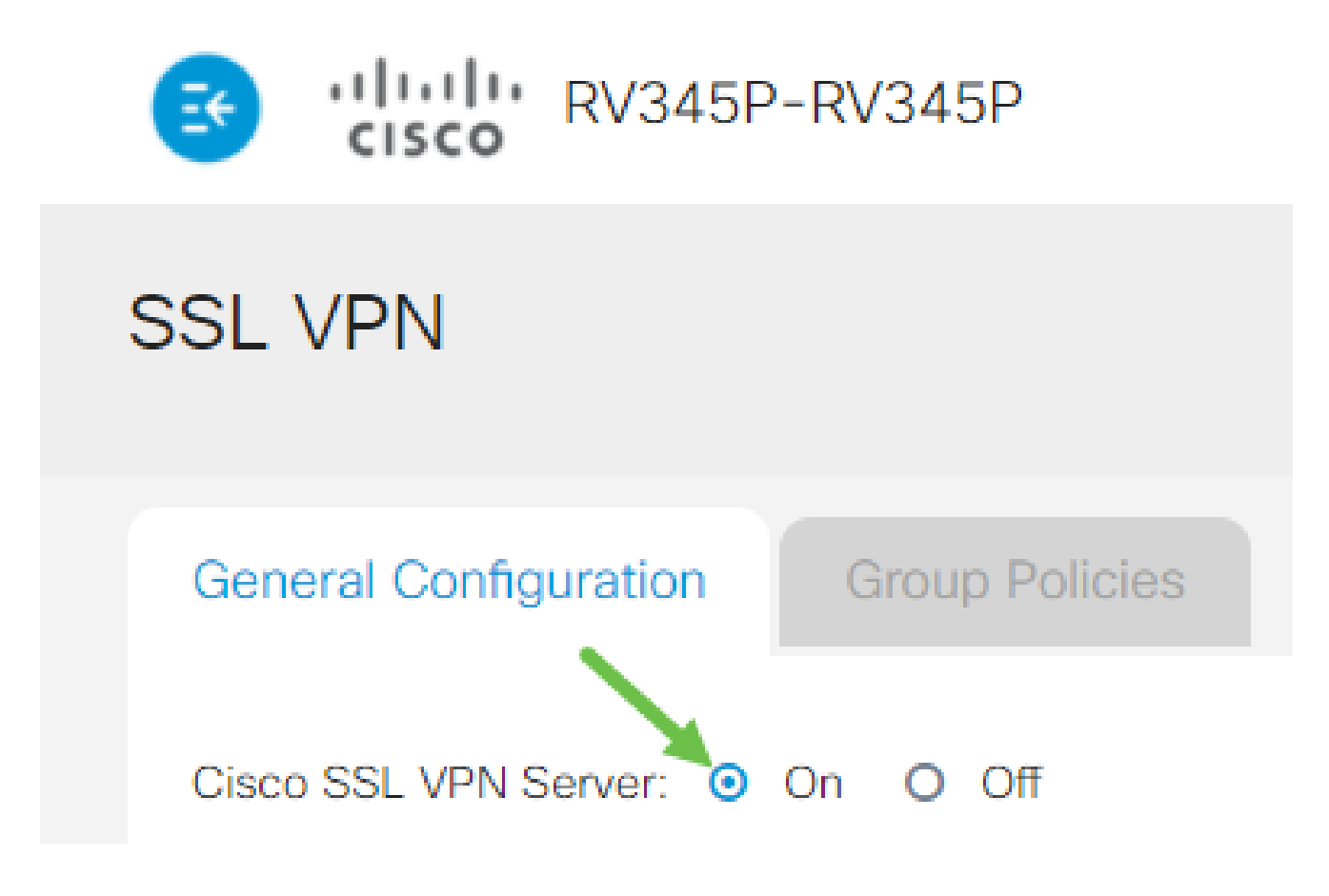

ةيمازلإلا ةباوبلا تادادعإ

1 ةوطخلا

:ةيمازلإ ةيلاتلا نيوكتلا تادادعإ

- المعتسا نوكي نأ ءانيملا نوكيس اذه .ةلدسنملا ةمئاقلا نم ةرابعلا ةهجاو رتخأ .1 1USB و 2WAN و 1WAN :نمضتت تارايخلا .قفن VPN SSL لا ربع رورم ةكرح رمي نأ 2USB و
- ل|جم ءانيم ةباوبل| يف لخدم SSL VPN لI ل تالمعتس| نوكي ن| رسي| مقرل| تالخد .2 65535. ىلإ 1 نم حوارتت
- نيمدختسملا ةداهشلا هذه قداصت .ةلدسنملا ةمئاقلا نم ةداهشلا فلم رتخأ .3 يوتحت .VPN SSL قافنأ لالخ نم ةكبشلا دروم ىلإ لوصولا نولواحي نيذلا .اهداريتسإ متي يتلا تاداهشلاو ةيضارتفا ةداهش ىلع ةلدسنملا ةمئاقلا
- اذه نوكيس .لاجم ةكرب ناونع نوبزلI يف ةكرب ناونع نوبزلI نم ناونعلI تلخد .4 .نيديعبلا VPN ءالمعل اهصيصخت متيس يتلا IP نيوانع قاطن وه عمجتلا

.ةيلحملا ةكبشلا ىلع IP نيوانع نم يأ عم لخادتي ال IP ناونع قاطن نأ نم دكأت

- .ةلدسنملا ةمئاقلا نم ليمعلاب صاخلا ةكبشلا عانق رتخأ 5.
- بجي يذلا للجملا مسا وه اذه نوكيس .ليمعلا للجم ليقح يف ليمعلا للجم مسا لخدأ .6

.VPN SSL ءالمع ىلإ هعفد

.لوخدل| ليچست راعش لقح يف لوخد ليچست راعشك رەظيس يذل| صنل| لخدا .7 ليمعلا اهيف موقي ةرم لك يف هضرع متيس يذلا راعشلا وه اذه نوكيس .لوخدلا ليجستب

# **Mandatory Gateway Settings**

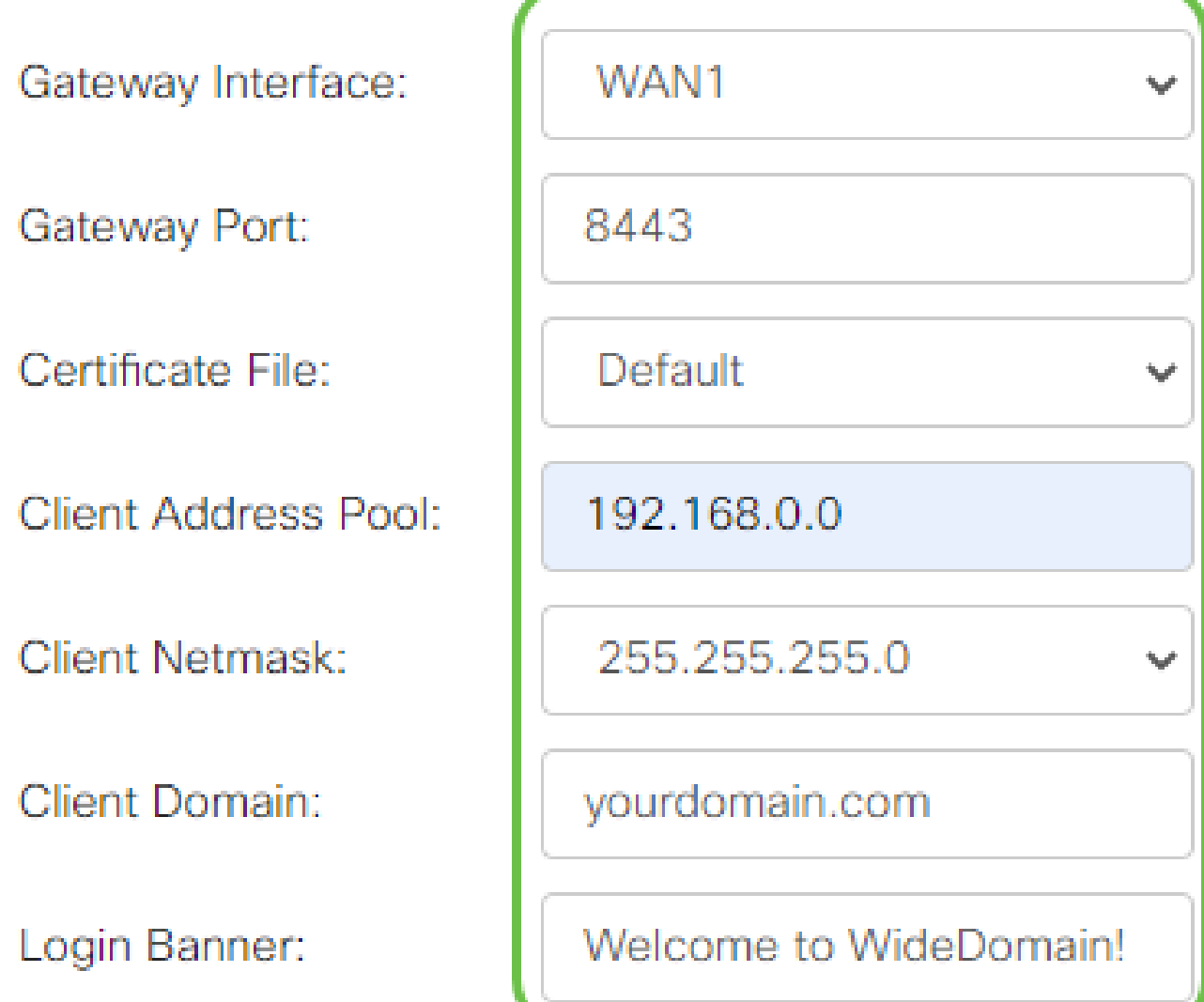

2 ةوطخلا

.قيبطت قوف رقنا

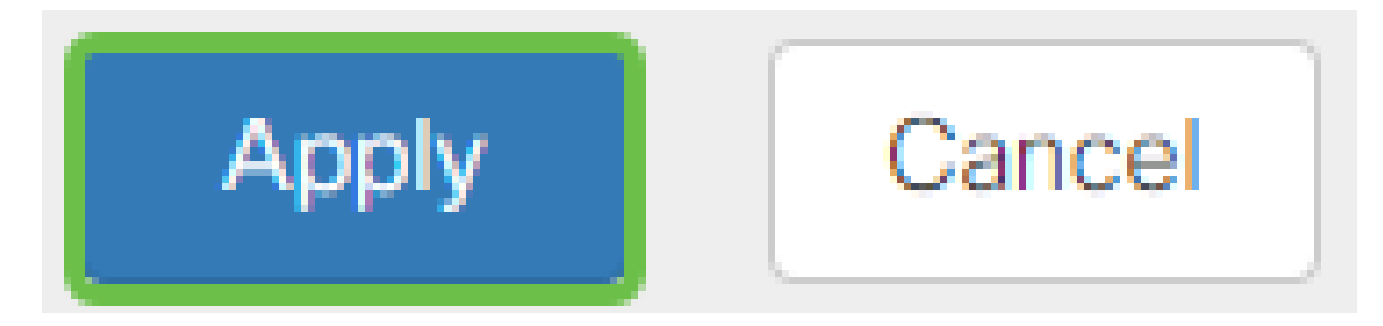

ةيرايتخالا ةباوبلا تادادعإ

1 ةوطخلا

:ةيرايتخإ ةيلاتلا نيوكتلا تادادعإ

- ةدملا يء هذه نوكتس .86400 ىل| 60 نم حوارتت لومخلا ةلەمل يناوثلاب ةميق لخدا .1 .ةلماخ VPN SSL ةسلج لظت نأ نكمي يتلا ةينمزلا
- هقرغتسي يذلI تقولI وه اذه .لمعلI ةسلج ةل٥م لقح يف يناوثلIب ةميق لخدا .2 تانايب ططخم لوكوتورب وأ (TCP) لاسرإلI يف مكحتلI لوكوتورب لمع ةسلج ءاهنإ 1209600. ىلإ 60 نم قاطنلا .ددحملا لومخلا تقو دعب (UDP (مدختسملا
- هذه ددحت 3600. ىلإ 0 نم حوارتت ClientDPD ةلهم لقح يف يناوثلاب ةميق لخدأ 3. بجي .VPN قفن ةلاح نم ققحتلل ACK/HELLO لئاسرل يرودلا لاسرإلا ةميقلا .VPN قفن يفرط الك ىلع ةزيملا هذه نيكمت
- هذه ددحت 3600. ىلإ 0 نم حوارتت GatewayDPD ةلهم لقح يف يناوثلاب ةميق لخدأ 4. بجي .VPN قفن ةلاح نم ققحتلل ACK/HELLO لئاسرل يرودلا لاسرإلا ةميقلا .VPN قفن يفرط الك ىلع ةزيملا هذه نيكمت
- نİ ةزيملI هذه نمضت .600 ىلإ 0 نم حوارتت ايح ءاقبإ ليقح يف يناوثلIب ةميق لخدأ .5 مت اذإ VPN لاصتا ءاشنإ ةداعإ لواحيس .تنرتنإلاب امئاد لصتم كيدل هجوملI .هطاقسإ
- نم قاطنلاا .راجيإلI ةدم لقح يف ەليصوت دارملI قفنلI ةدمل يناوثلIب ةميق لخدا .6 600 l. l.s 1209600.
- ىل| 576 نم ق|طنل| .ةكبشل| ربع هل|اسرإ نكمي يذل| تي|بل|ب ةمزحل| مجح لخدأ .7 1406.
- حيتافمل Rekey ةزيم حمست .لاجم لصاف rekey لا يف تقو لصاف relay لا تلخد 8. 43200. ىلإ 0 نم قاطنلا حوارتيو .لمعلا ةسلج ءاشنإ دعب ضوافتلا ةداعإب SSL

# **Optional Gateway Settings**

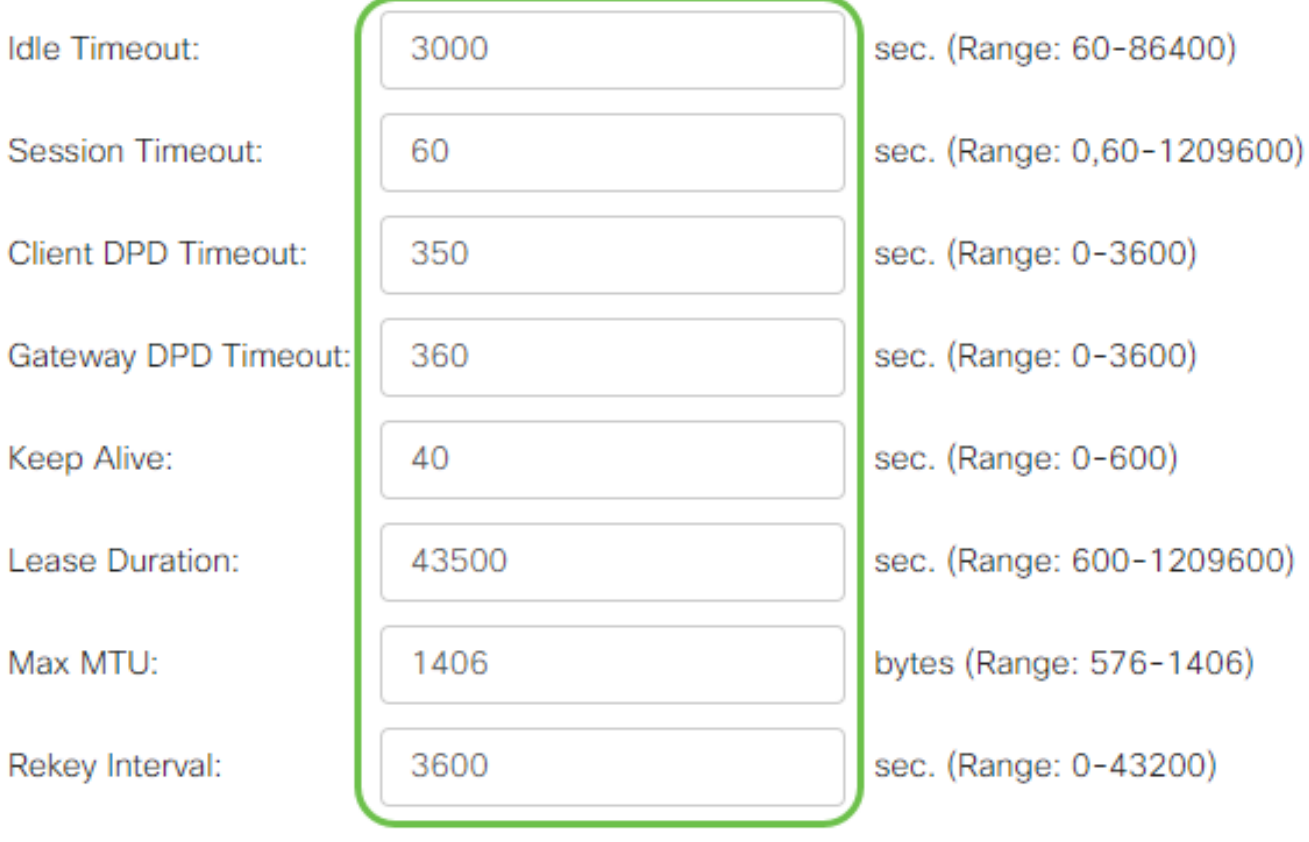

2 ةوطخلا

.قيبطت قوف رقنا

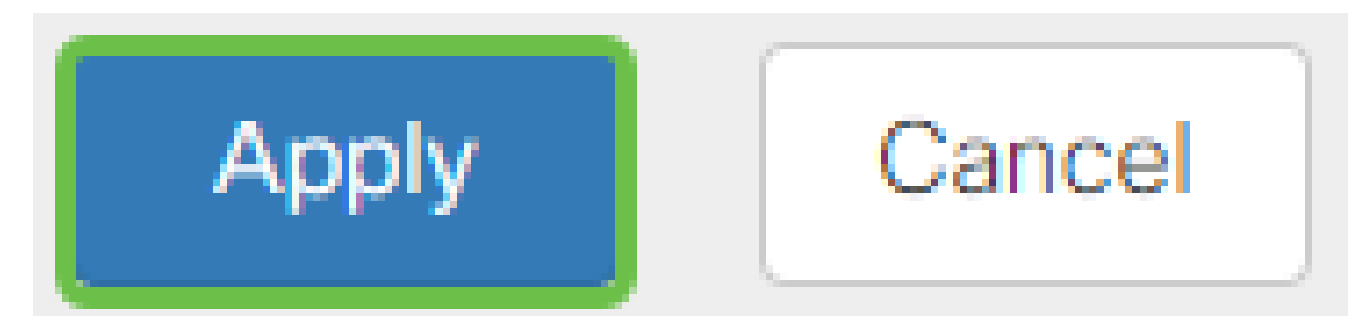

ةعومجملا تاسايس نيوكت

1 ةوطخلا

.ةعومجملا تاسايس بيوبتلا ةمالع قوف رقنا

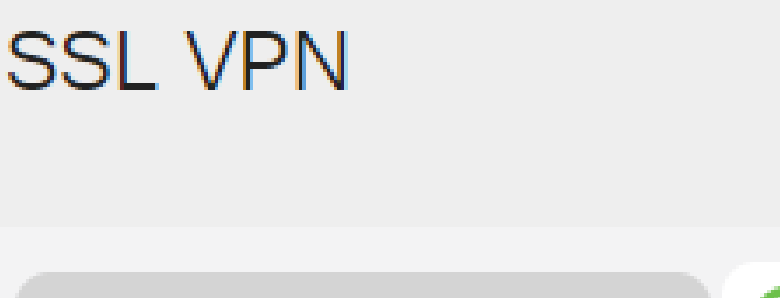

**General Configuration** 

Group Policies

2 ةوطخلا

.ةعومجم جەن ةفاضإل SSL VPN ةعومجم لودج نمض ةفاضإل| زمر قوف رقنا

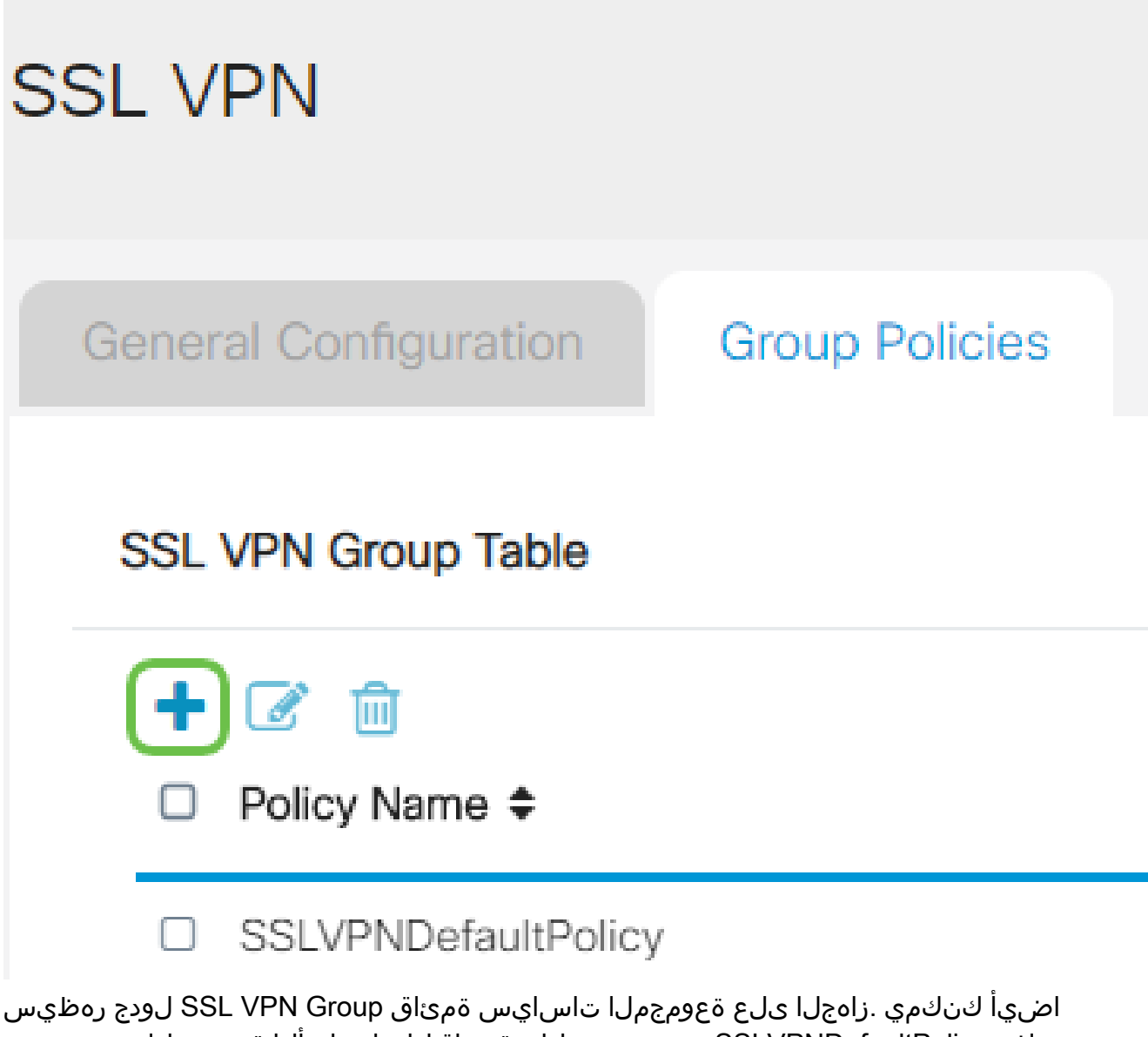

وه اذه .SSLVPNDefaultPolicy ىمست يتلاو ،ةمئاقلl ىلع لوألI ةعومجملI جەن ريرحت .زاهجلا همدقي يذل يضارتفال جهنلا
- .جهنلا مسا لقح يف كيدل لضفملا جهنلا مسا لخدأ 1.
- ،يضارتفا لكشب .رفوتملا لقحلا يف ةيساسألا DNS ب صاخلا IP ناونع لخدأ 2. .لعفلاب هريفوت مت دق اذه IP ناونع نوكي
- اذه لمعيس .رفوتملا لقحلا يف يوناثلا DNS ب صاخلا IP ناونع لخدأ (يرايتخإ) 3. .يساسألا DNS لشف ةلاح يف ةيطايتحإ ةخسنك
- .رفوتملا لقحلا يف ةيساسألا WINS ب صاخلا IP ناونع لخدأ (يرايتخإ) 4.
- .رفوتملا لقحلا يف يوناثلا WINS ب صاخلا IP ناونع لخدأ (يرايتخإ) 5.
- .فصولا لقح يف جهنلل افصو لخدأ (يرايتخإ) 6.

# SSLVPN Group Policy - Add/Edit

# **Basic Settings**

Policy Name:

Primary DNS:

Secondary DNS:

Primary WINS:

Secondary WINS:

Description:

Group 1 Policy 192.168.1.1

192.168.1.2

192.168.1.1

192.168.1.2

Group policy with split tunnel

(يرايتخإ) 4 ةوطخلا

Explorer Internet Microsoft ليكو تادادعإ نيكمتل IE ليكو جهن رايتخإ رز قوف رقنا :يه تارايخلا .VPN قفن ءاشنإل (MSIE(

- .ليكو تادادعإ دوجو مدع مادختساب ضرعتسملل حمسي none•
- .ايئاقلت ليكولا تادادعإ فاشتكاب ضرعتسملل حمسي يئاقلت •
- ىلع اەنڧوكت مت يټلI ليكولI تادادعإ زواجتٻ حفصتملل حمسي Bypass-local • .ديعبلا مدختسملا
- .MSIE ليكو تادادعإ ليطعت لطعم •

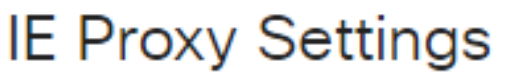

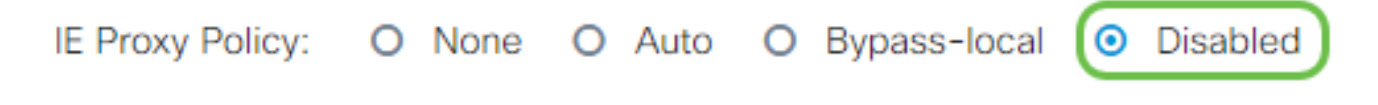

(يرايتخإ) 5 ةوطخلا

لاصتالا نيكمت رايتخالا ةناخ ددح ،"يقفنلا لاصتالا ميسقت تادادعإ" ةقطنم يف ريفشت نود تنررتنإل اىلإ ةهجوملا تانايبلا رورم ةكرح لاسرإب حامسلل يقفنلا زاهجلا ىلإ تانايبلا رورم ةكرح لماكلا يقفنلا لاصتال لسري .تنرتنإلا ىلإ ةرشابم نء ةكرشJل ةكبش نم لJقي امم ،ةهجولI دراوم ىلإ كلذ دعب اههيجوت متي ثيح يفرطلI .بيولا ىلإ لوصولل راسملا

# **Split Tunneling Settings**

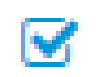

## **Enable Split Tunneling**

(يرايتخإ) 6 ةوطخلا

دنع رورم ةكرح داعبتسإ وأ نيمضت ديرت تنك اذإ ام رايتخال ءاقتنا رز ىلع رقنا .ماسقنالا قفن قيبطت

# **◎** Include Traffic ● Exclude Traffic

7 ةوطخلا

ةكبش ءانثتسإ ةفاضإل ةفاضإ ةنوقيأ قوف رقنا ،ةكبشلا مىسقت لودج يف .لصفنم

# **Split Network Table**

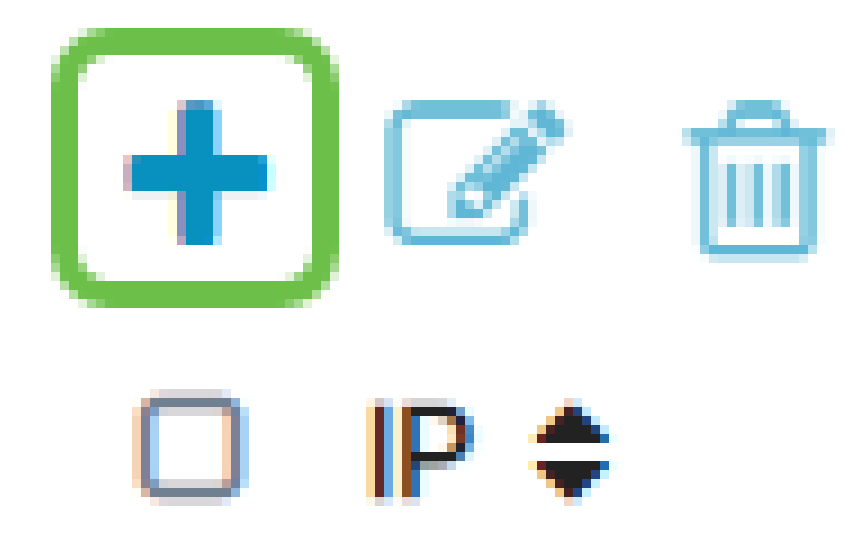

8 ةوطخلا

.رفوتملا لقحلا يف ةكبشلل IP ناونع لخدأ

# **Split Tunneling Settings**

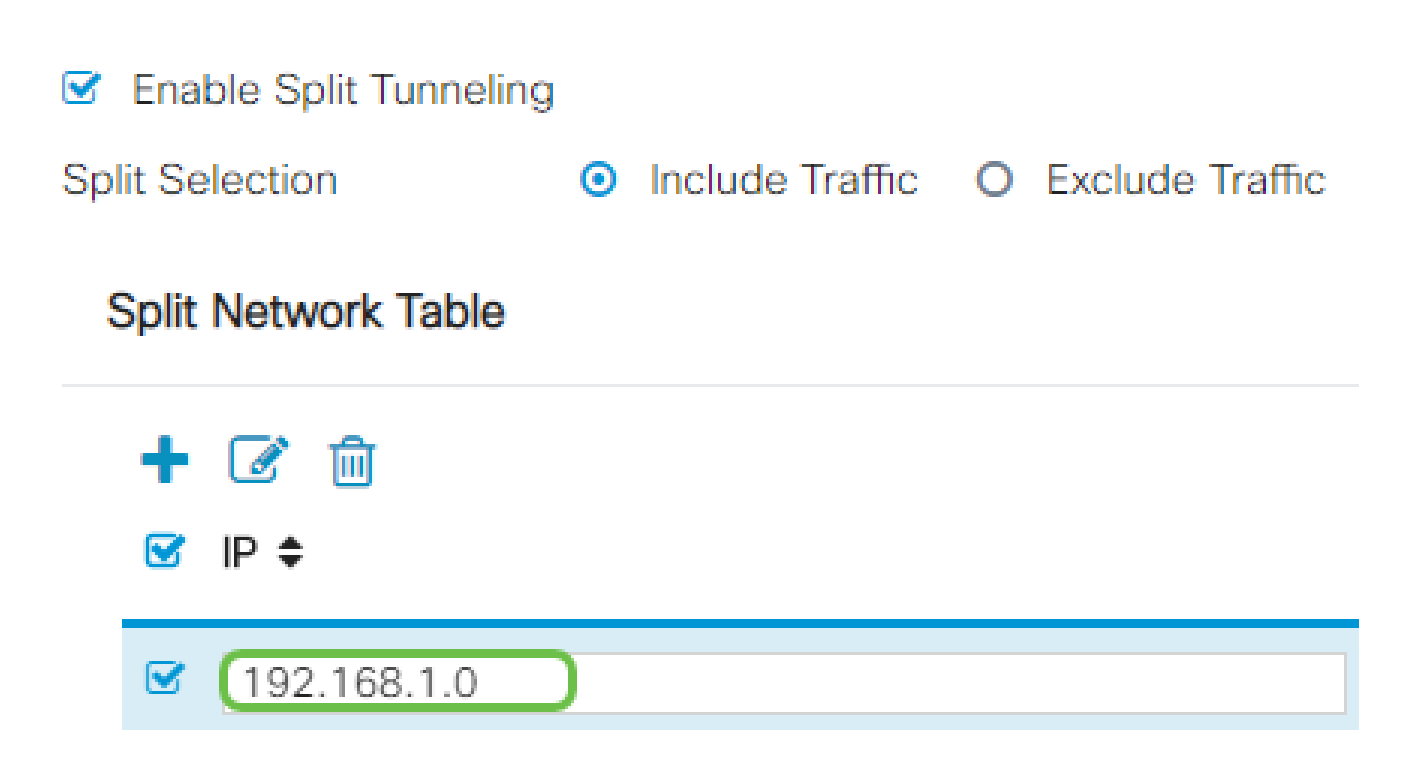

9 ةوطخلا

.مسقم DNS ءانثتسإ ةفاضإل ةفاضإ ةنوقيأ قوف رقنا ،Split DNS لودج يف

# **Split DNS Table**

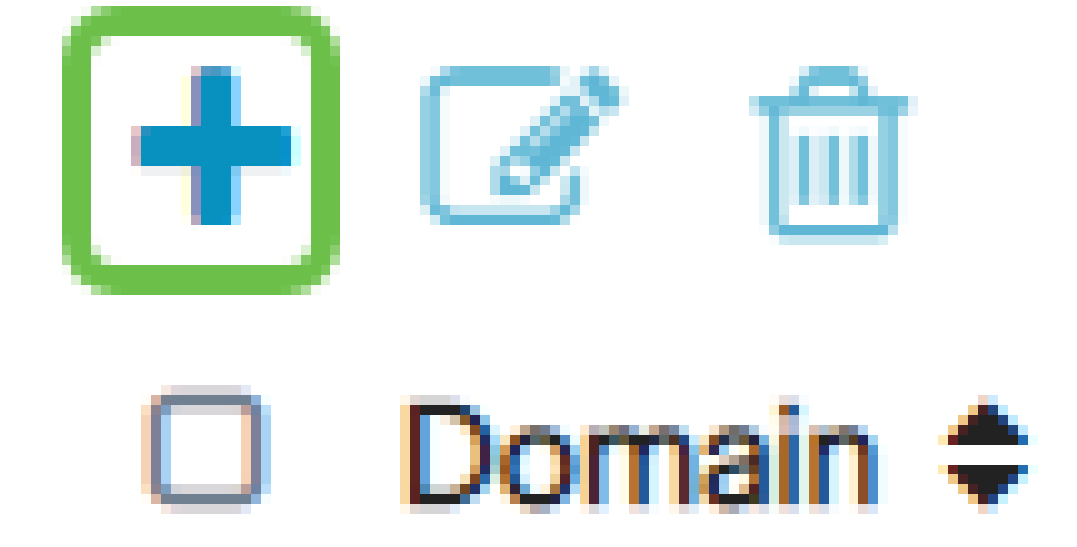

10 ةوطخلا

.قيٻطت قوف رقنا مث رفوتملا لقحلا يف لاجملا مسا لخدأ

# **Split DNS Table**

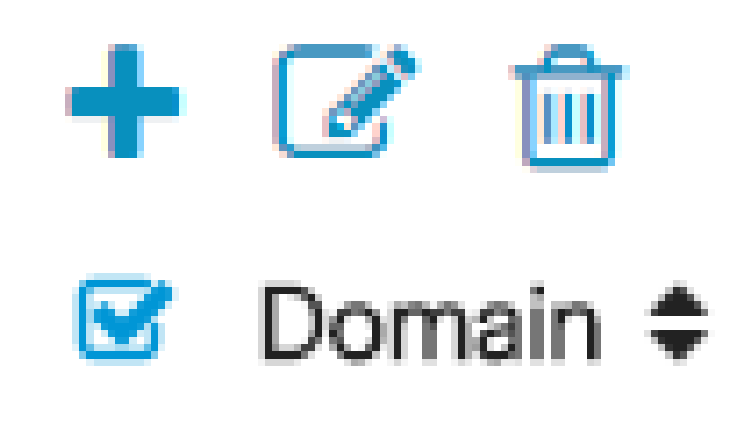

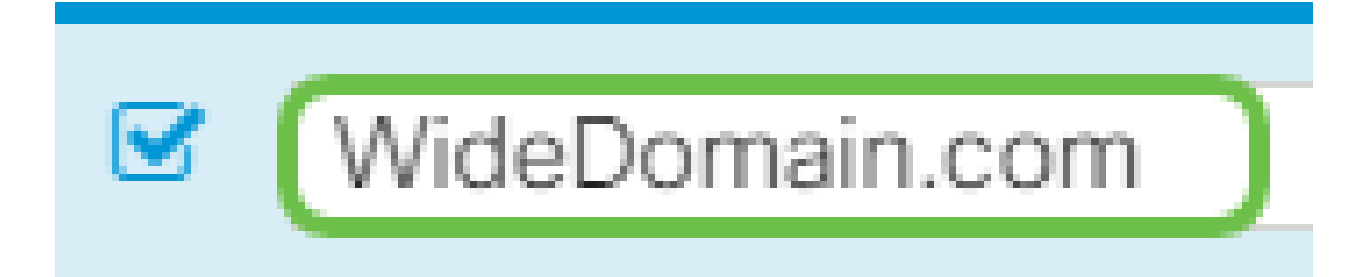

ينعي اذهو .يضارتفا لكشب AnyConnect مداخ صيخارت نم نينثاب ادوزم هجوملا يتأي نآ يف VPN يقفن ءاشنإ كنكمي ،AnyConnect client صيخارت ىلع كلوصح درجمب هنأ 340.RV ةلسلسلا نم رخآ هجوم يأ عم دحاو

ىلإ ءالمعلا عيمج جاتحي نكلو ،صيخرت ىلإ P345RV هجوملا جاتحي ال ،راصتخابو ةيبتكملا رتويبمكلا ةزهجأ ءالمعل client AnyConnect صيخارت حيتت .دحاو صيخرت .دعب نع VPN ةكبش ىلإ لوصولا ةلومحملاو

.كئالمعل صيخارت ىلع لوصحلا ةيفيك يلاتلا مسقلا اذه حضوي

AnyConnect Mobility Client

زاهج ىلع هليغشتو هتيبثت مت جمانرب وه (VPN (ةيرهاظلا ةصاخلا ةكبشلا ليمع سفنب اذه ليمعلا جمانرب دادعإ بجي .ةديعبلا ةكبشلاب لاصتالا يف بغري رتويبمك تامولعم نمضتت .ةقداصملا تامولعمو IP ناونع لثم VPN مداخب صاخلا نيوكتلا همادختسإ متيس يذل ااقبسم كرتشملا حاتفملاو مدختسمل مسا مذه ةقداصملI نأ نكمي ،اهليصوت دارملا تاكبشلل يلءفا ا عقوملا بسح يلع .تانايبلا ريفشتل ةكبشلا لاصتا ناك اذإ ةداع اذه ثدحي .ةزهجألل ازاهج اضيأ VPN ةكبش ليمع نوكي

.نيلصفنم نيعقوم يف نيتكبش ليصوتل امدختسم (VPN (ةيرهاظلا ةصاخلا

دعي Cisco AnyConnect Secure Mobility Client قيبطت جمانرب لاصتالل ةكبشب VPN اذه جمانربJل قيبطت حيتي .ةزهجألI تانيوكتو ةفلتخملI ليغشتلI ةمظنأ ىلع لمعت الصتء مدختسمل ا ناك ول امك ىرخأ ةكبشل ةديءبارا دراوملا ىلإ لوصولا ةيناكمإ .ةنمآ ةقيرطب نكلو ،هتكبشب ةرشابم

تيبثت ليمعلل نكمي ،AnyConnect مادختساب هنيوكتو هجوملا ليجست درجمب متي يتلاو ،اهيرتشت يتلا ةرفوتملا صيخارتلا ةعومجم نم هجوملا ىلع صيخارت .يلاتلا مسقلا يف اهليصفت

ءارشلا صيخرت

،صيخرت بلط دنع .كب صاخلا Cisco كيرش وأ Cisco عزوم نم صيخرت ءارش كيلع بجي لكش يف لاجملا فرعم وأ Cisco نم يكذلا باسحلا فرعم ريفوت كيلع بجي [name@domain.com.](mailto:name@domain.com)

.[انه](https://locatr.cloudapps.cisco.com/WWChannels/LOCATR/openBasicSearch.do) دحاو عقوم ديدحت كنكميف ،Cisco كيرش وأ عزوم كيدل نكي مل اذإ

ةيلاتال (SKU) نوزخملاب ظافتحال اتادحو مادختسإ نكمي ،ريرقتال اذه ةباتك تقو يف تارايخ كانه نأ ظحال 25. نم نوكتت مزح يف ةيفاضإ صيخارت ءارشل جتنملاب ةصاخلا Cisco ءارش بلط ليلد يف حضوملا وحنلا ىلع AnyConnect ليمع صيخارتل ىرخأ تابلطتملل ىندألا دحلا وه جردملا جتنملا فرعم نوكيس ،كلذ عمو ،AnyConnect .ةلماكلا فئاظولا ىلع لوصحلل

ةجردملا AnyConnect ليمع صيخرت جتنمب ةصاخلا نوزخملا ظفح ةدحو نأ ةظحالم ىجري اضيأ رفوتت .اصيخرت 25 ءارش نم ىندأ ادح بلطتتو ،دحاو ماع ةدمل صيخارت رفوت ،الوأ تاهجوم ىلع اهقيبطت نكمي يتلاو جتنملاب ةصاخلا ىرخألا نوزخملا ظفح تادحو :يلي امك ،ةعونتم كارتشا تايوتسم عم 340RV ةلسلسلا

- LS-AC-PLS-1Y-S1 دحاو ماع ةدمل Cisco نم AnyConnect Plus ليمع صي خرت LS-AC-PLS-1Y-S1
- LS-AC-PLS-3Y-S1 صيخرت 31-S-AC-PLS نم AnyConnect Plus نمل Cisco نه
- LS-AC-PLS-5Y-S1 صيخرت 51-VS-AC-PLS نم AnyConnect Plus نم LS-AC-PLS
- ليمعلا صيخرت ىل| ةفاض|لاب Cisco AnyConnect نم ةمزح 25 LS-AC-PLS-P-25-S • مئادلا
- ليمع للمصيغرت على اقفاض إلىاب Cisco AnyConnect نم ةمزح 50 LS-AC-PLS-P-50-S مئادلا

#### ليمعلا تامولعم

:هيلإ تاطابترالا هذه لاسرإ بجي ،يلي امم دحاو دادعإب ليمعلا موقي امدنع

- [Windows ليغشتلا ماظنب لمعي رتويبمك زاهج ىلع AnyConnect](https://www.cisco.com/c/ar_ae/support/docs/smb/routers/cisco-rv-series-small-business-routers/smb5686-install-cisco-anyconnect-secure-mobility-client-on-a-windows.html) :Windows•
- Mac: تىب AnyConnect s نى Mac.
- Ubuntu Desktop: [تيبثت AnyConnect همادختساو ىلع Ubuntu Desktop](https://www.cisco.com/c/ar_ae/support/docs/smb/routers/cisco-rv-series-small-business-routers/Kmgmt-785-AnyConnect-Linux-Ubuntu.html)
- علط<u>خأليا فاشكتس ال تµمولعمل| عيمجت</u> ىلإ ل|قتنال| كنكميف ،لكاشم تهجاو اذإ [ةيساسألا اهحالصإو يف ءاطخأ Cisco AnyConnect Secure Mobility Client](https://www.cisco.com/c/ar_ae/support/docs/smb/routers/cisco-rv-series-small-business-routers/smb5459-gather-information-for-basic-troubleshooting-on-cisco-anycon.html).

VPN AnyConnect لاصتا نم ققحتلا

#### 1 ةوطخلا

رقنا ىلع زمر AnyConnect Secure Mobility Client.

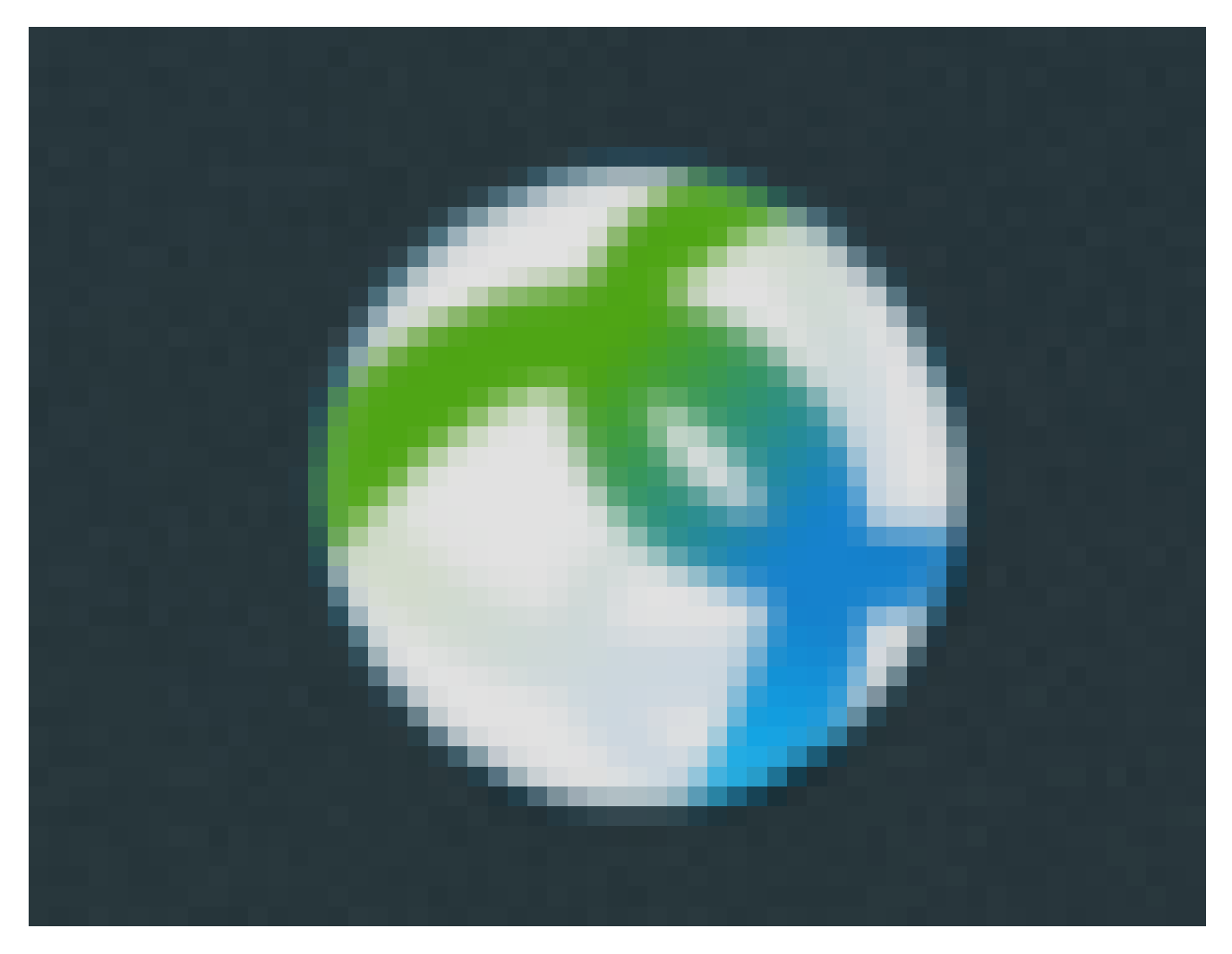

#### 2 ةوطخلا

ةباوبلا ذفنم مقرو ةرابعلل IP ناونع لخدأ ،AnyConnect Secure Mobility Client ةذفان يف .Connect قوف رقنا مث ،(:) ةلصافب الوصفم

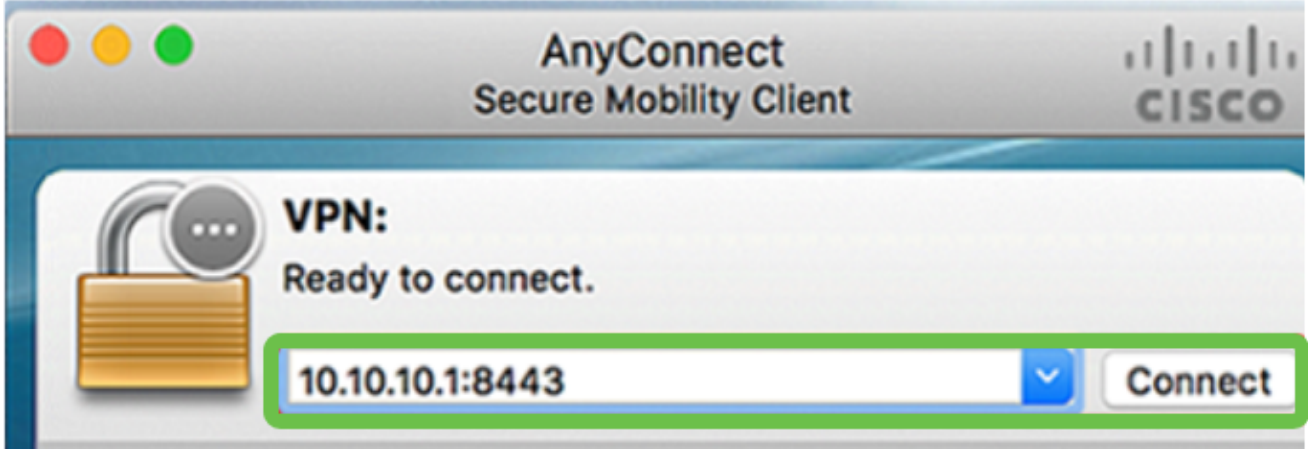

.ةديعبلا ةكبشلاب لصتي هنأ نآلا جمانربلا رهظيس

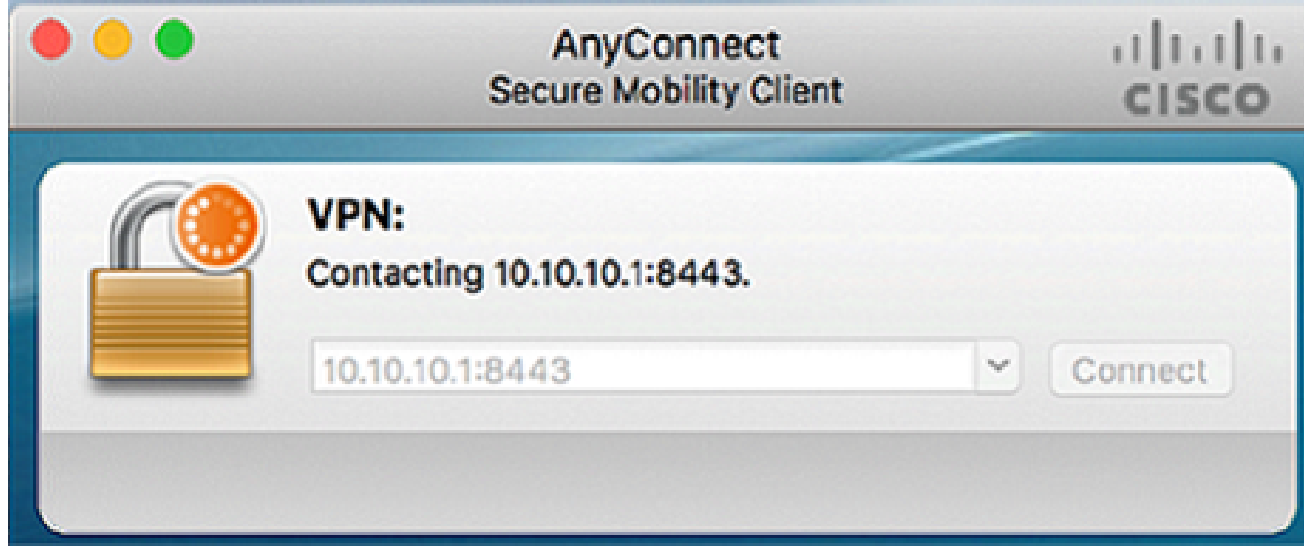

#### 3 ةوطخلا

.قفاوم ىلع رقنا مث ةلباقملا لوقحلا يف رورملا ةملكو مداخلا مدختسم مسا لخدأ

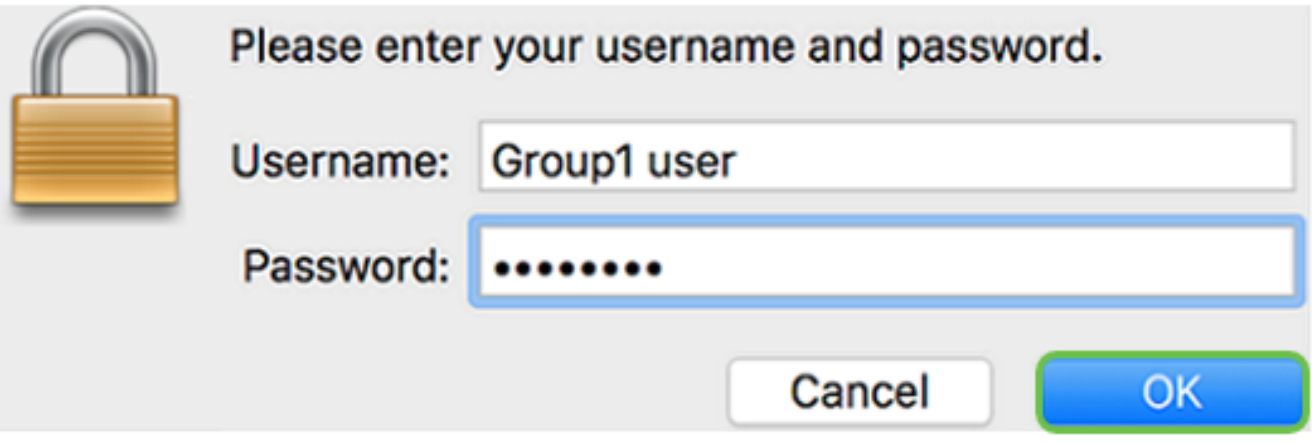

4 ةوطخلا

.لوبق قوف رقنا .لوخدلا ليجست راعش رهظيس ،لاصتالا سيسأت درجمب

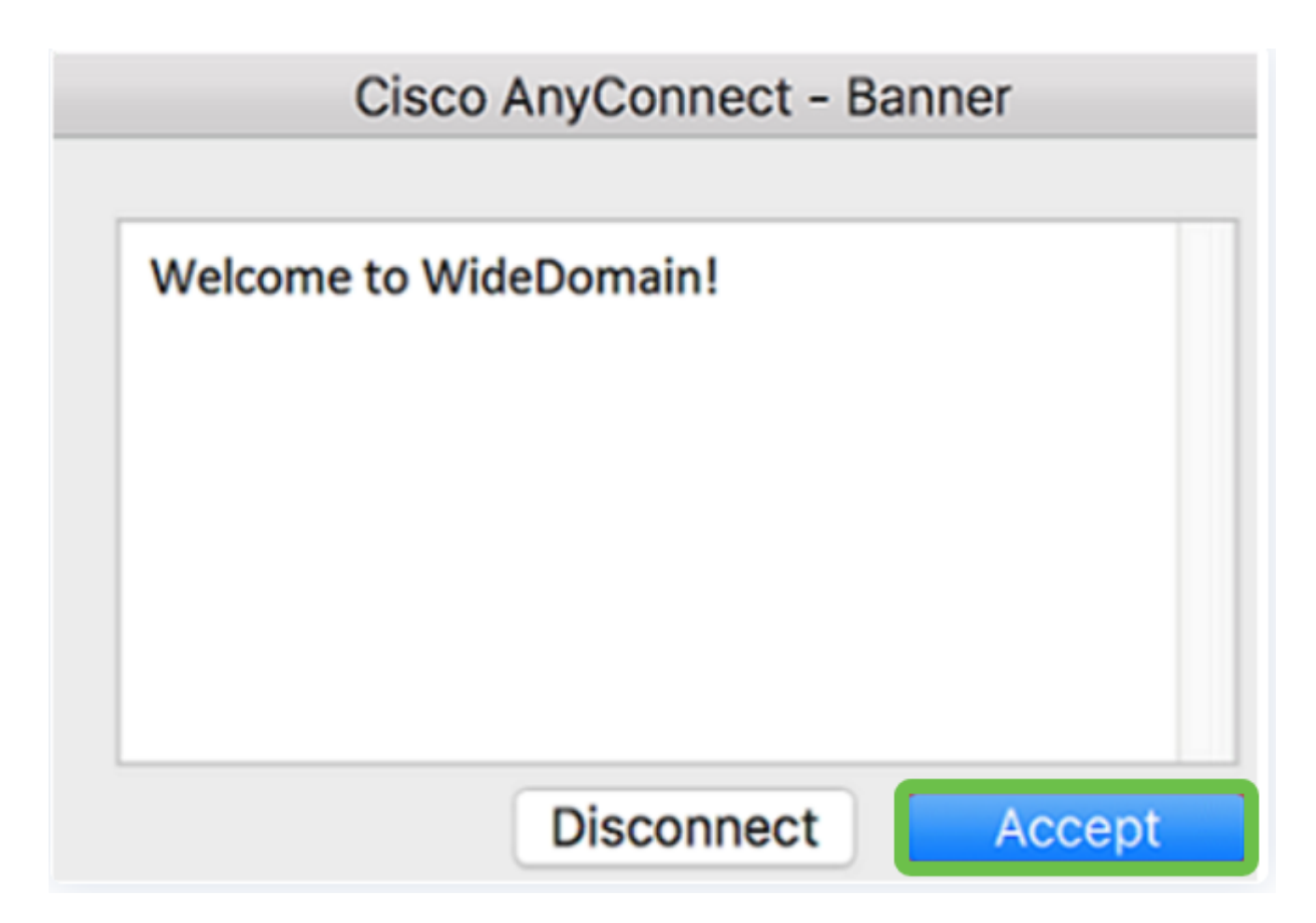

.ةكبشلاب حجانلا VPN لاصتا ىلإ نآلا AnyConnect راطإ ريشي نأ بجي

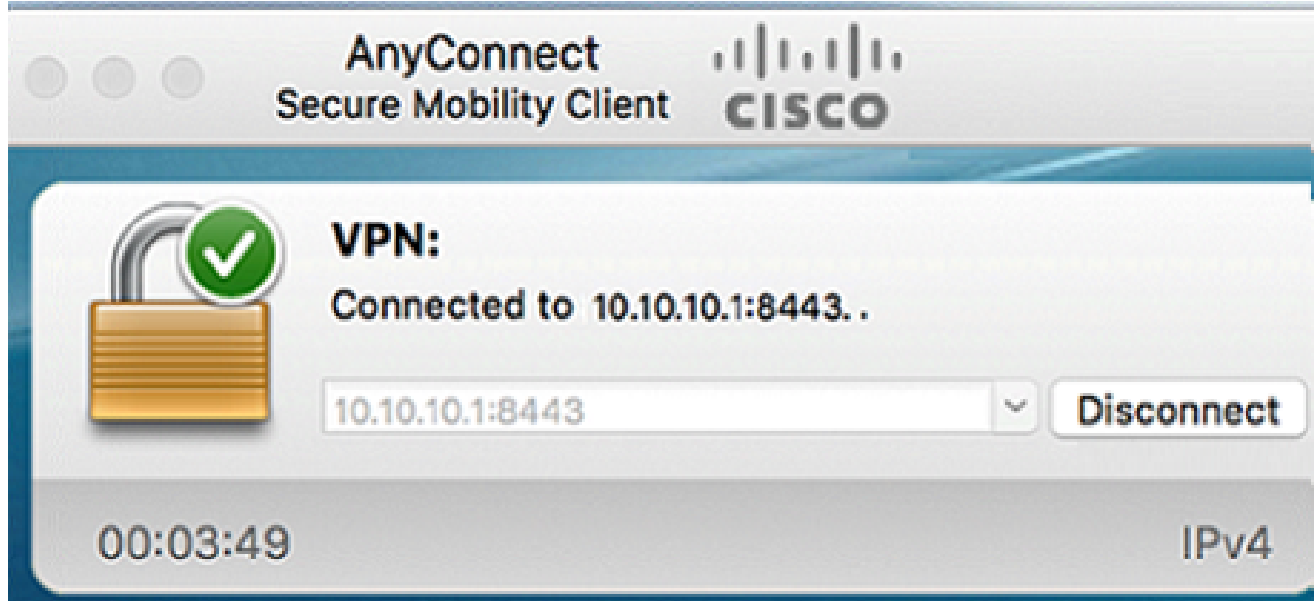

لاقتنالاو ىرخألا VPN تارايخ يطخت كنكميف ،VPN AnyConnect مدختست نآلا تنك اذإ .<u>يلاتلا مسقل!</u> ىل

ةنيل VPN ةعمش

ل|لخ نم نمآ لكشب ةديعبل| دراومل| ىلع لوصحل|ب IPsec ل VPN ةكبش كل حمست معدتو VPN IPsec مداوخك RV34X series تاهجوم لـمعت .تنرتنإلا ربع رفشم قفن ءاشنإ يرهاظلا ليمعلاو هجوملا نيوكت ةيفيك مسقلI اذه حضوي .Core VPN Soft ليمع .VPN ةكبشب لاصتا نيمأتل

اذإ .طقف يحيضوتلا ضرعلا ضارغأل مدقم لاثملا اذه .ةمعانلا ةيوقتلا Cisco معدت ال .معدل| ىلع لوصحلل مهب ل|صت|ل| ءاجرل|ف ،Shrew Soft عم لك|شم كيدل تـناك

ناونعلا ىلع انه نم VPN Microsoft ليمع جمانرب نم رادصإ ثدحأ ليزنت كنكمي <https://www.shrew.net/download/vpn>

P345RV ةلسلسلا نم هجوم ىلع ةيطمنلا ةدحولا نيوكت نيوكت

.P345RV ىلع عقوم ىلإ ليمع نم VPN ةكبش نيوكتب أدبنس

1 ةوطخلا

.عقوم ىلإ ليمع نم < VPN ةكبش ىلإ لقتنا

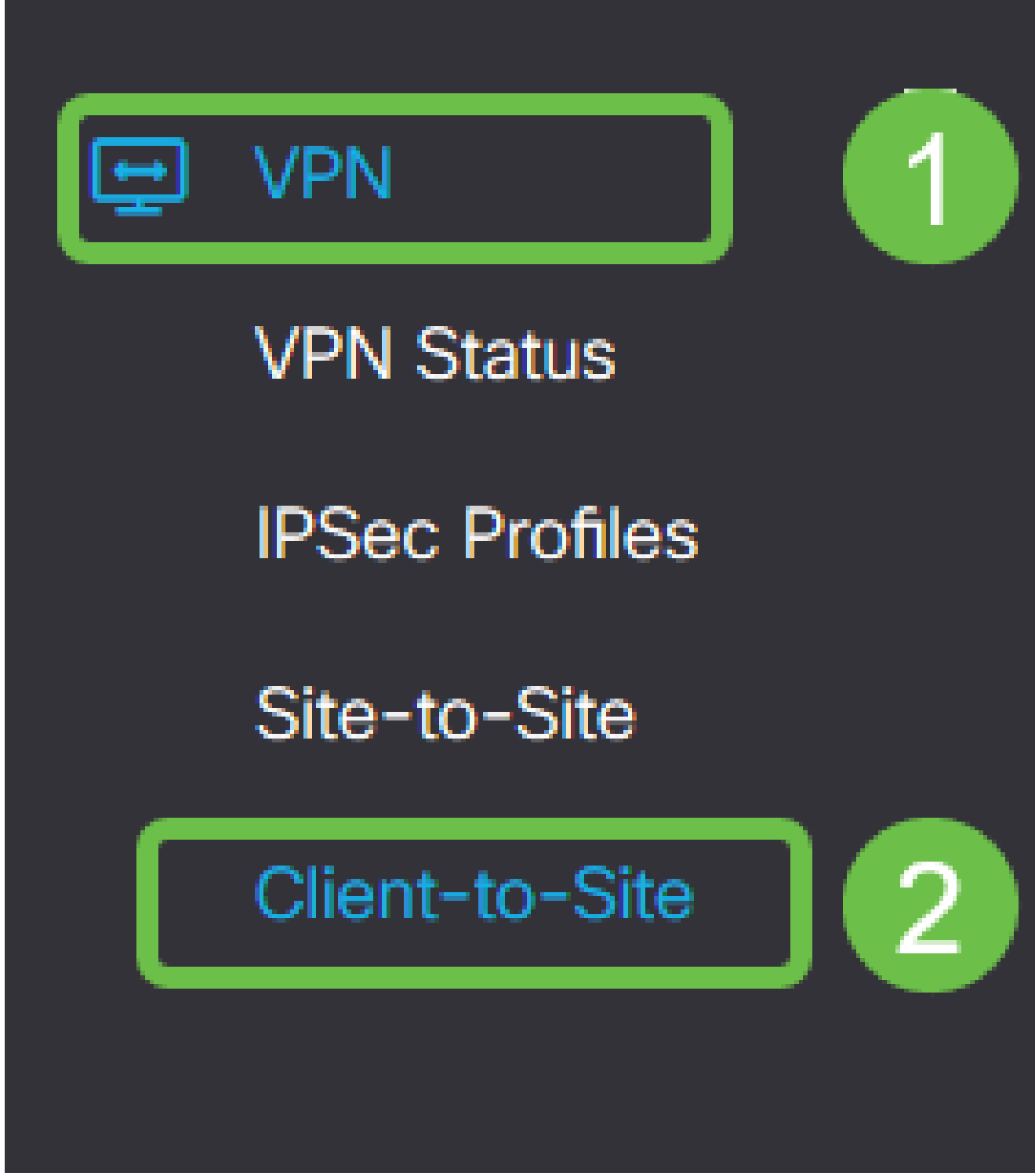

.<br>عقوم ىلإ ليمع نم VPN ةكبش فيرعت فلم ةفاضإ.

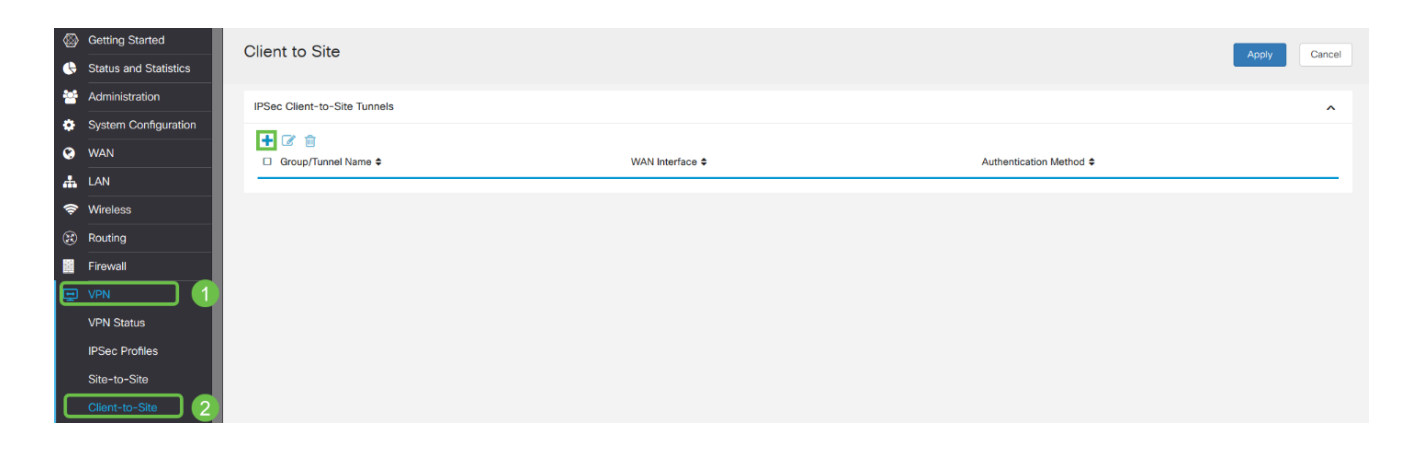

.Cisco VPN ليمع رايخ ددح

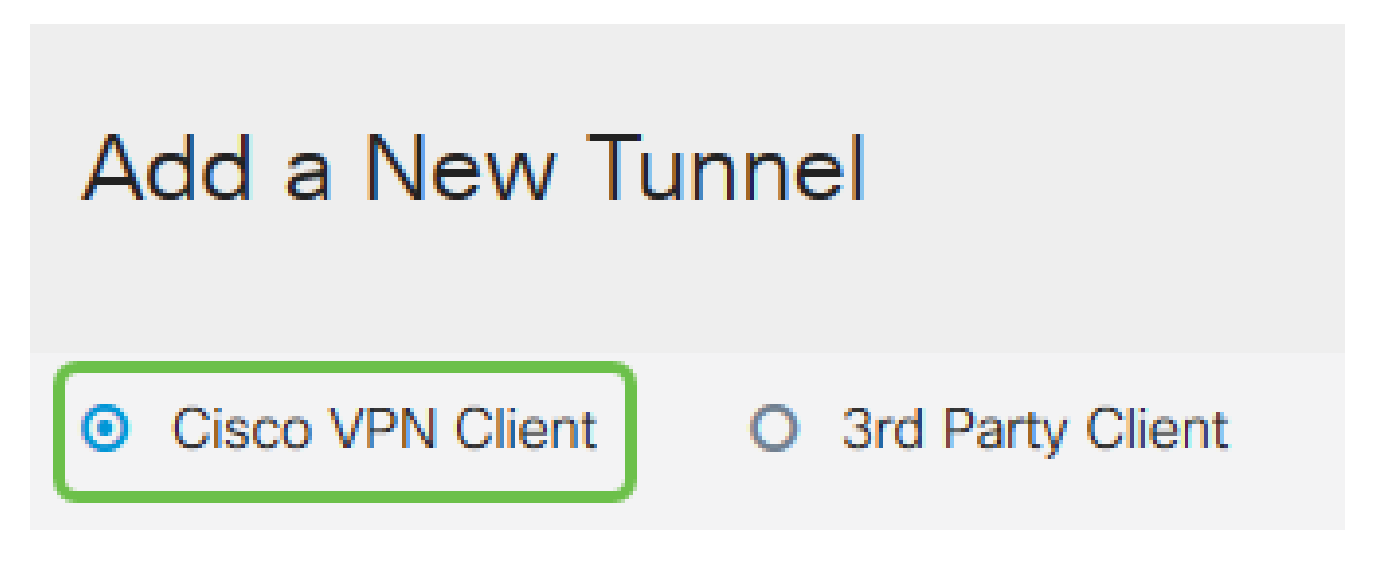

4 ةوطخلا

مسا نيوكتب موقنس امك .اطشن VPN ليمع فيرعت فلم لعجل نيكمتلا عبرم ددح .اقبسم كرتشم حاتفم لاخدإو ،WAN ةهجاو ديدحتو ،ةعومجملا

امهمادختسإ متيس ثيح اقبسم كرتشملا حاتفملا و ةعومجملا مسا ةظحالم ءاجرلا .ليمعلا نيوكت دنع اقحال

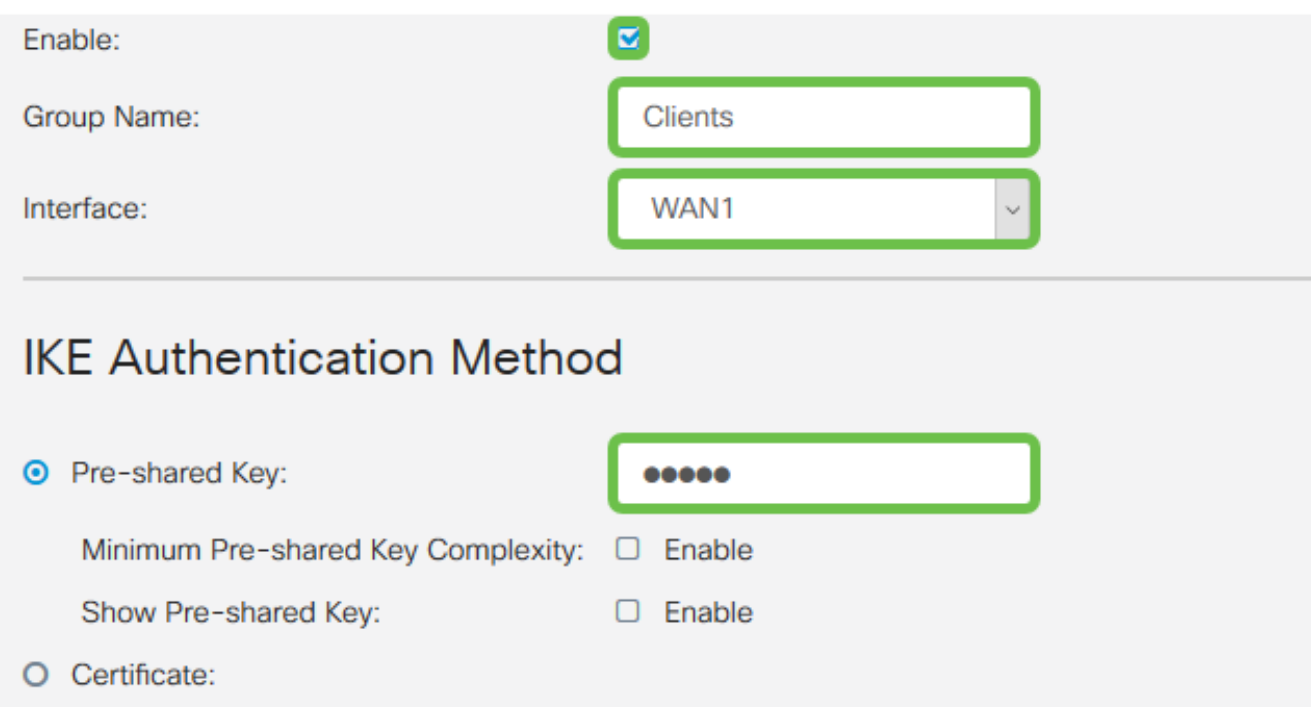

،هجوملا ىلع نيمدختسملا ةعومجمب صاخ اذه .نآلا اغراف نيمدختسملا ةعومجم لودج كرتأ عمجتـلا قاطن لـخدأ .ليمعلا ىلـع عضولا نييءت نم دكأت .دعب هنوكن مل انننكلو 172.16.10.10. ىلإ 172.16.10.1 نم مدختسنس .ليمعلاب ةصاخلا LAN ةكبشل

ىلع ناكم يأ يف ةمدختسم ريغ ةديرف ةيعرف ةكبش عمجتلا قاطن مدختسي نأ بجي .ةكبشلا

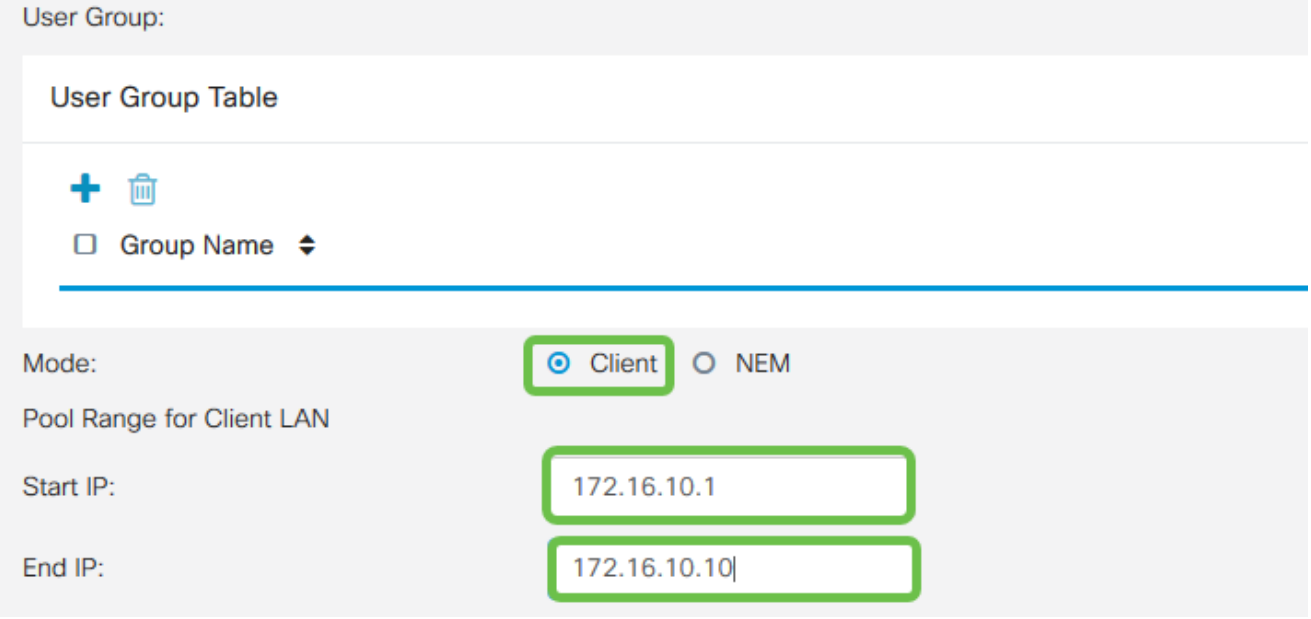

#### 6 ةوطخلا

:اهمدختسنس يتلا تادادعإلا يه هذه .دادعإ ةيلمع ليكشت بولسألا لكشن ثيح انه

مداخ مادختسإ يف بغرت تنك وأ يلخاد DNS مداخ كيدل ناك اذإ :يساسألا DNS مداخ •

lan P345RV لا ىلإ ريصقتلا تتبث ،كلذ فالخ .انه هلاخدإ كنكمي ،يجراخ DNS .انلاثم يف يضارتفالا مدختسنس .ناونع

- اذه مادختسإ مټي .يقفنلا لاصتال ميسقت نيكه متل ققحت :قفنلا ميسقت • ميسقت" مدختسنس .VPN قفن ربع رمت فوس يتلا رورملا ةكرح ديدحتل رايخلا .انلاثم يف "قفنلا
- لوصول| قح VPN ليمعل نوكي نا بجي يتJl تاكبشل| لخدا :قفنل| لودج ميسقت • .P345RV LAN ةكبش لاثملا اذه مدختسي .VPN ةكبش ربع اهيلإ

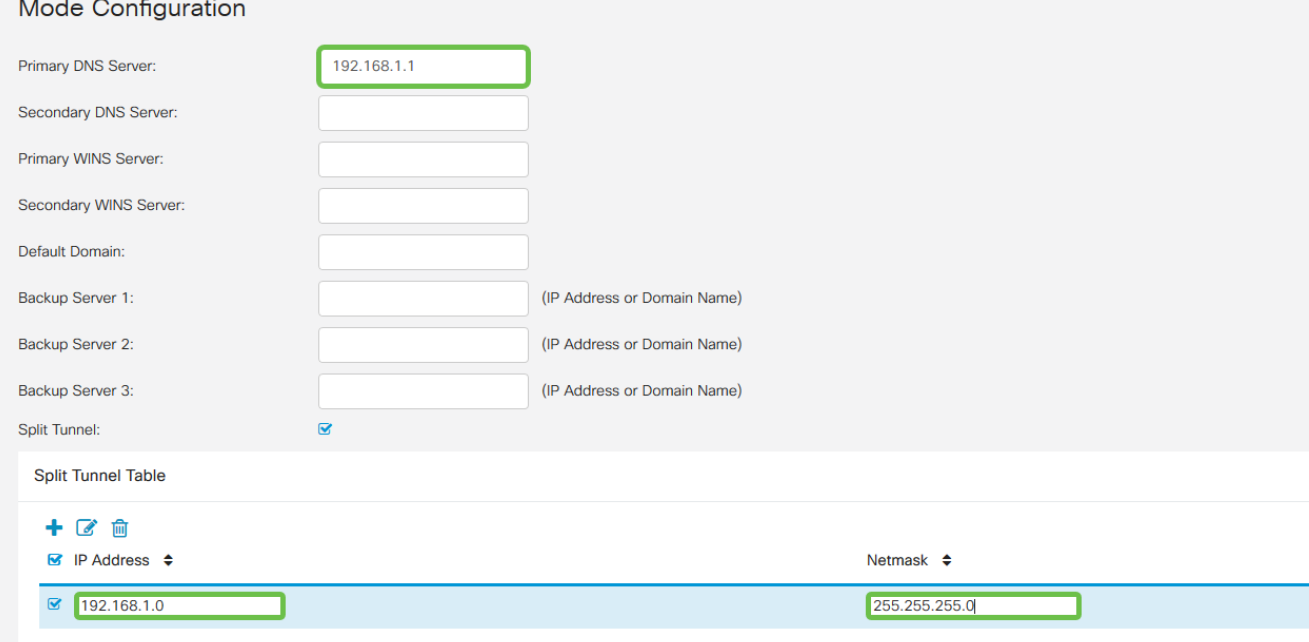

#### 7 ةوطخلا

ءالمع تاعومجم ةمئاق يف فيرعتلا فلم ىلع عالطالا اننكمي ،ظفح قوف رقنلا دعب .IPsec عقاوم ىلإ

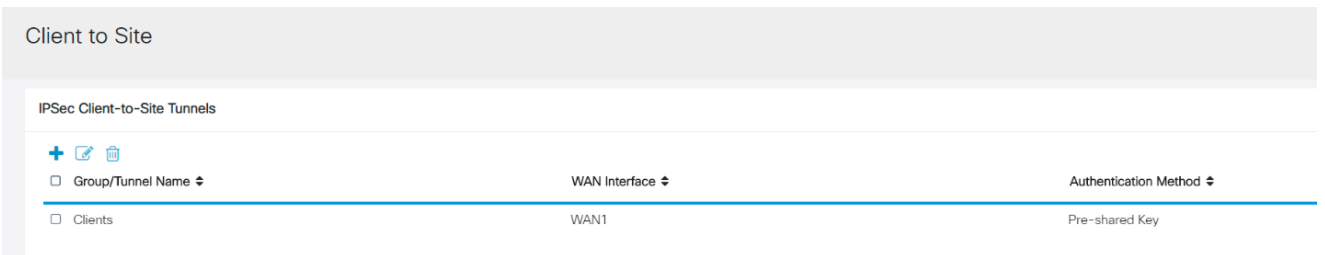

8 ةوطخلا

نيوكت نمض .VPN ليمع يمدختسم ةقداصمل اهمادختسال نيمدختسم ةعومجم نيوكت .نيمدختسم ةعومجم ةفاضإل Plus زمر قوف رقنا ،نيمدختسملا تاعومجم < ماظنلا

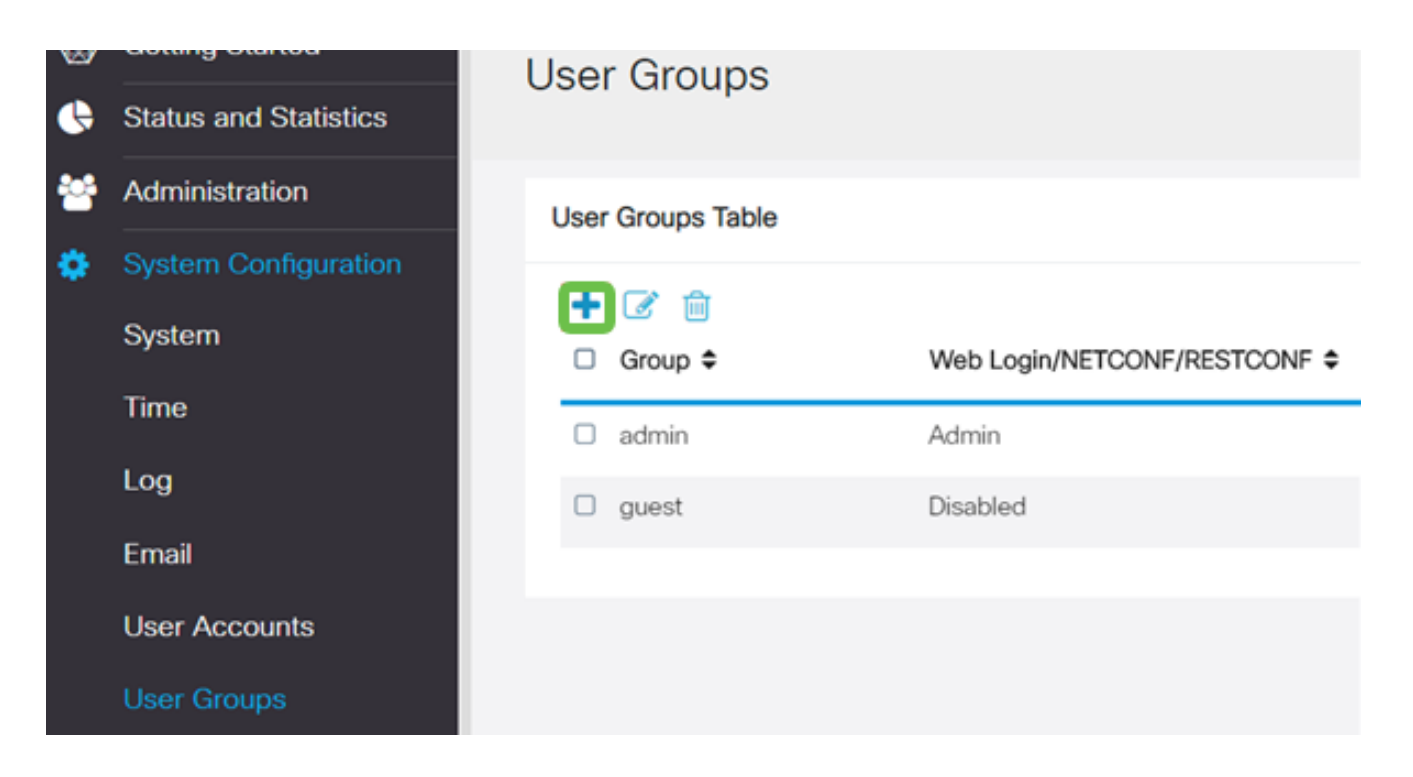

.ةعومجم مسا لخدأ

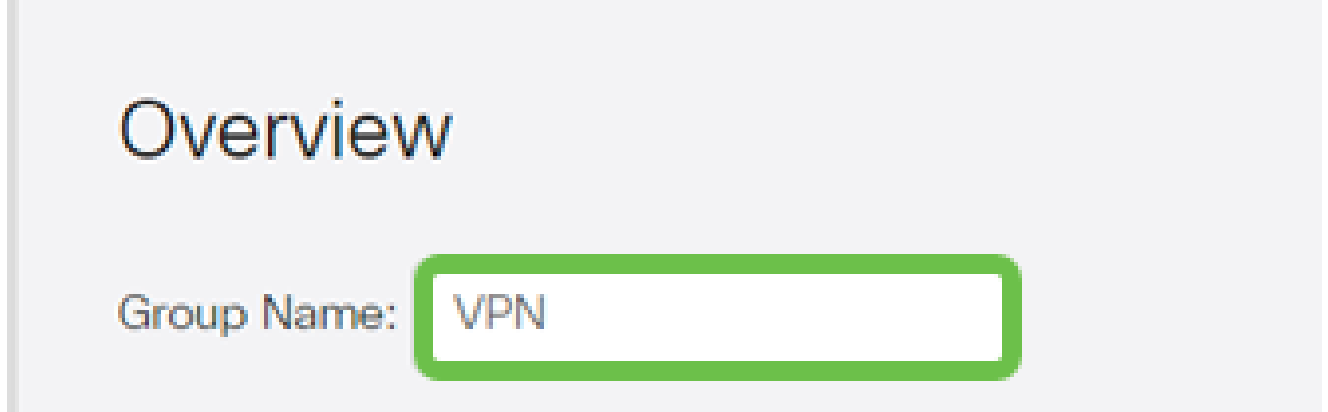

10 ةوطخلا

هذه نيمدختسملا ةعومجم طٻرل ةفاضإ ىلع رقنا ،ثلاثال فرطلEzVPN/I < تامدخلا تحت .<br>اقباس ەنيوكت مت ي\ل عقوملI على لي معلI فيرغت ف

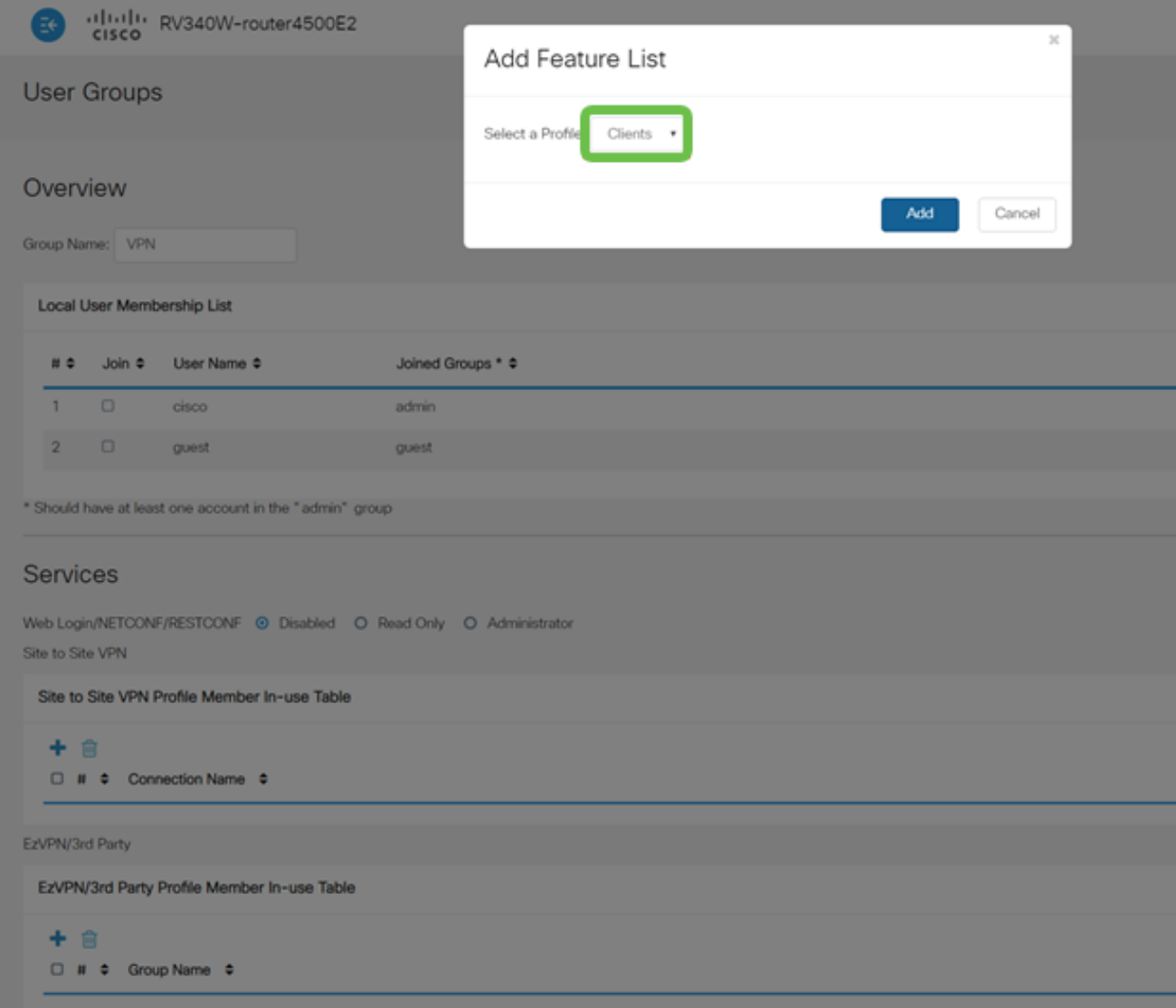

### 11 ةوطخل<mark>ا</mark>

فرطل/EzVPN ل ةمئاقلا يف عقوملا ىلإ ليمعلا نم ةعومجم مسا نآلا ىرت نأ بجي<br>.ثالثال

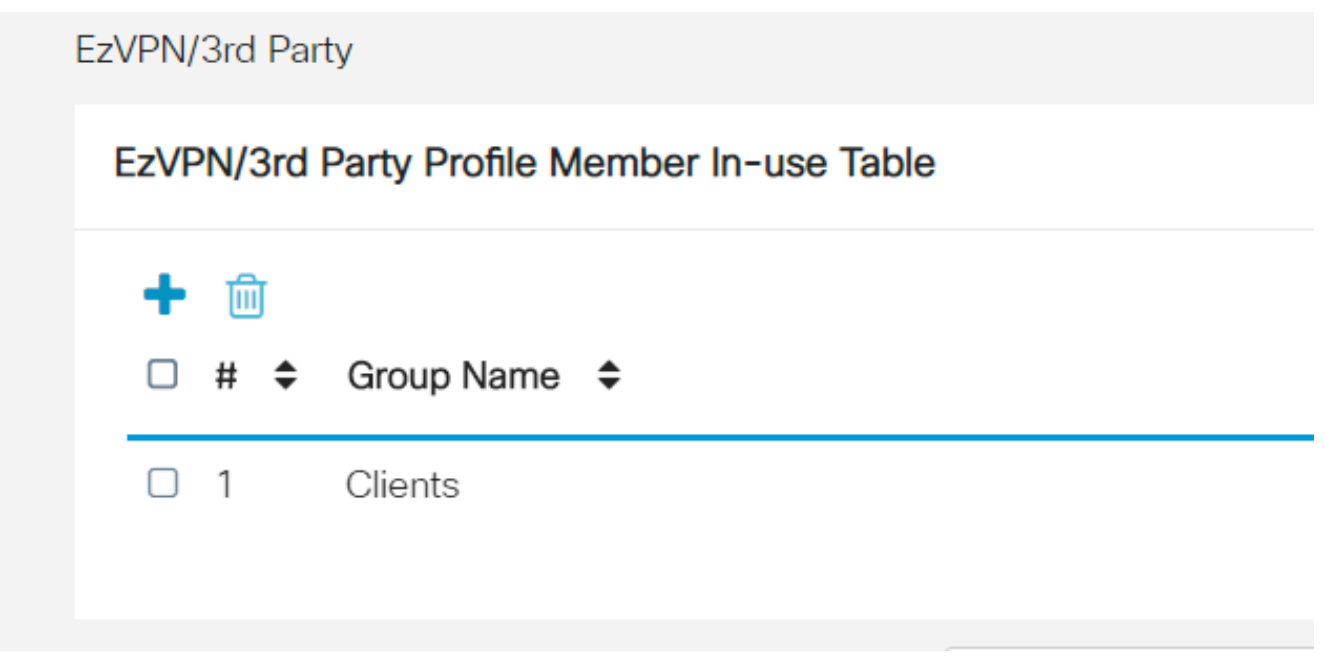

نيمدختسملا تاعومجم ةمئاق يف هارتس ،نيمدختسملا ةعومجم نيوكت قيبطت دعب عقوملا ىلإ ليمعلا فيرعت فالم عم ةديدجلا نيمدختسملا ةعومجم مادختسإ رهظيسو .اقبسم هتأشنأ يذلا

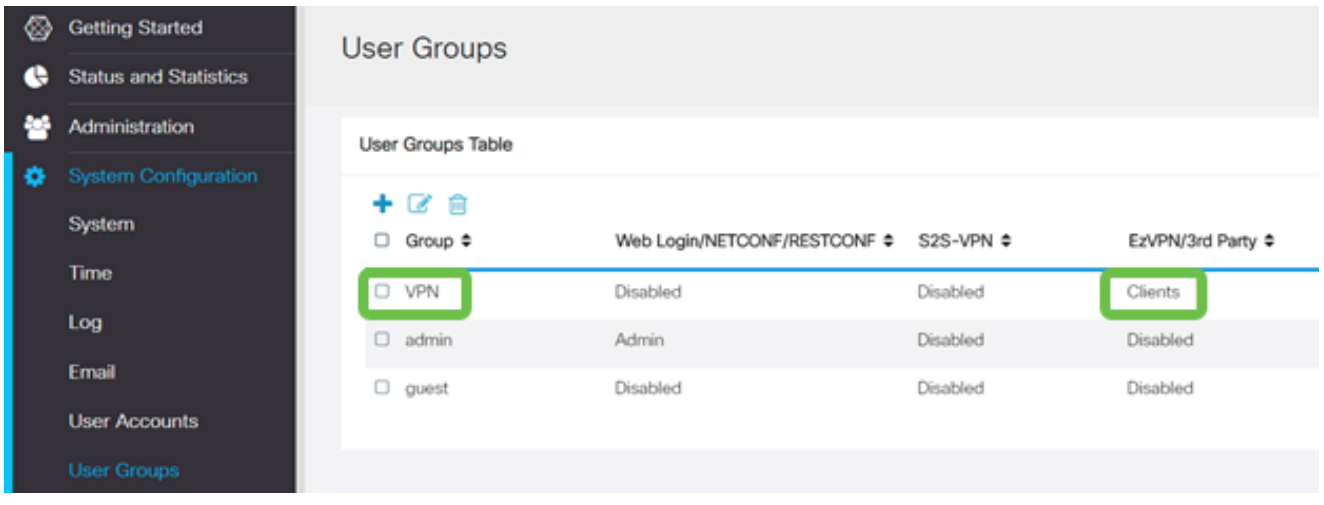

#### 13 ةوطخلا

زمر قوف رقنا .مدختسملا تاباسح < ماظنلا نيوكت يف ديدج مدختسم نيوكتب مق .ديدج مدختسم ءاشنإل عمجلا ةمالع

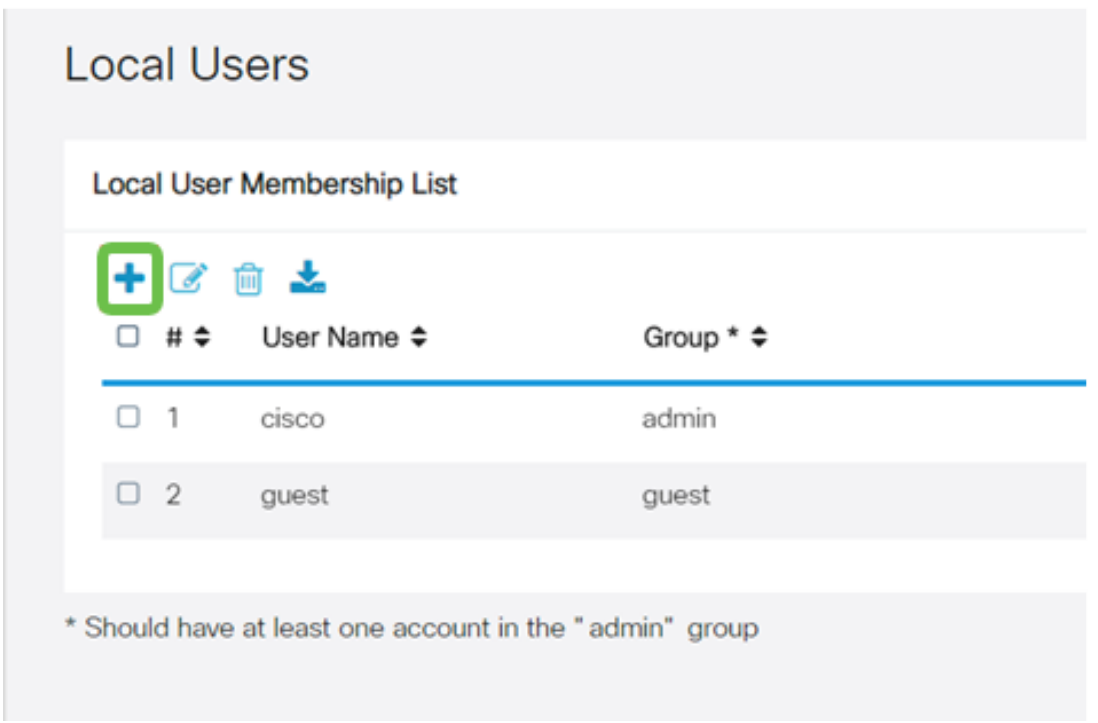

ىلع ةعومجملا نيييعت نم ققحت .ةديدجلا رورملا ةملك عم ديدجلا مدختسملا مسا لخدأ دي جي جي تصريح تصديق عليه تم تصنيح الموجود.<br>دنع قي بطت قوف رقنا .وتلل اهني وكتب تمق يتلI ةديدجلI نيمدختسملI ةعومجم .ءاهتنالا

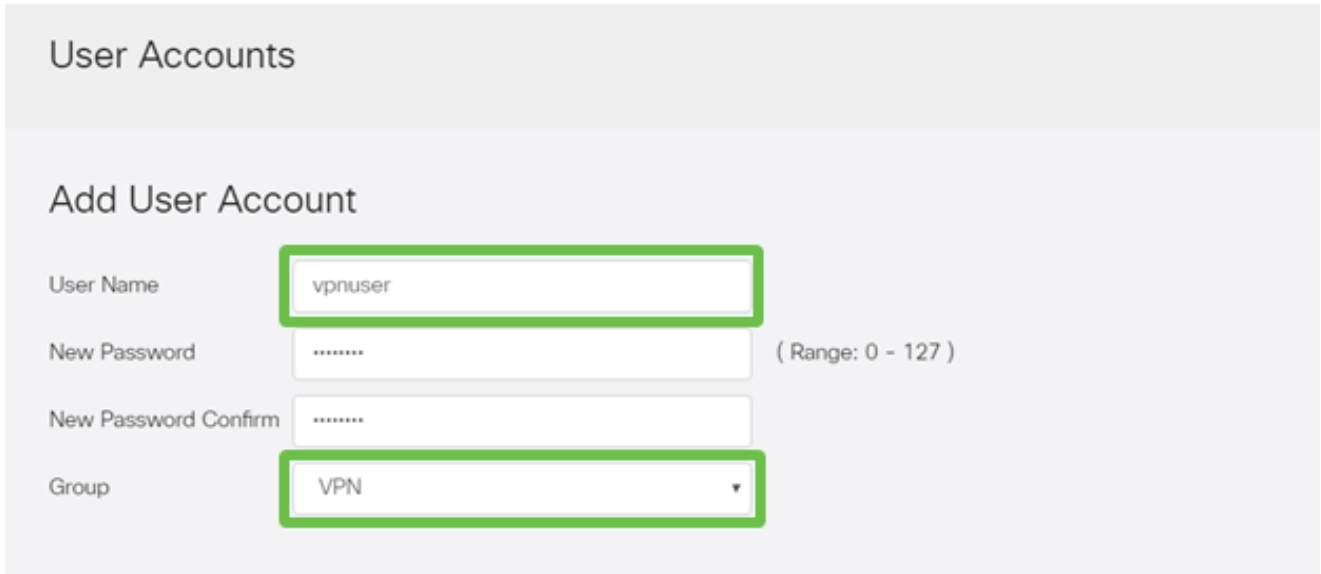

#### 15 ةوطخلا

.نييلحملا نيمدختسملا ةمئاق يف ديدجلا مدختسملا رهظيس

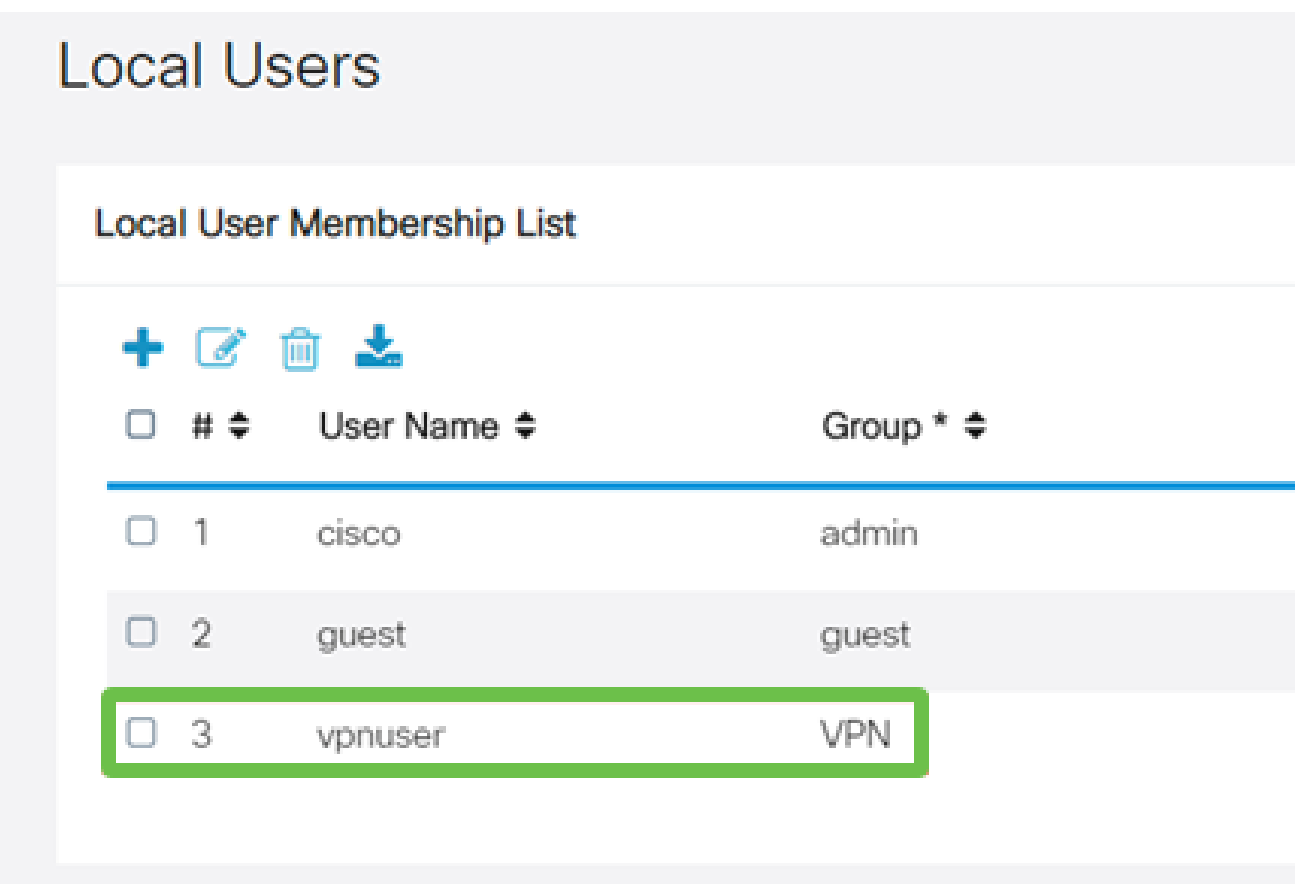

\* Should have at least one account in the "admin" group

موقتس ،كلذ دعب .P345RV ةلسلسلا نم هجوملا ىلع نيوكتلا لامتكا ىلإ اذه يدؤي ليمع نيوكتب Shrew Soft VPN.

نيوكت ليمع Core Soft VPN

.ةيلاتلا تاوطخلا ءارجإب مق

1 ةوطخلا

يف .فيرعت فلم ةفاضإل ةفاضإ قوف رقناو Show Soft VPN Access Manager حتفا :ماع بيوبتلا ةمالع نيوكتب مق ،رهظت يتلا VPN عقوم نيوكت ةذفان

- فيضملا مسا وا) WAN ةكبشل IP ناونع مدختسا IP: اناونع وا فـيضملا مسا • (P345RV ب صاخلا
- نيوكتلا بحس ديدحت :يئاقلتلا نيوكتلا •
- نيعم ناونعو يرهاظ ئياهم مادختسإ ددح :لوحملا عضو •

# **VPN Site Configuration**

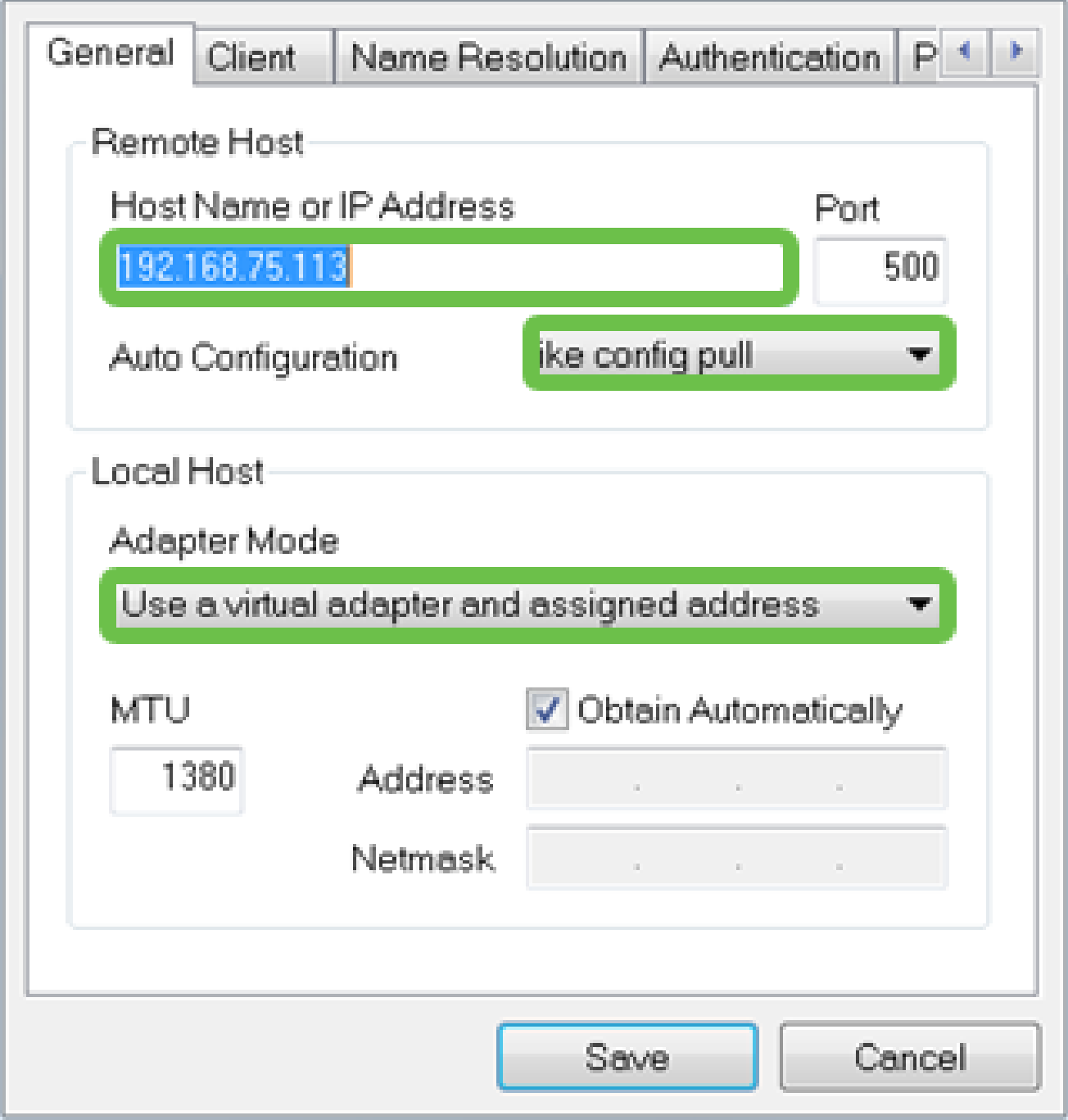

#### 2 ةوطخلا

تادادعإلl ىلع انظفاح ،لاثملا اذه يف .ليمعلا بيوبتلا ةمالع نيوكتب مق ۔<br>.ةيضارتڧالI

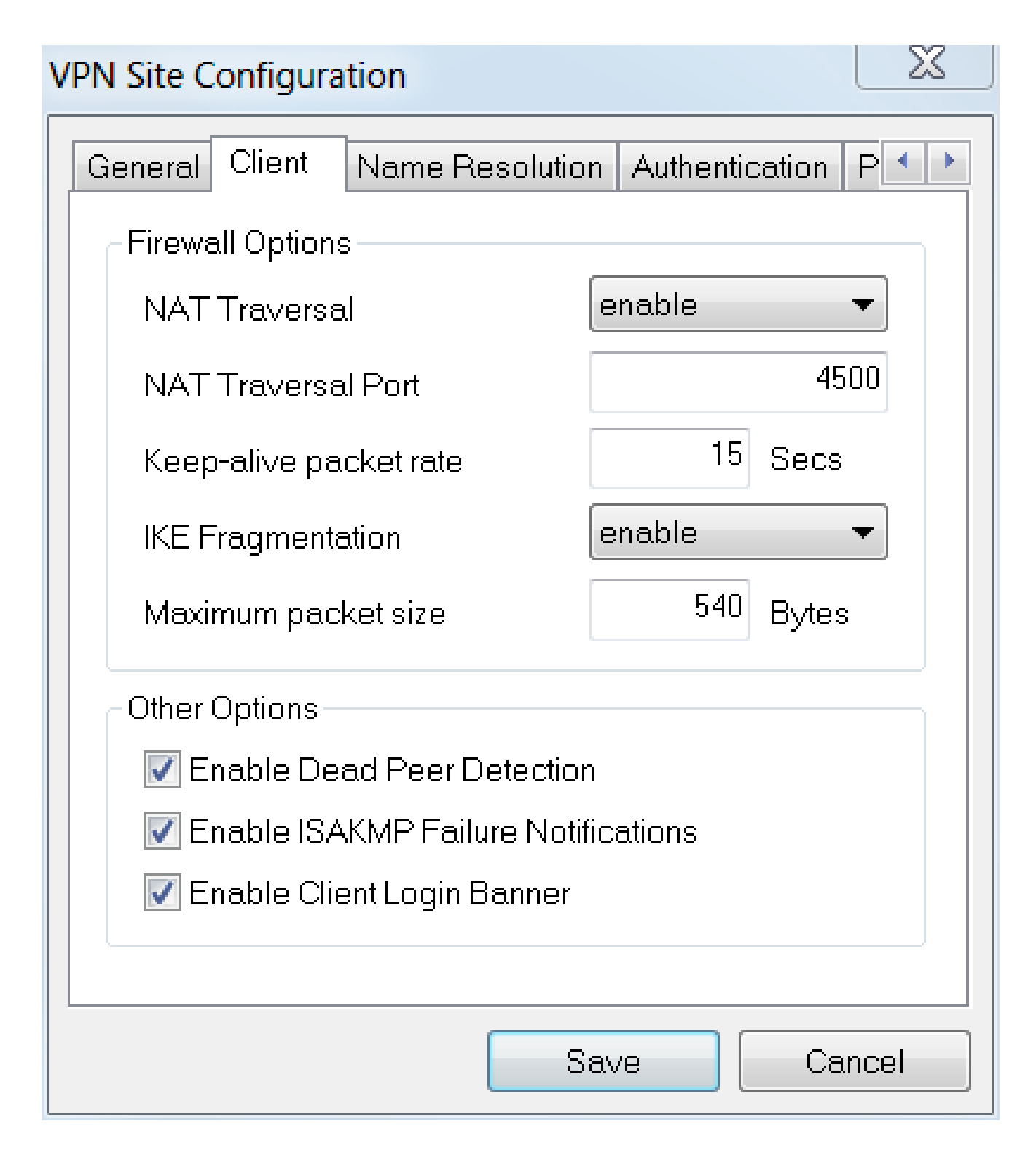

ايئاقلت لوصحلا تاعبرم كرتاو DNS نيكمت عبرم ددح ،DNS < مسالا ليلحت تحت .ةددحم

## **VPN Site Configuration**

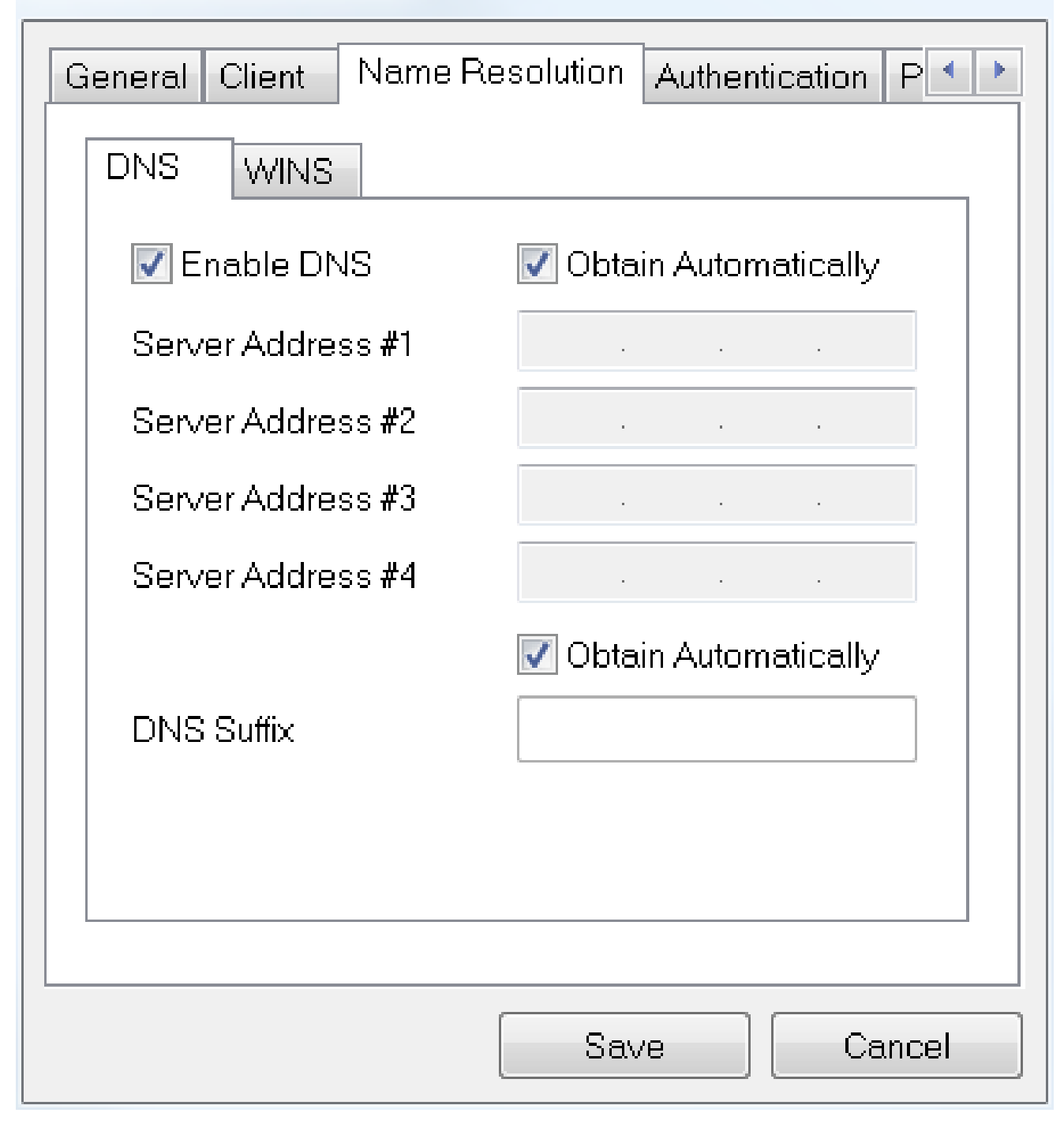

#### 4 ةوطخلا

.اددحم ايئ اقلت لوصحلI عبرم كرتاو WINS نيكمت عبرم ددح ،WINS < مسالI ةقد تحت

## **VPN Site Configuration**

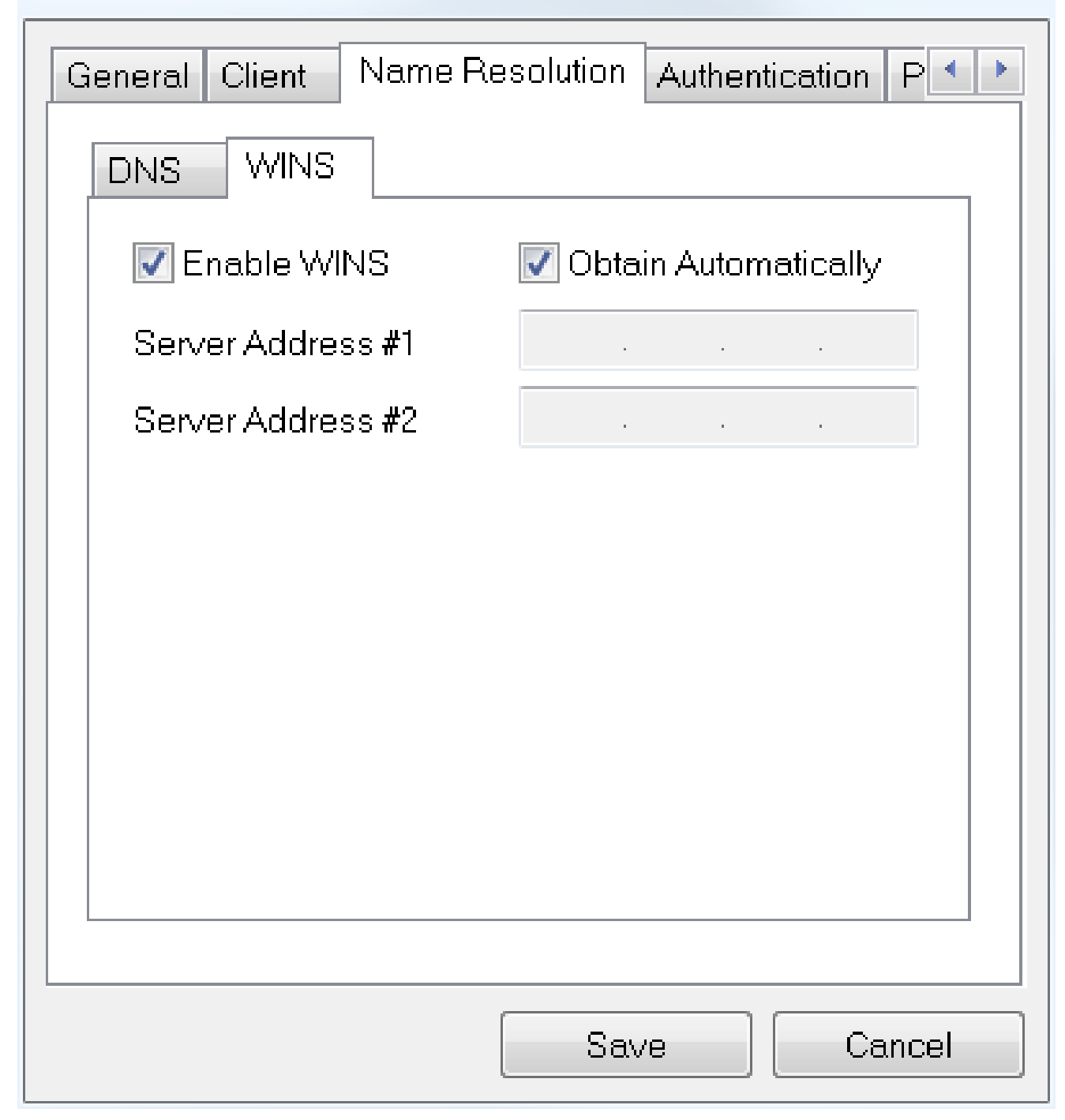

#### 5 ةوطخلا

.ةيلحملا ةيوەلا < ةقداصملا ىلء رقنا

- حاتڧملا فرعم ديدحت :فيرعتلا عون •
- RV345P ىلء ەنءِوكت مت يiدل ةعومجملاً مسا لخدأ :حاتفملاً فرعم ةلسلّس •

 $\chi$ 

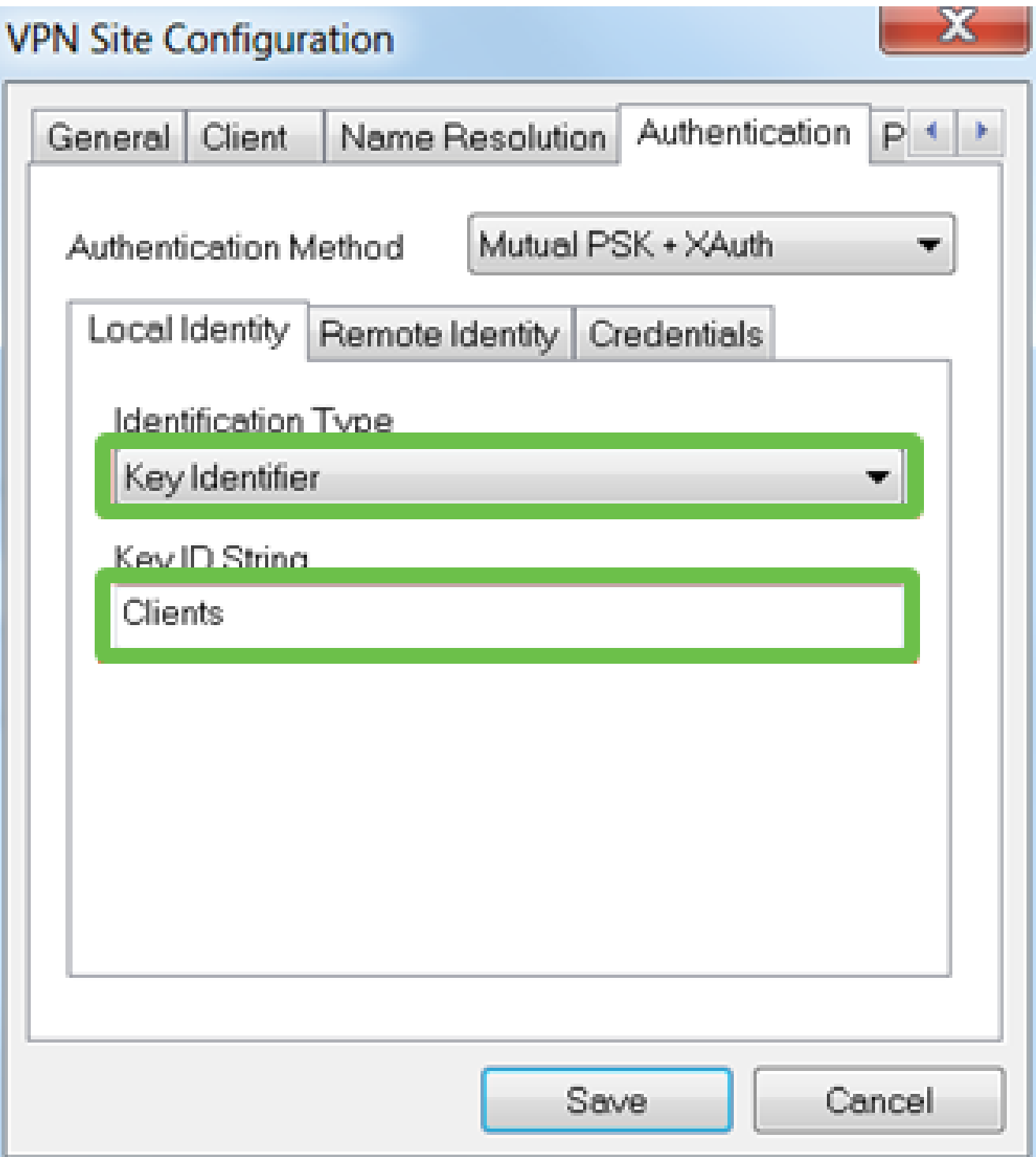

تادادعإل اي لع ان ظفاح ،ل اث م ل ا اذه ي ف .Under Authentication > Remote Identity .ةي ضارت ف الI

- lP ناونع :فيرعتلا عون •
- -<br><blank> :ناونعِلْl ةَلسِلَس •
- ددحم :فشتكم ديءب فءيضم ناونع عبّرم مادخّتسَإ •

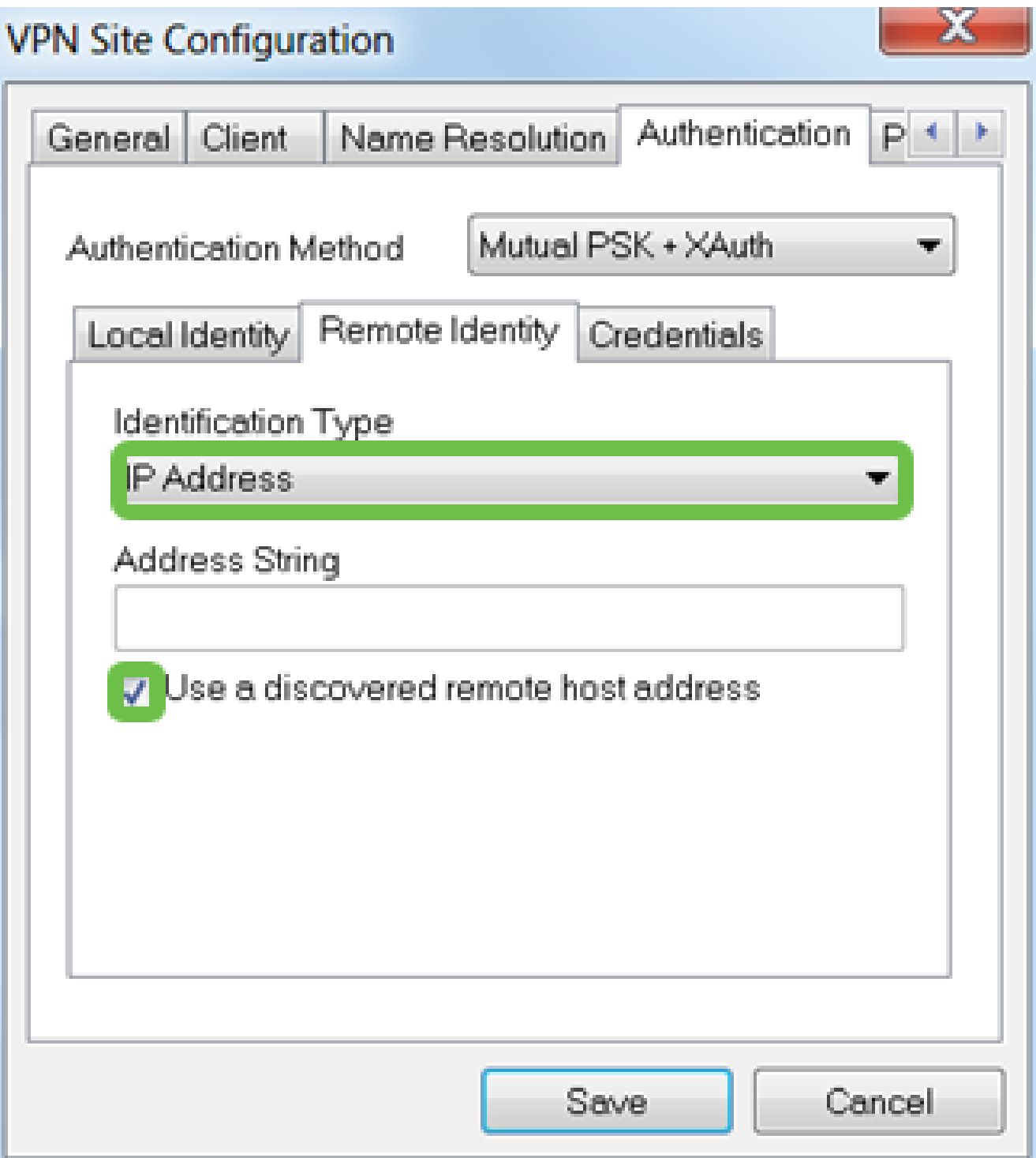

:يلي ام ن<mark>يوكتب مق ،دامتعال</mark> اتانايب < ةقداصملا تحت

- ألدابت م PSK ديدحت :ةقداصملI بولسi أ
- ف لم ي ف نوكملا اقب سم كرتشملا حات ف ملا لخدأ :َاقَب سم كرتَشم حات ف م • .<br>RV345P ليمءَ في رعت

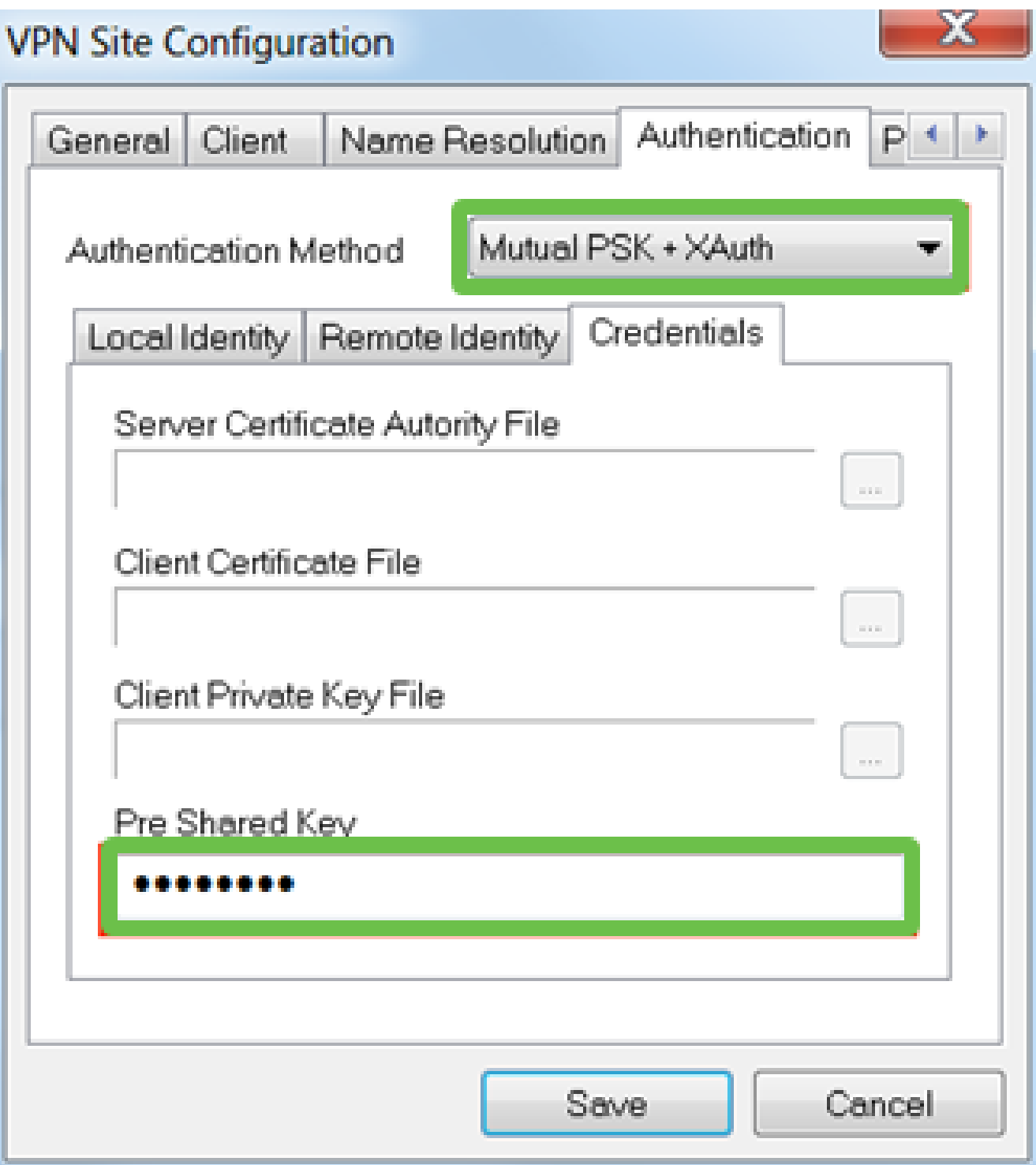

:ةيضارتفالا تادادعإلا تيقبأ ،لاثم اذه يف .ىلوألا ةلحرملا بيوبتلا ةمالعل

- فينع :Exchange عون •
- 2 ةعومجملا :DH لدابت •
- يئاقلت :ريفشتلا ةيمزراوخ •
- يئاقلت :ةئزجتلا ةيمزراوخ •

## **VPN Site Configuration**

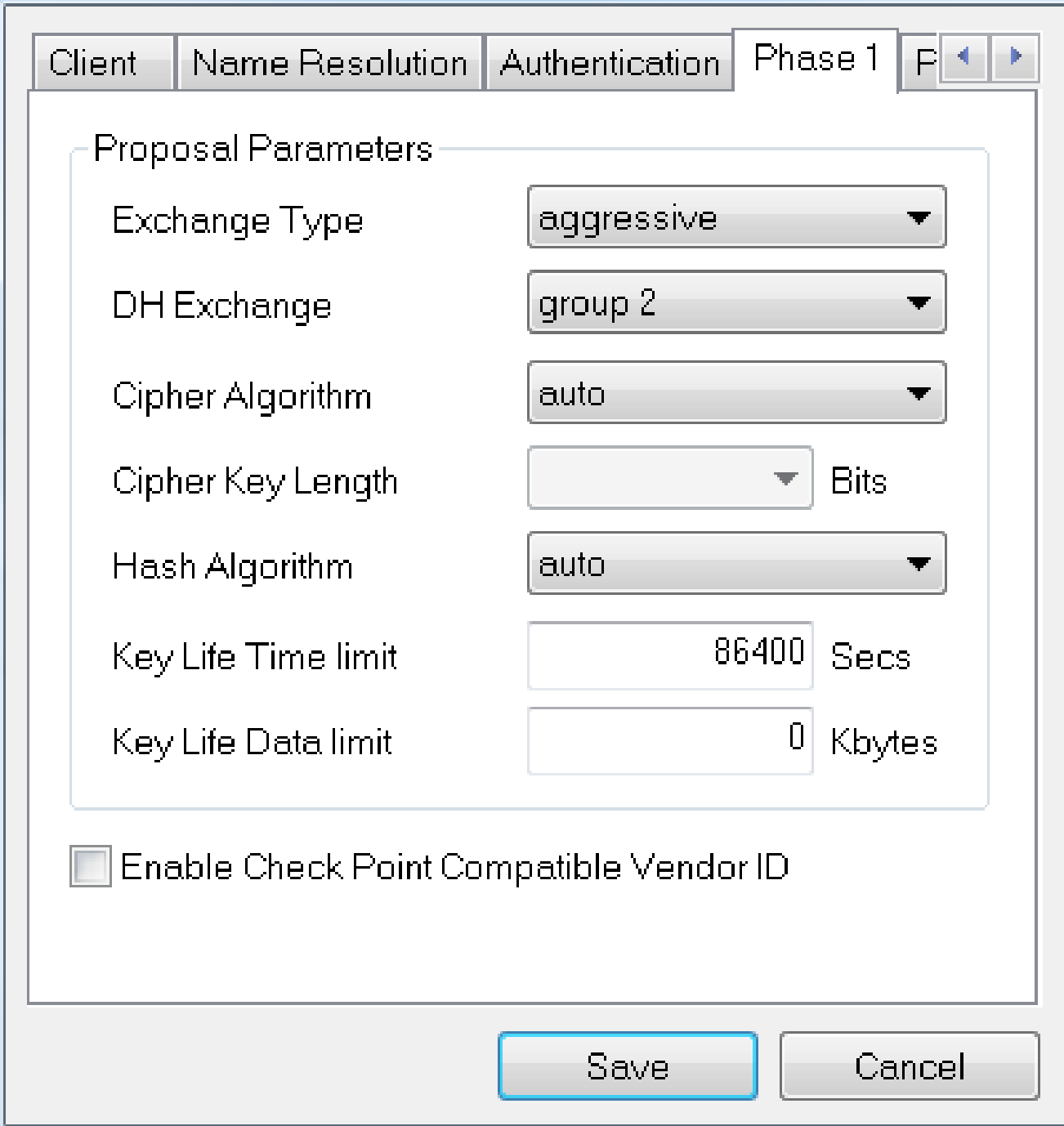

#### 9 ةوطخلا

.يه امك 2 ةلحرملا بي وبت ةمالءب ةصاخلا تايضارتفالا ىلء ظافحلا مت ،لاثملا اذه يف

- يئاقلت :ليوحتلا ةيمزراوخ •
- يئاقلت :HMAC ةيمزراوخ •
- لطعم :PFS لدابت •
- لطعم :ةيمزراوخلا طغض •

## **VPN Site Configuration**

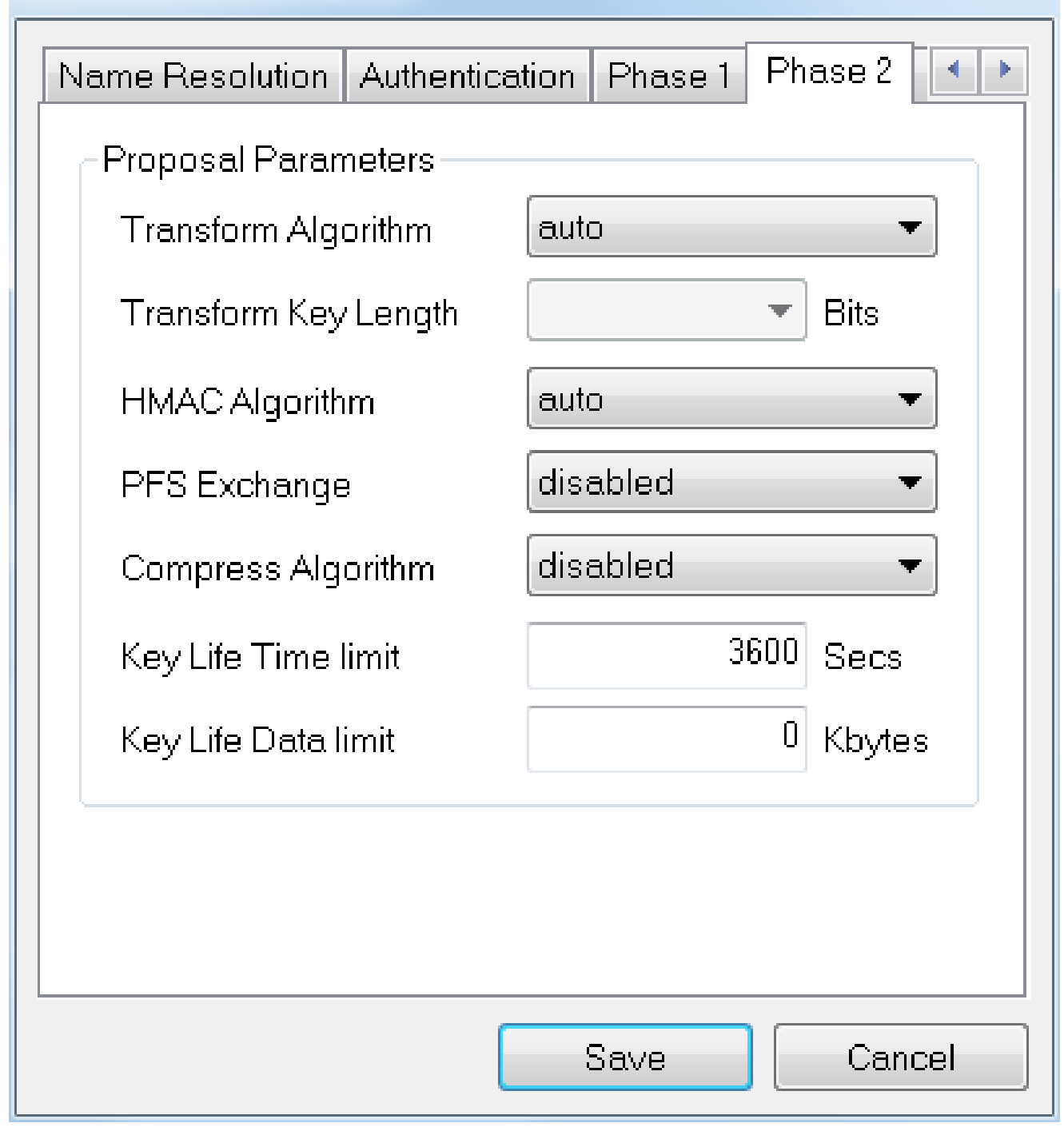

#### 10 ةوطخلا

:ةيلاتلا تادادعإلا انمدختسإ ،ةسايسلا بيوبت لاثمل ةبسنلاب

- يئاقلت :ةسايسلا ءاشنإ ىوتسم •
- ققحتلا مت :ةتباثلا نامألا تانارتقاب ظافتحالا •
- ققحتلا مت :لكلا قفن وأ ايئاقلت ططخملا ىلع لوصحلا •

ىلإ جاتحن ال اننإف ،P345RV ىلع لصفنم يقفن لاصتا نيوكتب انمق اننأل ارظن .انه هنيوكت

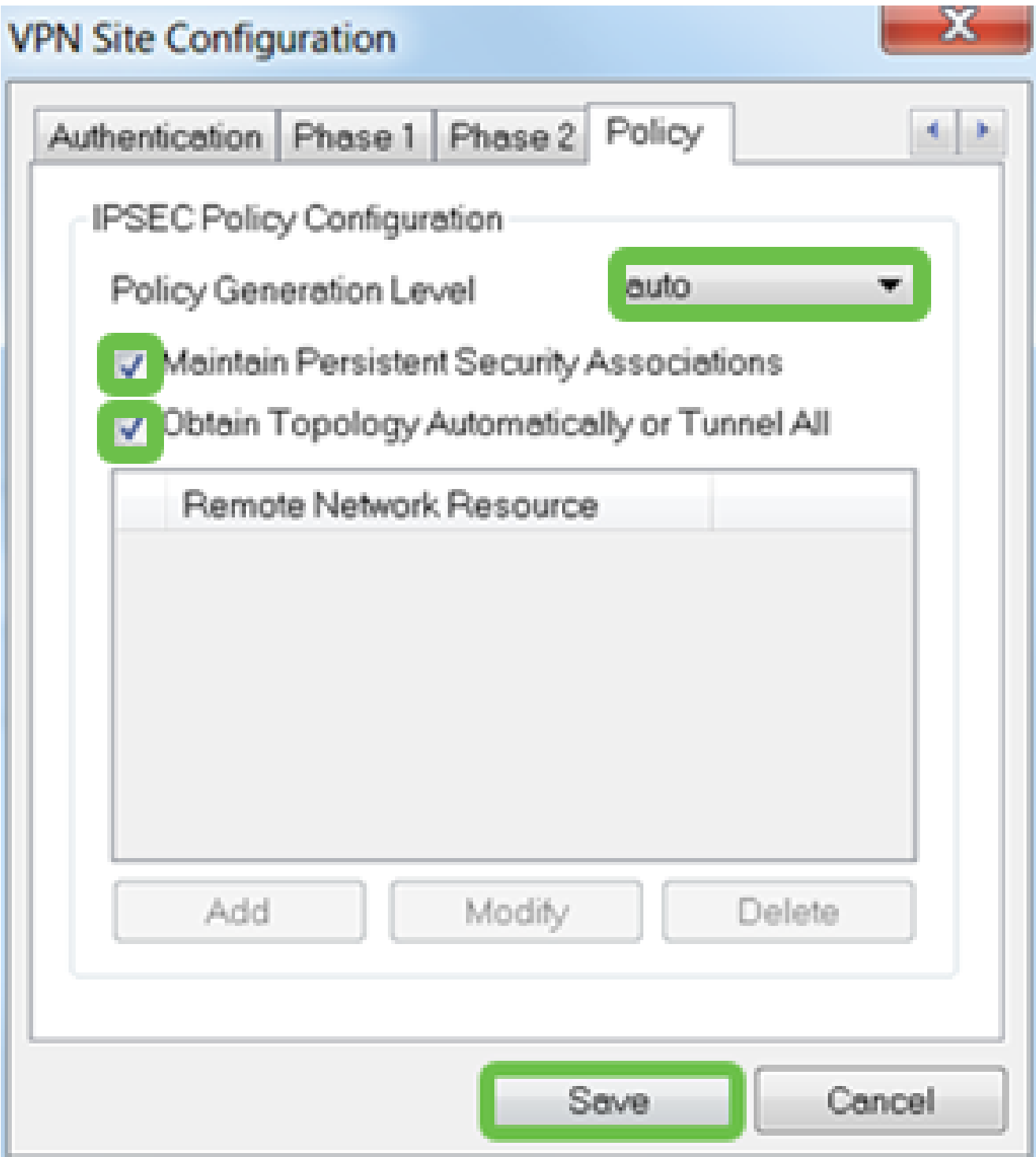

.ظفح قوف رقنا ،ءاەتنالا دنع

11 ةوطخلا

لوصو ريدم يف .لاصتال ارابتخال زهاج نآلا تن UPN، ل عصوت لا فيرعت فال م ىلء تزكر<br>ليصوت رز ىلع رقناو.

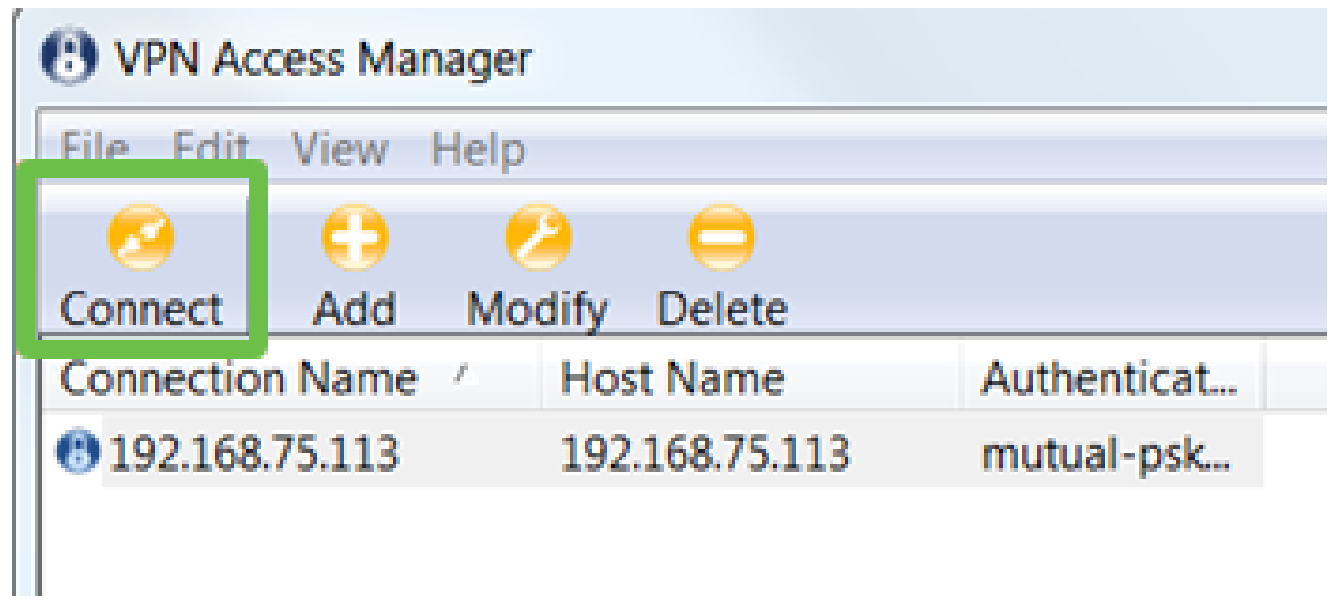

مادختساب رورملا ةملكو مدختسملI مسI لخدأ ،رەظي يذلI VPN Connect راطإلI يف<br>دنع .(14 و 13 ةوطخلI) RV345P ىلع ەتأشنأ يذلI مدختسملI باسحل دامتعالI تانايب ت<br>ليېصوت ېلع رقنا ،ءاەتنآل<mark>ا</mark>.

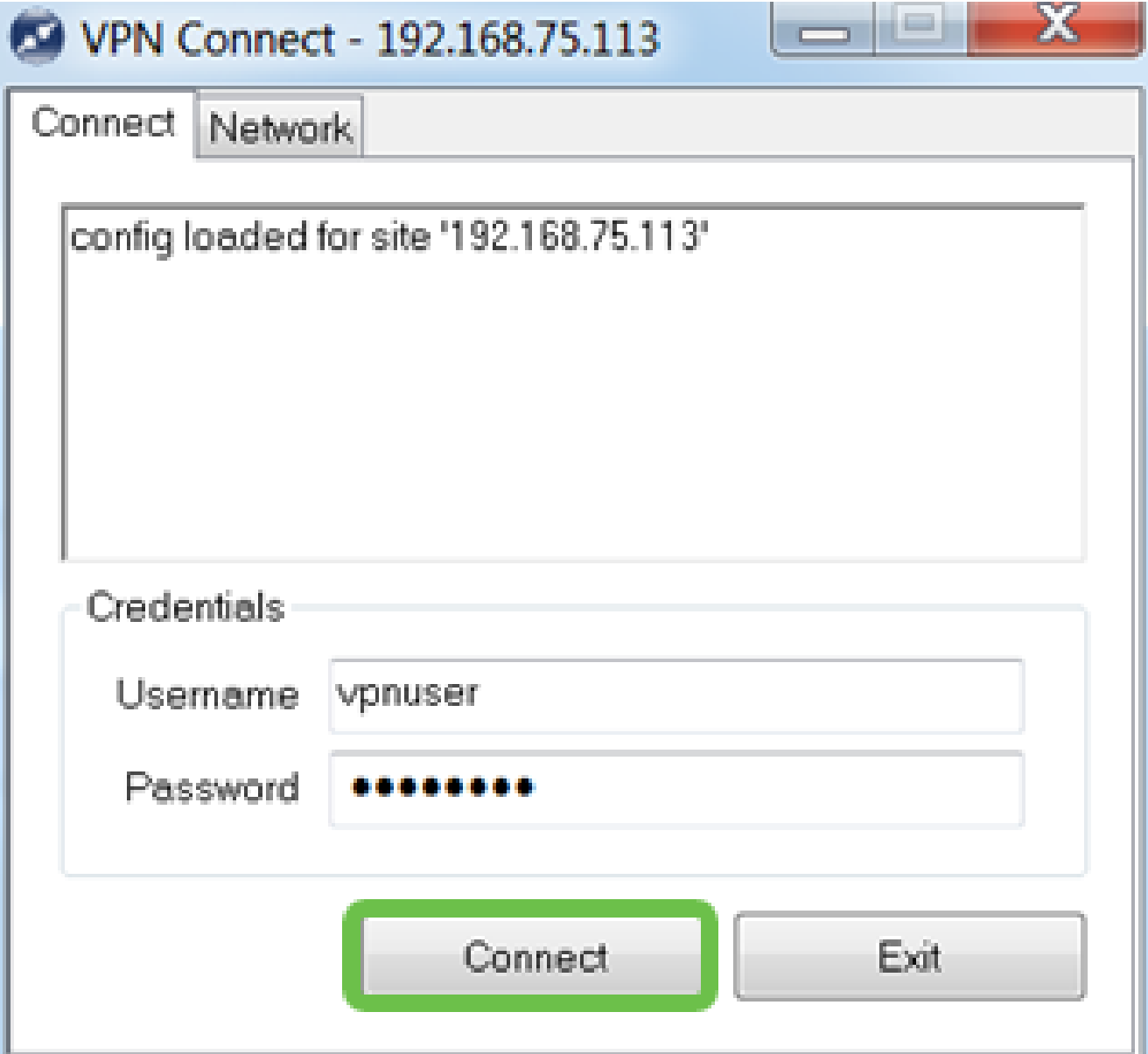

.نكمم قفنالا ىرت نأ بجي .قفنالا لاصتا نم ققحت

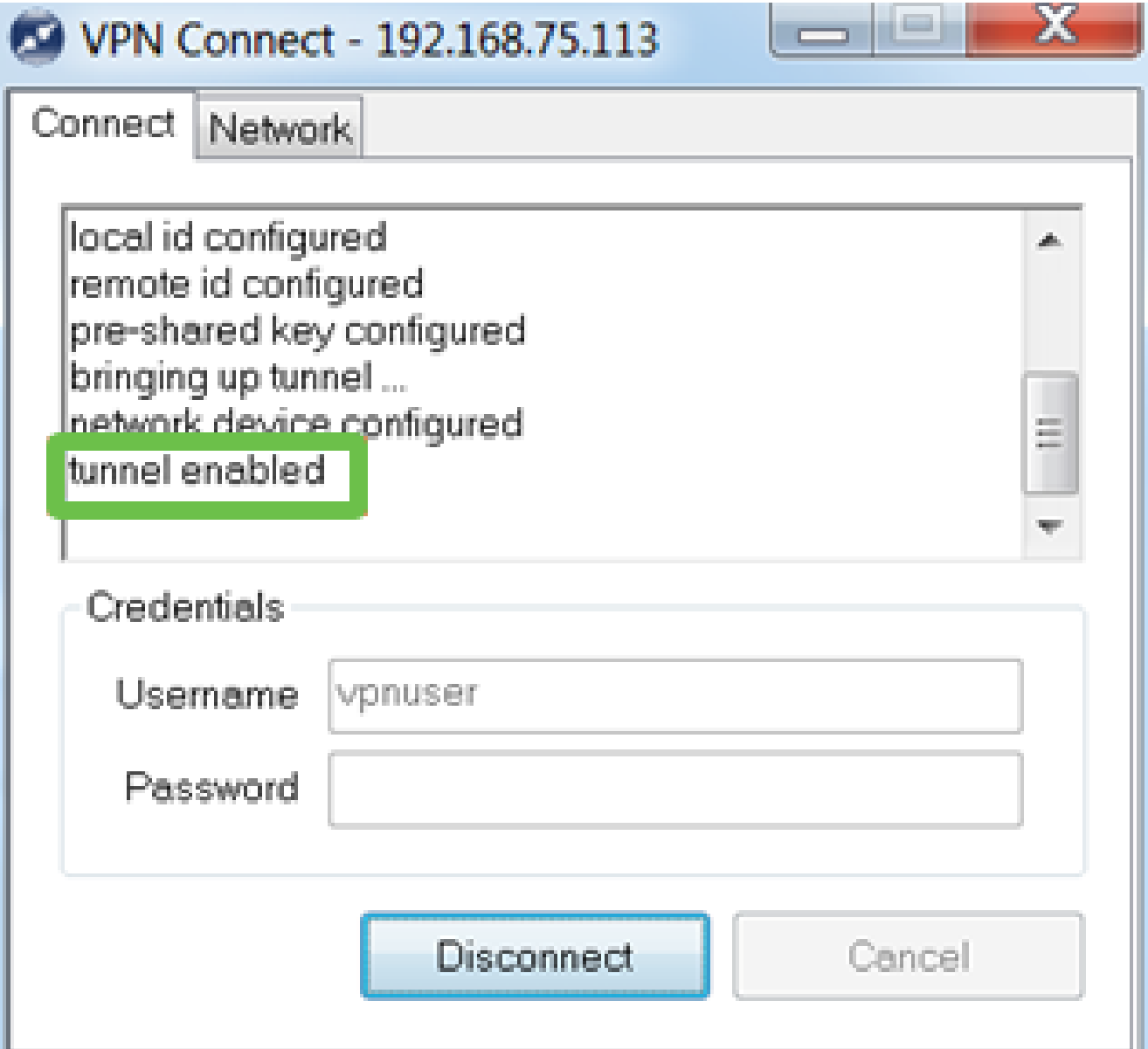

نم اجتنم سيل SendW Soft نأ امب .نيوكتلI اذه يف لاثمك Shrew Soft مادختسإ مت .ةينف ةدعاسم ىلإ ةجاحب تنك اذإ ثلاثلا فرطلا اذهب لاصتالا ىجري ،Cisco

### ىرخألا VPN تارايخ

تاطابترالا قوف رقنا .(VPN (ةيرهاظ ةصاخ ةكبش مادختسال ىرخألا تارايخلا ضعب كانه :تامولعمل انم ديزم ىلع لوصحلل ةيلاتلا

- [x34RV ةلسلسلا نم هجومب لاصتالل VPN GreenBow ليمع مادختسإ](https://www.cisco.com/c/ar_ae/support/docs/smb/routers/cisco-rv-series-small-business-routers/smb5748-use-thegreenbow-vpn-client-to-connect-with-rv34x-series-rout.html) •
- [x34RV ةلسلسلا نم هجوم ىلع VPN TeleWorker ليمع نيوكت](https://www.cisco.com/c/ar_ae/support/docs/smb/routers/cisco-rv-series-small-business-routers/smb5728-configure-a-teleworker-vpn-client-on-the-rv34x-series-router.html) •
- ه<u>جوم ىلء (PPTP) ةطقن ىل| ةطقن نم يقفنلI لاصت|ل لوكوتورب مداخ نيوكت</u> [x34RV ةلسلسلا نم](https://www.cisco.com/c/ar_ae/support/docs/smb/routers/cisco-rv-series-small-business-routers/smb5443-configure-a-point-to-point-tunneling-protocol-pptp-server-on.html)
- ةلسلسلا نم هجوم علاع (IPsec) تارتناإلى لوكوتورب ناما فيرعت فالم نيوكت [RV34x](https://www.cisco.com/c/ar_ae/support/docs/smb/routers/cisco-rv-series-small-business-routers/smb5518-configure-an-internet-protocol-security-ipsec-profile-on-an.html)
- [نيوكت تادادعإ L2TP WAN ىلع هجوم RV34x](https://www.cisco.com/c/ar_ae/support/docs/smb/routers/cisco-rv-series-small-business-routers/smb5850-configure-l2tp-wan-settings-on-the-rv34x-router.html)
- [x34RV ىلع عقوم ىلإ عقوم نم VPN ةكبش نيوكت](https://www.cisco.com/c/ar_ae/support/docs/smb/routers/cisco-rv-series-small-business-routers/Configuring_Site-to-Site_VPN_on_the_RV34x.html) •

## P345RV هجوملا ىلع ةيفاضإلا تانيوكتلا

#### (يرايتخإ) VLAN تاكبش نيوكت

ةيلحم ةقطنم ةكبش ةئزجتب (VLAN) ةيرهاظلا ةيلحملا ةقطنملا ةكبش كل حمست اهيف متي دق يتلا تاهويرانيسلا يف .ةفلتخم ثب تالاجم ىلإ يقطنم لكشب (LAN( نم نامألا زيزعتل VLAN تاكبش ءاشنإ نكمي ،ام ةكبش ىلع ةساسحلا تانايبلا ثب VLAN تاكبش مادختسا اًضيأ نكمي .ةنّيعم VLAN ةكبشل ثب صيصخت لالخ ددعتملا ثبال تايلمعو ثبال تايلمع لاسرإ ىلإ ةجاحل ليل قت لالخ نم ءادأل نيسحتل لا ىتح ريثأت نم ام اذه نأ ريغ ،VLAN تقلخ عيطتسي تنأ .ةيرورض ريغ تاهجو ىلإ يغبني ءانيم .ايكيمانيد وأ ايودي امإ ،ءانيم دحاو لقألا ىلع ىلإ تطبر نوكي VLAN one or much VLANs. ىلإ تبستنا امئاد

<u>ىلع لوصحلل VLAN ةكبش تاسرامم لضفأو نامألا تاداشرا</u> ىلإ عوجرلا يف بغرت دق .ةيفاضإ تاداشرإ

.<u>يل|ت مسقل|</u> ىل| زفق عيطتسي تنi ،VLANs قلخي نأ تنأ ديري ال نإ

1 ةوطخلا

.VLAN تادادعإ < LAN ىلإ لقتنا

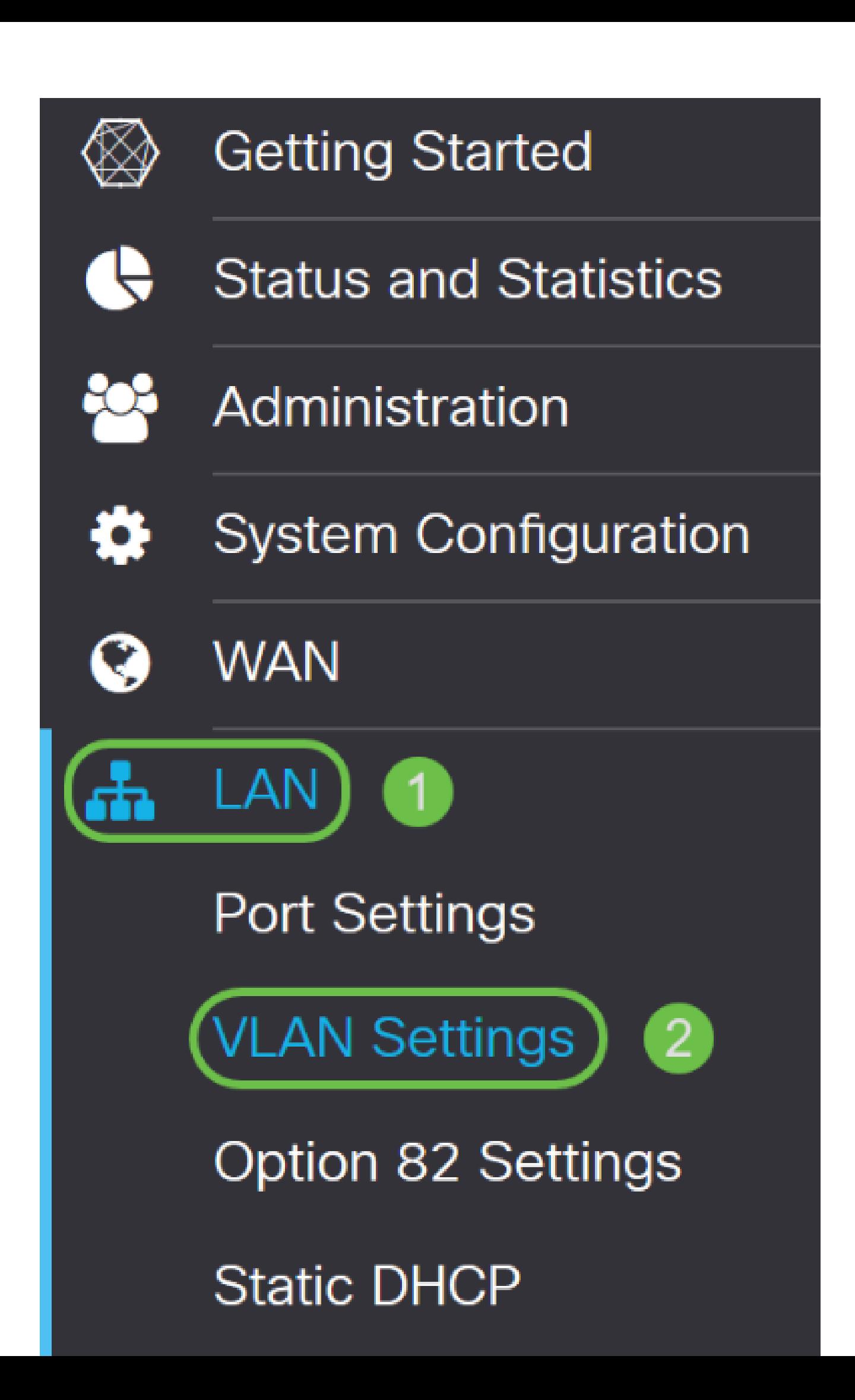

.ةديدج VLAN ةكبش ءاشنإل ةفاضإلا ةنوقيأ رقنا

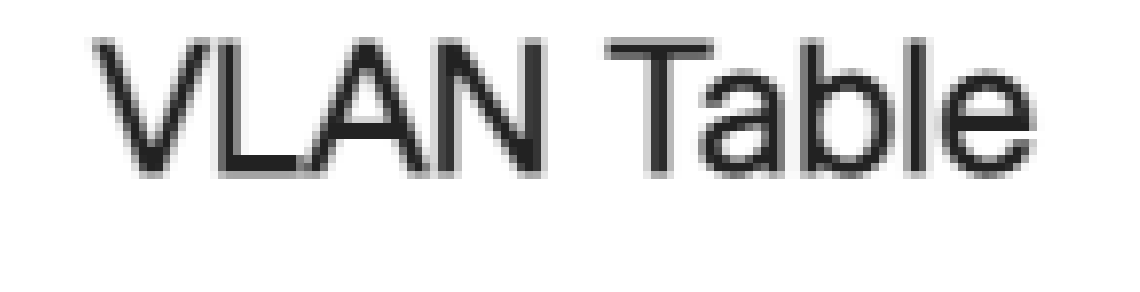

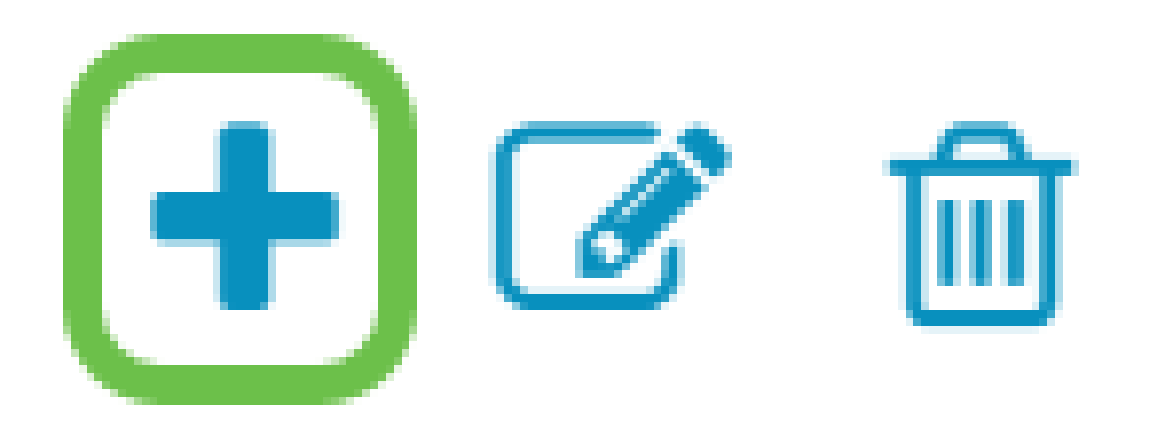

3 ةوطخلا

1- نم وه VLAN ةكبش فرعم قاطن .وه ل مساو قلخي نأ ديرت تنأ نأ id VLAN لا تلخد 4093.
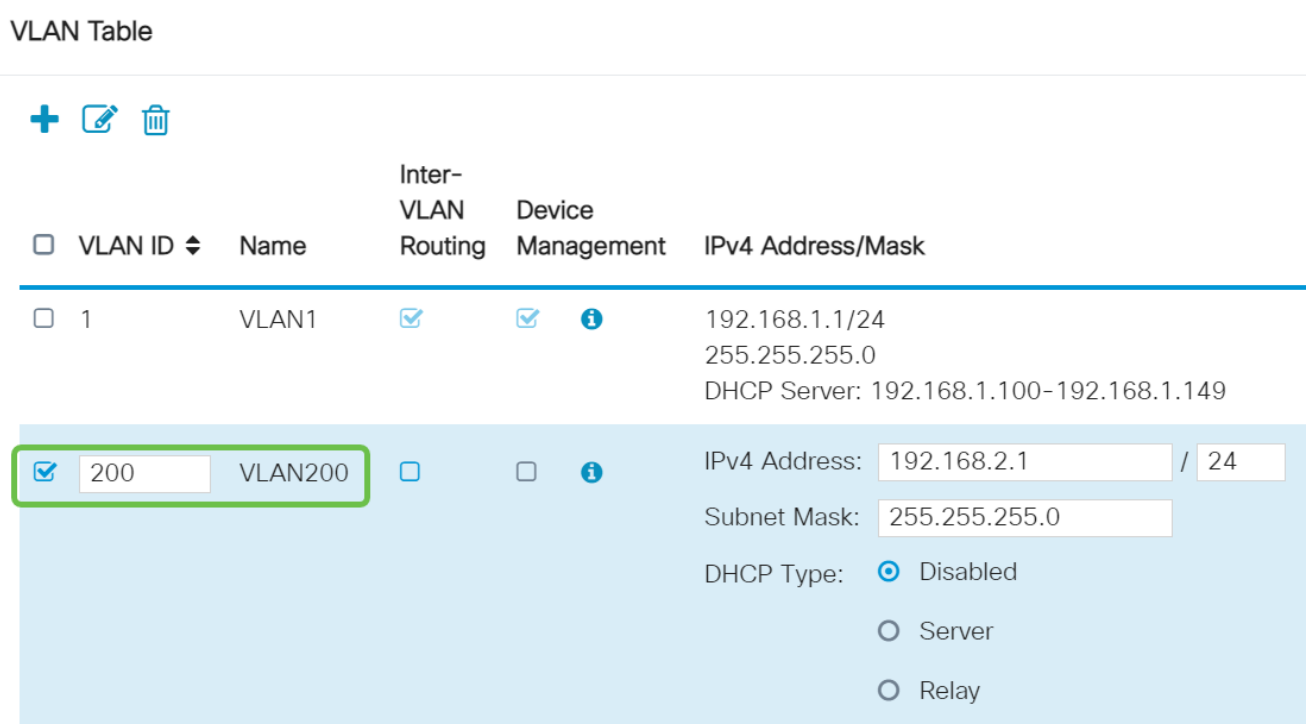

اذإ ةزهجألا ةرادإو VLAN تاكبش نيب هيجوتلا نم لكل نكمملا عبرملا ديدحت ءاغلإب مق نم مزحلا هيجوتل VLAN تاكبش نيب هيجوتلI مادختسإ متي .كلذ يف بغرت تننك .ىرخأ VLAN ةكبش ىلإ VLAN ةكبش

نيمدختسملا لزع ديرت كنأ ثيح فويضلا تاكبشل كلذب ىصوي ال ،ماع لكشبو تاكبشل يرورضلا نم نوكي دق تاقوأ كانه .انامأ لقأ VLAN تاكبش كرتي امم فويضلا هي المعامل المعامل المعامل المعامل المعاملات التقام المعامل المعن المعاملا المعني مع المعاملا العبد المعاملات ا [ةفدهتسملا لوصولا يف مكحتلا ةمئاق دويق عم x34RV هجوم ىلع VLAN تاكبش نيب](https://www.cisco.com/c/ar_ae/support/docs/smb/routers/cisco-rv-series-small-business-routers/1393-Inter-VLAN-Routing-with-Targeted-ACL-Restrictions.html) .VLAN تاكبش نيب اهب حمست ةنيعم رورم ةكرح نيوكتل

ي| لوخدل| ليجستل ضرعتسمل| مادختس|ب كل حمسي يذل| جمانربل| يه ةزهجأل| ةرادإ ةرادإو ،(VLAN (ةيرهاظلا ةيلحملا ةكبشلا نم ،P345RV ب ةصاخلا بيولا مدختسم ةهجاو .Guest تاكبش ىلع اضيأ اذه ليطعت بجي .P345RV

ءاقبإل ةزهجألا ةرادإ وأ VLAN تاكبش نيب هيجوتلا نيكمتب مقن مل ،لاثملا اذه يف .انامأ رثكأ VLAN ةكبش

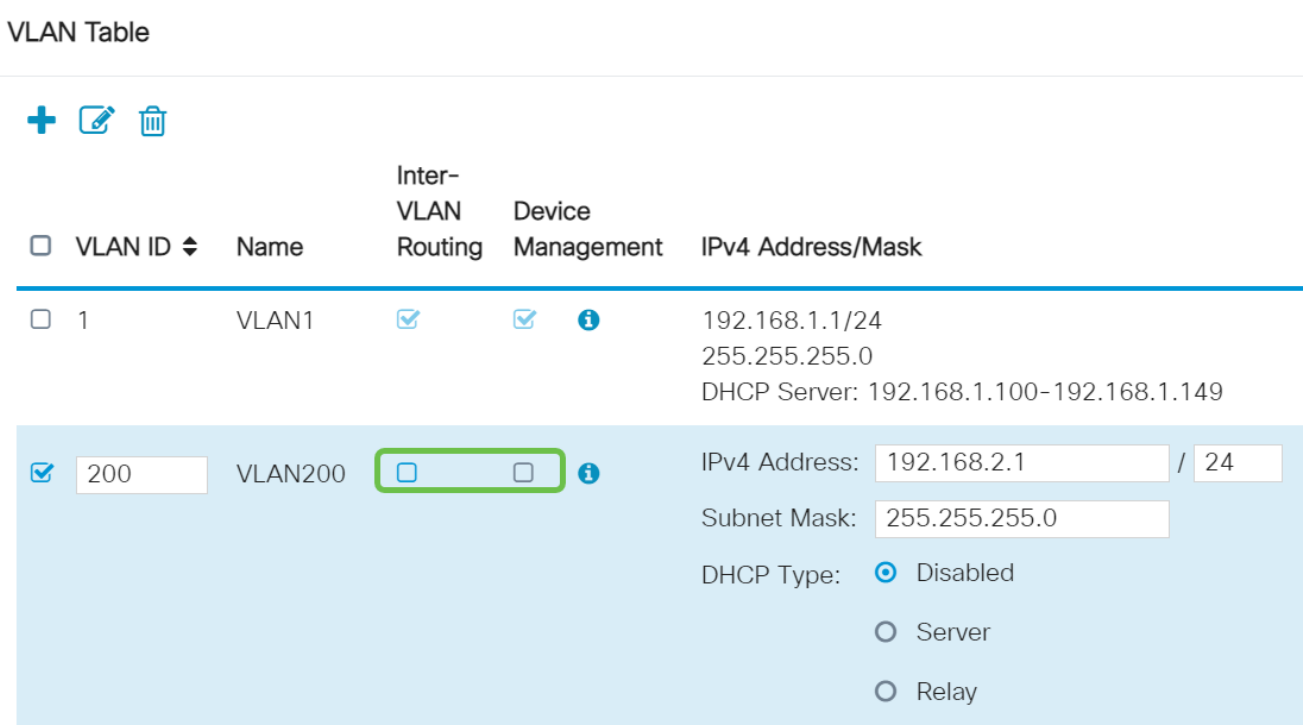

اذإ اذه طبض كنكمي .IP ناونع لقح يف ايئاقلت صاخلا 4IPv ناونع ةئبعت متتس 192.168.2.100-192.168.2.149 ىلع ةيعرفلا ةكبشلا يوتحت ،لاثملا اذه يف .ترتخأ 192.168.2.150-192.168.2.254 و 192.168.2.1-192.168.2.99، .DHCP ل رفوتم IP ناونع .ةتباثلا IP نيوانعل ةرفوتم

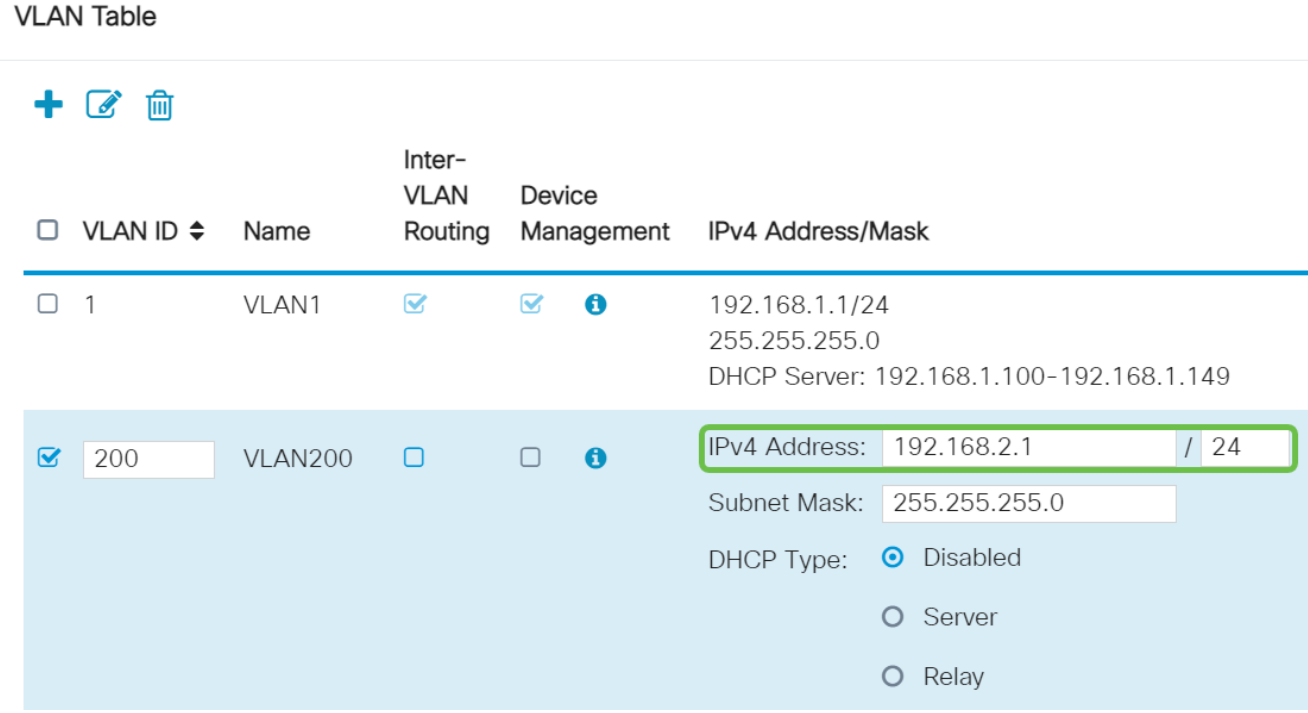

تمق اذإ .ايئاقلت ةيعرفJا ةكبشلا عانق تحت ةيعرفJا ةكبشلا عانق ةئبعت متتس .لقحلا طبضب ايئاقلت اذه موقيس ،تارييغت ءارجإب

255.255.255.0 ىلع ةيعرفلا ةكبشلا عانق كرتنس ،يحيضوتلا ضرعلا اذهل ةبسنلاب /24. وأ

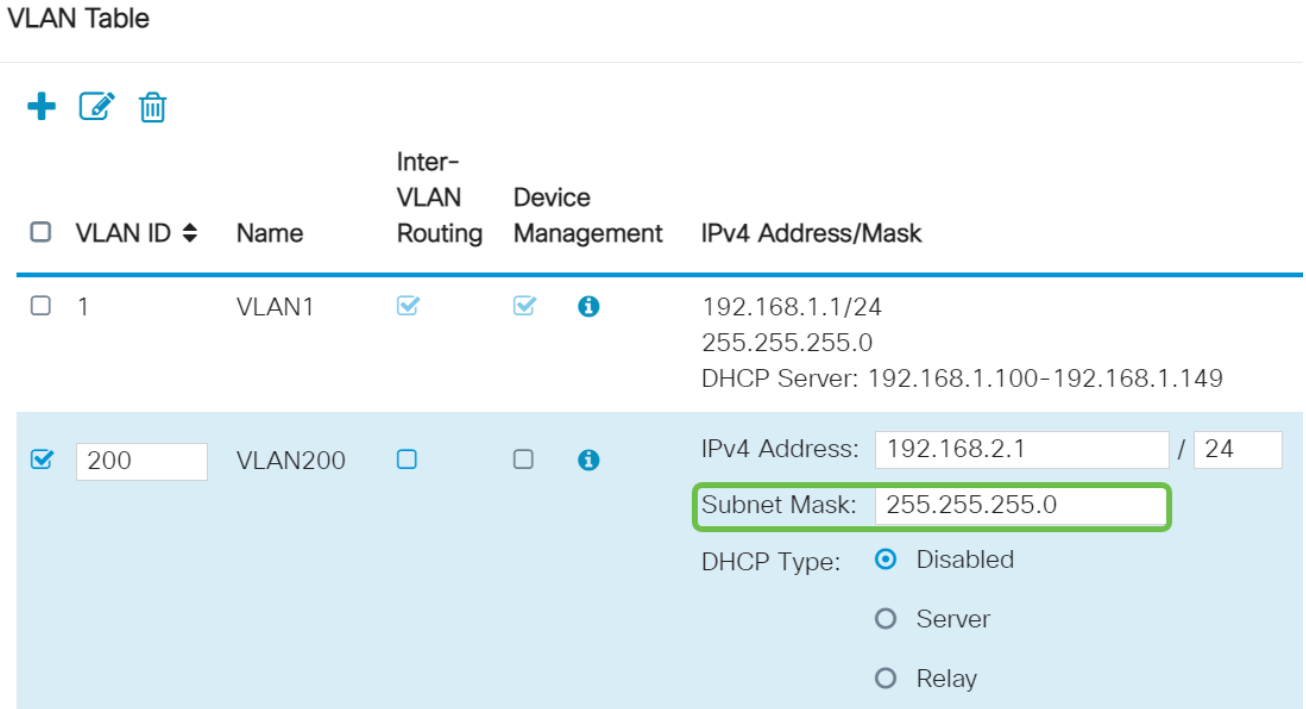

### 7 ةوطخلا

:ةيلاتلا تارايخلا .(DHCP (فيضملل يكيمانيدلا نيوكتلا لوكوتورب عون ددح

اذه يف .رابتخالا ةئيب يف كلذب ىصوي .VLAN ىلع لدان 4IPv DHCP لا زجعي - لطعم .ةيلخاد تالاصتالا عيمج نوكتو ايودي IP نيوانع عيمج نيوكت مزلي ،ويرانيسلا

.امادختسإ رثكألا رايخلا وه اذه - مداخلا

- وه يضارتفالI .ةقي قد 43200 ىلإ 5 نم حوارتت ةينمز ةميق لخدا ريجاتلI تقو .(ةعاس 24 يواسي) ةقيقد 1440
- نكمي ي.تال IP نيوانعل قاطنال قياهنو قيادب لخدا قاطنال قياهنو قاطنال قيادب .يكيمانيد لكشب اهنييعت
- .ةلدسنملا ةمئاقلا نم ISP نم وأ ،ليكوك DNS مداخ مادختسال ددح DNS مداخ •
- .WINS مداخ مسا لخدأ WINS مداخ •
- :DHCP تارايخ
	- .TFTP مداخب صاخلا IP ناونع لخدأ 66 رايخلا ○
	- .TFTP مداوخب ةمئاقل IP ناونع لخدأ 150 رايخلا ○
	- .نيوكتلا فلم مسا لخدأ 67 رايخلا ○
- اذه .DHCP ليحرت ليكو نيوكتل ديعبلا DHCP مداخل 4IPv ناونع لخدأ ليحرت •.امدقت رثكأ نيوكت

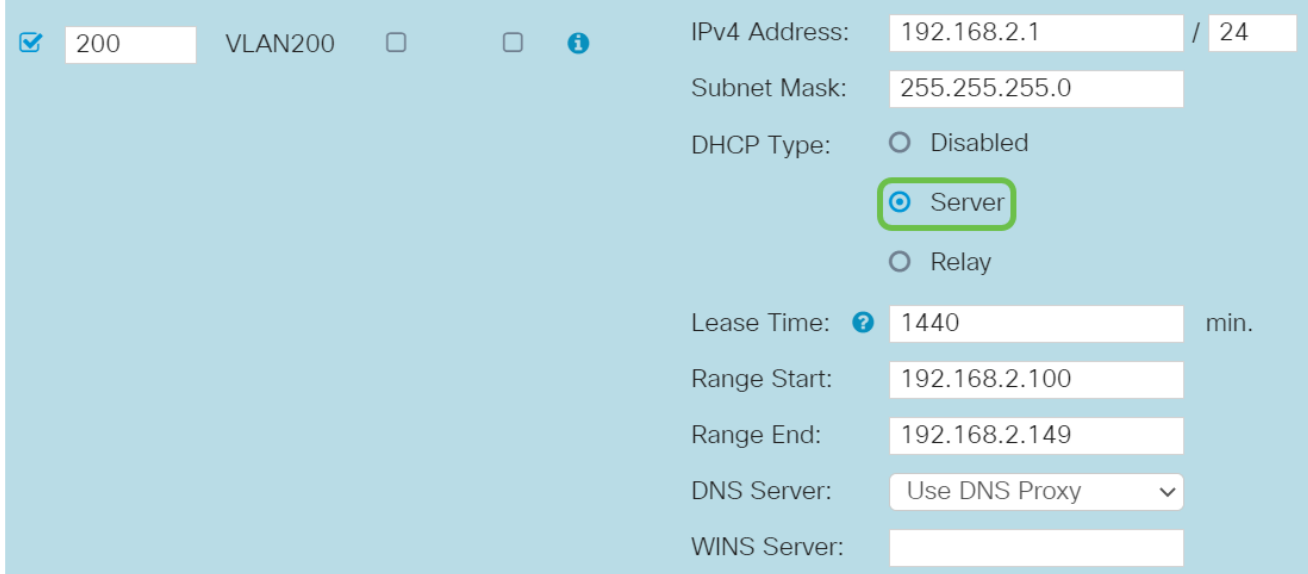

.ديدج VLAN لا قلخي نأ قبطي ةقطقط

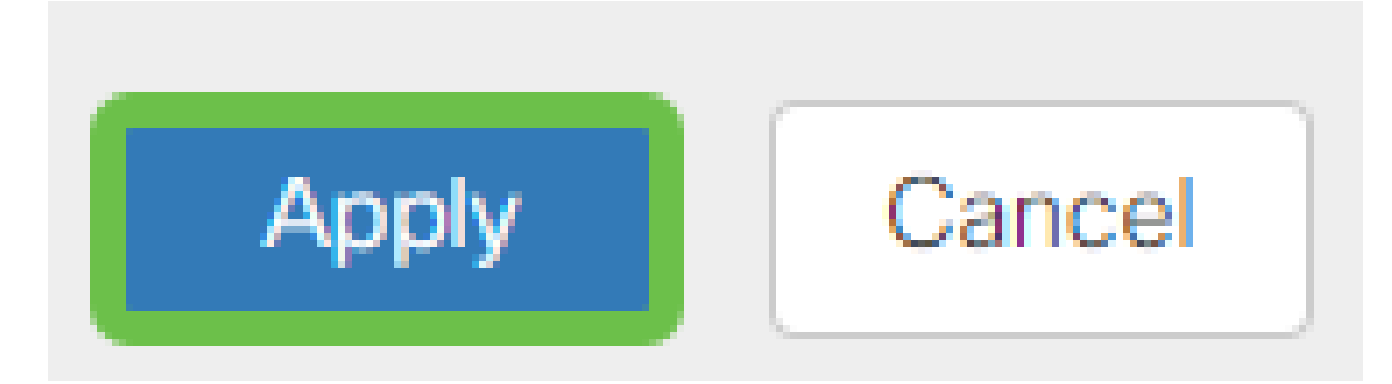

# (يرايتخإ) ذفانملل VLAN تاكبش صيصخت

ةكبش ةقطنملا ل VLAN دحاو عم ،P345RV لا ىلع تلكش تنك عيطتسي VLANs 16 رورم ةكرحلا يقبي اذه .ام ذفنم ىلع تسيل يتلا VLAN تاكبش داعبتسإ بجي .(WAN( هذه ربتعتو .صاخ لكشب نيعي لمعتسملا VLANs/VLAN ل ايرصح ءانيم نأ ىلع .تاسرامملا لضفأ نم ةسرامملا

:لاصتا طخ ذفنم وأ لوصو ذفنم اهنأ ىلع ذفانملا نييعت نكمي

- اهل سيل يتلا تاراطإلا ريرمت متي. ةصصخم ةدحاو VLAN ةكبش لوصولا ذفنم .زييمت تامالع
- ةدحاو VLAN ةكبش نم رثكا لمحي نI نكمي ل|صتال| طخ ذف $\sim$  802.1q. trunking ، يتلا VLAN تاكبش داعبتسإ بجي .untagged نوكي نأ يعيبط يلهأ VLAN ل حمسي .لاصتالا طخ ىلع اهديرت ال

:اهب صاخلا ذفنملا صيصختب ةدحاو (VLAN (ةيرهاظ ةيلحم ةكبش تماق

.لوصو ذفنم ربتعي •

- .untagged تنونع تنك يغبني ءانيم اذه ىلإ تنيع نوكي نأ VLAN لا •
- .ذفنملا كلذل ةدعبتسم ىرخألا VLAN تاكبش عيمج ةيمست بجي •

:ءانيم دحاو كراشتي نأ VLANs ريثك وأ نانثإ

- .ءانيم ةطنش ربتعي •
- .untagged تنونع تنك عيطتسي VLANs نم دحاو •
- .اموسوم لاصتالا طخ ذفنم نم ءزج يه يتلا VLAN تاكبش ةيقب نوكي نأ بجي •
- .ءانيم نأ ل تينثتسا تنيع يغبني ءانيم ةطنشلا نم ءزج سيل نأ VLANs لا •

.لاصتا طوطخ دجوت ال ،لاثملا اذه يف

1 ةوطخلا

.اهريرحتل VLAN تاكبش تافرعم ددح

200. مقر VLAN ةكبشو 1 مقر VLAN ةكبش ديدحتب انمق ،لاثملا اذه يف

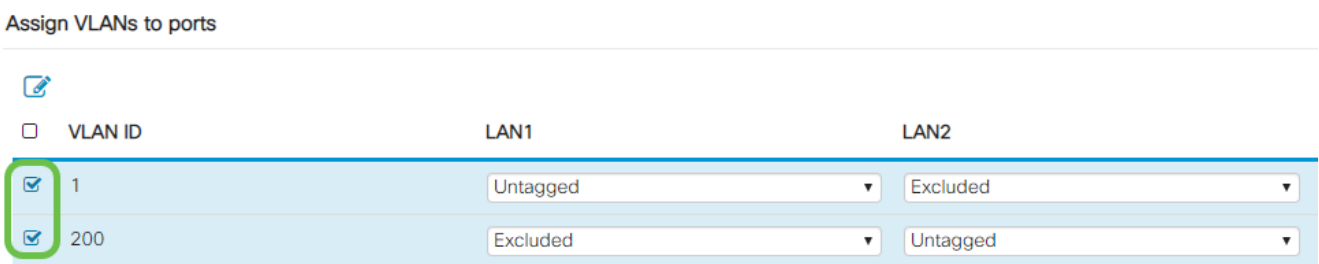

2 ةوطخلا

وأ زييمت تامالعب ةئيه ىلع دادعإ لك ددحو LAN ذفنم ىلإ VLAN نييعتل ريرحت رقنا .دعبتسم وأ untagged

1 مقر VLAN ةكبش نييعتب انمق 1 (LAN (ةيلحملا ةكبشلا ىلع ،لاثملا اذه يف 1 VLAN تنيع 2LAN ل .ةدعبتسمك 200 مقر VLAN ةكبشو ةزيمم ريغ VLAN ةكبشك .untagged ك 200 VLAN و دعبتسم

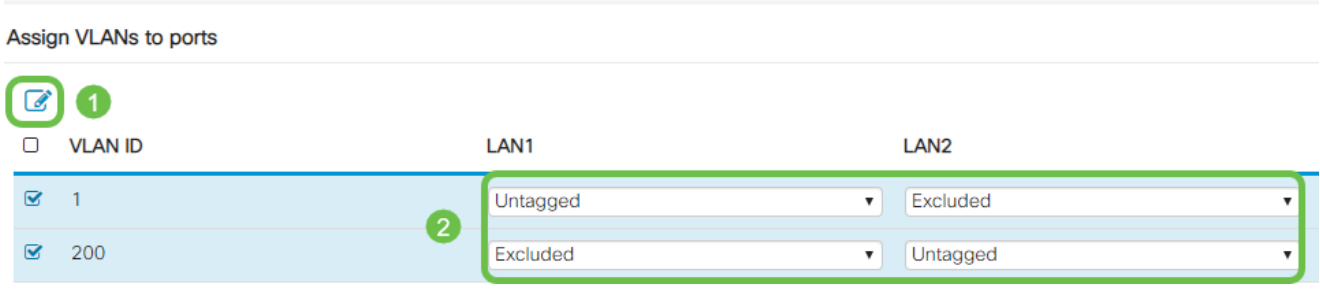

3 ةوطخلا

.نيوكتلا ظفحل قيبطت قوف رقنا

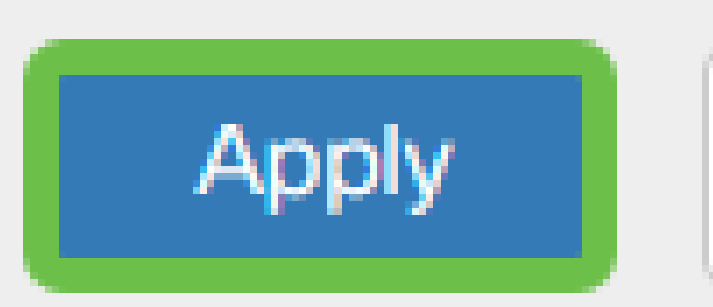

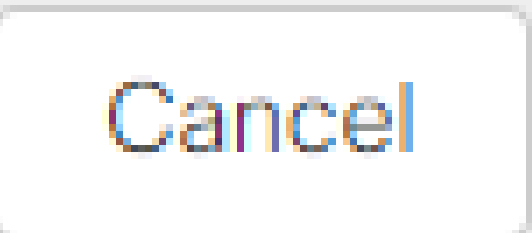

لا ىلع ءانيم ىلإ VLANs تلكشو ديدج VLAN تقلخ حاجنب ىقلتي نآلا تفوس تنأ ءاشنإ متيس ،لاثملا ليبس ىلع .ىرخألا VLAN تاكبش ءاشنإل ةيلمعلا ررك .P345RV 400VLAN ةكبشو x192.168.3. نم ةيعرف ةكبش مادختساب قيوستلل 300VLAN ةكبش .x192.168.4. نم ةيعرف ةكبش مادختساب ةبساحملل

(يرايتخإ) تباث IP ةفاضإ

ةادأ نأ تحنم عيطتسي تنأ ،VLANs رخآ ىلإ reachable نوكي نأ ةادأ صاخ تنأ ديري نإ اذه لمعي .لوصولا نكمي وه لعجي نأ ةدعاق ذفنم ئشنأو ناونع يلحم يكيتاتسإ نكاس دق IP يكيتاتسإ ثيح ةلاح رخآ كانه .VLAN تاكبش نيب هيجوتلا نيكمت مت اذإ طقف [لضفأ](https://www.cisco.com/c/ar_ae/support/docs/smb/General/Best-practices-for-setting-a-static-IP-addresses-in-Cisco-Small-Business.html) عجار ،ةتباثلا IP نيوانع دادعإ لوح تامولعملا نم ديزم ىلع لوصحلل .ديفم نوكي .<u>Cisco Business ةزهجأ ىلء ةتباثلا IP نيوانع دادعإل تاسراممل</u>ا

مسقليا على تات عياد عن التي تنا ،ي التي تنا ،ي التي تناسى الله عن التي تنا عن التي تنا عن التي تنا عن التي التي<br>أحدى التي تناس الله عن التي تناس التي تناس التي تناس الله عن التي تناس الله عن التي تناس الله عن التي تناس ال .ةدام اذه نم <u>يلاتل</u>ا

1 ةوطخلا

.دئاز ةنوقيأ ىلع رقنا .تباثلا DHCP > LAN ىلإ لقتنا

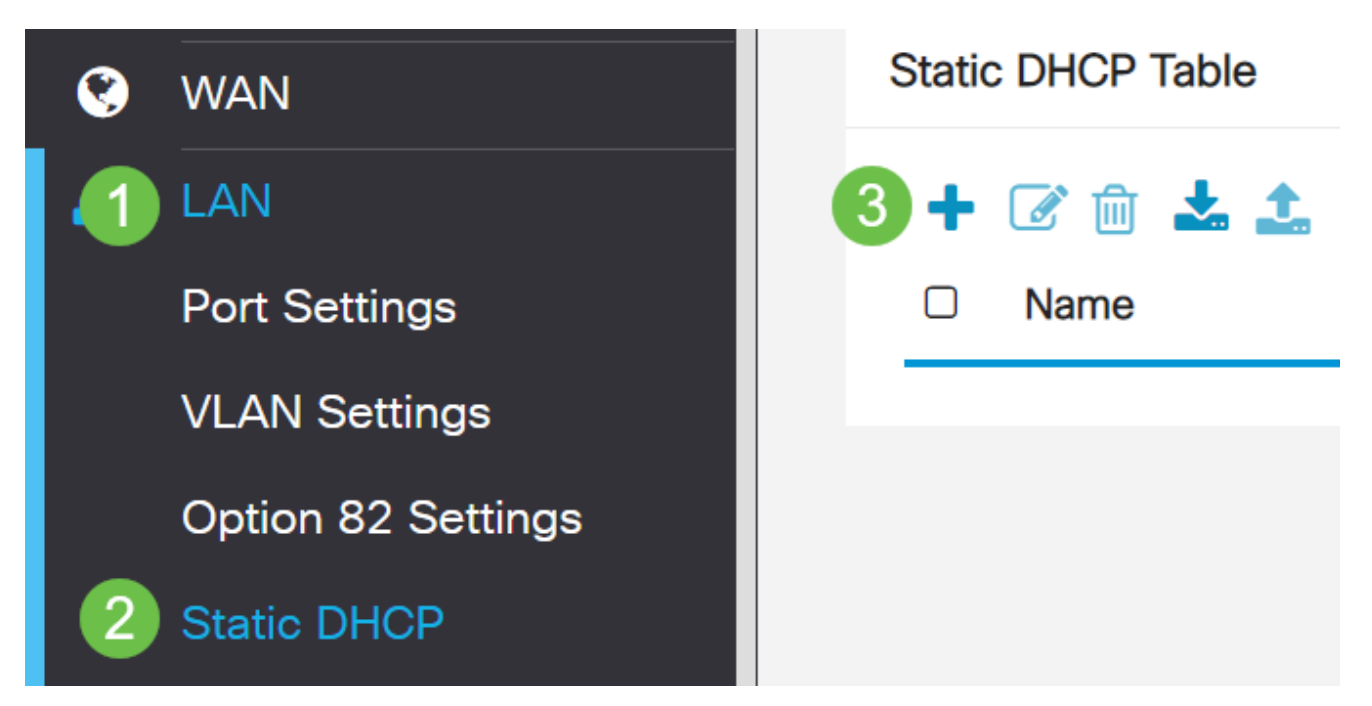

.ةعباط وه زاهجلا ،لاثملا اذه يف .زاهجلل ةمولعم DHCP يكيتاتسإ نكاسلا تفضأ

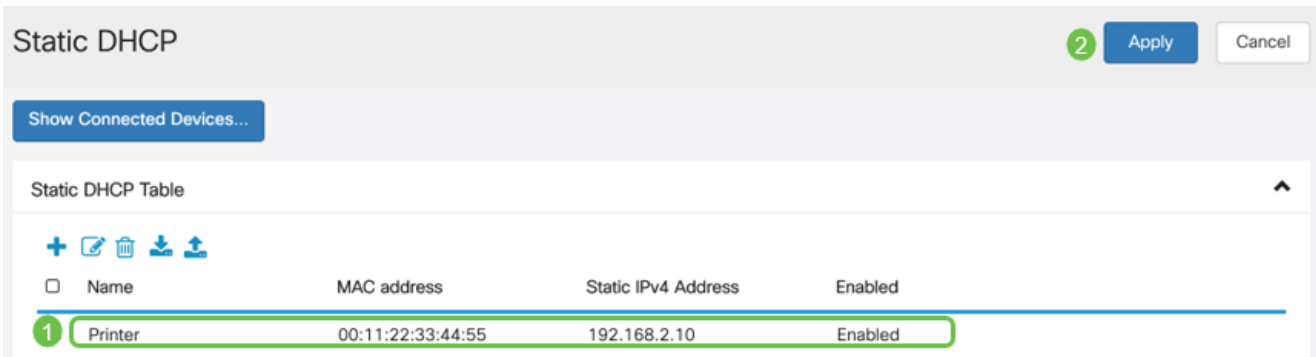

(يرايتخإ) صيخارتلا ةرادإ

حمسي اذهو .ىمسملا ةداهشلا عوضوم بسح ماع حاتفم ةيكلم ةيمقرلا ةداهشلا دمتعت صاخلا حاتفملا اهمدقي يتال تاديكأتال وأ تاعيقوتال ىلع دامتعالياب ةلوعملا فارطألل يءو ،ايتاذ ةعقوم ةداهش ءاشنإ هجوملل نكمي .دمتعملا ماعلا حاتفملا عم قفاوتي يذلI عجارملا ىلإ تابلط لاسرإ هنكمي امك .ةكبشلا لوؤسم ةطساوب اهؤاشنإ مت ةداهش ىلع لوصحلا مهملا نم .ةيمقر ةيوه ةداهش ىلع لوصحلل بلط ميدقتل (CA) ةقدصملI .ريغلا تاقيبطت نم ةيعرش تاداهش

نء ددع يأ نء تاداهشلا ءارش نكمي .ةقداصملل (CA) قدصملا عجرملا مادختسإ متي قدصملا عجرملا دعيو .نمآ كعقوم نأ تابثإل ةيمسر ةقيرط اهنإ .ةيجراخلا تاهجلا عقاوم ىلع ءانب .كب قوثولا نكميو ةعورشم ةكرش كنأ نم ققحتي هب اقوثوم اردصم اساسأ عجرملا لٻق نم كبحس متي .ةفالكت لقأب ةداهش ىلع لوصحلا كنكمي ،كتاجايتحإ نكمي .كل ةداهشلا رادصإ متيس ،كتامولعم نم ققحتلا متي نأ درجمبو ،قدصملI وأ) هجوملا ىلإ ل|قتنالا كلذ دعب كنكمي .رتويبمكلا ىلع فـلمك ةداهشلا هذه لـيزنت .كانه هليمحتو (VPN مداخ

ةداهش/CSR ءاشنإ

1 ةوطخلا

< ةرادإ رتخاو هجوملا يف بيولا يلإ ةدنتسمرلا ةدعاسملا ةادألا يلإ لوخدلا ليجستب مق .صيخرت

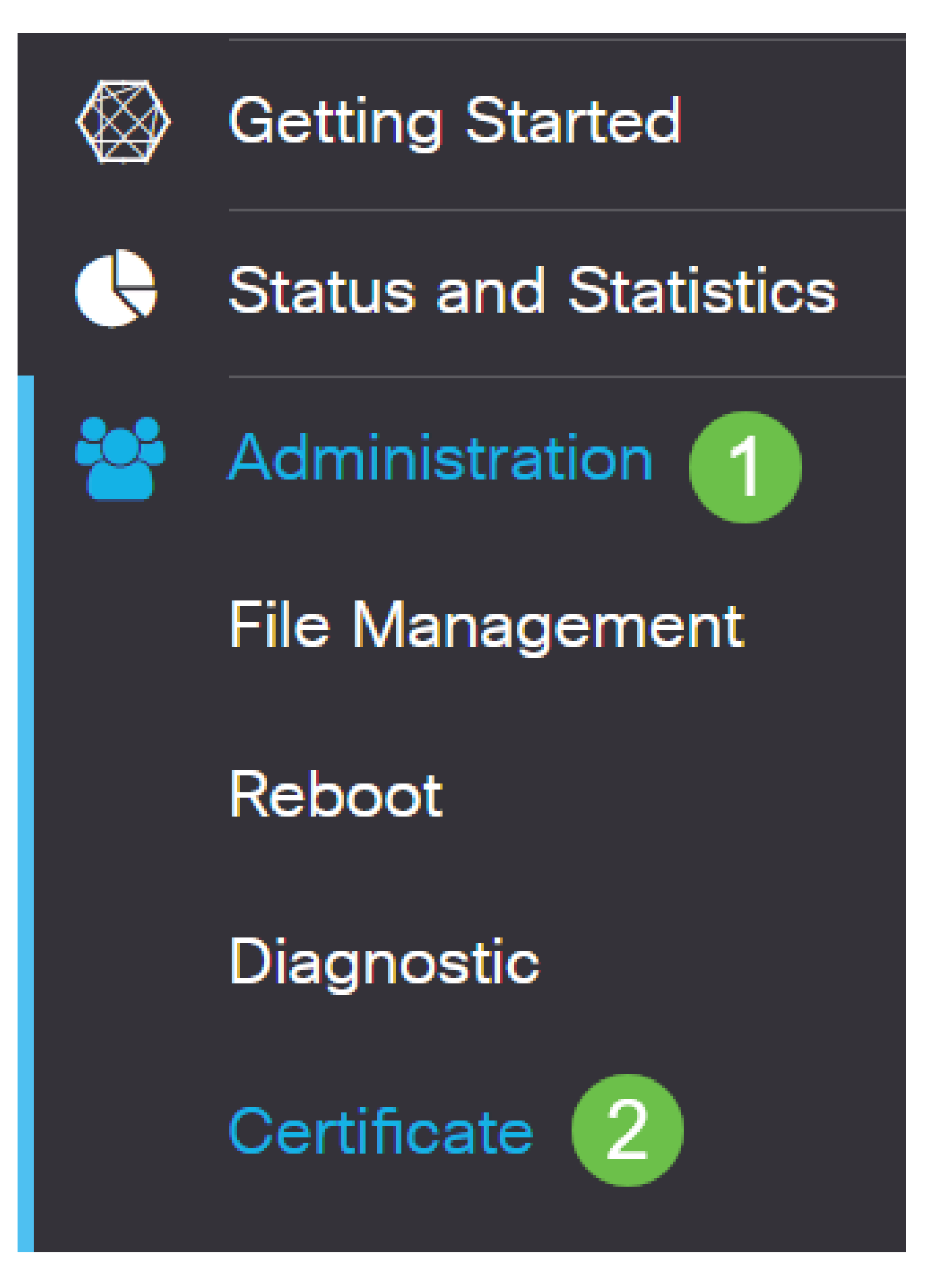

.ةداهشلا/CSR ءاشنإ ةحفص ىلإ كراضحإ متءس .ةداهشلا/CSR ءاشنإ قوف رقنا

:يلي امب تاعبرملا ألما

- بسانملا ةداهشلا عون رتخأ
	- (SSL) ةنمالا ليصوتلا ذخام ةقبط ةداهش يه هذه يتاذ عيقوت ةداهش ⊸ اهؤاغلإ نكمي ال ثيح ،ةقث لقأ ةداهشلا مذه نوكت .اهئشنم لبق نم ةعقوملا .مجاهملا لبق نم ام ةقيرطب صاخلا حاتفملا قارتخأ مت اذإ
	- مټي (PKI) ماعلا حاتفملل ةيساسا ةينب يه هذه دمتعم عيقوت بلط ⊸ رثكأ هنإ .ةيمقرلI ةيوەلI ةداەشل بالط مىدقتال قدصملI عجرملI ىلإ اەلIسرإ .ارس صاخلا حاتفملاب ظافتحالا متي هنأل ارظن يتاذلا عيقوتلا نم انامأ
- اذه نوكي نا نكمي ال .ٻلطلا فيرعتل ةداهشلا مسا لقح يف كتداهشل امسا لخدا .ةصاخ ف<code>ورح</code>و تافاسم ىلع يوتحي ال<code>و</code> اغراف لـقحل
- :يه تارايخلا .رايتخإ رز رقنا ،ليدبلا عوضوملا مسا ةقطنم تحت (يرايتخإ)
	- (IP (تنرتنإلا لوكوتورب ناونع لخدأ IP ناونع ○
	- (FQDN (لماكلاب لهؤم لاجم مسا لخدأ FQDN○
	- ينورتكلإ ديرب ناونع لخدأ ينورتكلإل| ديربل| →
- .FQDN لخدأ ،ليدبلا عوضوملا مسا لقح يف •
- ةلدسنملا ةمئاقلا نم ينوناق لكشب كتسسؤم ليجست هيف مت دلب مسا رتخا · .دلبلا مسال
- كتمظنم عقت ثيح ةقطنملا وا ةقطنملI وا ةعطاقملI و في الله على الله عليه الله عليه الله عليه من الله ال .(ST (ةعطاقملا وأ ةيالولا مسا لقح يف
- اهعقوم ديدحت وأ كتسسؤم لـيجست اهيف مت يتLJ ةنيدملI وأ ةيلحملل امسا لخدأ ."ةقطنملا مسا" لقح يف
- بستنت تنك اذإ .ينوناق لكشب كتكرش ليجست هاضتقمب متي امسا لخدأ .ةسسؤملا مسا لقح يف ةداهشلا بلاط مسا لخدأ ،ديحو كلام وأ ةريغص ةكرشك .ةصاخلا فرحألا مادختسإ رذعتي
- لخاد بعشلا نيب زيءمتال "ةيميظنتال قدحول مسا" لقح يف امس لخدأ .ةسسؤملا
- لەؤملا لاجملا مسا وه مسالI اذه نوكي نا بجي ."عئاشلI مسالI" لقح يف امسI لخدا .هلجأ نم ةداهشلا مدختست يذلا بيولا عقومل لماكلاب
- .ةداهشلا ءاشنإ ديري يذلا صخشلل ينورتكلإلا ديربلا ناونع لخدأ •
- ،512 يە تارايخلا .حاتفم لوط رتخأ ،حيتافملا ريفشت لوط ةلدسنملا ةمئاقلا نم .ةداهشJل نيمأت داز ،حاتفملI لوط داز املك 2048. و ،1024
- . ةحلاص ةداهشلا اهيف نوكت يتJl مايالI ددع لخدا ،"ةحلاصلI ةدملا" لقح يف • 360. يه ةيضارتفالا ةميقلا
- .دلي ةقطقط •

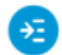

Certificate 2 Generate Cancel Generate CSR/Certificate Self-Signing Certificate Type:  $\checkmark$ Certificate Name: TestCACertificate Subject Alternative Name: spprtfrms O IP Address @ FQDN O Email Country Name(C): US - United States  $\checkmark$ Wisconsin State or Province Name(ST): -1 Locality Name(L): Oconomowoc Organization Name(O): Cisco Organization Unit Name(OU): **Cisco Business** Common Name(CN): cisco.com Email Address(E): @cisco.com

 $\checkmark$ 

days (Range: 1-10950, Default: 360)

 $\blacksquare$ 

^

## ."ت|داهشل| لودج" يڢ نآل| اهؤاشنإ مت يتل| ةداهشل| رهظت نأ بجي

2048

360

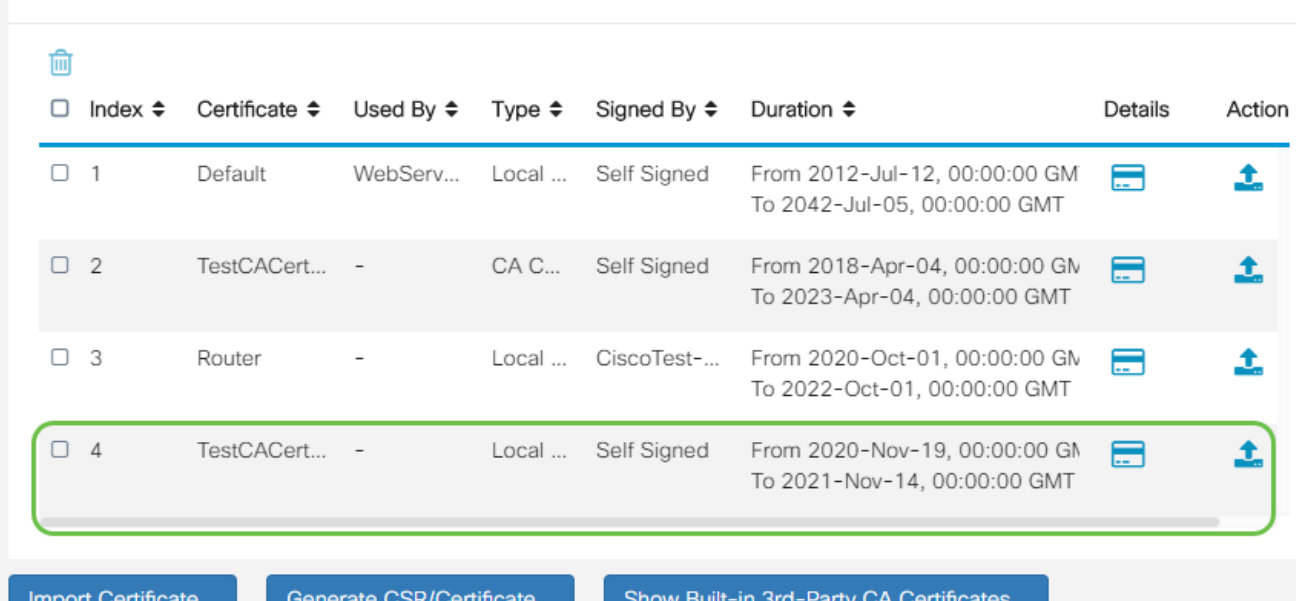

Key Encryption Length:

Certificate Table

Valid Duration:

.P345RV هجوملا ىلع حاجنب ةداهش ءاشنإ نآلا كيلع بجي

ةداهش ريدصت

1 ةوطخلا

رقناو اهريدصت ديرت يتلا ةداهشلاب ةصاخلا رايتخال| ةناخ ددح ،"تاداهشل| لودج" يف .ريدصتلا ةنوقيأ قوف

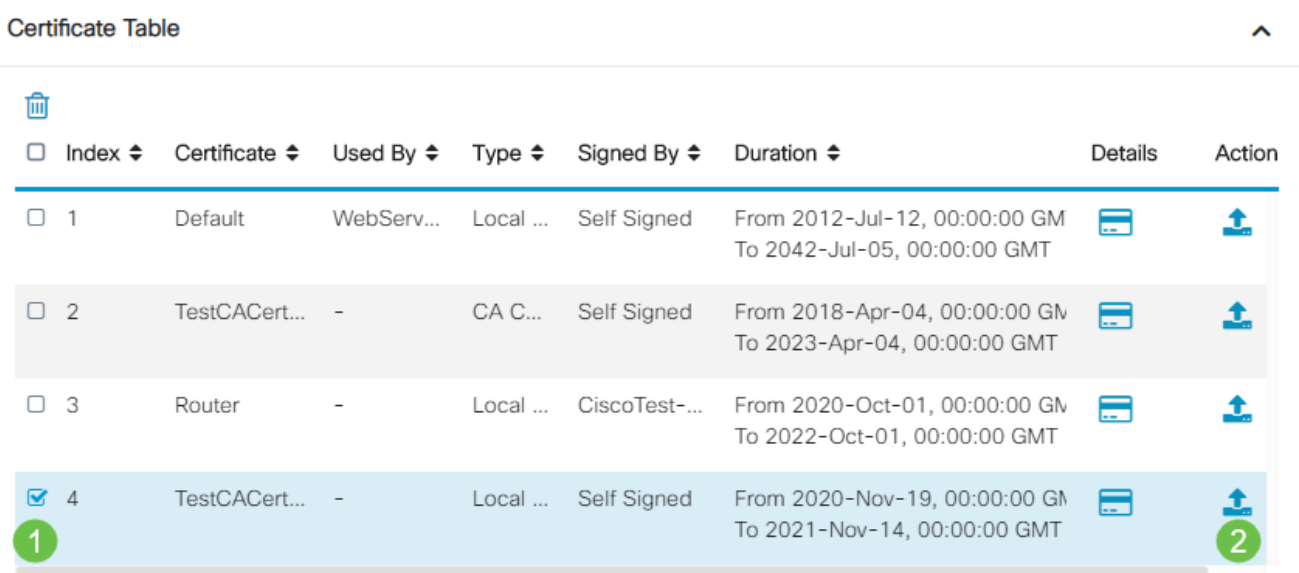

#### 2 ةوطخلا

- :يه تارايخلا .ةداهشلا ريدصتل قيسنت ىلع رقنا
	- ةردصم ةداهش يه #12 (PKCS (ماعلا حاتفملا ريفشت ريياعم #12 PKCS فلملا ريفشتل ةبولطم رورملا ةملك نوكت فوس 12.p. دادتما يف يتأت .فوذحمو دروتسمو رداص وه امك هتيامحل
	- مداوخل (PEM) ةيصوصخلل نسحملا ديربلI مادختسإ متي ام ابلاغ PEM ⊸ مادختساب ةءارقلل ةلباق تانايب ىلإ ةلوهسب ةمجرتلا ىلع اهتردقل بيولا .Notepad لثم طيسب صوصن ررحم
- .ريدصت طقف رقنا ،PEM ترتخأ اذإ •
- .رورملا ةملك لاخدإ لقح يف هريدصت متيس يذلا فلملا نيمأتل رورم ةملك لخدأ •
- .رورملا ةملك ديكأت لقح يف رورملا ةملك لاخدإ دعأ •
- .ايلاح حاتملا ديحولا رايخلا وهو رتويبمك زاهج رايتخإ مت ،ةهجولا ديدحت ةقطنم يف •
- .ردصي ةقطقط •

# Export Certificate

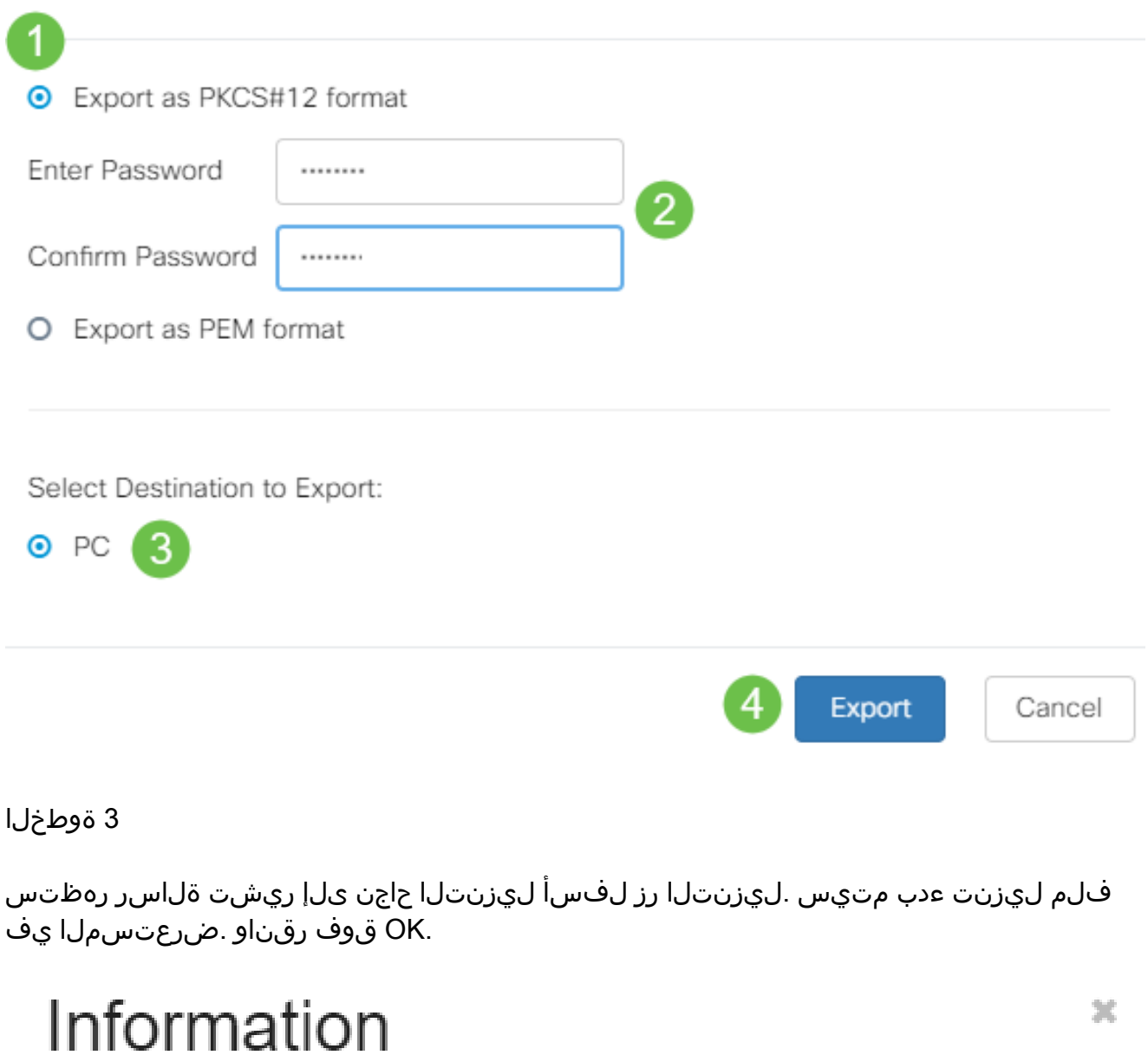

.P345RV ةلسلسلا نم هجوم ىلع حاجنب ةداهش ريدصت نآلا كيلع بجي

ةداهش داريتسإ

Success

Ok

....ةداهشلا داريتسإ ىلع رقنا

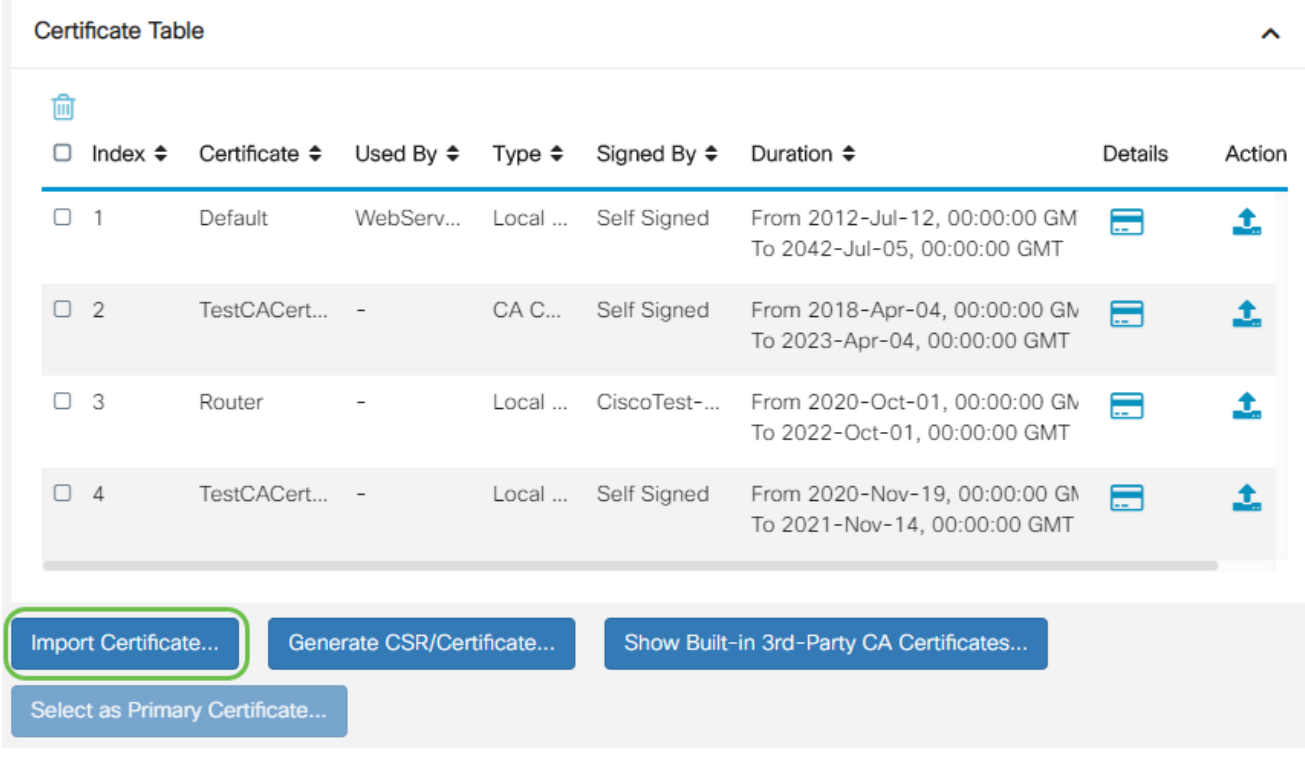

## 2 ةوطخلا

- :يه تارايخلا .ةلدسنملا ةمئاقلا نم اهداريتسإ ديرت يتلا ةداهشلا عون رتخأ
	- .هجوملا ىلع اهؤاشنإ مت ةداهش ةيلحم ةداهش ○
	- ةحص دكؤت اهب قوثوم ةيجراخ ةهج لبق نم ةدمتعم ةداهش CA ةداهش .ةداهشلا يف ةدراولا تامولعملا
	- يه 12# (PKCS) ماعلا حاتفملا ريفشت تافصاوم زمرملا فلملا 12# PKCS ∘ .مداخلا ةداهش نيزختل قيسنت
- .ةداهشلا مسا لقح يف ةداهشلل مسا لخدأ •
- ةملك داريتسإ لقح يف فـلـملـل رورم ةملك لـاخدإب مق ،PKCS #12 رايتخإ مت اذإ 3. ةوطخلا ىلإ لقتنا ،الإو .رورملا
- :يه تارايخلا .ةداهشلا داريتسال ردصم ىلع رقنا
	- رتويبمكلا نم دارىتسٍإ ⊸
	- USB نم داريتسإ ○
- .USB نم داريتسالا رايخ فذح متيسف ،USB صارقأ كرحم هجوملا فشتكي مل اذإ •
- ."ثيدحت" قوف رقنا ،USB ىلع هجوملا فرعتي ملو USB نم داريتسإ ترتخأ اذإ •
- .بسانملا فلملا رتخاو فلم رايتخإ رزلا قوف رقنا •
- .ليمحت قوف رقنا •

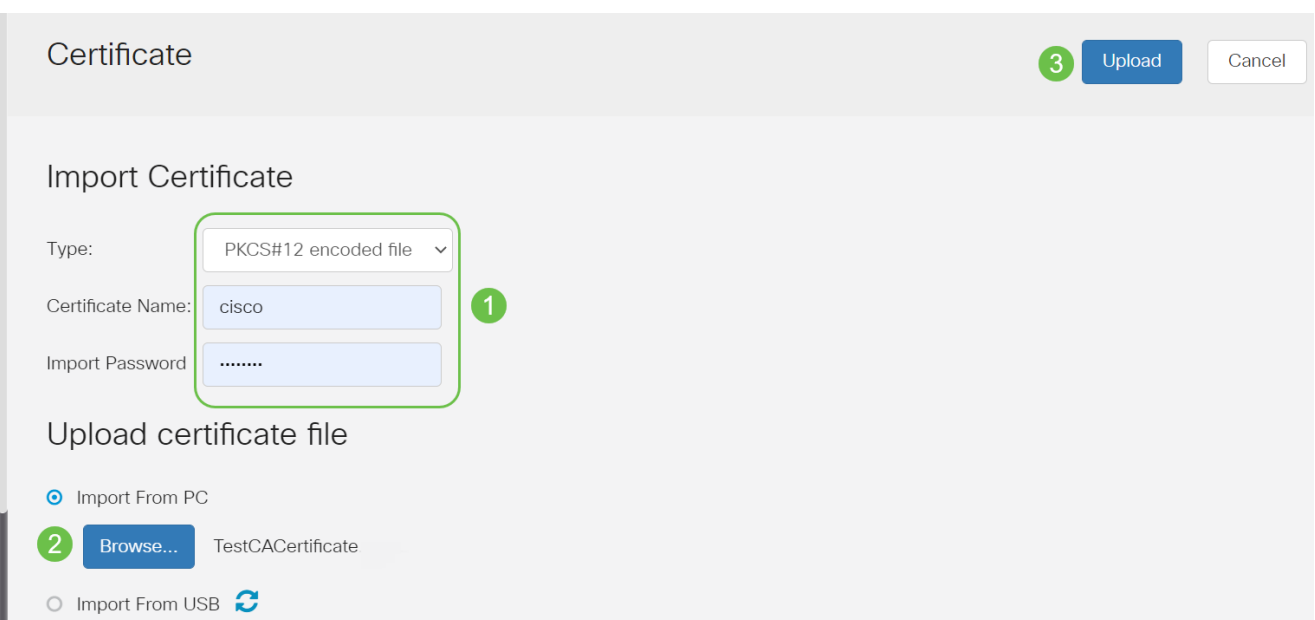

ءلم متيس .ةيسيئزلI ةداهشلI ةحفص ىلإ ايئاقلت كلقن متي فوس ،حجنت نأ درجمب .ارخؤم اهداريتسإ مت يتلا ةداهشلاب "تاداهشلا لودج"

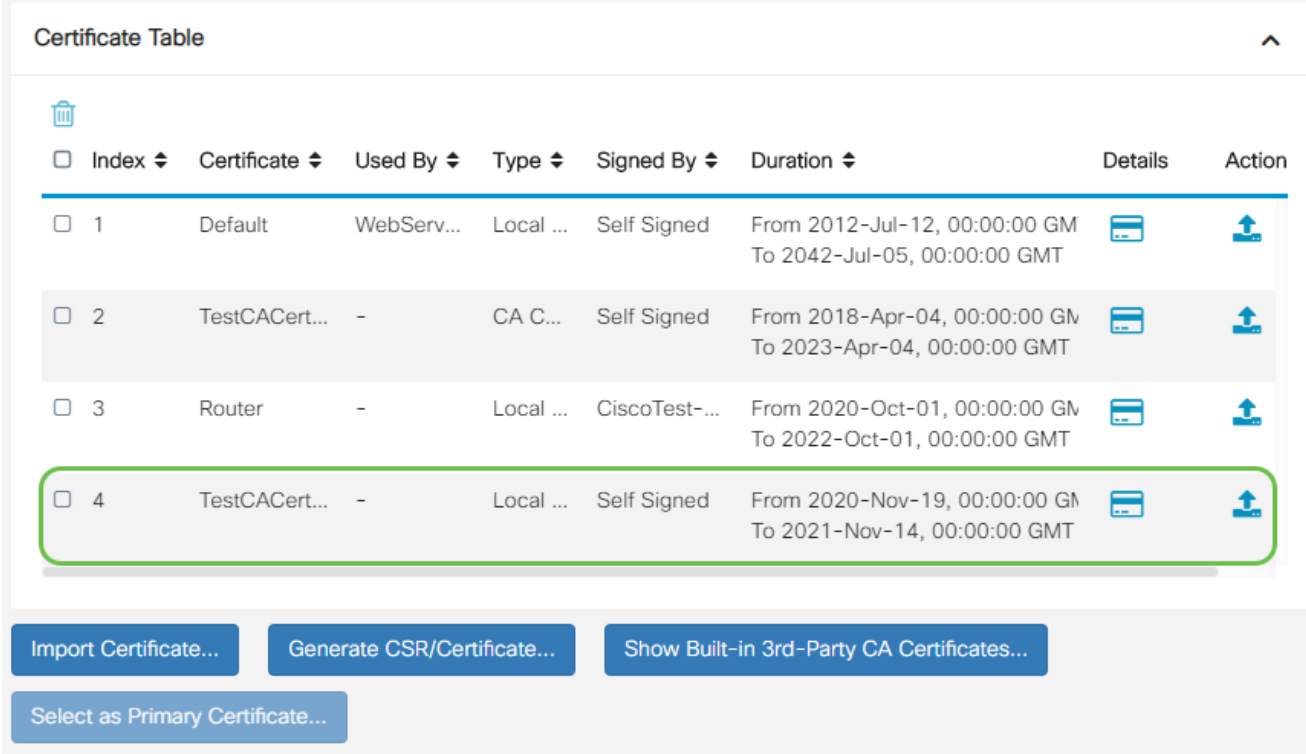

.كب صاخلا RV345P هجوملI ىلع حاجنب ةداهش داريتسإ نآلI كيلع بجي

(يرايتخإ) P345RV ةلسلسلا نم هجوم مادختساب ةلقنتم ةكبش نيوكت

قحلم لوحم مادختساب ةلومحملا ةزهجألل يطايتحإ خسن ةكبش نيوكت يف بغرت امبر ةكبش نيو<mark>كت ةءارق كيلع بجيف ،ل|حل</mark>ا وه اذه ناك اذإ .كتزوحب يذل| RV345P هجومو .[x34RV ةلسلسلا نم هجومو قحلم لوحم مادختساب ةلومحم](https://www.cisco.com/c/ar_ae/support/docs/smb/routers/cisco-rv-series-small-business-routers/smb5471-configure-the-mobile-network-on-the-rv34x-series-router.html)

نآلا موقت فوس !كتزوحب يذلا P345RV هجوملا نيوكت نم تيهتنا دقل ،انيناهت

.Cisco نم تاكرشلل ةيكلساللا كتزهجأ نيوكتب

# ةيكلسال ةكبش ةكبش نيوكت

# هتوبع نم AC140CBW زارطلا جرخ

ىلع PoE ذفنم ىلإ كيدل AC140CBW ىلع PoE ذفنم نم تنرثيإ لبك ليصوتب أدبا ةكبش ربع ةقاطلاب ديوزتلا P345RV ىلع ذفانملا فصن رفوي نأ نكمي .P345RV .اهنم يأ مادختسإ نكمي يلاتلابو ،تنرثيإ

.ديەمتلل قئاقد 10 يلاوح لوصولا ةطقن قرغتستس .رشؤملا ءاوضأ ةلاح نم ققحت رضخألا لالخ ةعرسب لدبتيو ،ةددعتم طامنأ يف رضخألا نوللاب LED رشؤم ضموي ةريءص تاعونت كانه نوكي دق .ىرخأ ةرم رضخألا ىلإ لوحتي نأ لبق ينامرهكلاو رمحألاو نوللاب LED ءوض ءيضي امدنع .ةدحو ىلإ ةدحو نم ةغبصلاو LED رشؤم نول ةفاثك يف .ةيلاتلا ةوطخلا ىلإ مدقت ،رضخألا

ةصاخلا لوصولا ةطقن ىلع ةدوجوملا PoE تنرثيإ ةلصو ذفنم مادختسإ نكمي ال نكمي الو ،(LAN) ةيلحملI ةكبشلI ىلإ ةلصو ريفوتل الإ ةلقنتملI تاقيىبطتلاب .ةكبشلل عسوم ةزهجأ وأ ةلقنتم تاقيبطتب ةدوزم ىرخأ ةزهجأ ةيأب اهليصوت

عنصملا تادادعإ ىلع اهطبض ةداعإ نم دكأت ،ةديدج لوصولا ةطقن نكت مل اذإ .Wi-Fi تارايخ يف اهض ع متيل Cisco Business دادعإل SSID فرعمل ةي ضارت فالI <u>ةداعإو ديەمتلI ةداعإ ةيفيك</u> ةعجارم كنڭمي ،نأشلI اذه يف ةدعاسم ىلع لوصحلل [.x345RV تاهجوم ىلع ةيضارتفالا عنصملا تادادعإ تادادعإ ىلإ طبضلا](https://www.cisco.com/c/ar_ae/support/docs/smb/routers/cisco-rv-series-small-business-routers/smb5495-reboot-or-restore-the-factory-default-settings-of-the-rv34x.html)

# Mobile AC140 قيبطتل ةيكلساللا لوصولا ةطقن دادعإ

لوصول| ةطقن دادعإل ةلومحمل| ةزهجأل| قيبطت مدختست فوس ،مسقل| اذه يف .ةلومحملا ةزهجألا قيبطتل ةيكلساللا

.تقولا رورم عم طيطختال/لكشلا ريءضي دقو ةرركتم تاثيدحت هب قيبطتال نأ ركذت

ةطقن عم ي.تأي يذل البكل اليصوتب مق ،140AC ددرتمل رايتل نم يفلخل عزجل ي رايتال ليصوتال ءارفصلا (PoE) تنرثيإ ةكبش ربع ةقاطلاب ديوزتال يف لوصول .P345RV ةيلحملا ةكبشلا ذفانم دحأ يف رخآلا فرطلا ليصوتب مق .كيدل 140 ددرتملا

<u>اهحال ص|و تالكشمل| فاشكتسأ تاحيملت</u> مسق عجارف ،ل|صتال| يف ةلكشم تهجاو اذإ .ةلاقملا هذه يف <u>ةيكلسالل</u>ا

1 ةوطخلا

<u>[Apple](https://apps.apple.com/us/app/cisco-business/id1483862452) وأ Google Play</u> ىلء رفوتملا Cisco Business ىكلس|لل| قي بطتل| ليزنتب مق :ةيلاتلا ليغشتلا ةمظنأ دحأ ىلإ جاتحتس .لومحملا كزاهج علوع App Store

- ىلعأ وأ 5.0 رادصإلا Android•
- ىلعأ ارادصإ وأ 8.0 رادصإلا iOS ليغشتلا ماظن •

.لومحملا كزاهج ىلع Cisco Business قيبطت حتفا

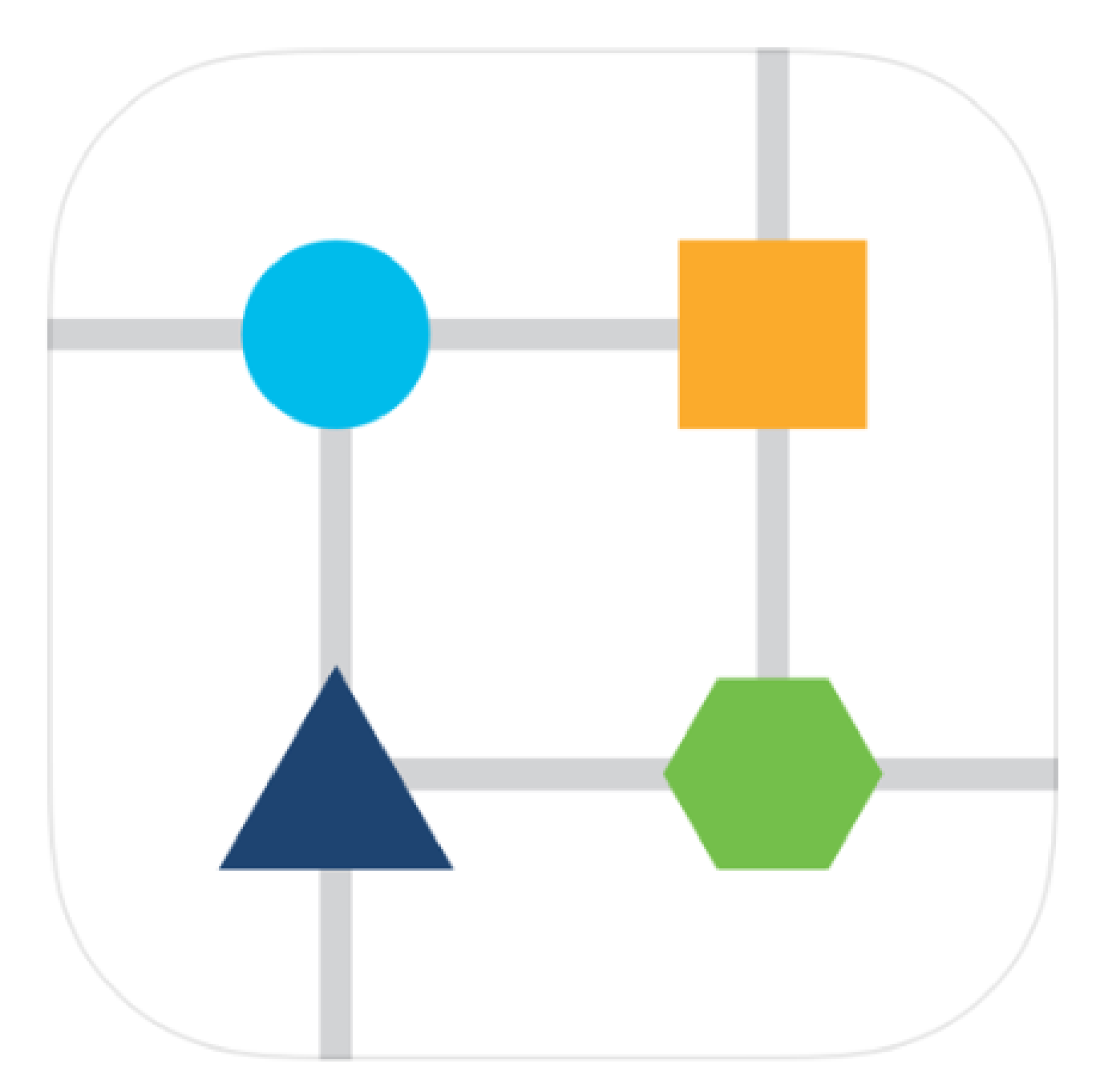

# 3 ةوطخلا

يء رورملI ةرابع .لومحملI كزاهج ىلع CiscoBusiness-Setup ةيكلساللI ةكبشلIب لصتا Cisco123.

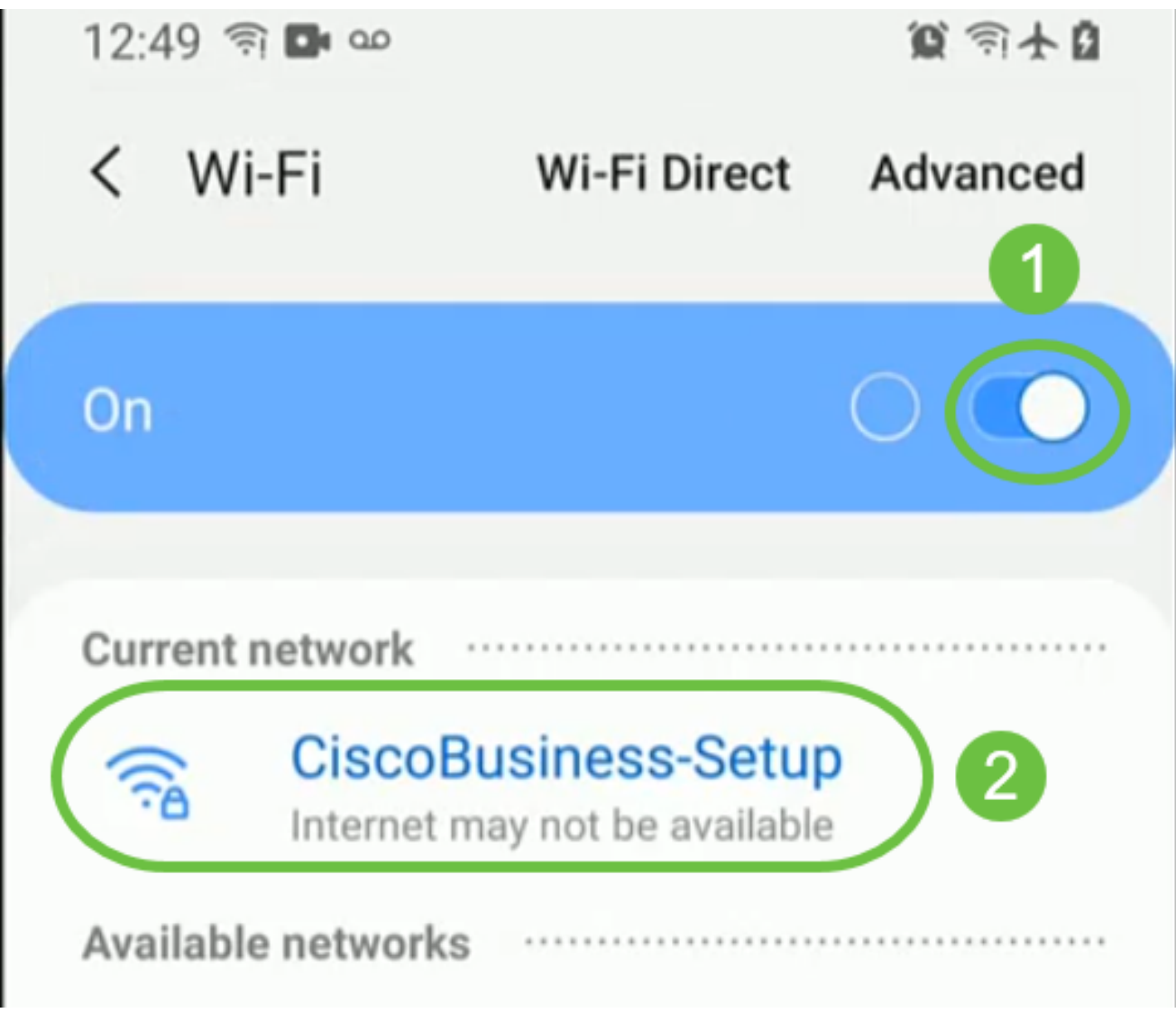

.يتكبش دادعإ ددح .ايئاقلت ل|وجل| ةكبش قيبطتل| فشتكي

# عبالينان **CISCO BUSINESS**

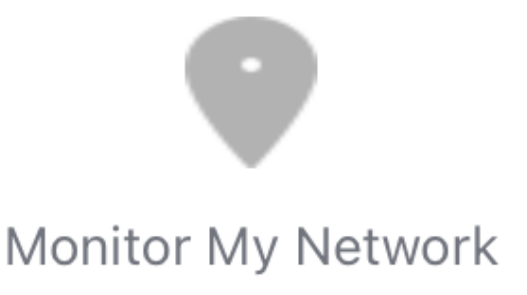

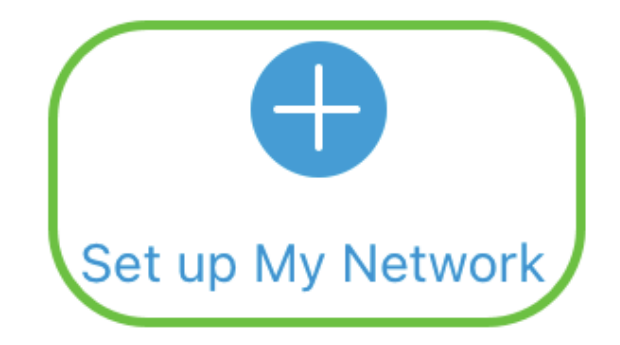

Enter the name of the Primary AP / IP

# **Discovered Primary**

5 ةوطخلا

:يلي ام لخدأ ،ةكبشلا دادعإل

- لوؤسملا مدختسم مسا ءاشنإ •
- لوؤسملا رورم ةملك ءاشنإ •
- اهلاخدإ ةداعإ قيرط نع لوؤسملا رورم ةملك ديكأت •
- .رورملا ةملك راهظإل رايتخالا ةناخ ددح (يرايتخإ) •

.مادختسالا ءدب ددح

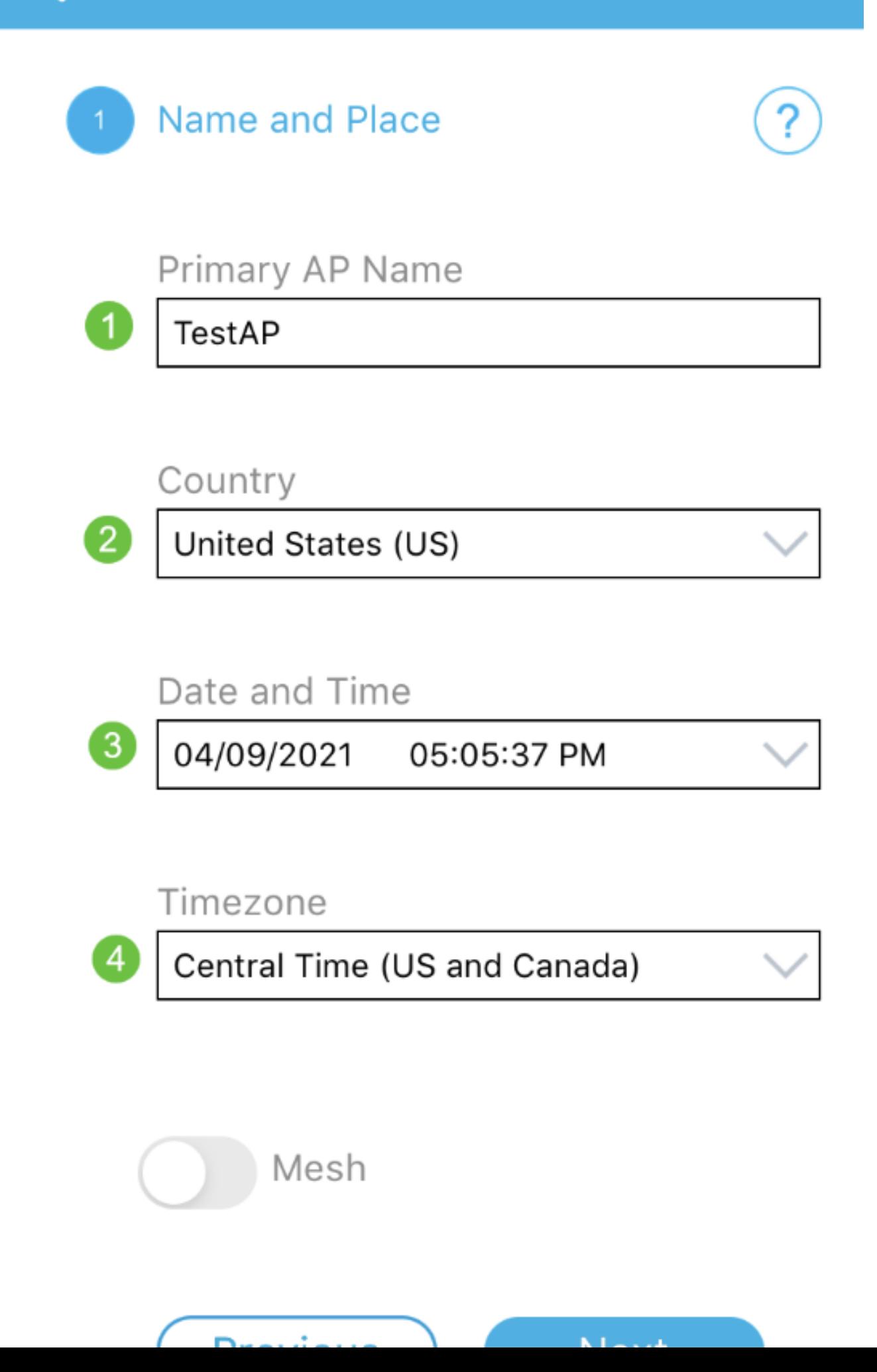

تامولعم ل|خدإب تءق اذإ .ةقدب ةيل|تل| تامولعمل| لخدأ ،ناكمل|و مس|ل| نيوكتل .عقوتم ريغ كولس ىلإ كلذ يدؤي دقف ،ةضراعتم

- .ةيكلساللا كتكبشل Mobile قيبطتل لوصولا ةطقن مسا •
- دلب •
- خيراتلا •
- تقولا •
- ةينمزلا ةقطنملا •

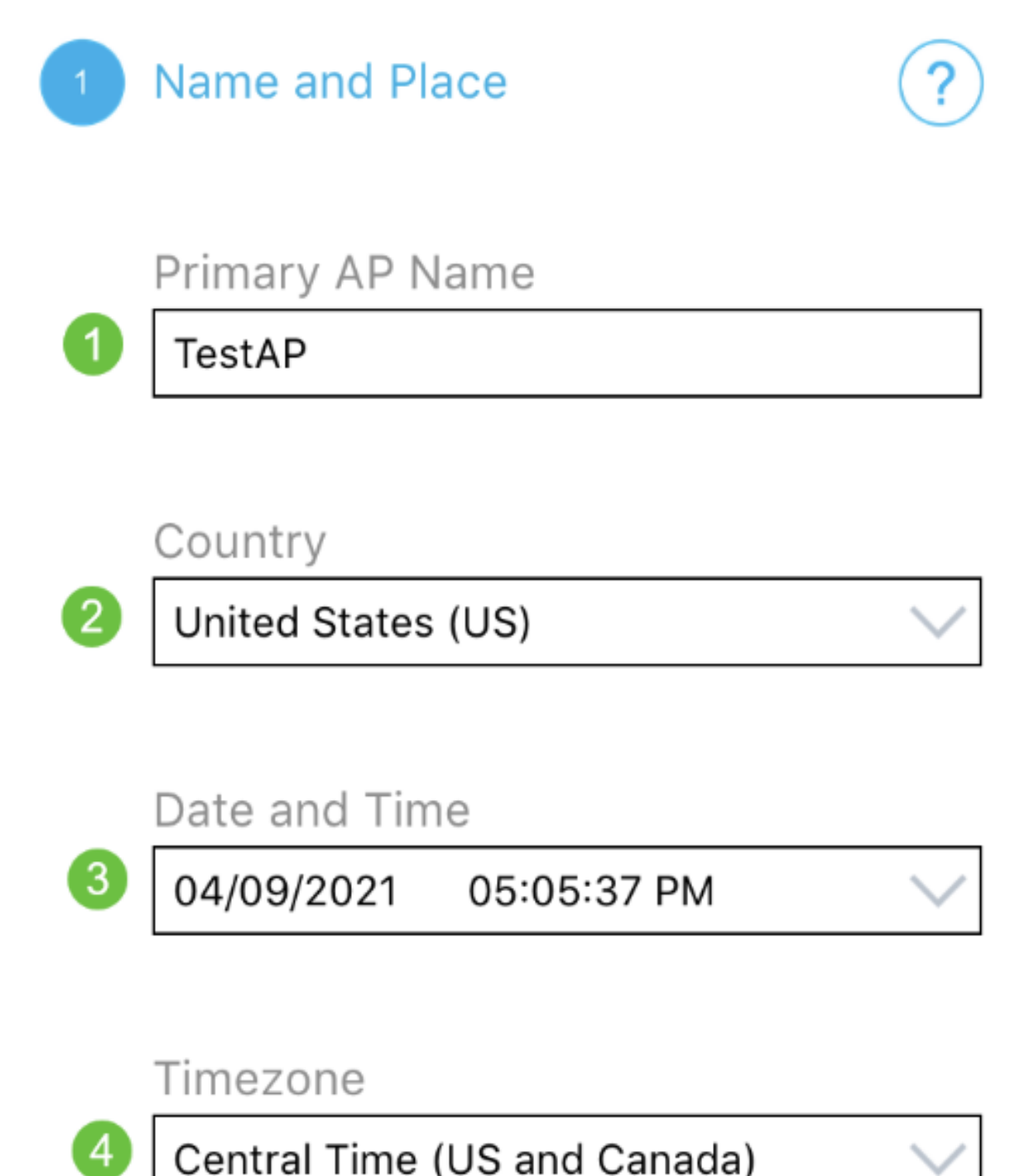

Central Time (US and Canada)

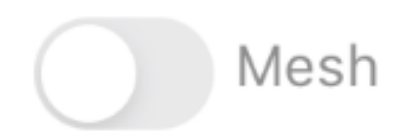

.(يلاتال) Next قوف رقنا .ةكبشلا ليدبت ليءغشتب مق

Name and Place 1.

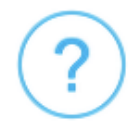

Primary AP Name

**TestAP** 

Country

United States (US)

Date and Time

04/09/2021 05:05:37 PM

Timezone

Central Time (US and Canada)

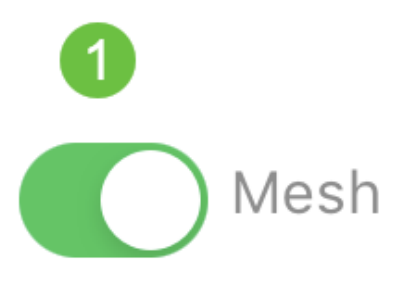

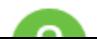

ةزهجألا قيبطتب ةصاخلا لوصولا ةطقنل تباثلا IP نيكمت رايتخإ كنكمي (يرايتخإ) .IP ناونع نييعتب DHCP مداخ موقيس ،ةحاسم كانه نكت مل اذإ .ةرادإلا ضارغأل ةلومحملا رقنا ،كب ةصاخلا لوصولا ةطقنل يكيتاتسإ نكاس IP نيوكت يف بغرت نكت مل اذإ .يلاتلا ىلع

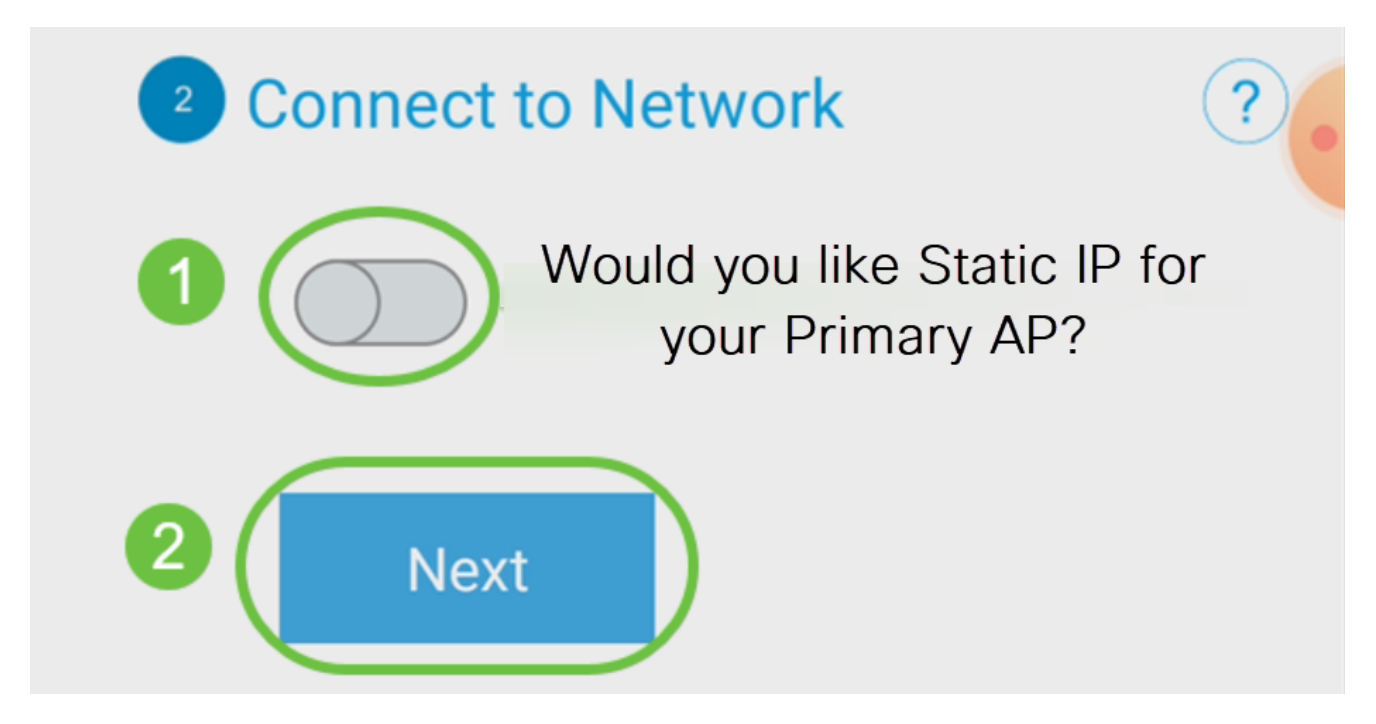

:ةكبشلاب لاصتالل ،كلذ نم الدب

لكشب .ةلومحملا ةزهجألا قيبطتب ةصاخلا لوصولا ةطقنل يكيتاتسإ نكاس IP ددح .قأعم رايخلا اذه نوكي ،يضارتفا

- ناونع ةرادإلا تلخد •
- ةيعرفلا ةكبشلا عانق •
- ةيضارتفالا ةباوبلا •

.ظفح قوف رقنا

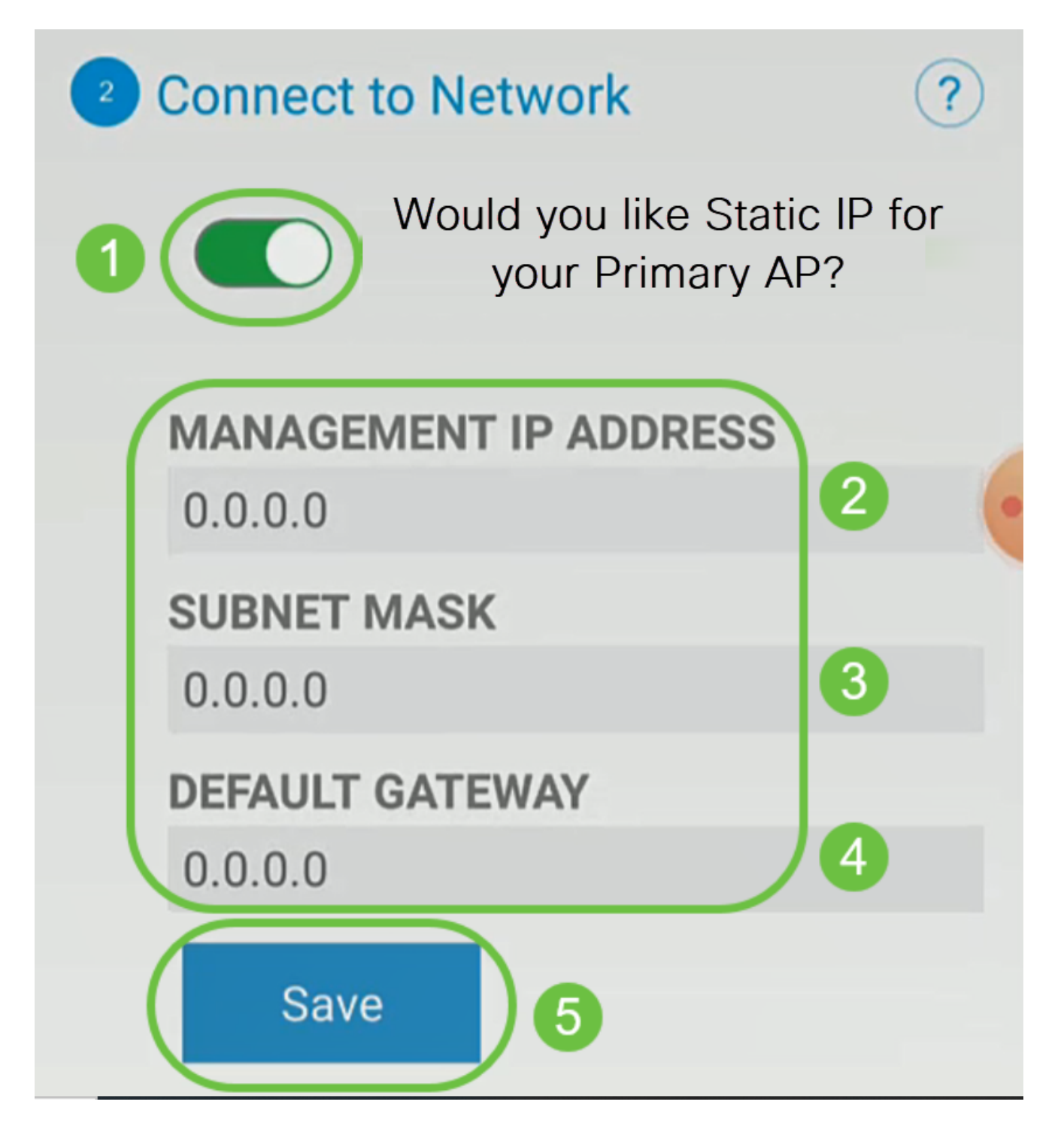

:يلي ام لاخدإب ةيكلساللا ةكبشلا ليكشت

- SSID/ةكبشلا مسا •
- نامألا •
- رورملا ةرابع •
- رورملا ةرابع ديكأت •
- رورملا ةرابع ضرع قيقدت (يرايتخإ) •

.(يلاتلا) Next قوف رقنا

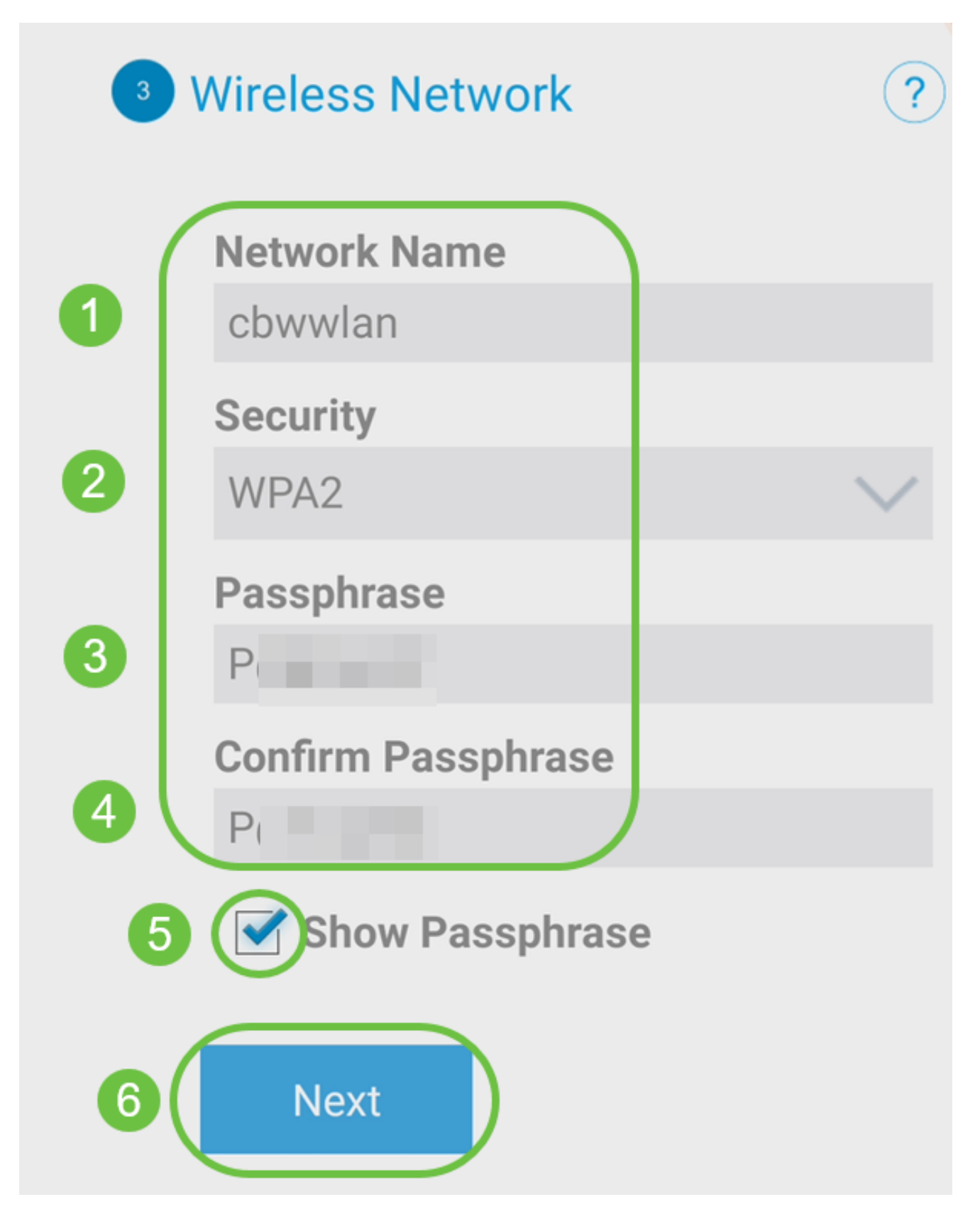

ربتعي Wi-Fi صيات التي التي التي الت العام الما Wi-Fi Protected Access (WPA) ربت عي VVi-Fi

.لاسرإ قوف رقنا ،لقنتم قيبطت ىلإ لاسرإ AP ةشاش ىلع ةدوجوملا تادادعإلا ديكأتل

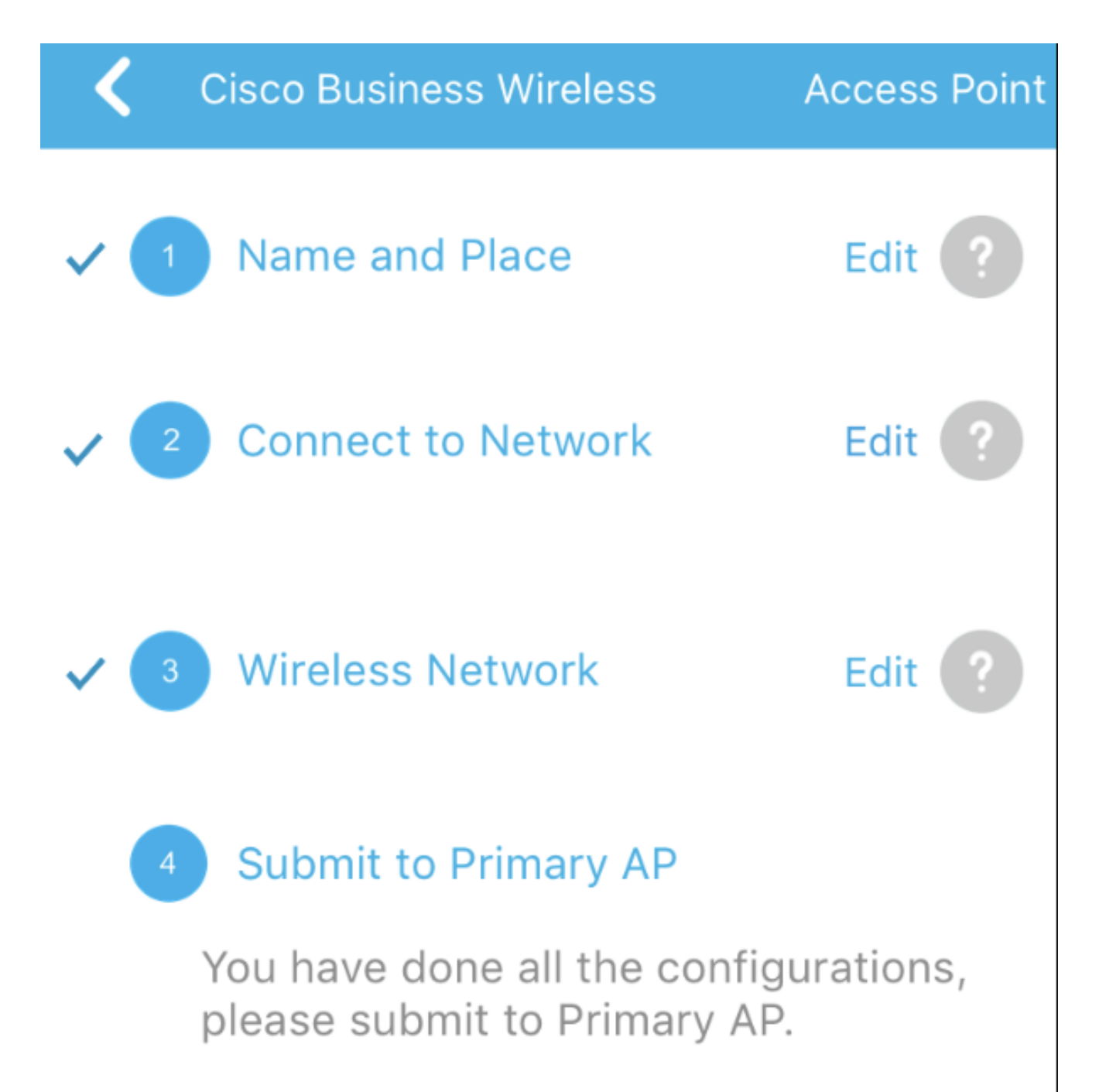

Note: After initial setup and reboot, the Primary AP needs to be connected to a DHCP server even if the management IP address was set to static (access point functionality and client connections use dynamically assigned

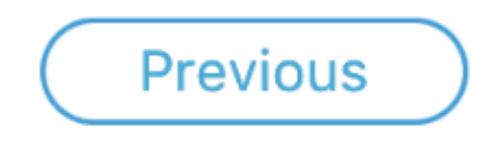

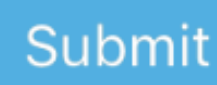

.ليغشتال ةداعإ ةيلمع لامتكا ىتح رظتنا

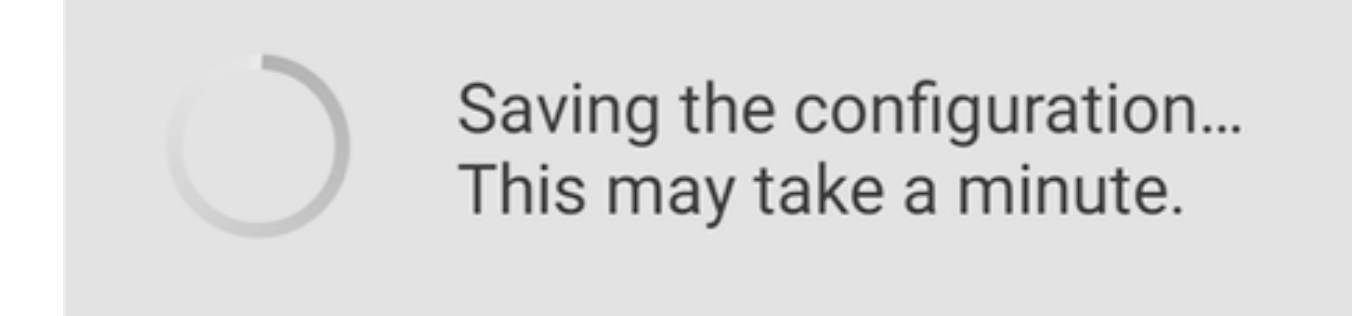

رمي ،ليغشتلا ةداعإ ءانثأ .قئاقد 10 ىلإ لصي ام ليغشتلا ةداعإ قرغتسي نأ نكمي ةشاشلا ءوض ءيضي امدنع .ةددعتم ةينول شوقن ربع لوصولا ةطقن يف LED رشؤم ضيءول| طمن LED رشؤم زواجتي مل اذإ .ةيل|تال| ةوطخل| ىل| لقتن| ،رضخأل| نولل|ب ةطقن ليصوت نم دكأت .كتكبش يف DHCP مداخ دوجو مدع ىلإ ريشي هنإف ،رمحألا .DHCP مداخ مادختساب هجوم وأ لوحمب لوصولا

12 ةوطخلا

.OK قوف رقناو .ةيلاتلا ديكأتلا ةشاش دهاشتس

# Confirmation

The Primary AP has been fully configured and will restart in 6 minutes. After the Primary AP is restarted, it will be accessible from the network by going to this URL https://ciscobusiness.cisco via browser or using Discovered Primary list in Cisco Business Mobile Application provided client should be connected to configured ' TestAP ' SSID.

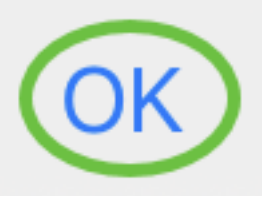

13 ةوطخلا

اهليغشت دعأو اثيدح اهؤاشنإ مت يتلا ةيكلساللا ةكبشلاب لصتاو قيبطتلا قلغأ .حاجنب ةيكلساللا ةكبشلا نم لوألا ءزجلا لامكإل

ايكلسال اهحالصإو تالكشملا فاشكتسأ تاحيملت

:ةيلاتلا تاحيملتلا عجارف ،تالكشم ةيأ كيدل تناك اذإ

- هتاشنا يذلI مسالI وه اذه .حيحصلI (SSID) ةمدخلI ةعومجم فـرعم ديدحت نـم دكات .ةيكلساللا ةكبشلل
- .لومحملا رتويبمكلل وأ ةلومحملا ةزهجألا قيبطتل امإ VPN ةكبش يأ لاصتا عطق •

.هفرعت ال دق لاوجلا ةمدخ رفوم اهمدختسي VPN ةكبشب الصتم ىتح نوكت دق دوزم (3 لسكيبلاب) Android ليغشتلI ماظنب لمعي فتاه ،لاثملI ليبس ىلع نود ايئاقلت لصتت ةجمدم (VPN (ةيرهاظ ةصاخ ةكبش دجوت ثيح ،Fi Google ةمدخب ةزهجأل| قيبطتب ةص|خل| لوصول| ةطقن يلع روثءلل كلذ ليطعت بجي .مالءإ .ةلومحملا

- عم ةلومحملا ةزەجالI قيٻطـتب ةصاخلI لوصولI ةطقن ىلإ لوخدلI ليجسـتب مق .<ةلومحملا ةزهجألا قيءبطتب ةصاخلا لوصولا ةطقن نم https://<lP address
- موقت تـنك ءاوس https:// is مادختسإ نم دكات ،يلوالI دادعإلI ذيفـنت درجمب ضرعتسم يف IP ناونع لاخدإ لالخ نم وأ cisco.CiscoBusiness ىلإ لوخدلا ليجستب ب ايئاقلت رتويبمكلا علم متي دق ،كتادادعإ ىلء ءانب .كب صاخلا بيولا .لوخدلا ليجستب اهيف تمق يتلا علوأل اةرملا يف متمدختسأ ام اذه http:// since
- وا بيول| مઽختسم ةهجاو ىل| لوصول|ب ةقلعتمل| لك|شمل| لح يف ةدع|سملل • بيولا ضرعتسم يف ،(AP (لوصولا ةطقن مادختسإ ءانثأ ضرعتسملا لكاشم تامولعم < تاميلعت ىلإ لقتنا مث ،حتف ةمئاق قوف رقنا (ةلاحلا هذه يف Firefox) .Firefox ثيدحت قوف رقناو اهحالصإو ءاطخألا فاشكتسأ

# ACM142CBW ةكبش تاعسوم نيوكت

تاعسوم ةفاضإ ىوس كيلع امف ،ةكبشلا هذه دادعإل يسيئرلا قاطنلا يف تنأ !كب ةصاخلا ةكبشلا

.لومحملا كزاهج ىلع Cisco Business قيبطت ىلإ لوخدلا ليجستب مق

1 ةوطخلا

.ةنكمم ةكبشلا نأ نم ققحت .ةزهجألا ىلإ لقتنا

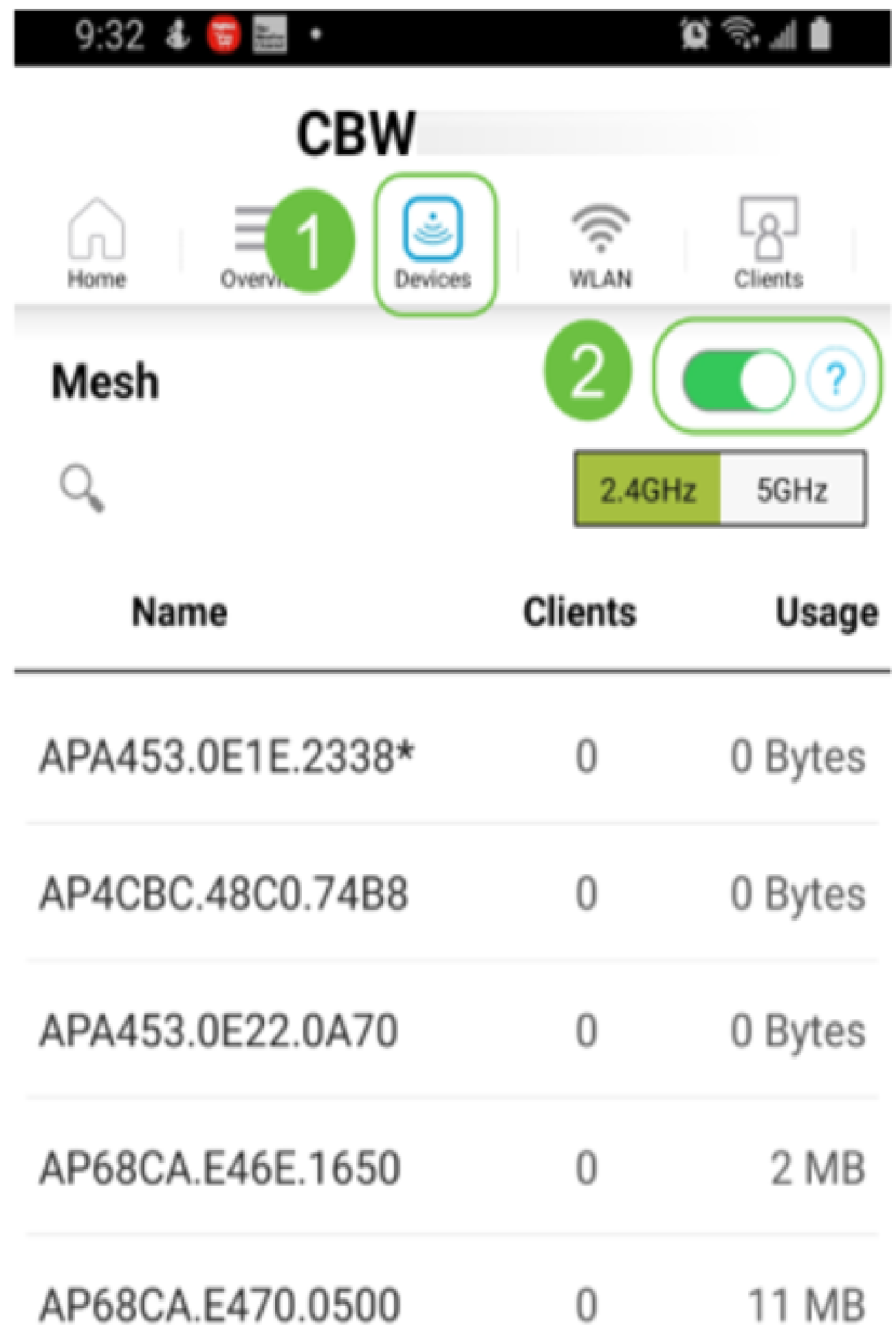

ةكبش يف اهمادختسإ ديرت يتلا ةكبشلا تاعسوم لكل MAC ناونع لاخدإ كيلع بجي ،MAC ناونع ةفاضإل .لومحملا قيبطتلاب ةصاخلا لوصولا ةطقن مادختساب ةكبشلا .ةمئاقلا نم ةكبشلا تاعسوم ةفاضإ ىلع رقنا

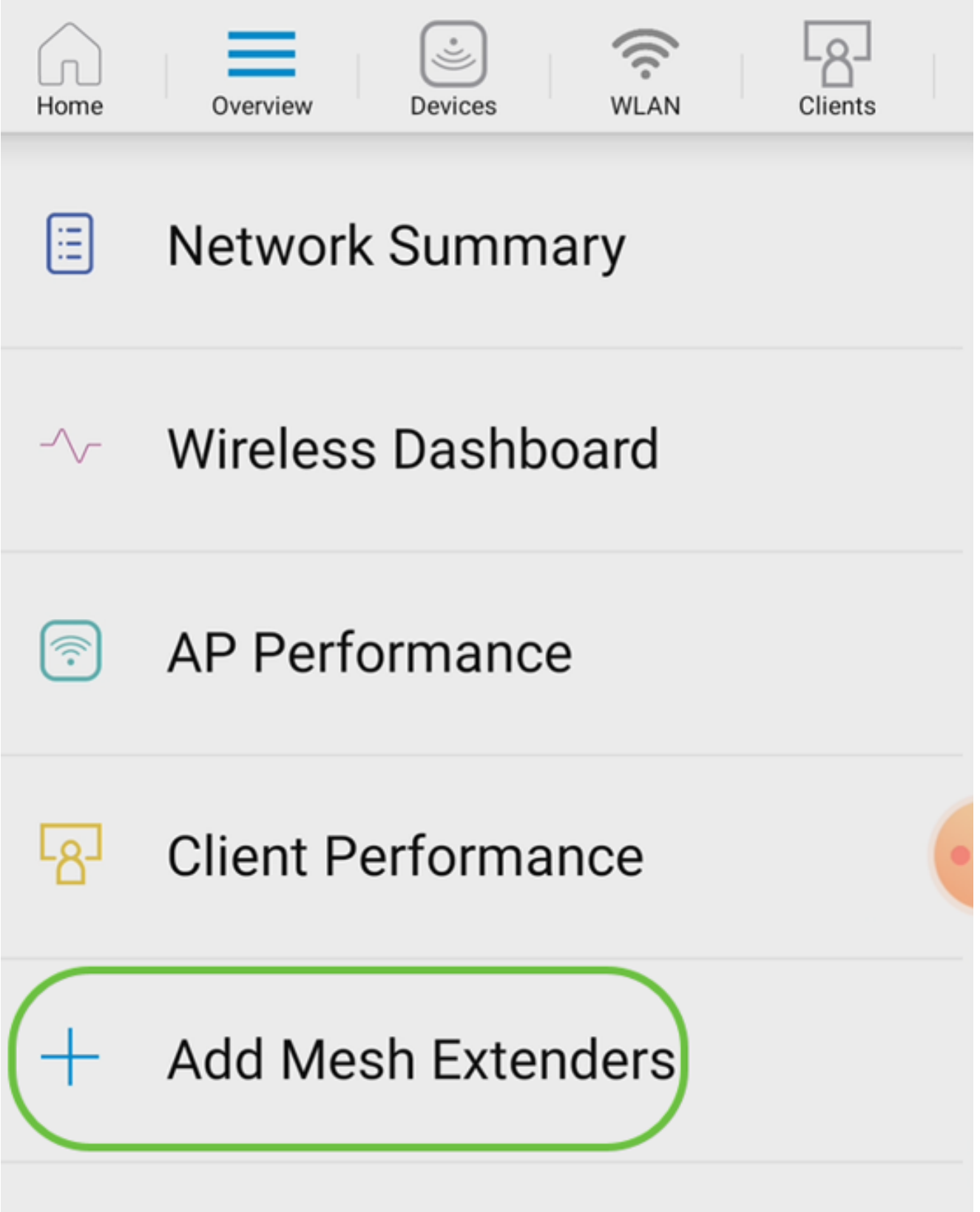

اذه يف .ايودي MAC ناونع ل|خدإب وأ ايئوض QR زمږ حسمب امإ MAC ناونع ةفاضإ كنكمي .ايُﺉوض QR زمړر حسم ديدَحت مټي ،لاثمڵا

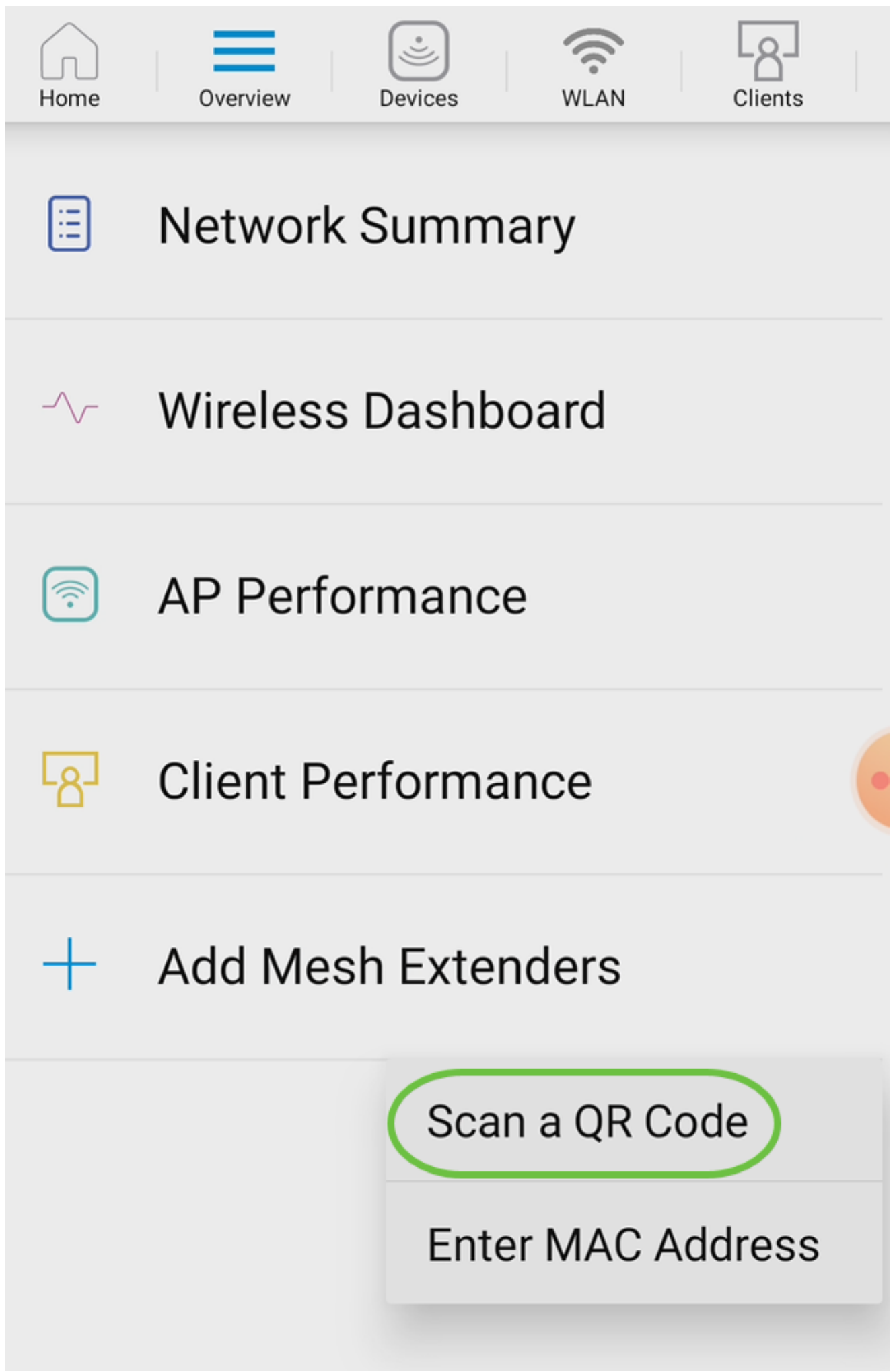

.QR زيمرت حسمل QR زيمرت ئراق رهظي فوس

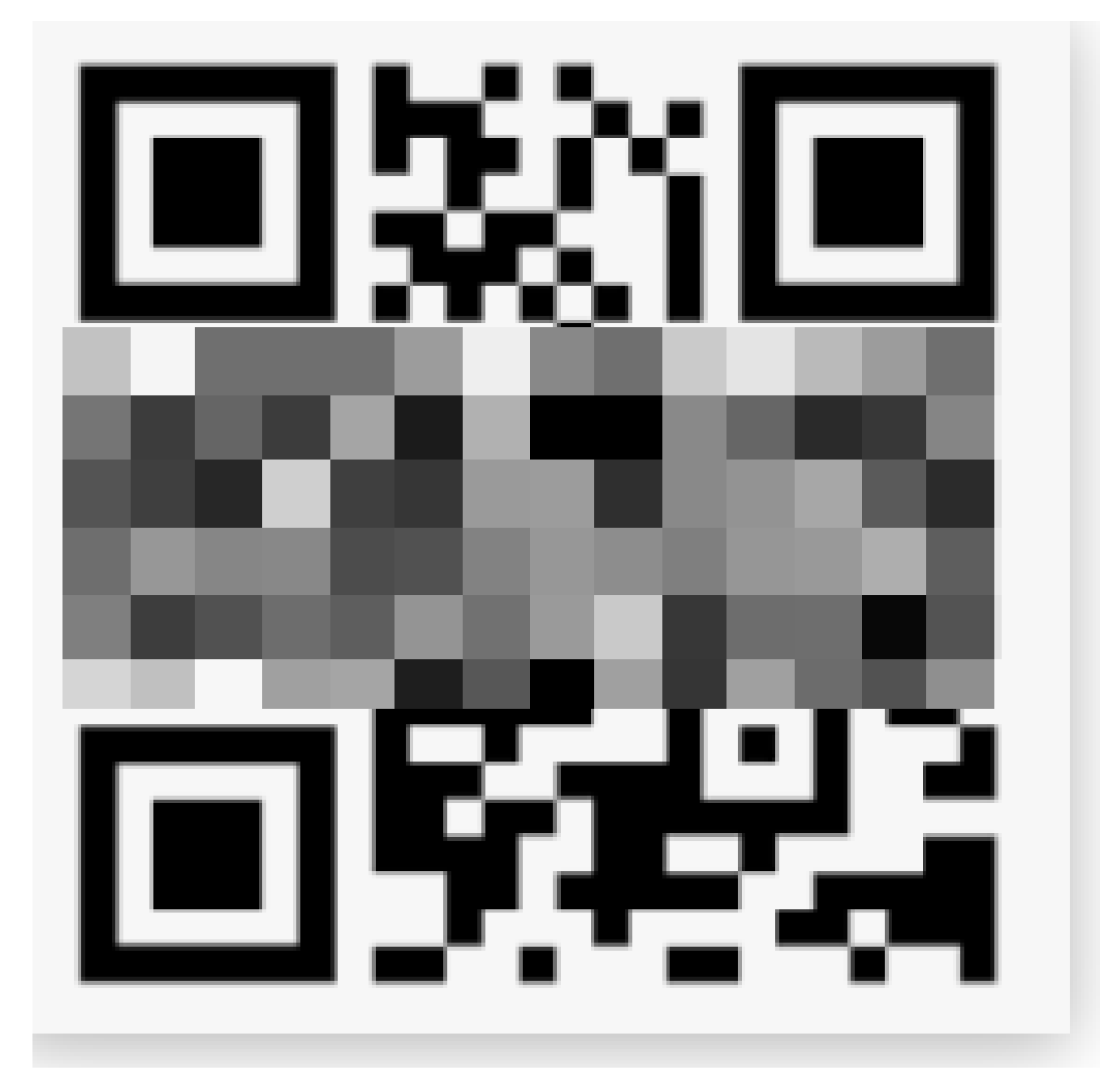

.ايئوض ةكبشلا عسومب ةصاخلا QR ةرفش حسم درجمب ةيلاتانا ةشاشلا ىرتس

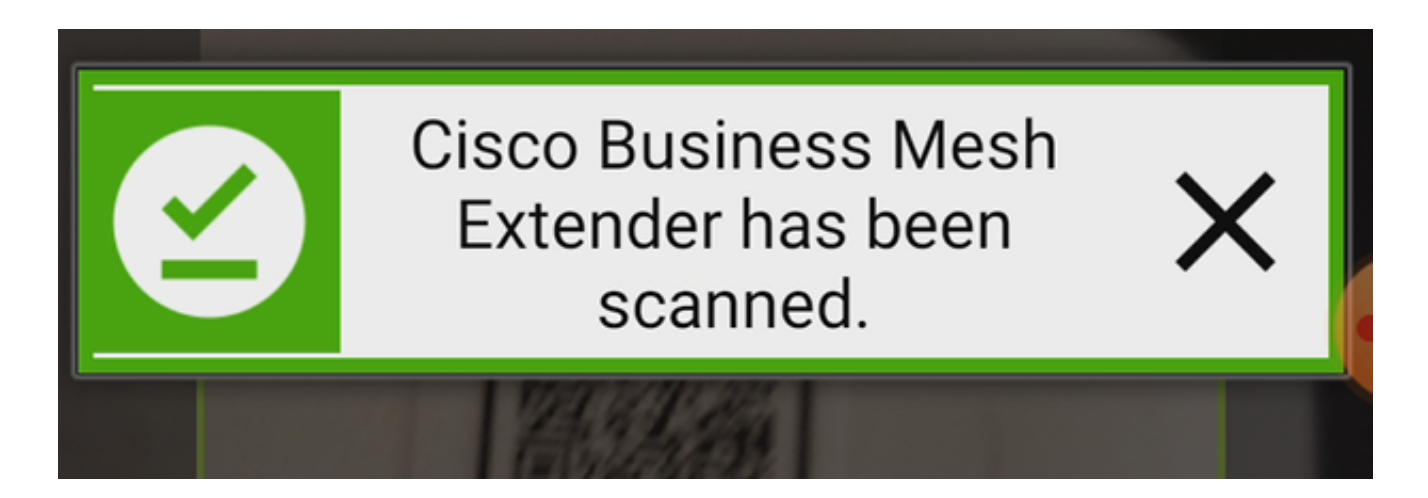

(يرايتخإ) 5 ةوطخلا

.OK قوف رقناو .ةكبشلا عسومل فصو لخدأ ،لضفت تنك اذإ

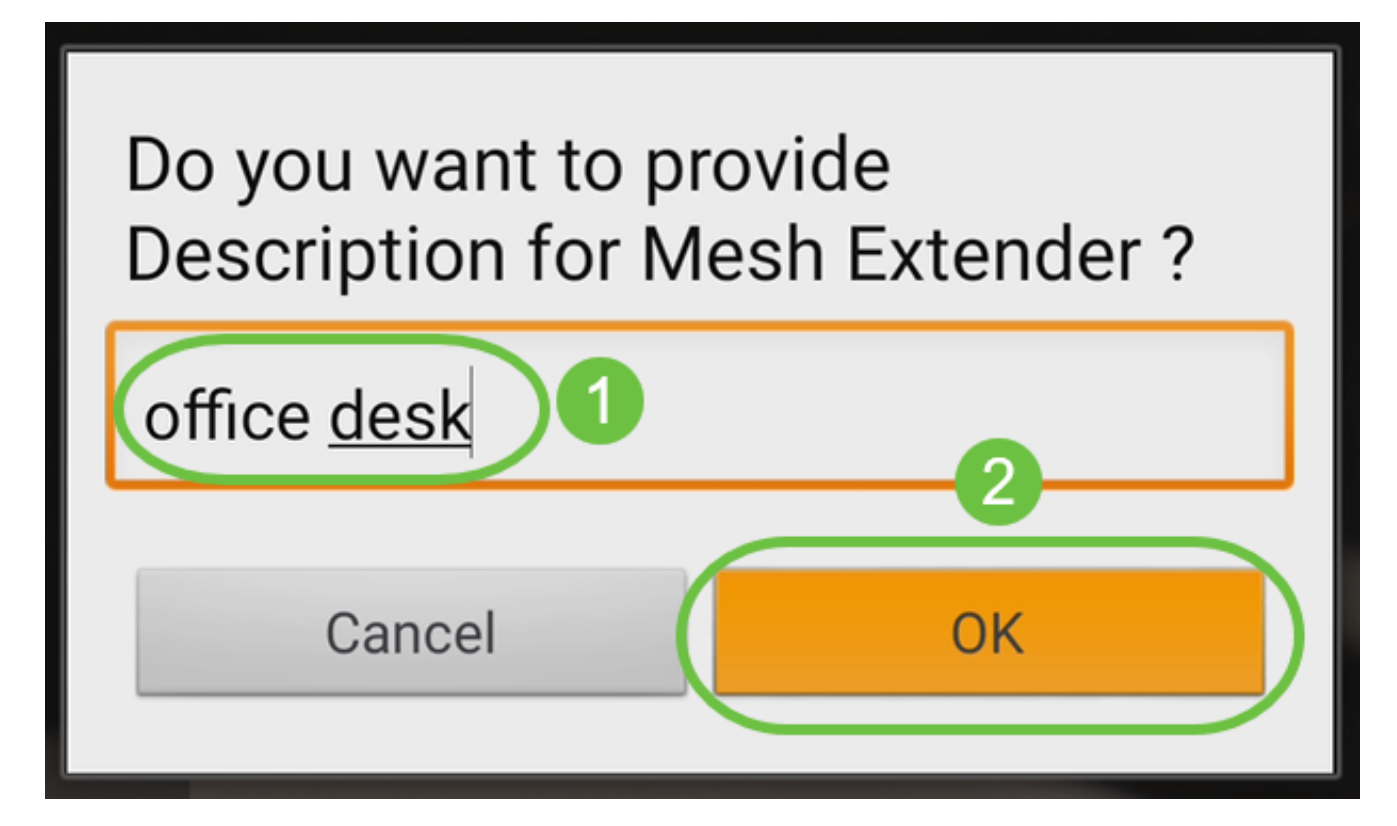

6 ةوطخلا

.لاسرإ قوف رقناو صخلملا عجار
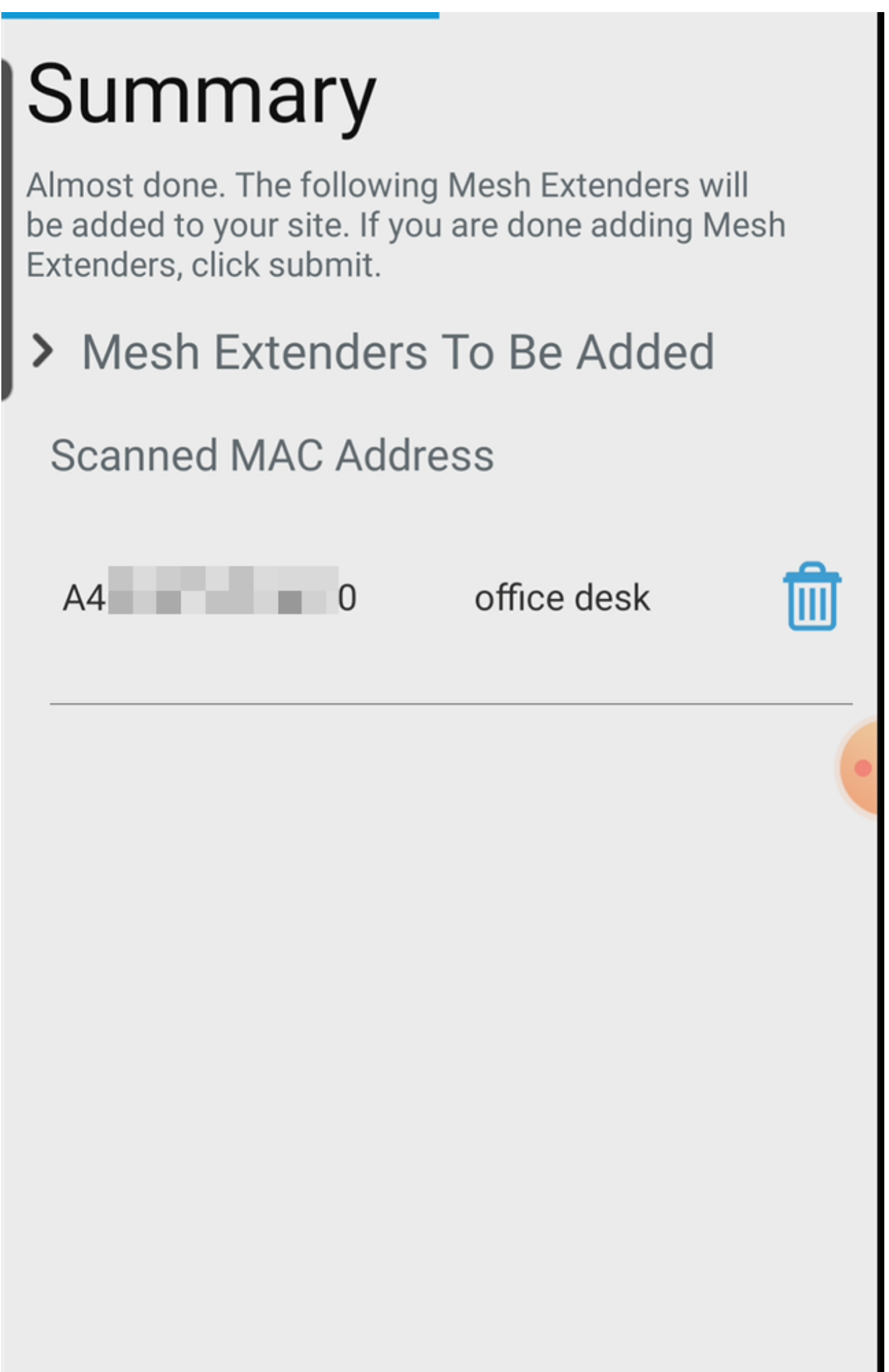

ىلإ ىرخأ ةكبش تاعسوم ةفاضإل ةكبشلا تاعسوم نم ديزملا ةفاضإ قوف رقنا .مت قوف رقنا ،كب ةصاخلا ةكبشلا تاعسوم ةفاضإ درجمب .كتكبش

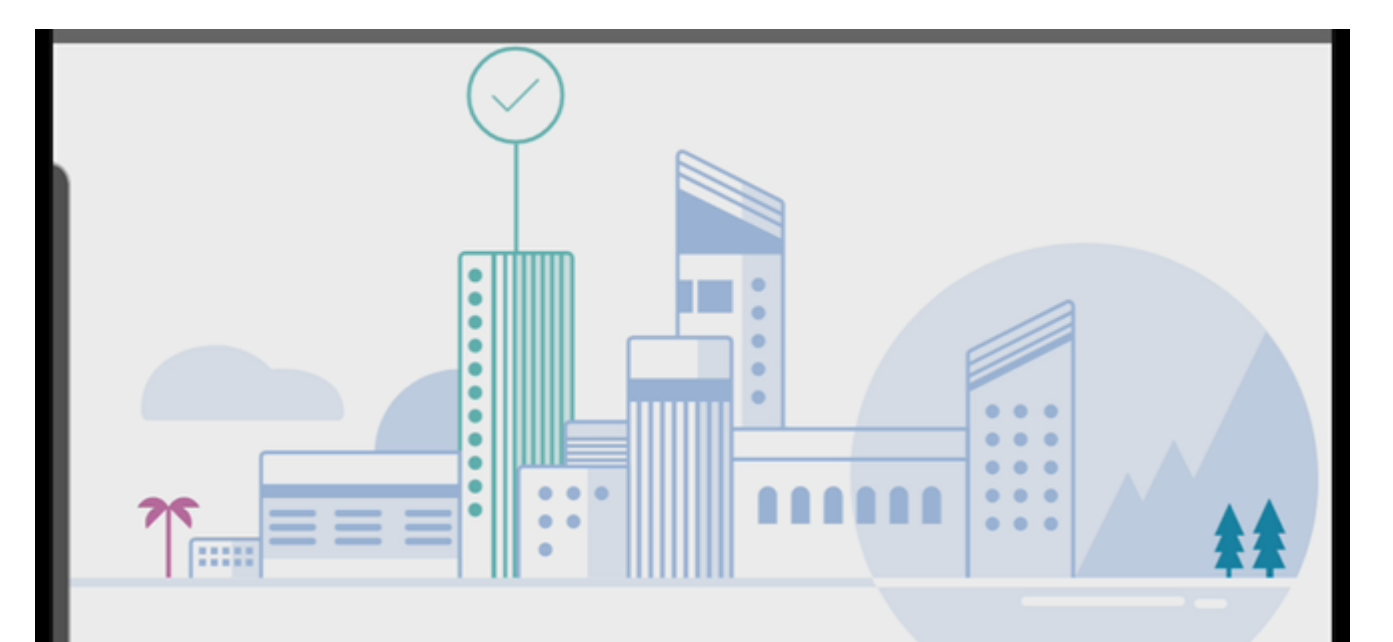

# Done! Your Mesh Extender has been added

Good News! You've successfully added your Mesh Extender

### **Mesh Extender Status**

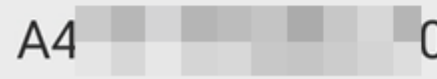

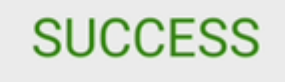

**What's Next?** 

**Add More Mesh Extenders** 

.ةكبش عسوم لكل ررك

صحف نم دكأت ،ل|قتنال| لبق .ليغشتلل ةزەاجل| ةيس|سأل| ت|دادعإل| نآل| كيدل .رمألا مزل اذإ هثيدحتو جمانربلا

#### ةزهجألا قيبطت ىلع اهثيدحتو جماربلا نم ققحتلا ةلومحملا

!ءزجلا اذه ىطختت ال كلذل ،ةياغلل مهم جماربلا ثيدحت

1 ةوطخلا

رزلا قوف رقنا ،ديزملا بيوبتال ةمالع نمض ،كب صاخلا ةلومحملا ةزهجأل قي بطت يف .رادصإ ثدحأ ىلإ جمانربلا ثيدحتل تابلاطملا عبتا .ثيدحتلا نم ققحتلا

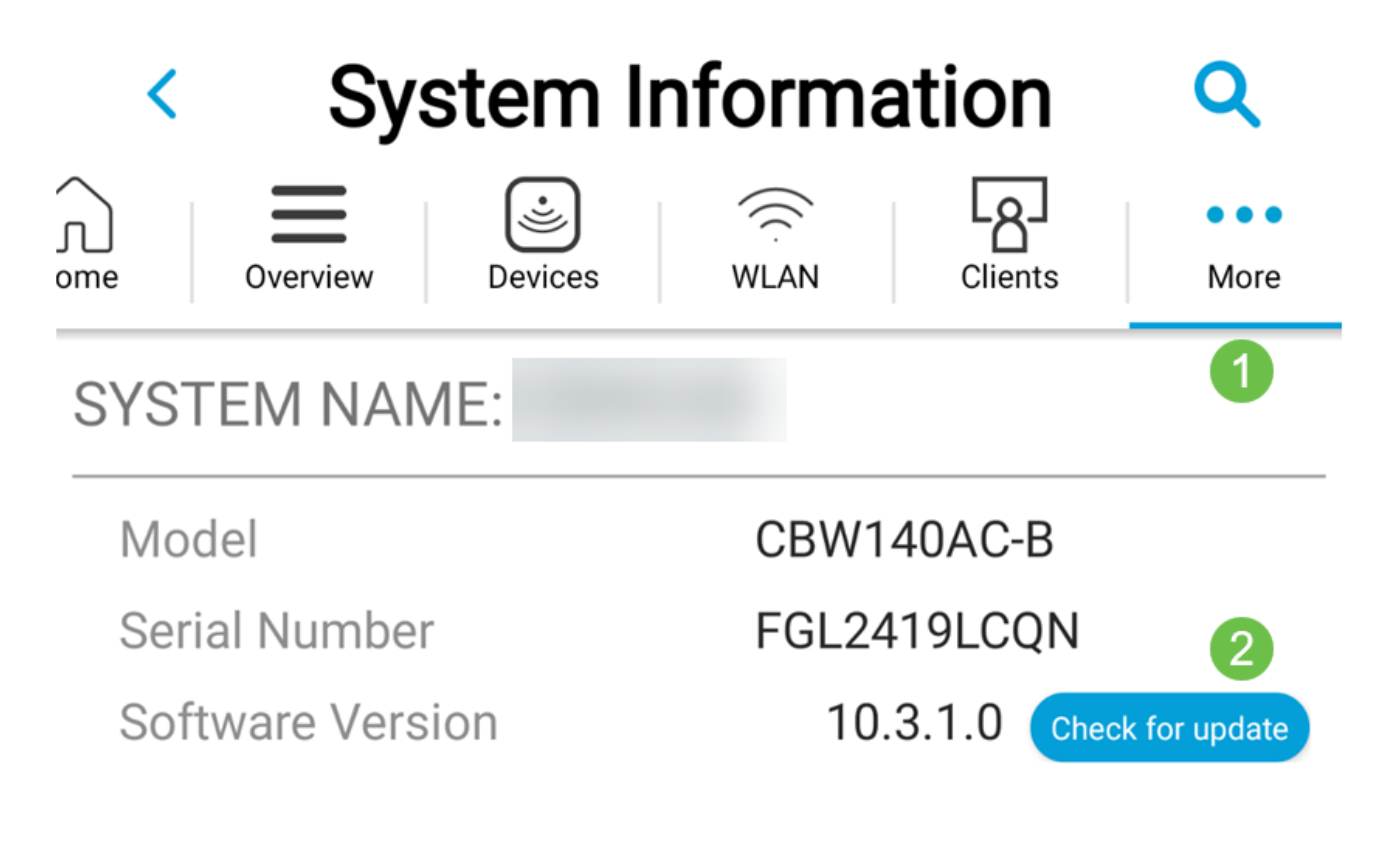

2 ةوطخلا

.هليمحت دنع ليزنتلا مدقت ىرتس

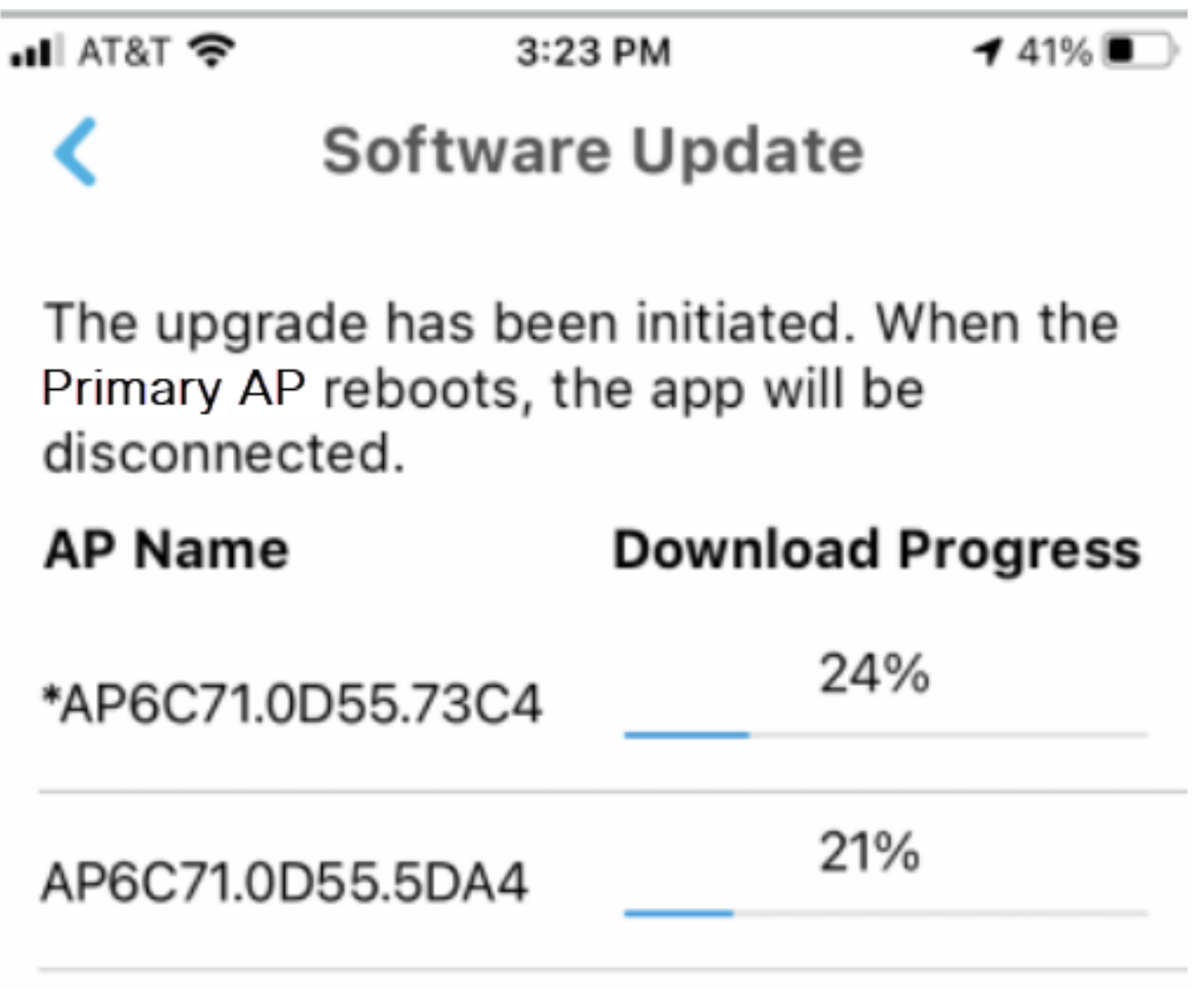

.OK قوف رقناو .جمانربلا ةيقرت ةياهنب قثبنملا ديكأتلا كربخيس

### ةلومحملا ةزهجألا قيبطت مادختساب WLAN تاكبش ءاشنإ

.(WLANs) ةيكلسال ةيلحم تاكبش ءاشنإب مسقلا اذه كل حمسي

1 ةوطخلا

حتفا قيبطتلا Cisco Business Wireless.

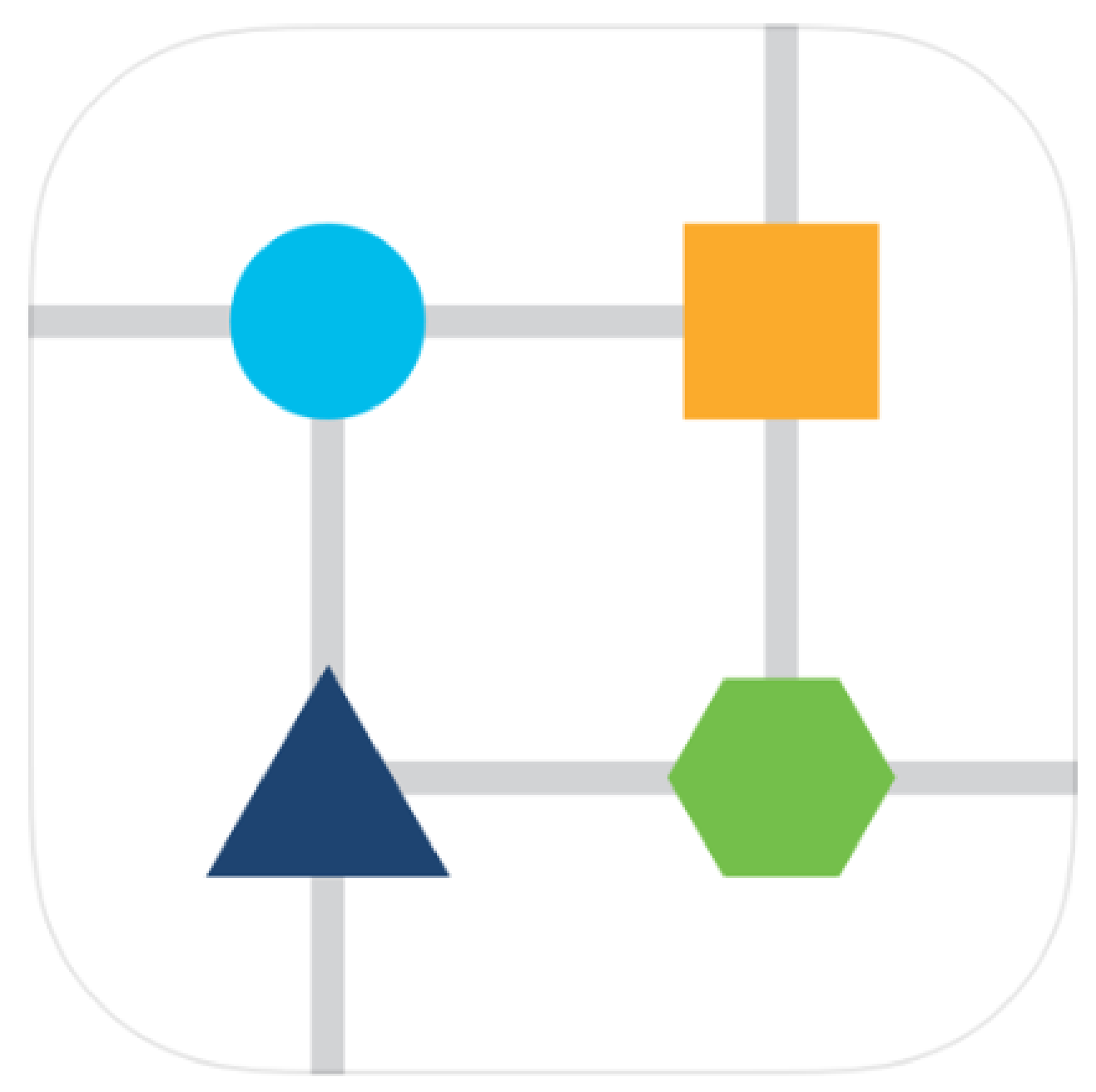

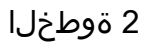

لوخدل| ليجستب مق .ل|وجل| كفت|ه ىلع ةيكلس|لل| Cisco Business ةكبشب لصت|

.ةحفصلا يلءأ يف WLAN ةنوقيأ يلء رقنا .قيبطتل| يل|

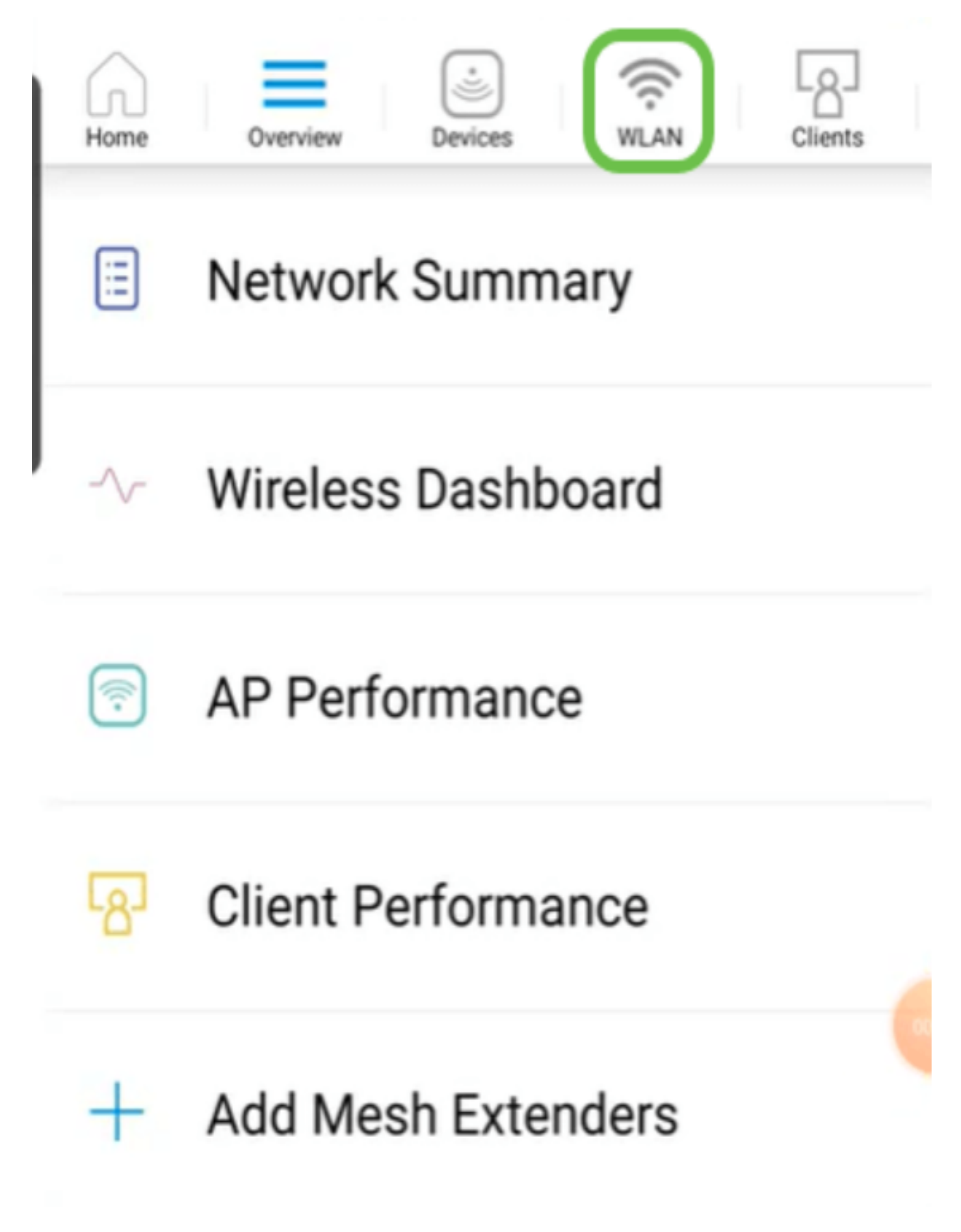

ةفاضإ ددح .ةدوجوملا WLAN تاكبش ىرتس .ةديدج WLAN ةكبش ةفاضإ ةشاش حتفت .ةديدج WLAN ةكبش

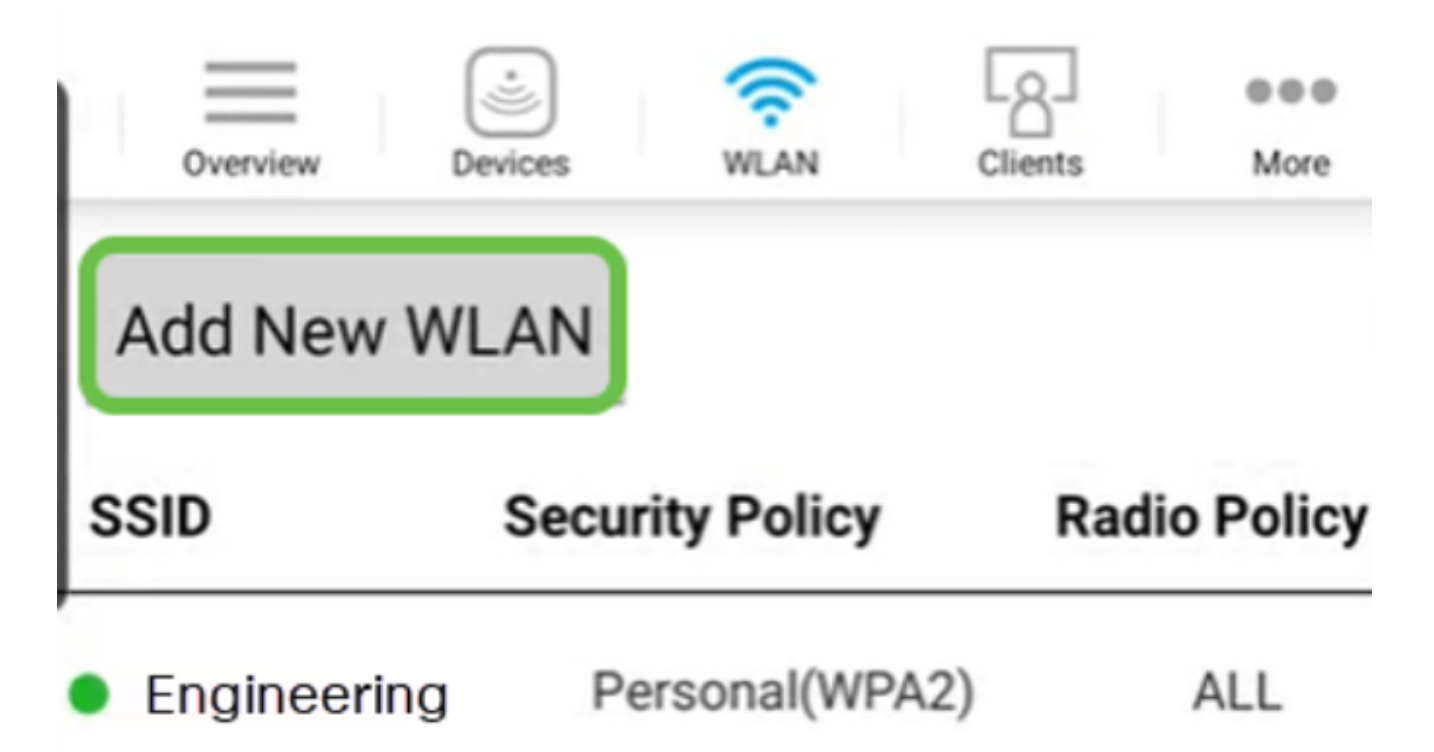

4 ةوطخلا

تادادعإلI يف كرتأ وأ لوقحلI ةيقب ةئبعتب مق .SSIDو فيصوتلI مسI لخدأ حيضوت متيس ،قيبطتلI ةيؤر يف مكحتلI نيكمت ةلاح يف .ةيضارتفالI .(يلاتلا) Next قوف رقنا 6. ةوطخلا يف ىرخألا تانيوكتلا

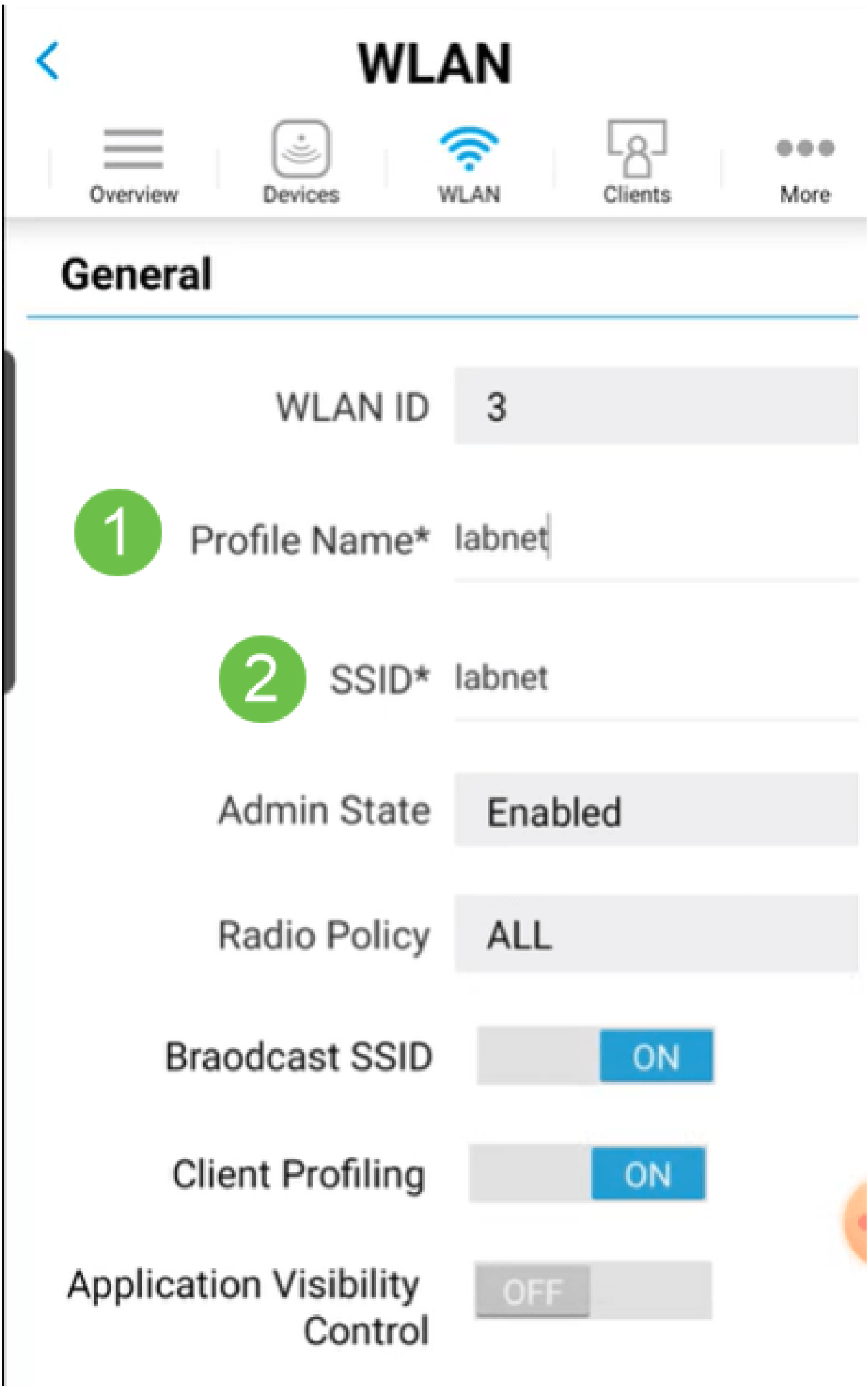

(يرايتخإ) 5 ةوطخلا

تادادعإ نيوكتب موقت دقف ،4 ةوطخلا يف قيبطتلا ةيؤر يف مكحتلا نيكمتب تمق اذإ مسقلا يف اذه ليصافت ىلع روثعلا نكمي ،فيضلI ةكبش كلذ يف امب ،ىرخأ ةيحالص ءاهتنا رورم ةرابعو نامألا عونو لقنتملا ةكبشلا دعاسم ةفاضإ نكمي .يلاتلا .<br>.يلIاتالا قوف رقنا ،تانيوكتال عيمج ةفاضإ دنع .اضيأ انه رورملI ةملك

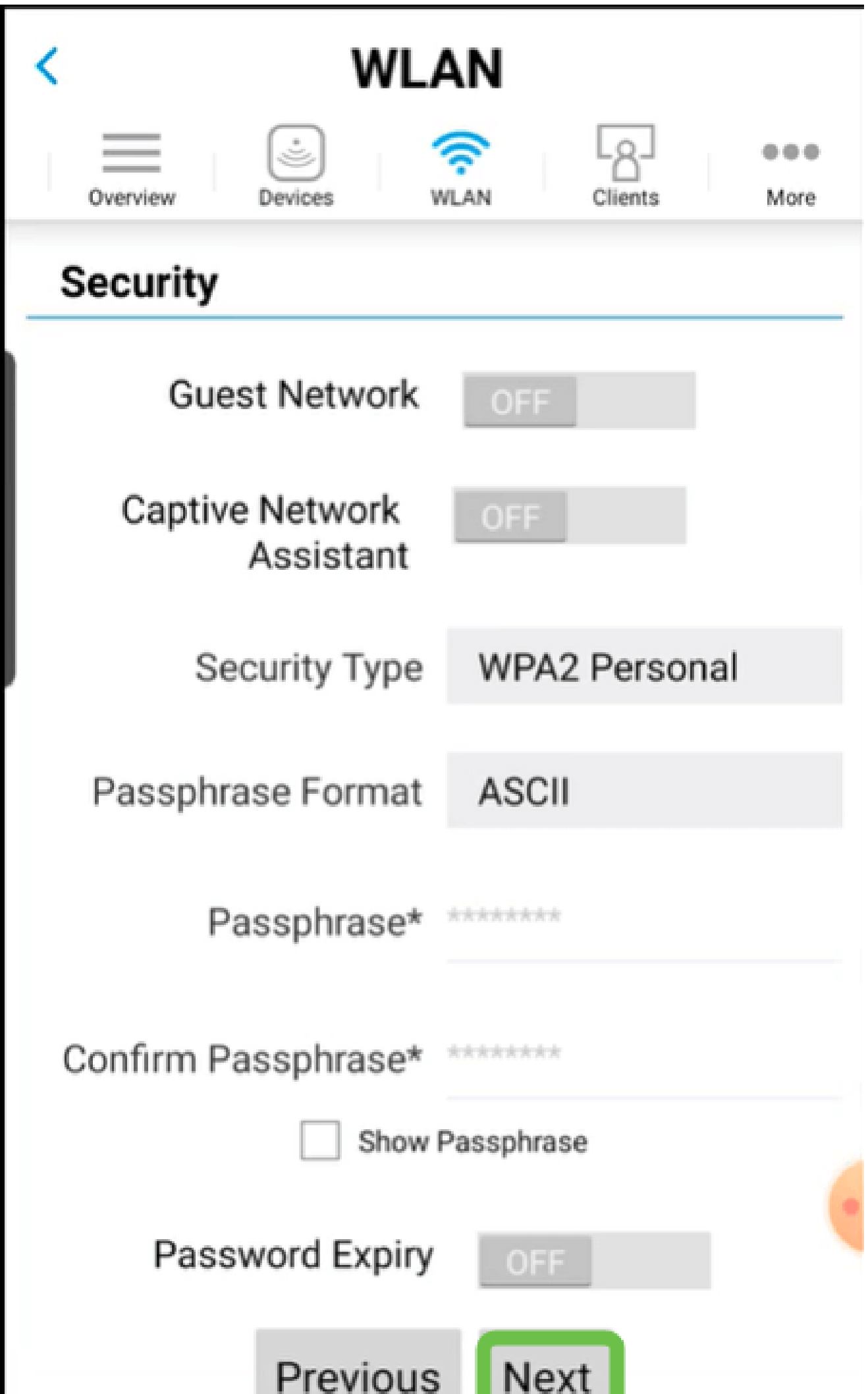

وأ ةحوتفم يه نيمأتلا عونل ةديحولا تارايخلا نوكت ،Mobile قيبطت مادختسإ دنع ةهجاو ىلإ لوخدلا ليجستب مق ،امدقت رثكأ تارايخ ىلع لوصحلل .WPA2 Personal .كلذ نم الدب ةلومحملا ةزهجألا قيبطتب ةصاخلا لوصولا ةطقنل بيو مدختسم

(يرايتخإ) 6 ةوطخلا

يأ نيوكت متي مل ،ل|ثمل| اذه يف .تانايبل| ةكرح ميظنتل تارايخ ةش|شل| هذه كحنمت .لاسرإ ىلع رقنا .رورملا ةكرحل ميظنت

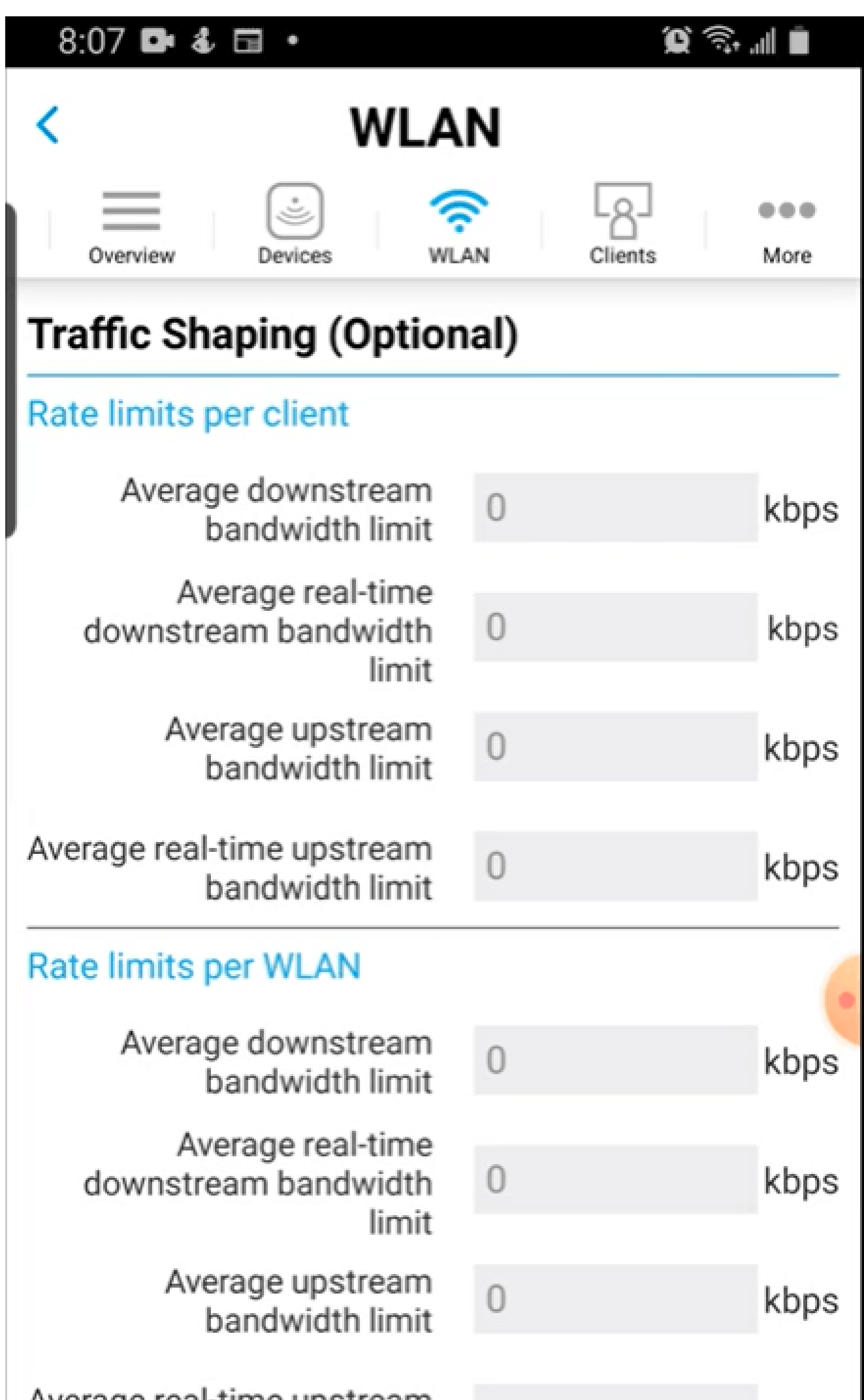

.OK قوف رقناو .قثٻنم اديكأت دهاشتس

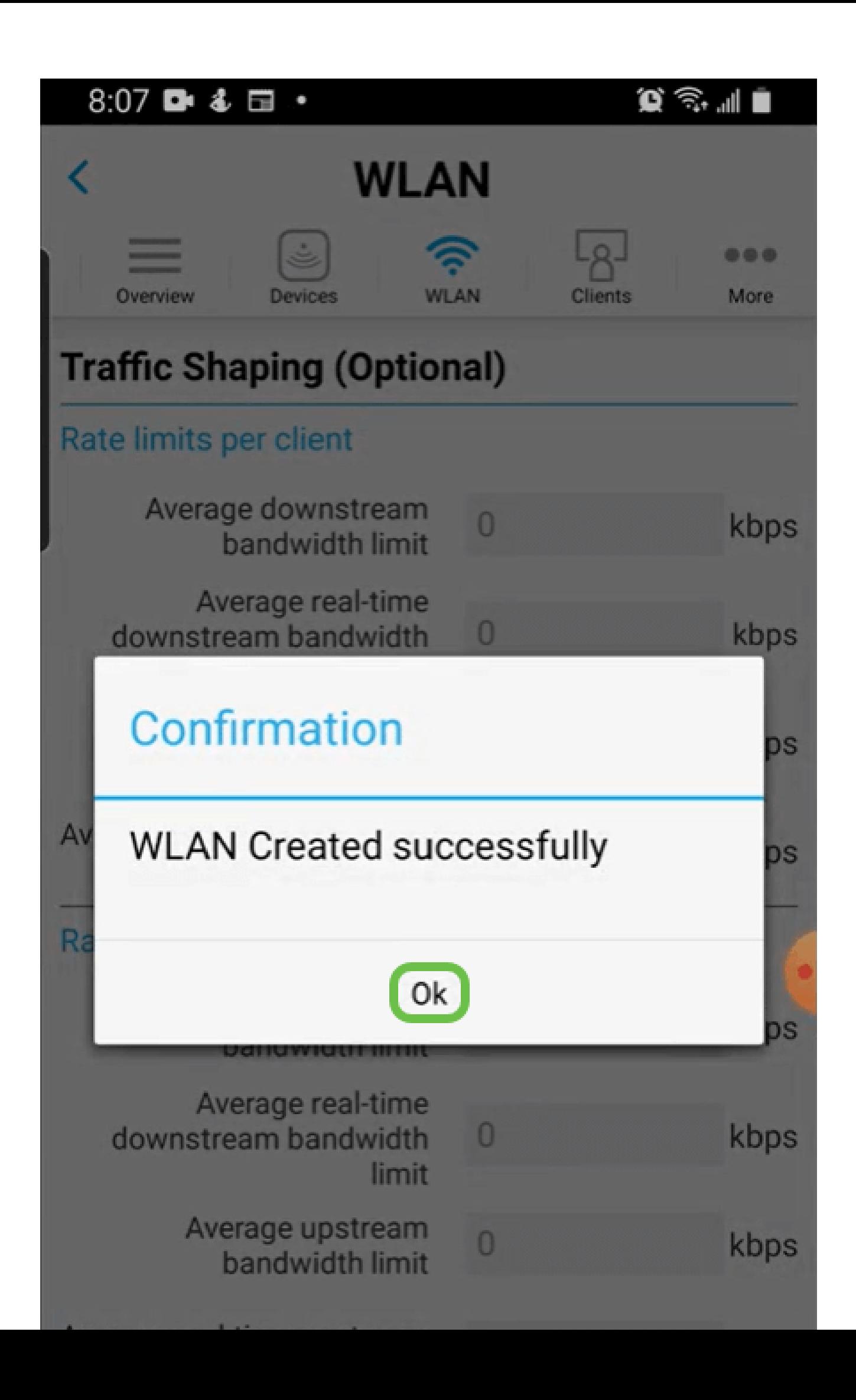

ىلإ ةفاضإل∪ب ةكبشلا ىلإ اهتفاضإ تمت يتلا ةديدجلMLAN ةكبش دهاشتس .نيوكتلا ظفحل ريكذت ةلاسر

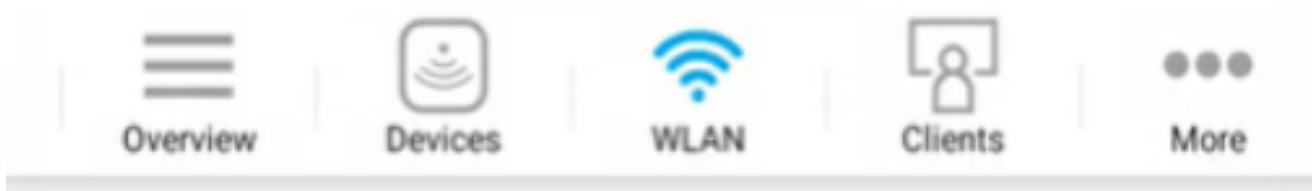

## **Add New WLAN**

 $\overline{2}$ 

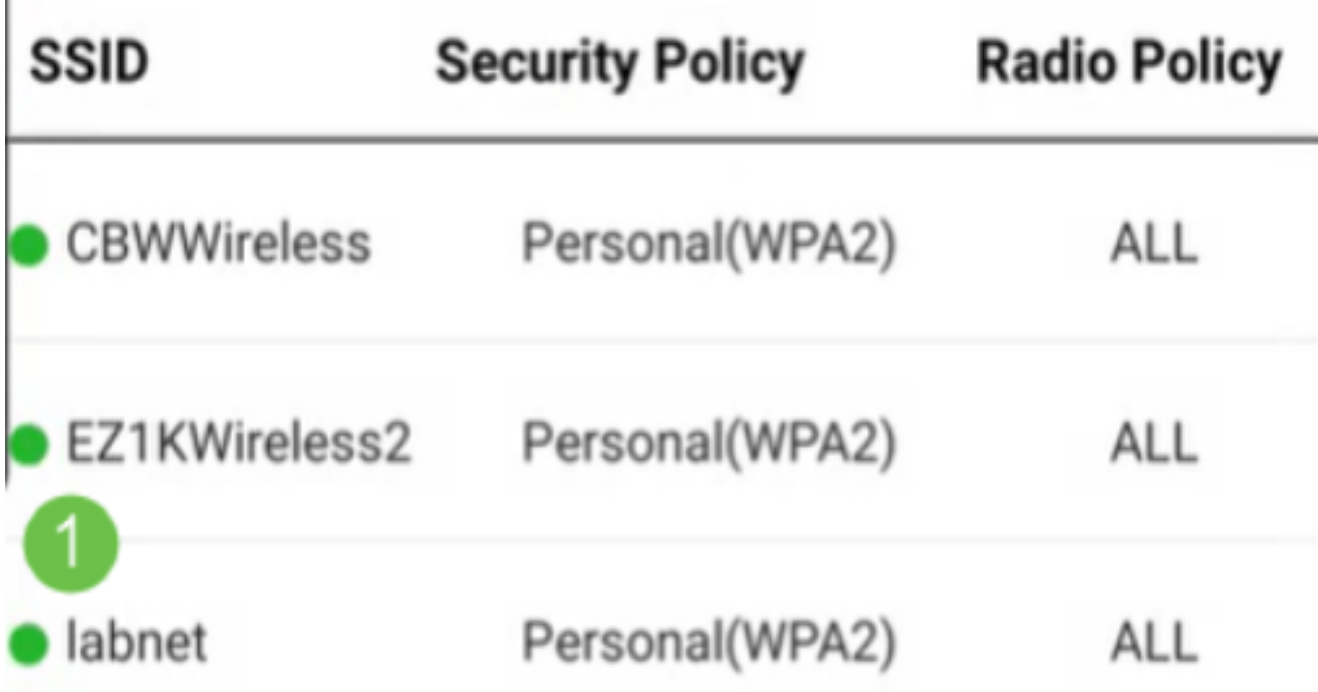

Please save the configuration to retain the changes (More >> Save

نيوكتلا ظفح ددح مث ديزملا بيوبتلا ةمالع قوف رقنلاب كب صاخلا نيوكتلا ظفحا .ةلدسنملا ةمئاقلا نم

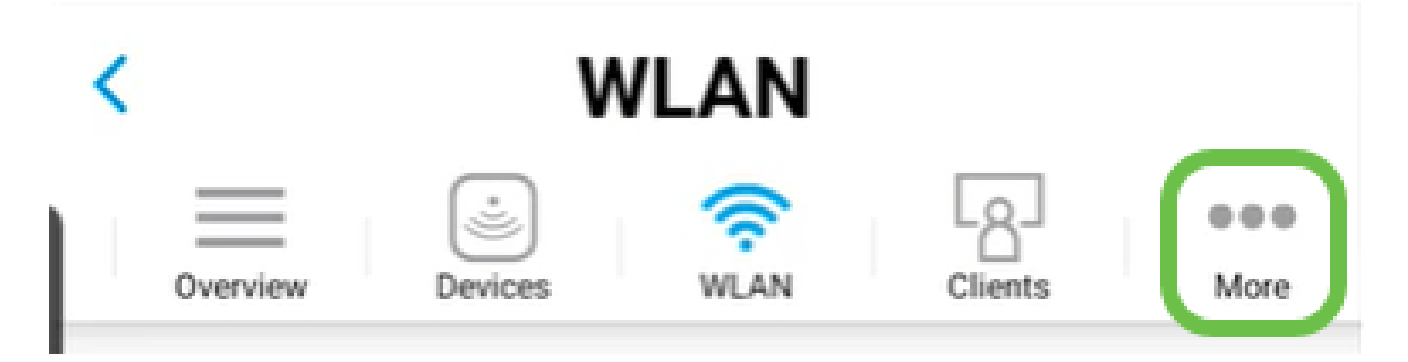

#### ةزهجألا قيبطت مادختساب فيضلل WLAN ةكبش ءاشنإ ةلومحملا

1 ةوطخلا

لوخدل| ليجستب مق .لومحمل| كزاهج ىلع ةيكلس|لل| Cisco Business ةكبشب لصت| .قيبطتلا ىلإ

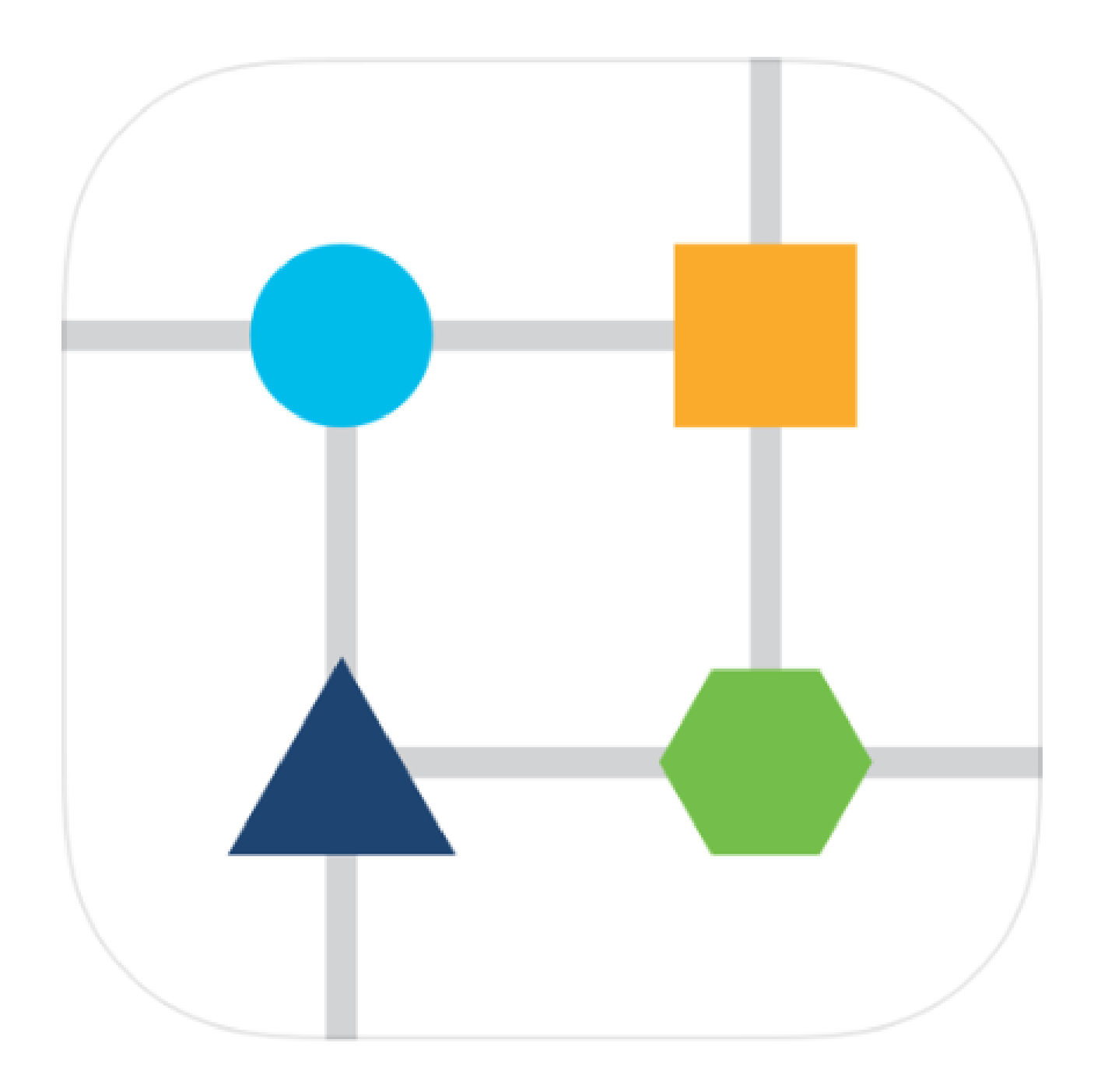

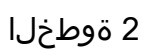

.ةحفصلا ىلءأ يف WLAN ةنوقيأ ىلع رقنا

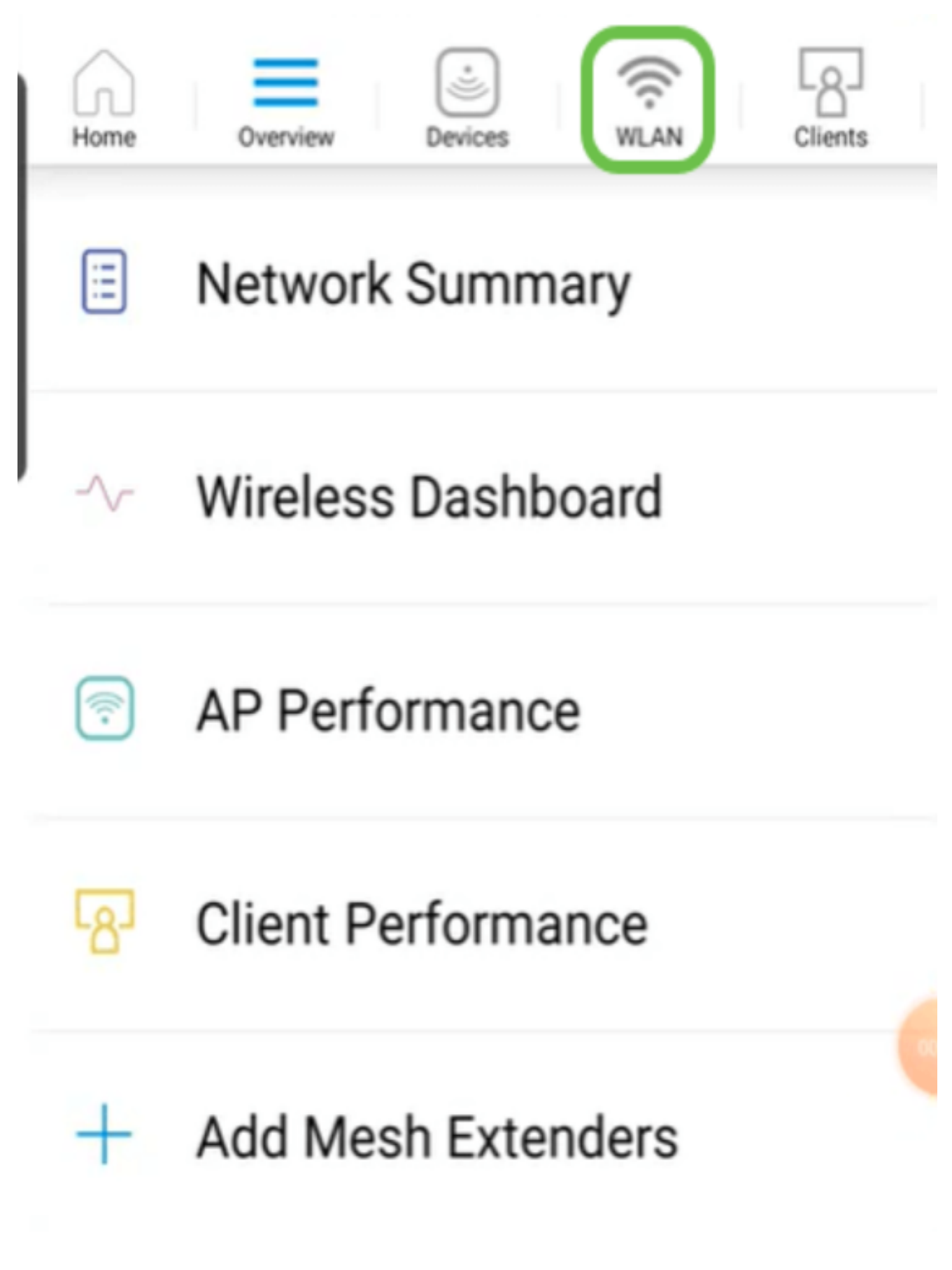

ةفاضإ ددح .ةدوجوم WLAN تاكبش يأ ىرتس .ةديدج WLAN ةكبش ةفاضإ ةشاش حتفت .ةديدج WLAN ةكبش

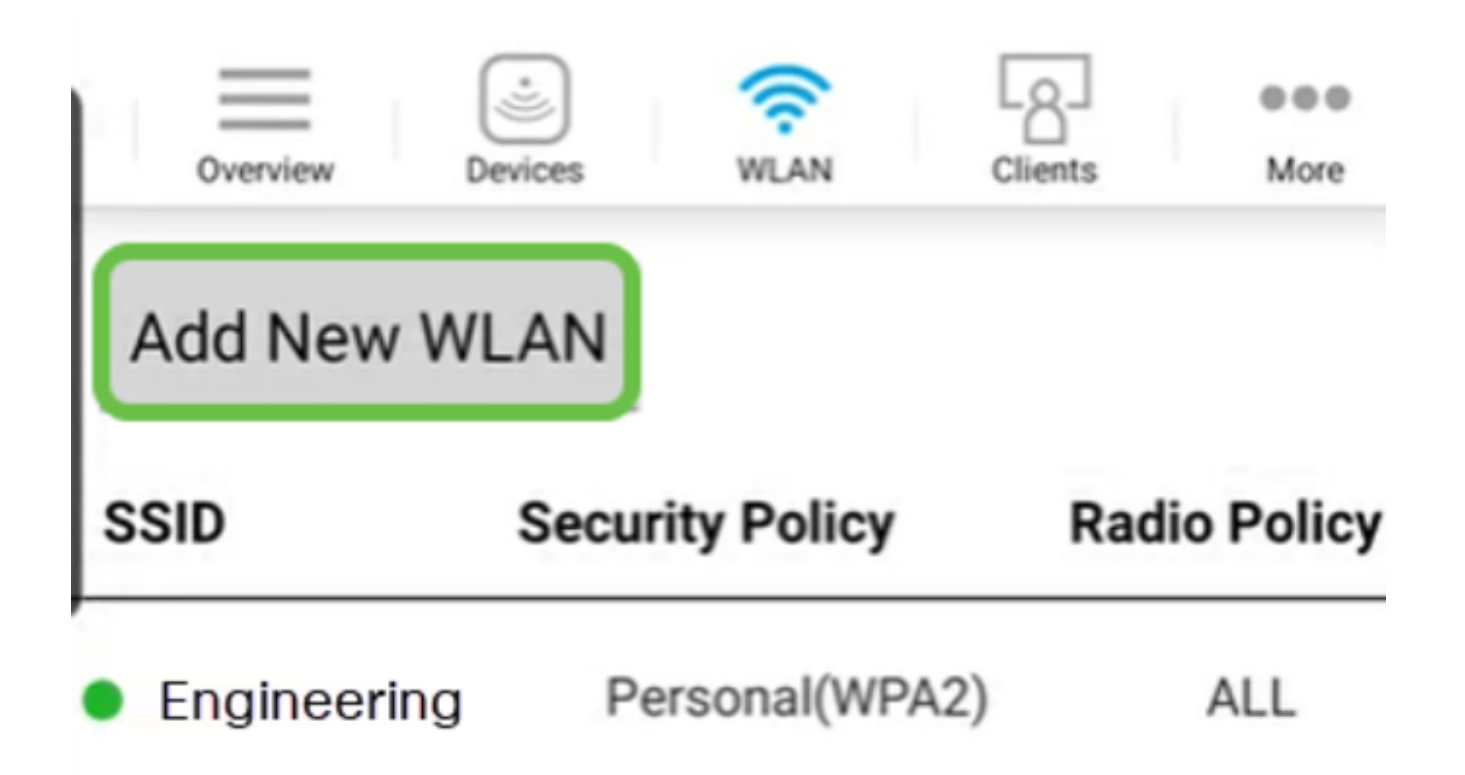

تادادعإلI يف كرتأ وأ لوقحلI ةيقب ةئبعتب مق .SSIDو فيصوتلI مسI لخدأ .(يَاتال)) Next قوف رقنا .ةيضارتفال|

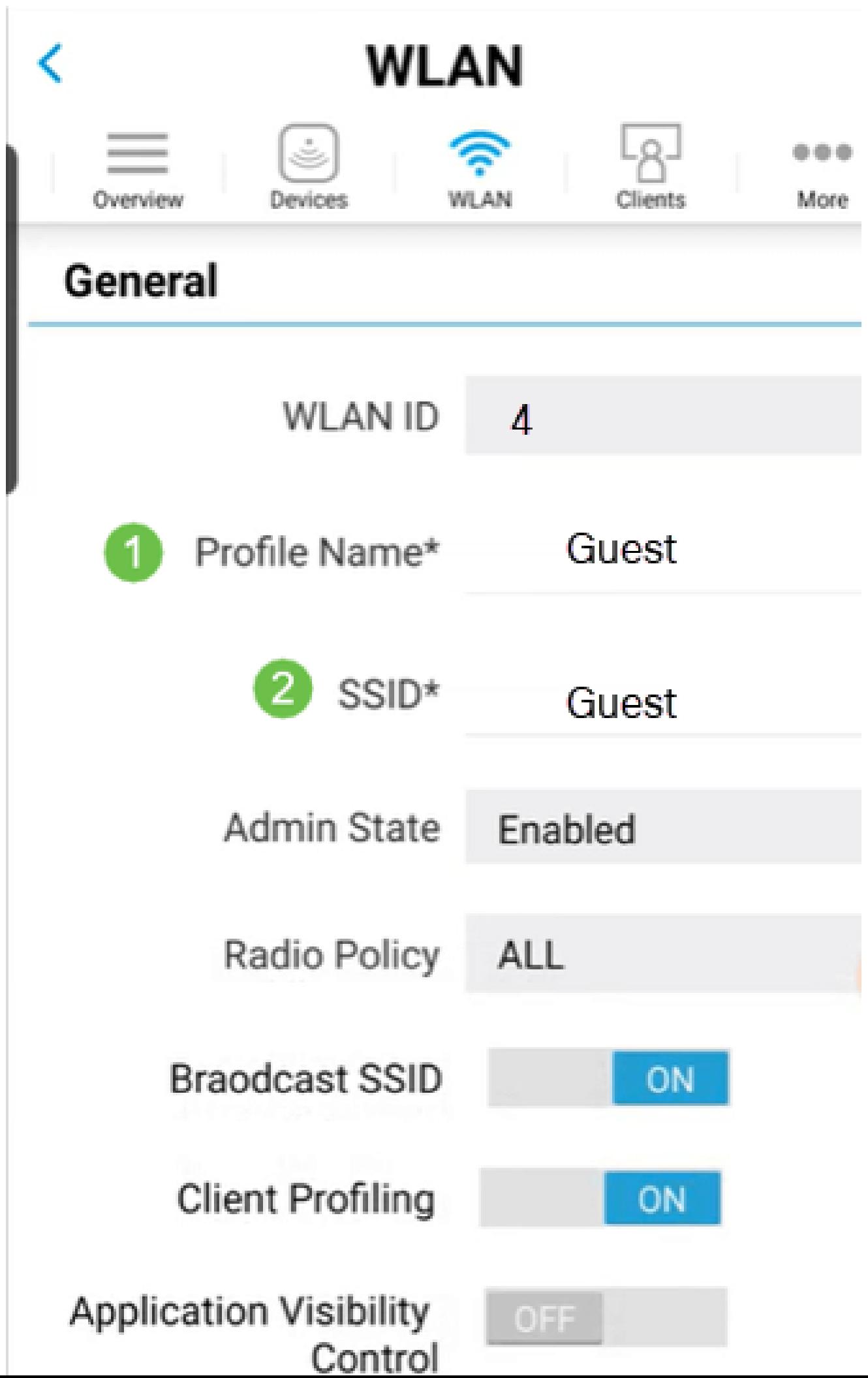

،لقنتملا ةكبشلا دعاسم رييغت اضيأ متي ،لاثملا اذه يف .فويضلا ةكبش ليغشت ليجست ديدحت متي ،ةلاحلا هذه يف .لوصولا عونل تارايخ كيدل .يرايتخإ اذه نكلو .يعامتجالا لوخدلا

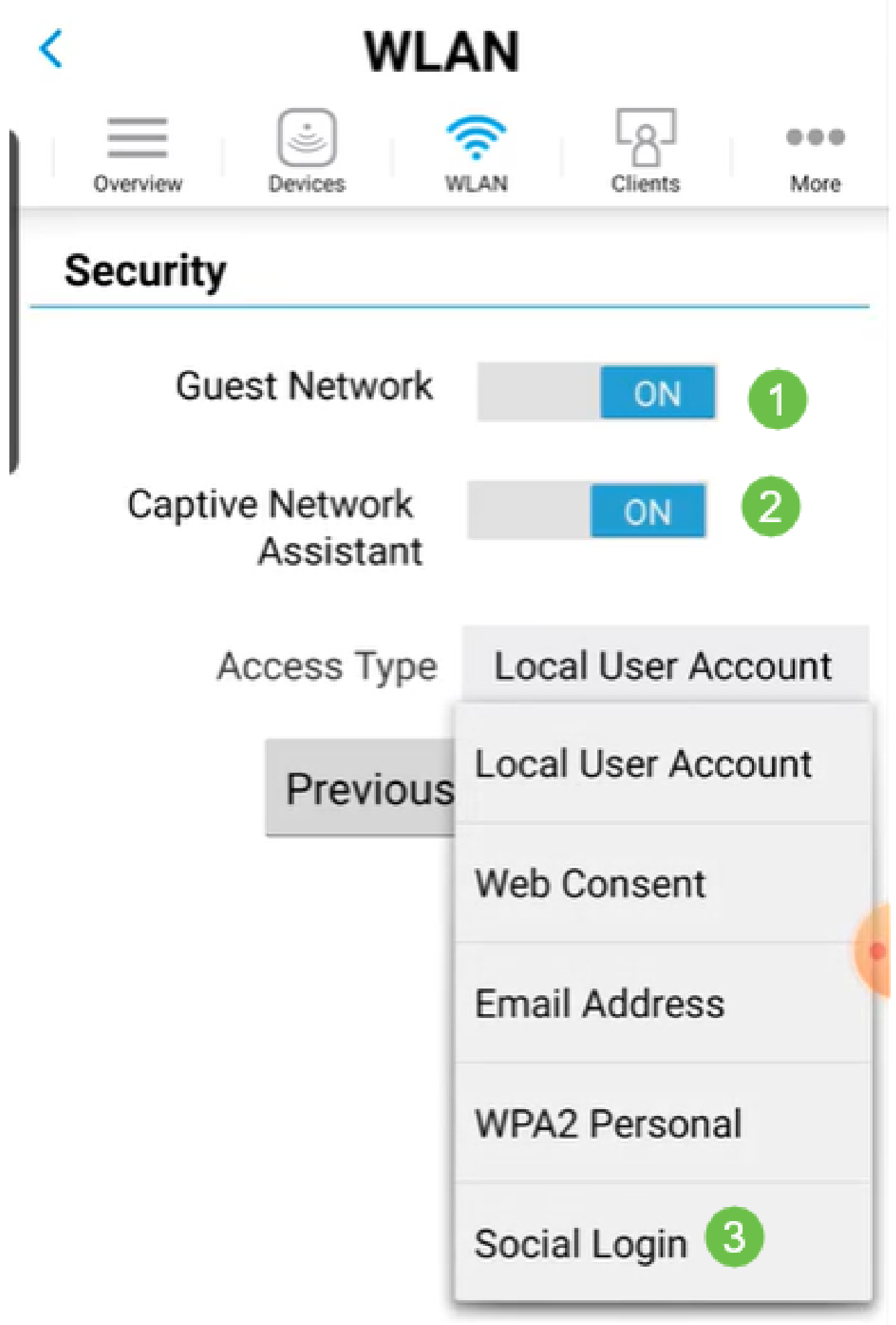

متي مل ،لاضملا اذه يف .(يرايتخإ) تانايبلا ةكرح ميظنت تارايخ ةشاشلا هذه كحنمت ل|سرا يلء رقنا .رورمل| ةكترحل مَيْظَنت يأ نيوكت

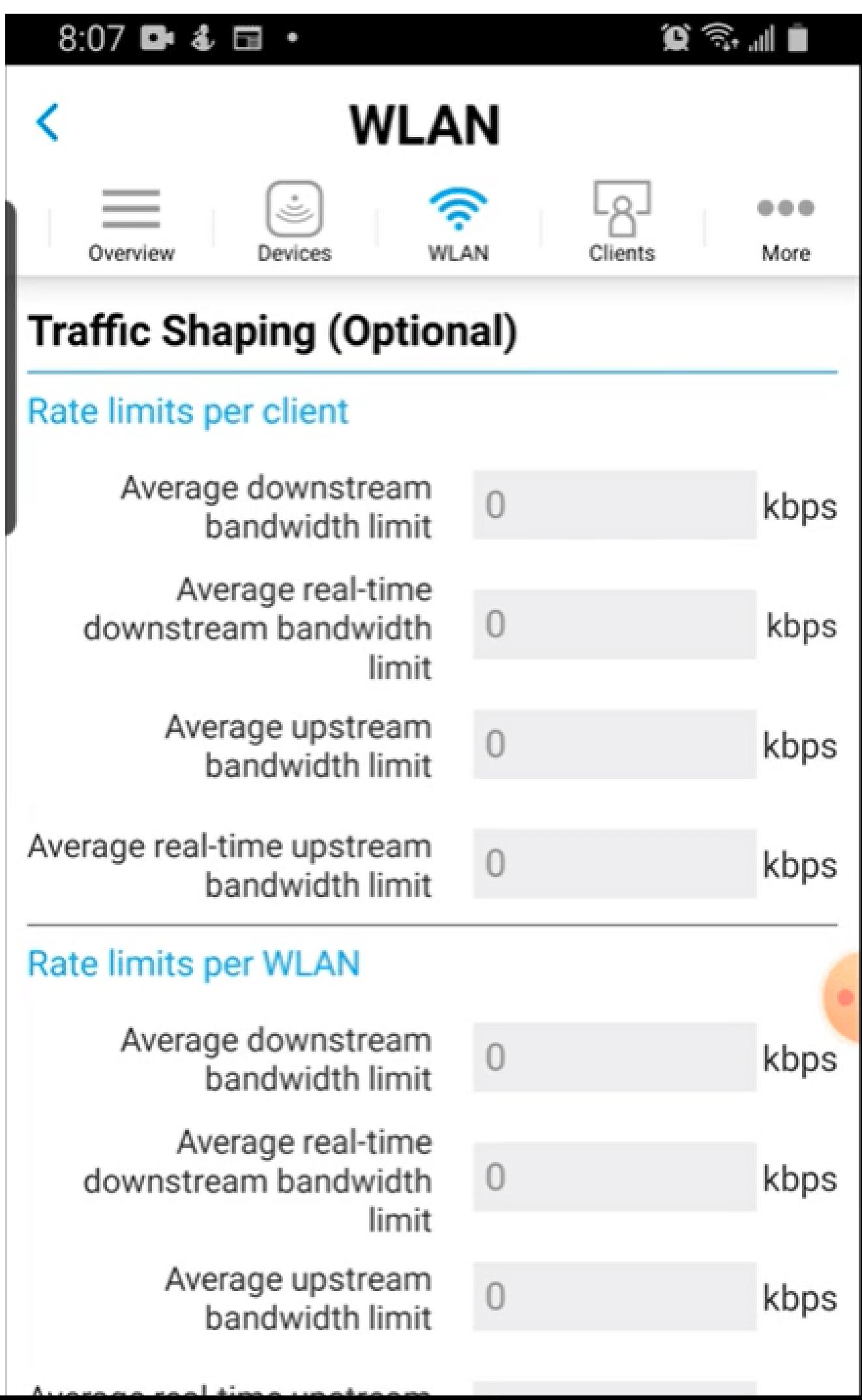

.OK قوف رقناو .قثٻنم اديكأت دهاشتس

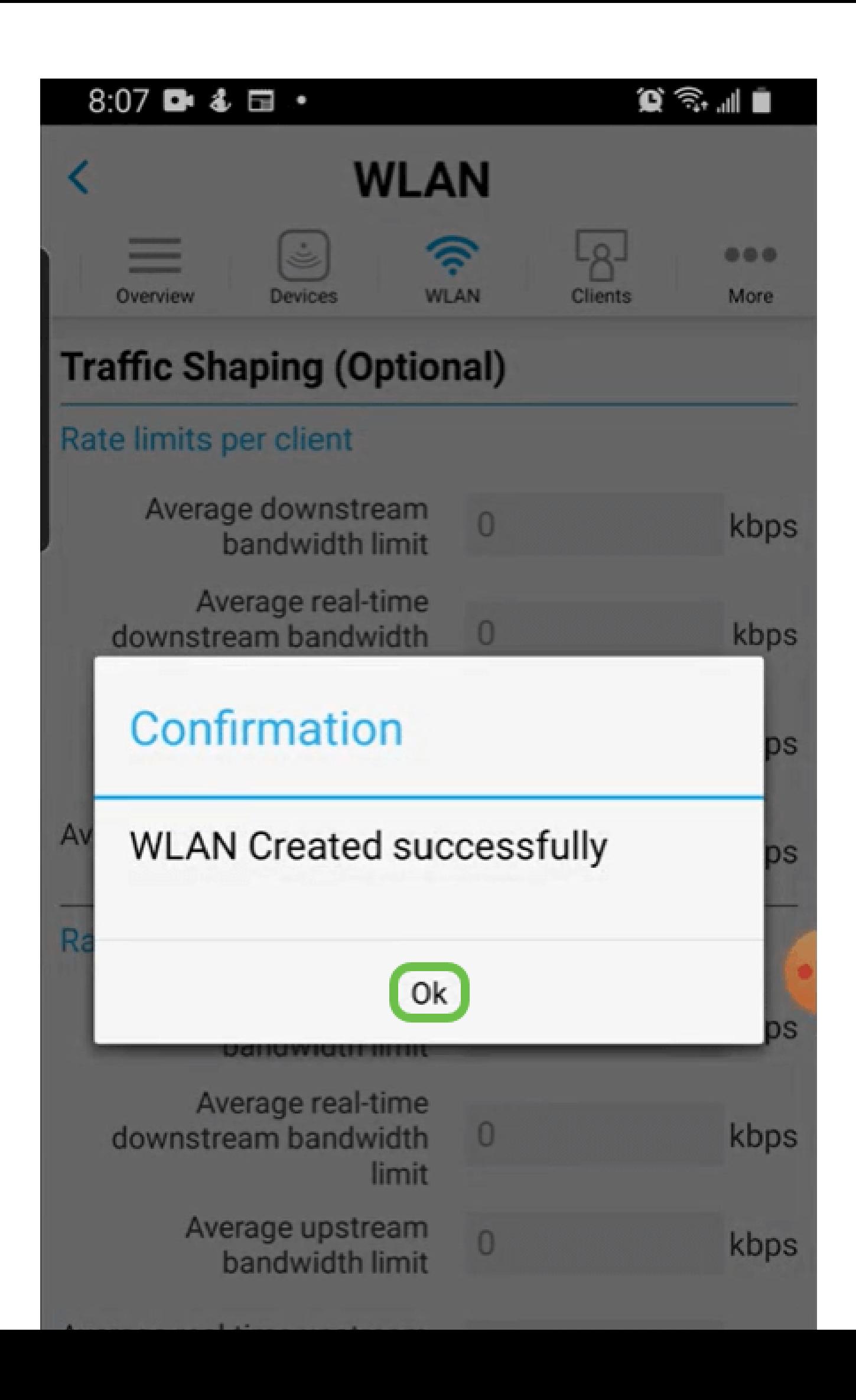

ن وكتال ظفح ددح مث ديزملا بيوبتلا ةمالء قوف رقن لاب كب صاخلا نيوكتلا ظفحا .ةلدسنملا ةمئاقلا نم

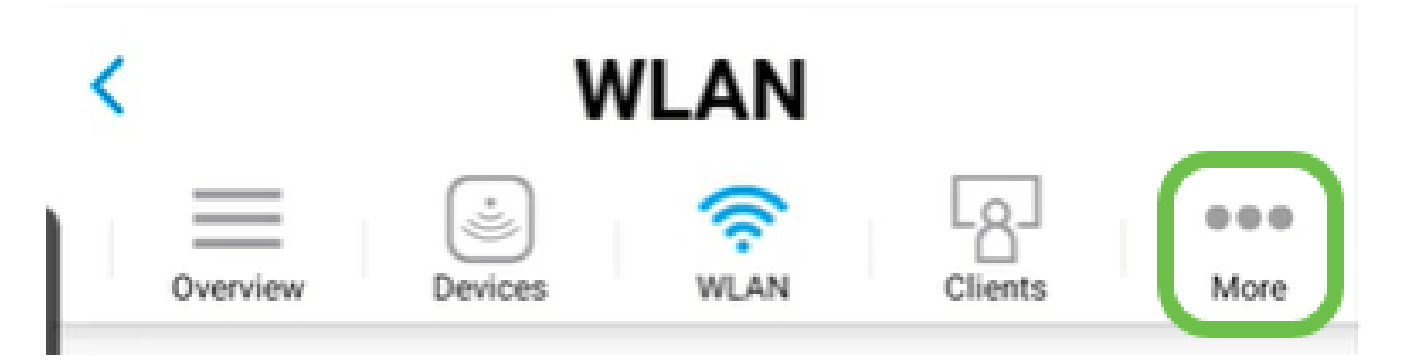

رارقلا

!لمعلا ىلإ لصت مث لفتحتل ةقيقد ذخ .كتكبشل لماك دادعإ نآلا كيدل

ةكبش ىلإ ليمعلا فيروت فلم وأ قيبطتلا فيروت فلم ةفاضإ يف بغرت تنك اذإ .(UI) بي و مدختسم ةهجاو مادختسإ ىلإ جاتحتسف ،كب ةصاخلا ةيكلساللا ةكبشلI .[تازيملا هذه دادعإل رقنا](https://www.cisco.com/c/ar_ae/support/docs/smb/wireless/CB-Wireless-Mesh/kmgmt-2552-tz-total-network-configuration-RV345P-CBW-web-ui.html#application-profiling-using-the-web-ui-optional)

اذه صوصخب تاحارتقا وأ تاقيلعت يأ كيدل تناك لاح يف اذل ،انئالمعل لضفألا ديرن .<u>ىوتحمل ل Cisco قيرف</u> ىلإ انيلإ ينورتكلإ ديرب ةلاسر لاسرإ ىجرُي ،عوضوملI

معدلا تاحفص ةعجارم كنكميف ،ىرخألا قئاثولاو تالاقملا ةءارق يف بغرت تنك اذإ :ةزهجألاب ةصاخلا

- [هجوملا VPN RV345P نم Cisco دوزم ب PoE](/content/en/us/support/routers/rv345p-dual-gigabit-wan-poe-vpn-router/model.html)
- [ةطقن لوصو Cisco Business 140AC](/content/en/us/support/wireless/business-140ac-access-point/model.html)
- [عسوم ةكبش Cisco Business 142ACM](/content/en/us/support/wireless/business-142acm-mesh-extender/model.html)

ةمجرتلا هذه لوح

ةي الآلال تاين تان تان تان ان الماساب دنت الأمانية عام الثانية التالية تم ملابات أولان أعيمته من معت $\cup$  معدد عامل من من ميدة تاريما $\cup$ والم ميدين في عيمرية أن على مي امك ققيقا الأفال المعان المعالم في الأقال في الأفاق التي توكير المالم الما Cisco يلخت .فرتحم مجرتم اهمدقي يتلا ةيفارتحالا ةمجرتلا عم لاحلا وه ىل| اًمئاد عوجرلاب يصوُتو تامجرتلl مذه ققد نع امتيلوئسم Systems ارامستناه انالانهاني إنهاني للسابلة طربة متوقيا.